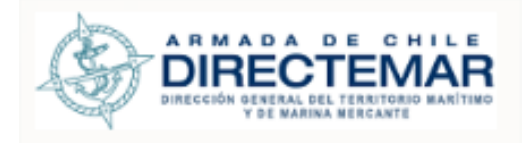

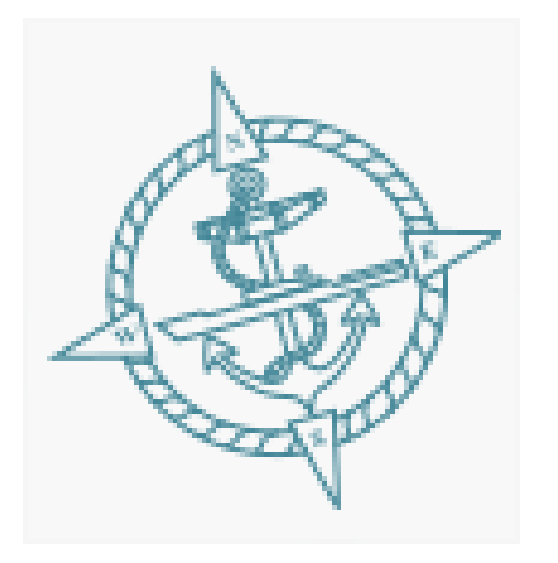

# DIRECTEMAR Bahías

Viña del Mar, marzo 2019

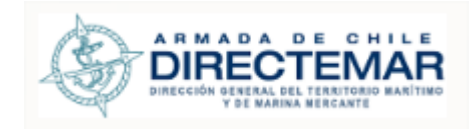

## 1. Contenido

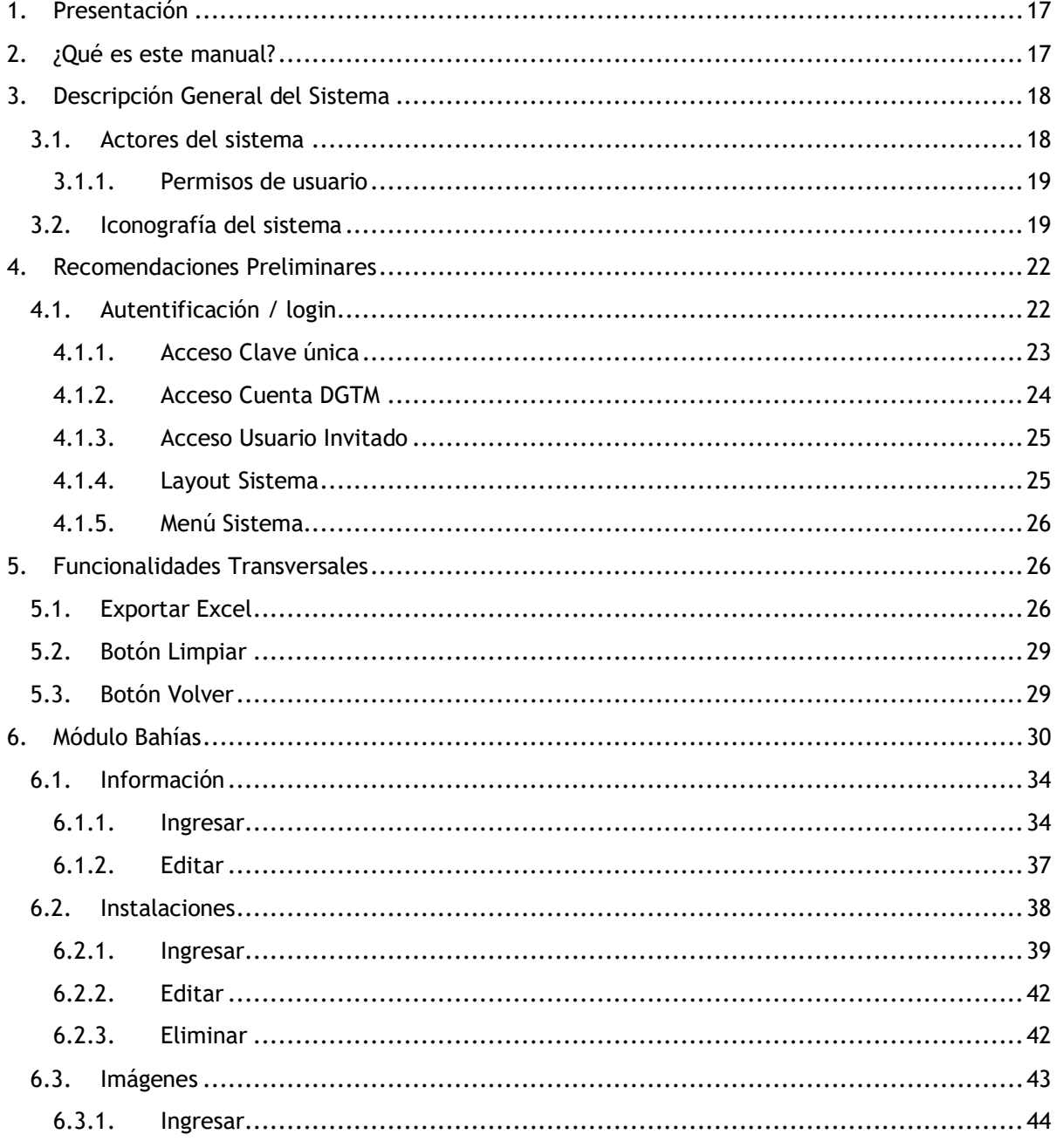

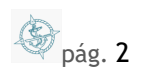

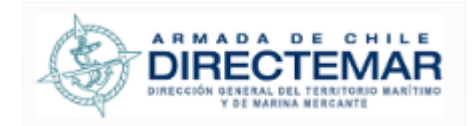

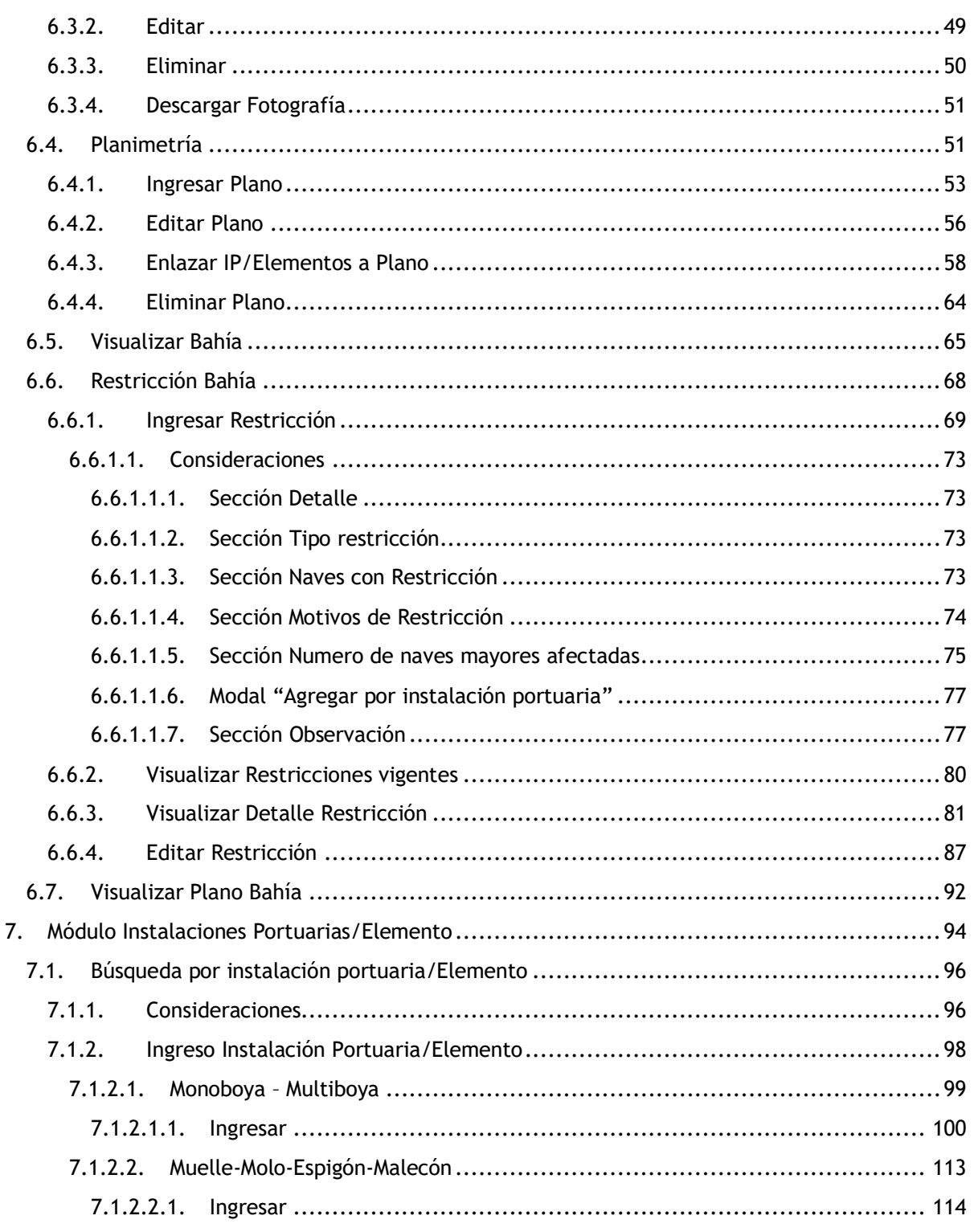

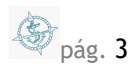

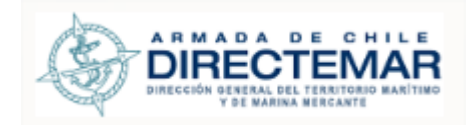

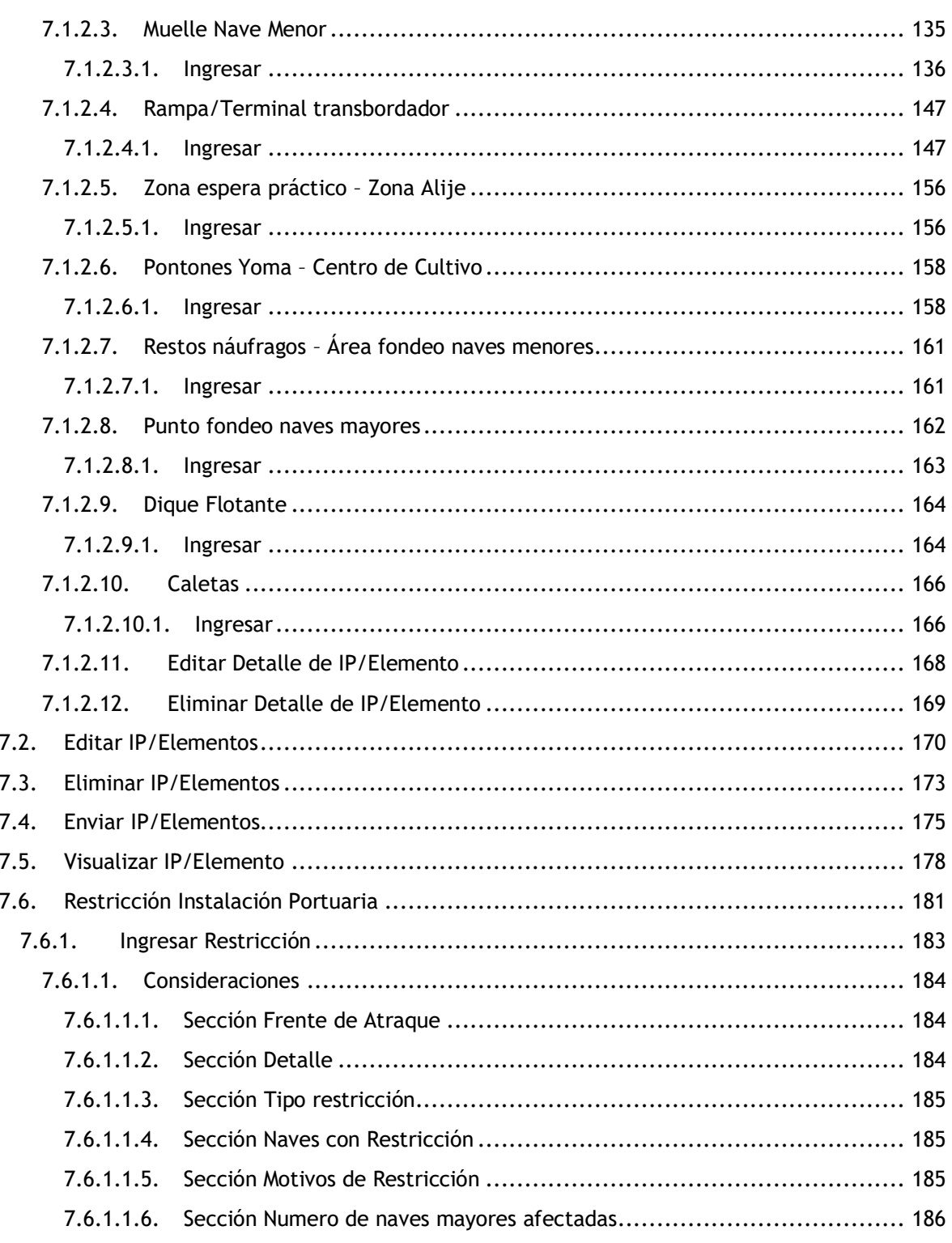

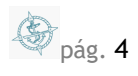

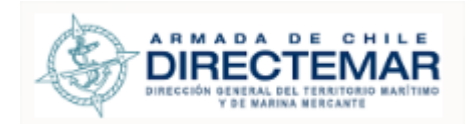

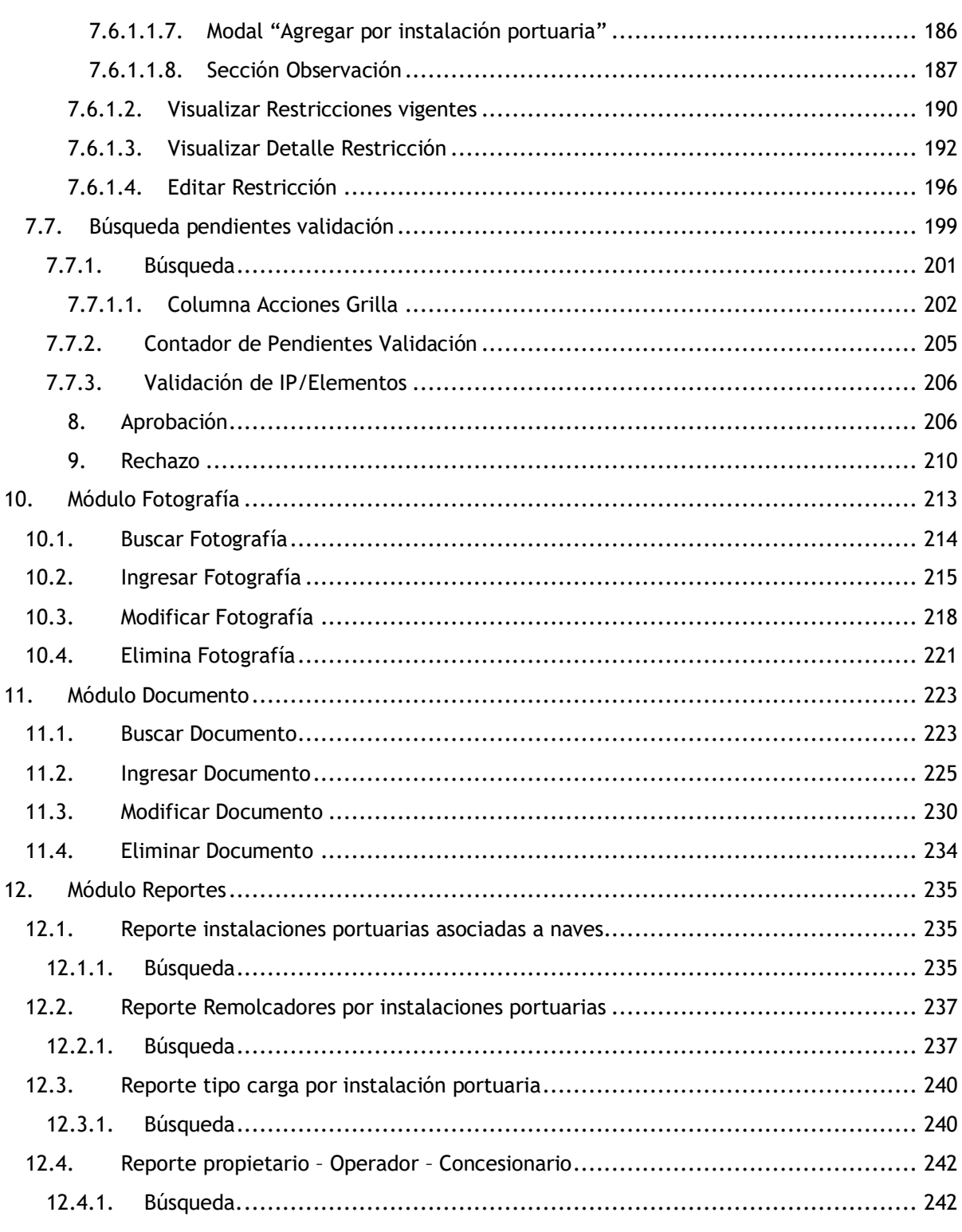

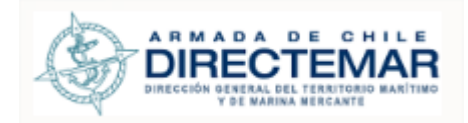

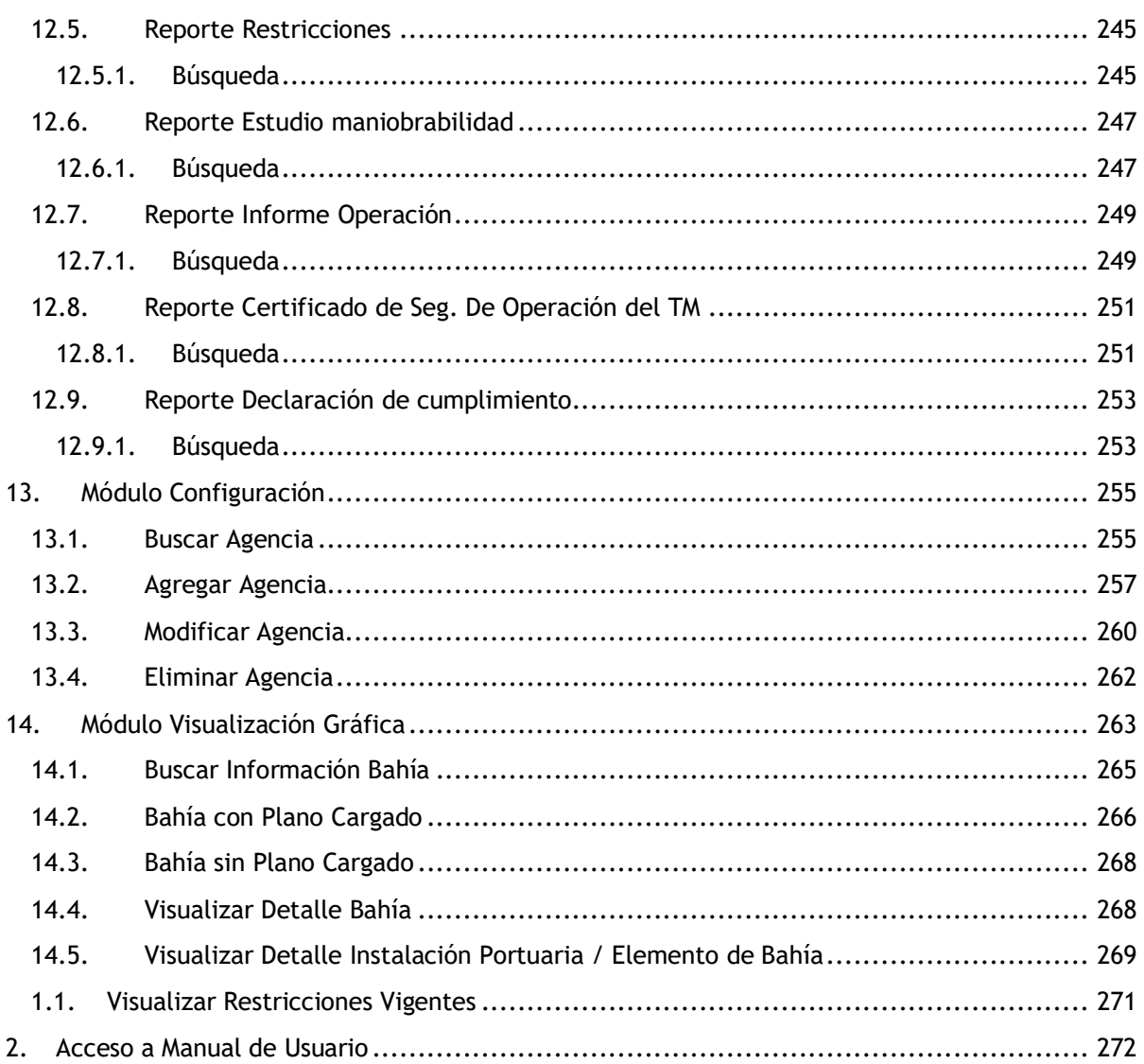

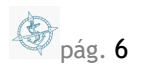

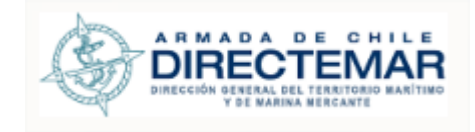

### Tabla de Ilustraciones

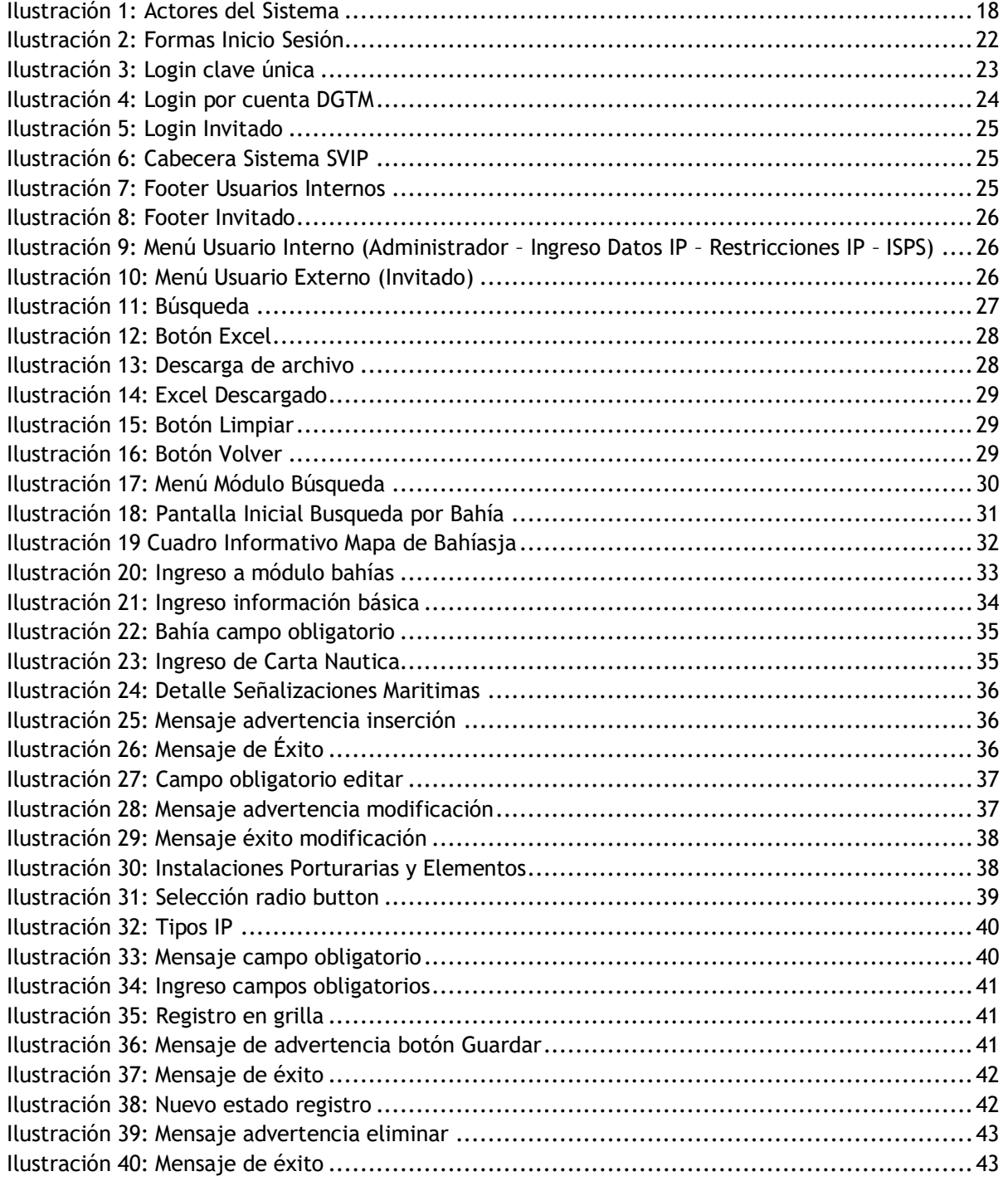

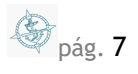

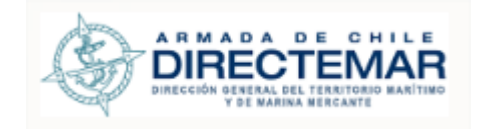

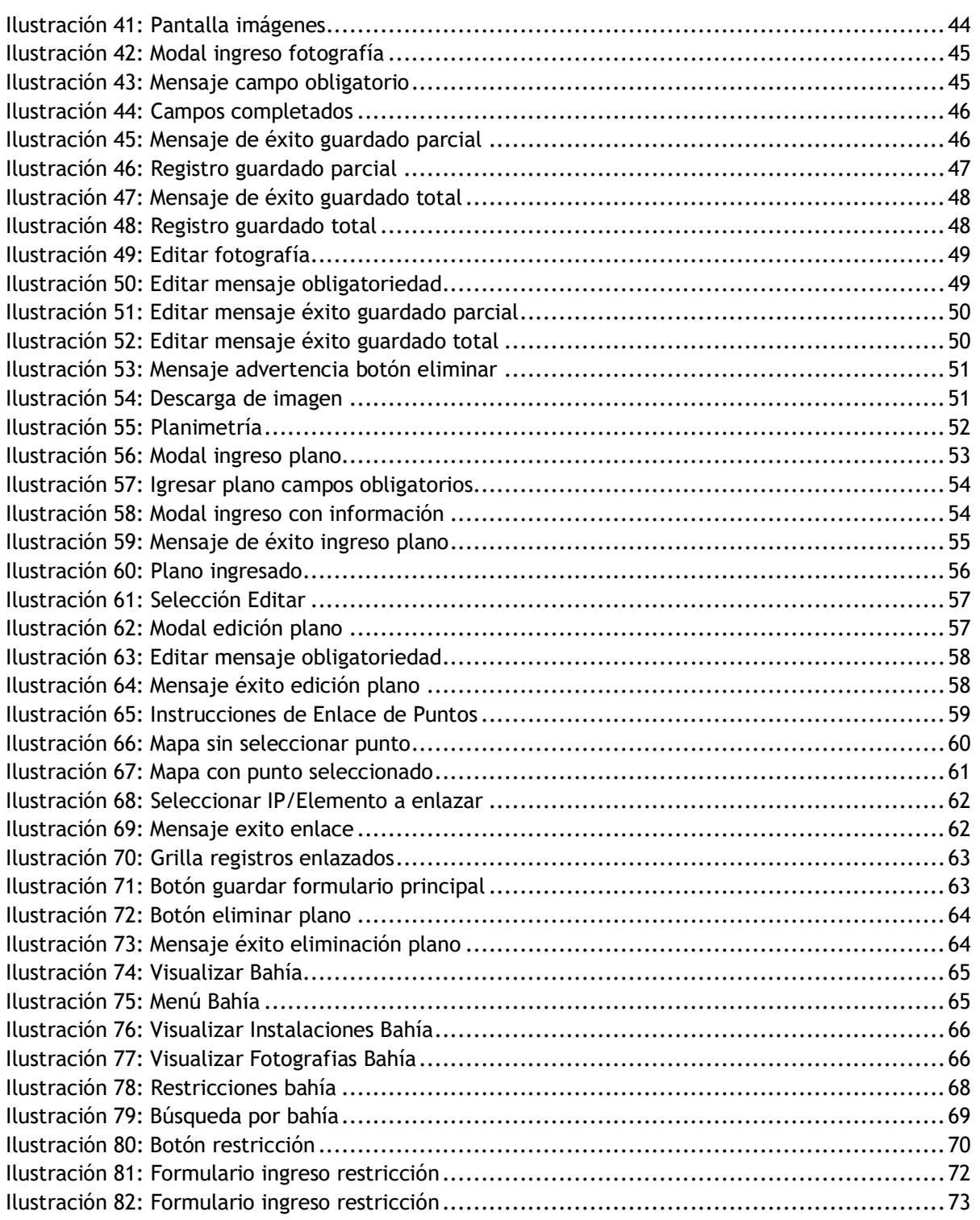

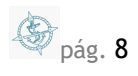

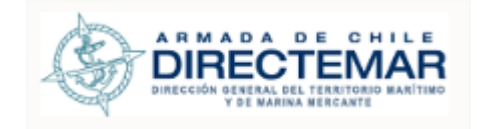

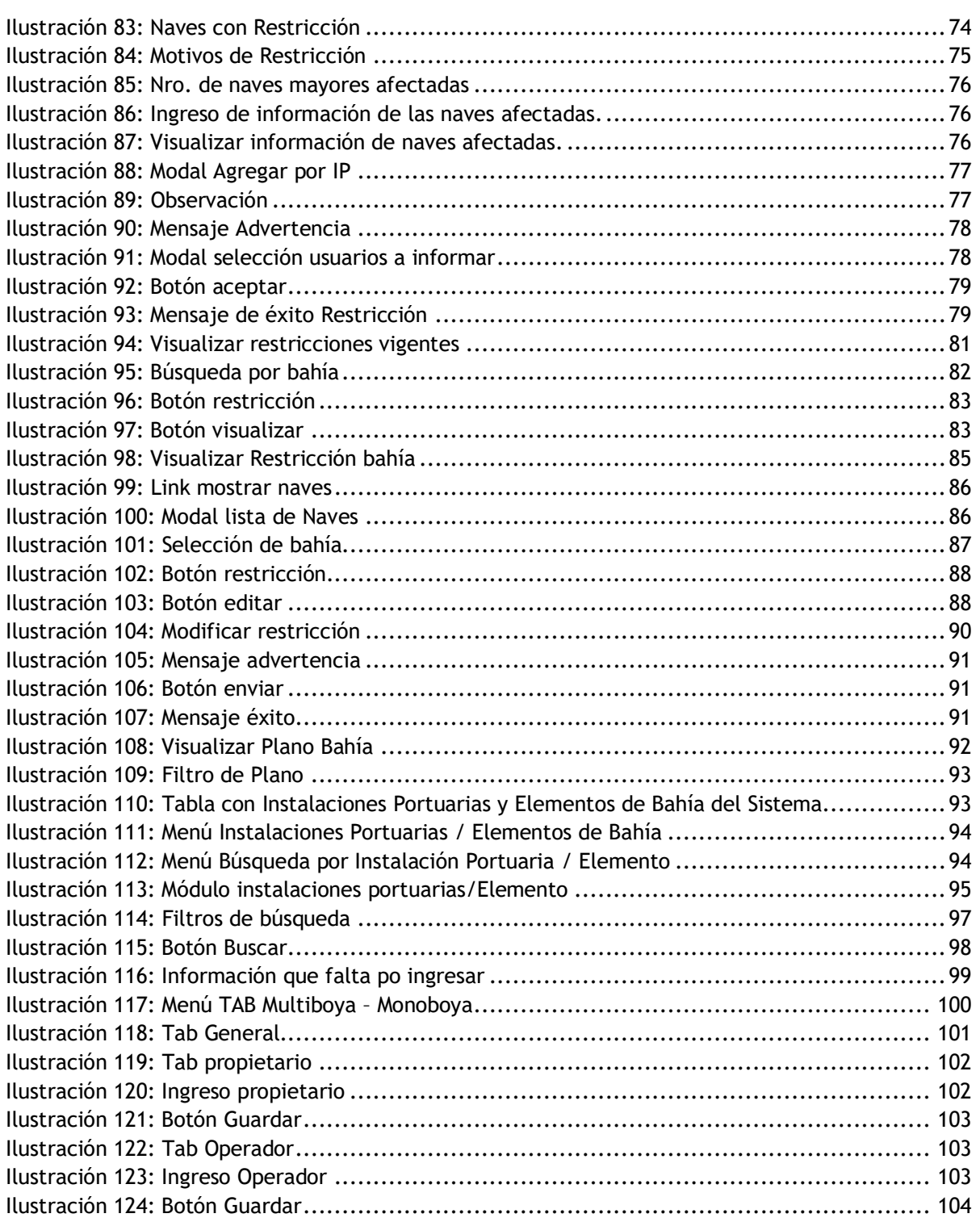

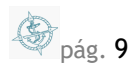

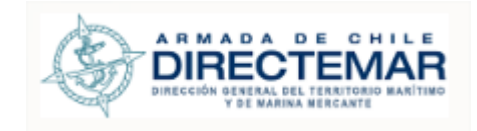

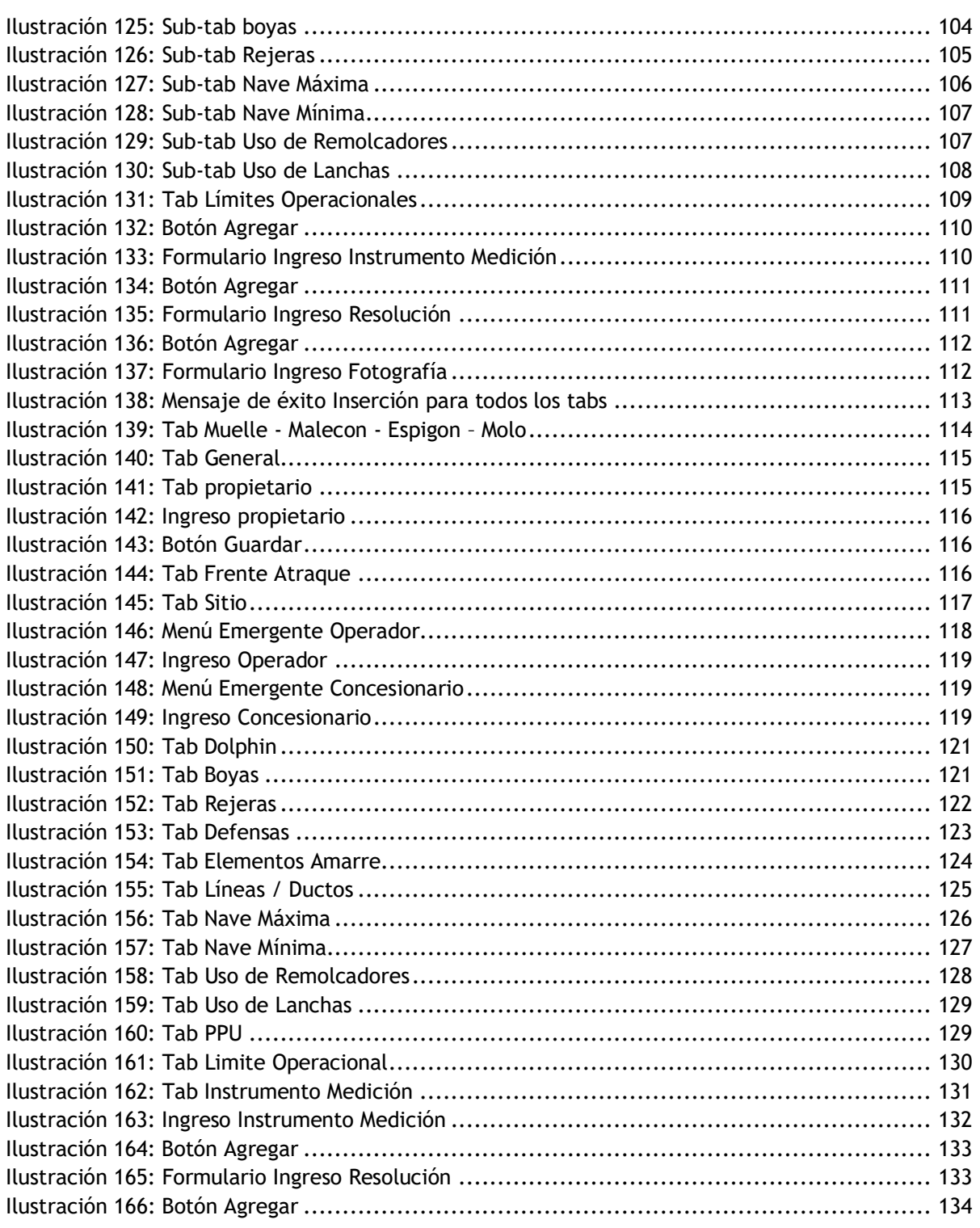

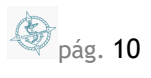

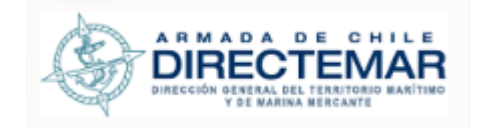

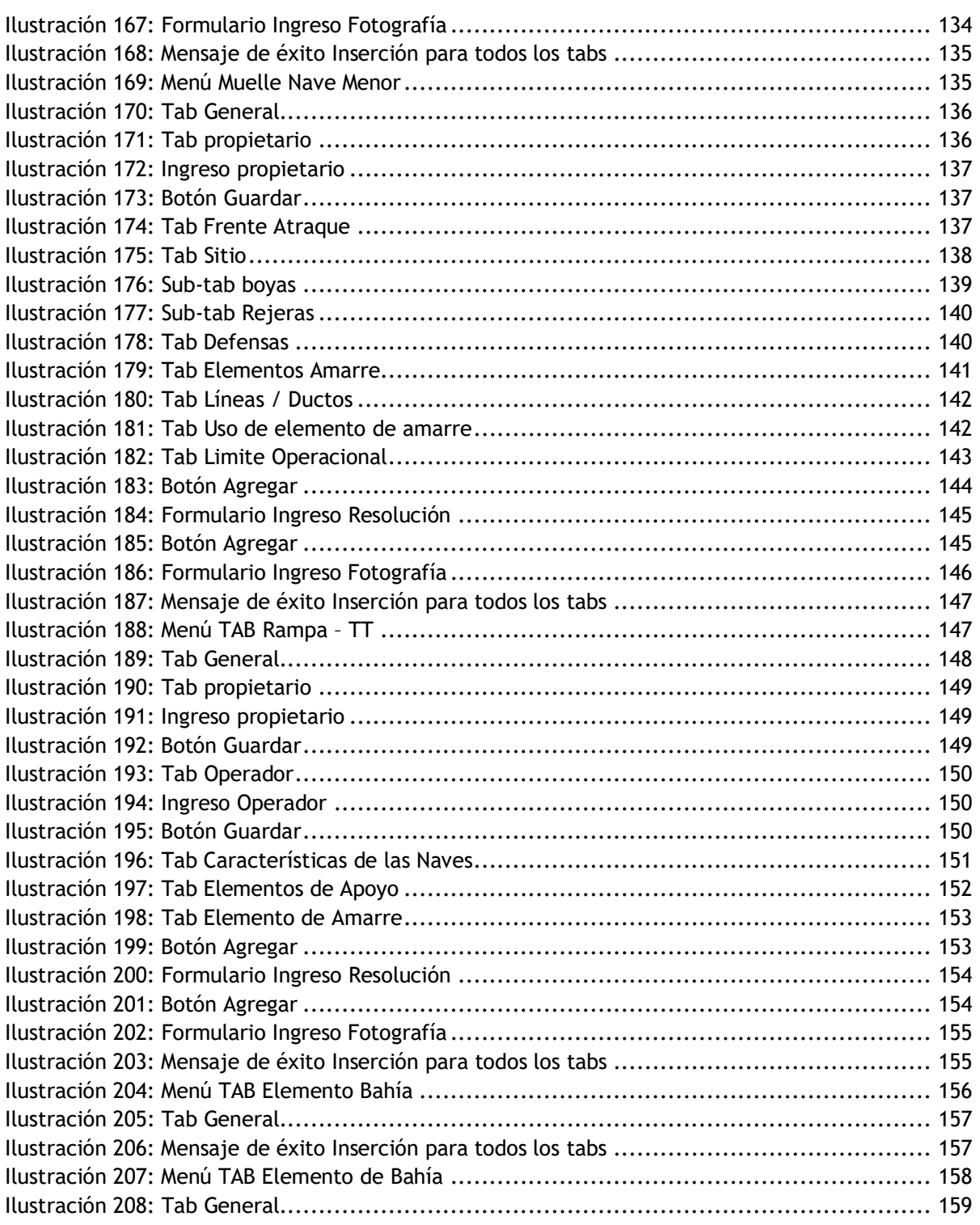

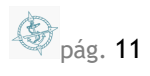

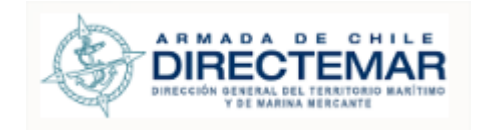

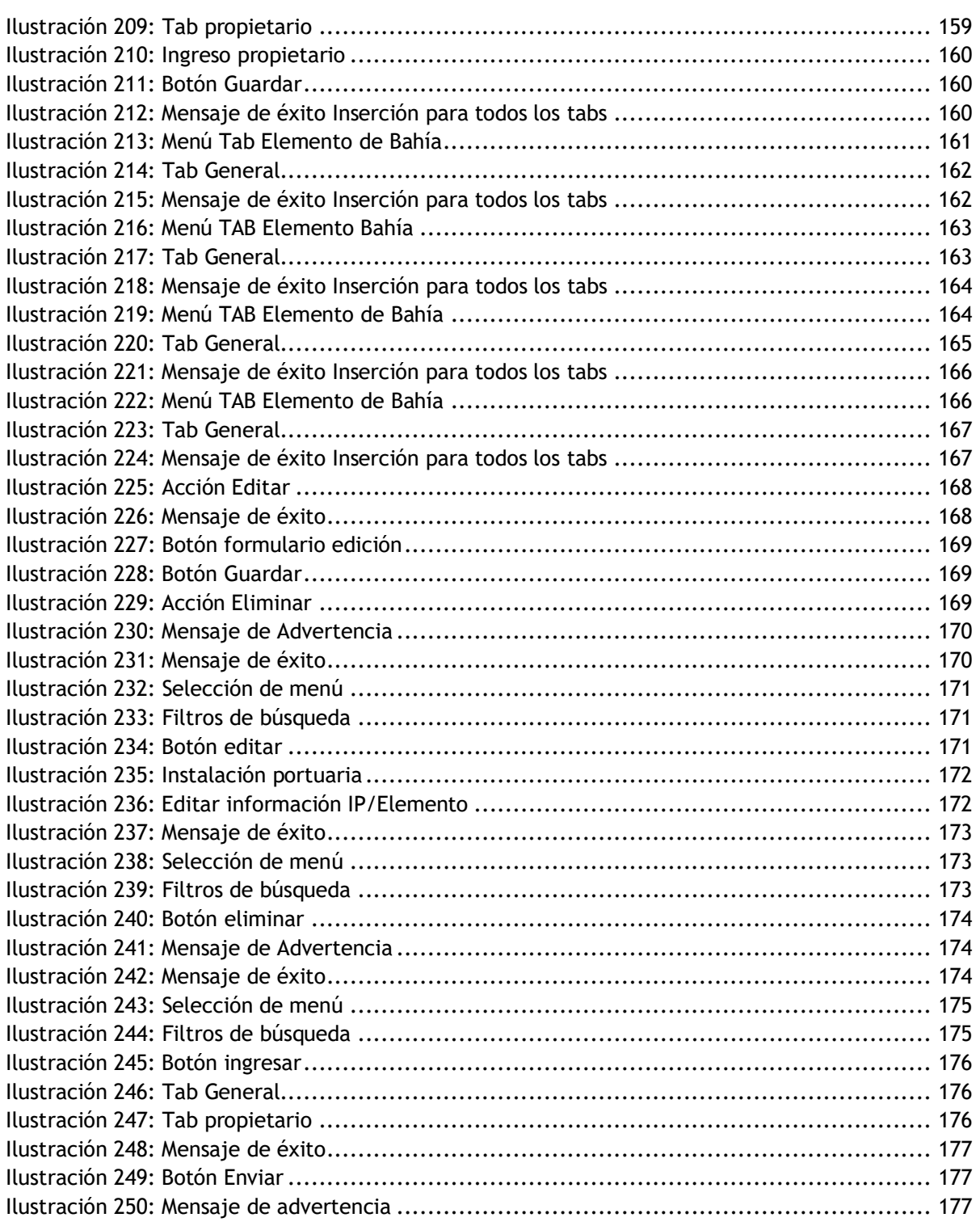

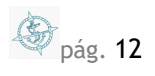

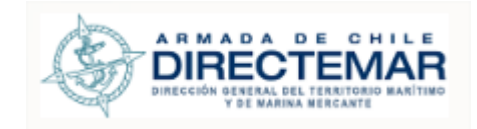

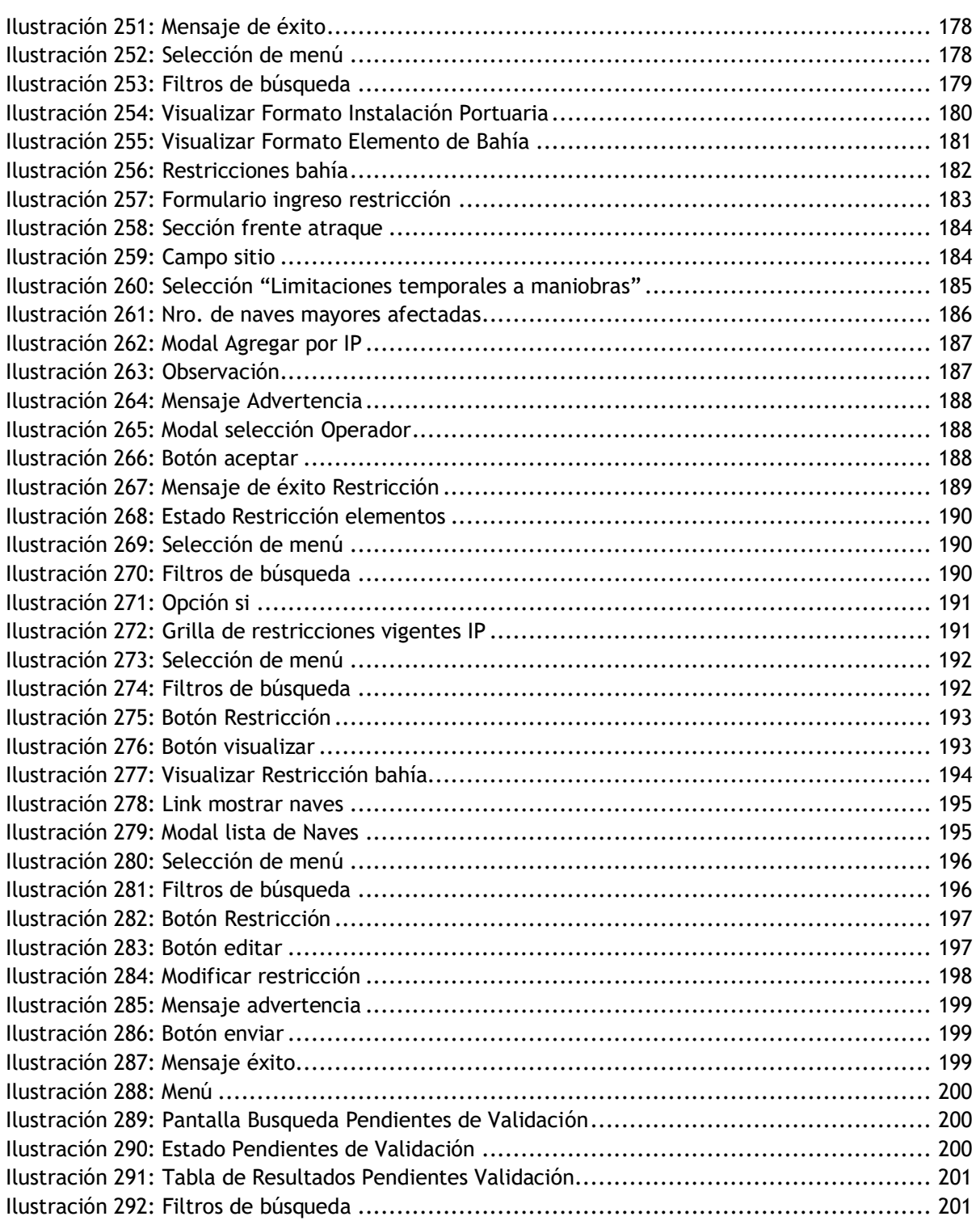

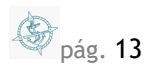

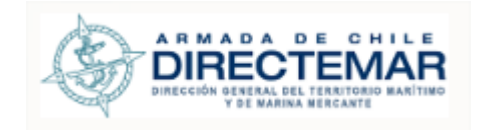

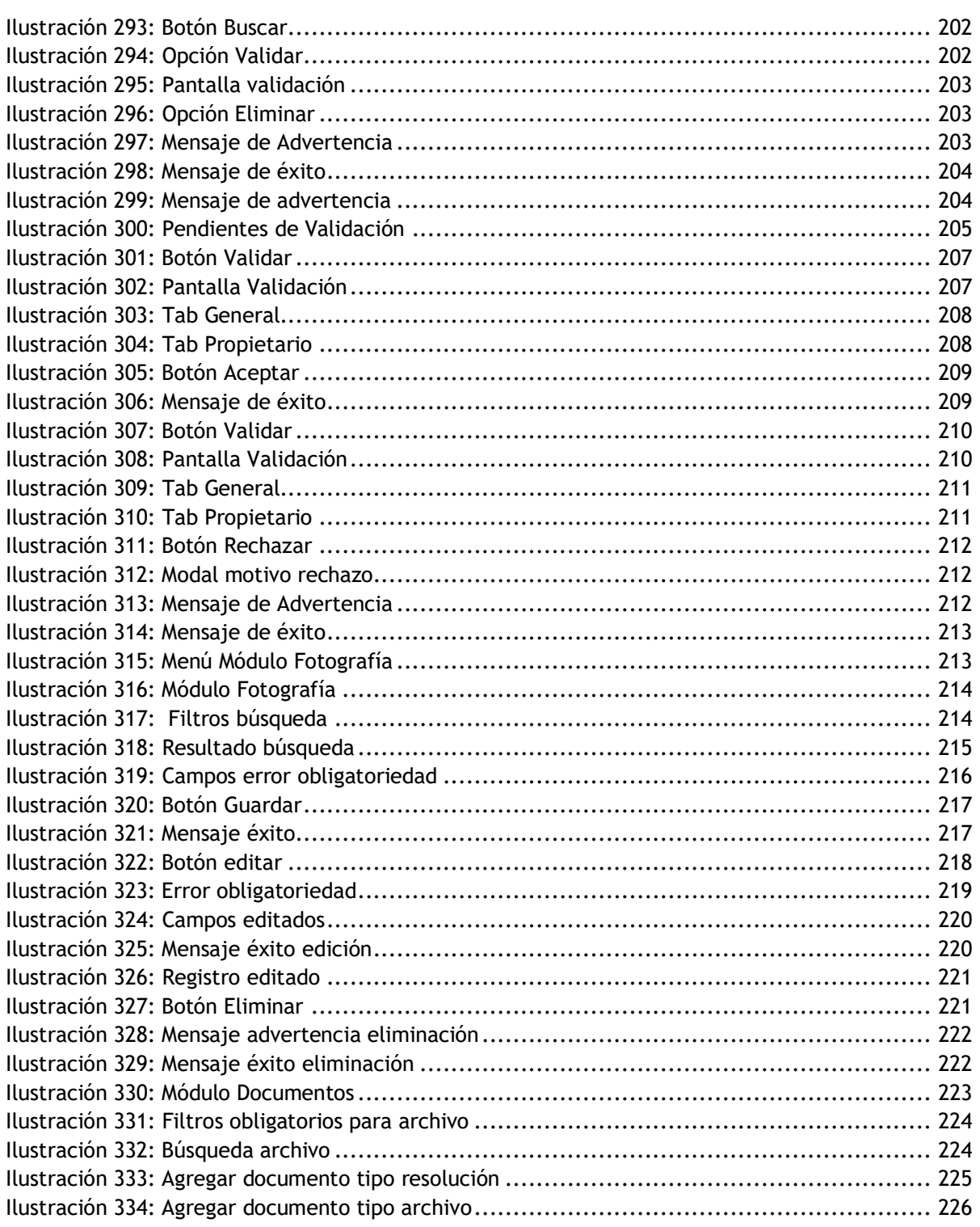

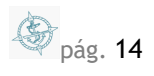

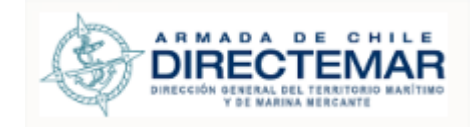

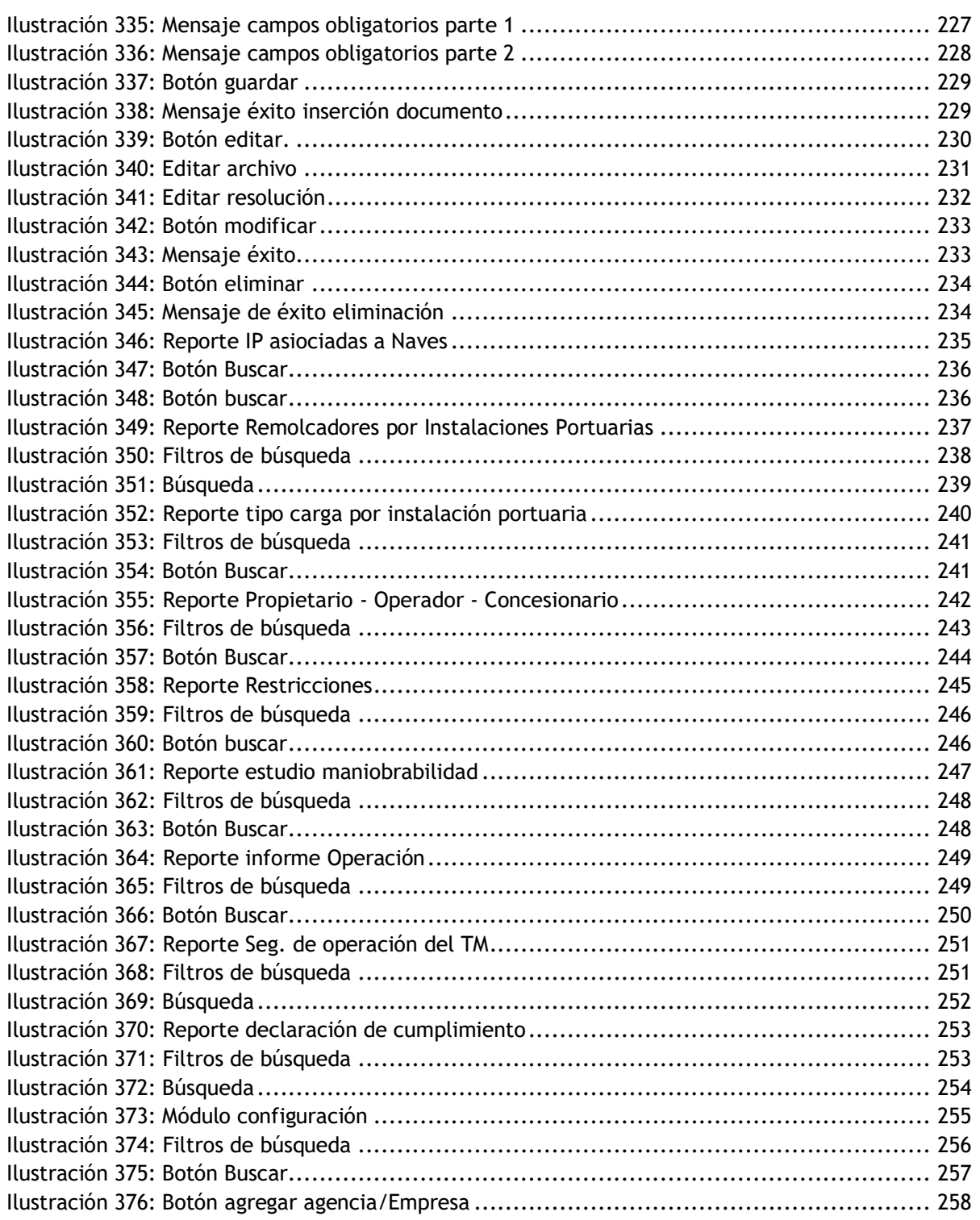

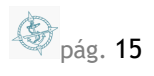

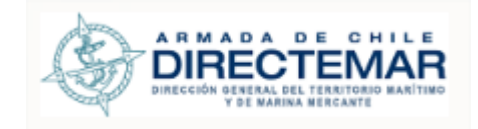

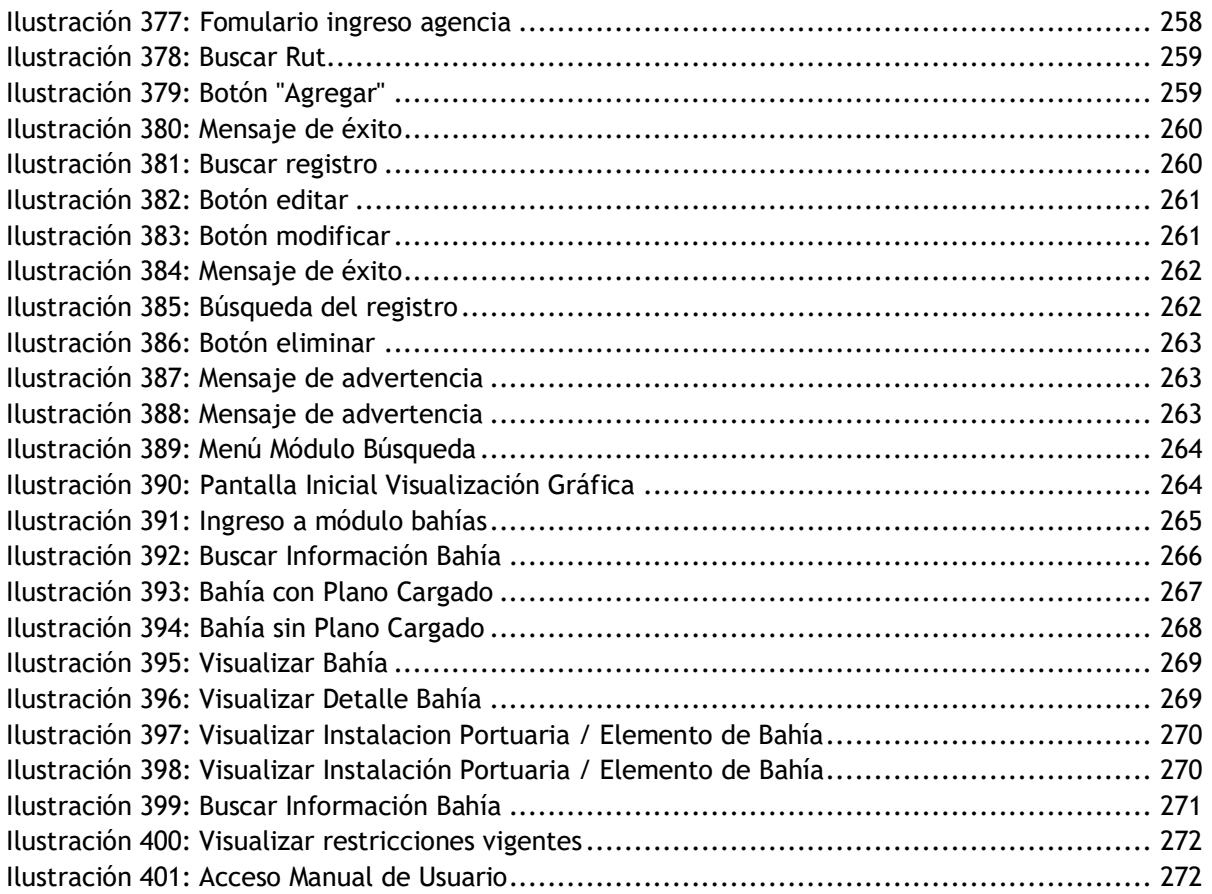

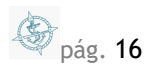

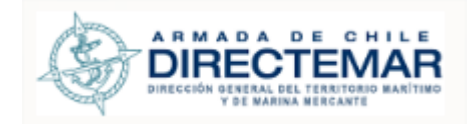

### **1. Presentación**

<span id="page-16-1"></span><span id="page-16-0"></span>El presente manual constituye un apoyo para todos los usuarios que participen del sistema SVIP orientado a las funciones específicas de cada uno dependiendo del rol que jueguen en el proceso.

### **2. ¿Qué es este manual?**

El presente documento es una herramienta de apoyo para los usuarios del DIRECTEMAR-Bahías. Las funcionalidades están divididas en módulos, los que se presentan a continuación:

- *Módulo Bahías: Permite ingresar, modificar y eliminar información de la bahía*
- *Módulo Instalaciones Portuarias/Elementos: Permite ingresar, editar, eliminar y enviar la información asociada a los IP/Elementos*
- *Módulo Fotografía: Permite ingresar, editar y eliminar fotografías asociadas a un IP/Elemento en específico.*
- Módulo Documentos: *Permite ingresar, editar y eliminar documentos asociadas a un IP/Elemento en específico.*
- Módulo Reportes: Permite generar reportes del sistema de acuerdo con los criterios de búsqueda ingresados.
- Módulo Configuración: Permite ingresar, editar y eliminar agencias.

Dada la separación de funciones recientemente presentada, se ha considerado que el manual se encuentre dividido en módulos, con el propósito de mostrar para cada uno de ellos cómo están estructuradas las tareas, dónde encontrarlas y cuáles son las acciones para realizar para poder ejecutarlas.

Además, se busca entregar apoyo a los usuarios, independiente de su nivel de conocimientos y experiencia. Tanto el usuario experto como aquel que está recién comenzando a familiarizarse con la tecnología encontrarán en este documento la ayuda adecuada para satisfacer cualquiera de sus inquietudes.

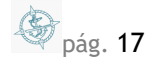

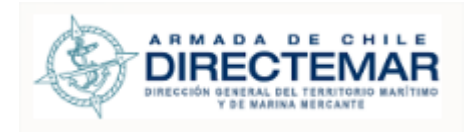

# **3. Descripción General del Sistema**

### 3.1. Actores del sistema

<span id="page-17-1"></span><span id="page-17-0"></span>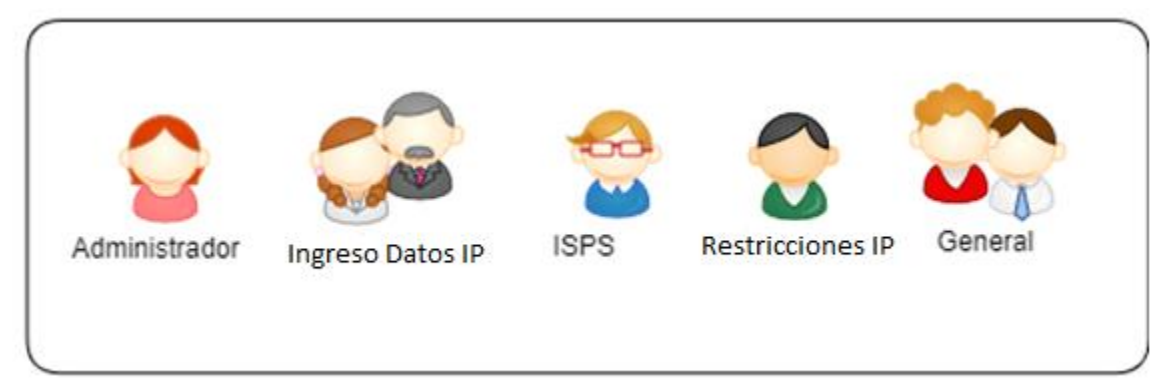

#### **Ilustración 1: Actores del Sistema**

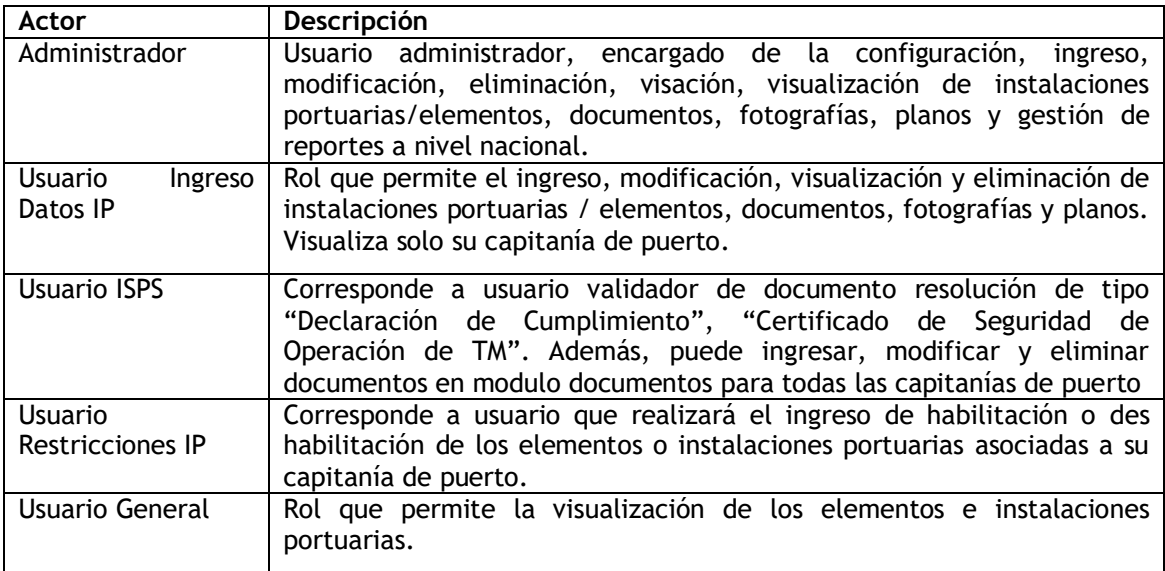

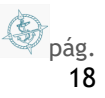

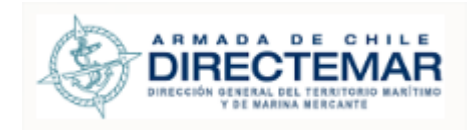

<span id="page-18-0"></span>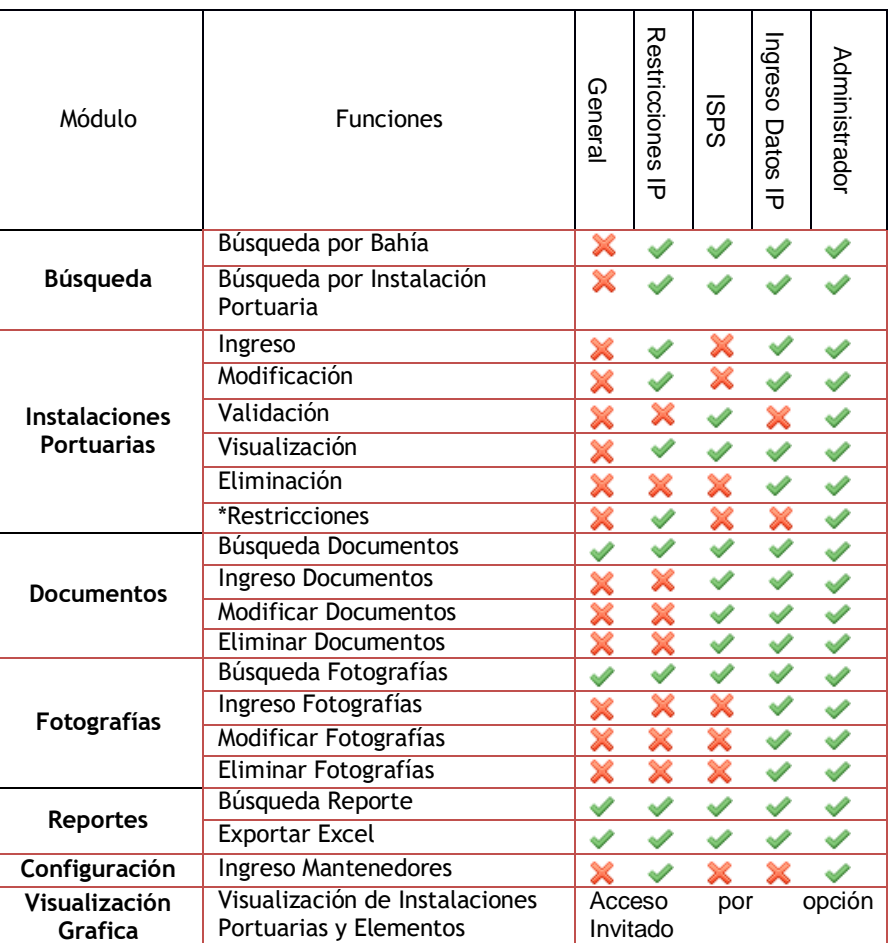

#### 3.1.1. Permisos de usuario

### 3.2. Iconografía del sistema

<span id="page-18-1"></span>A continuación, se presentan los iconos y botones existentes en el sistema y su funcionalidad.

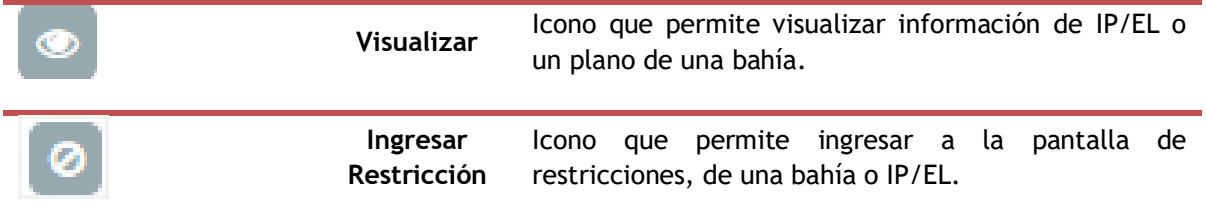

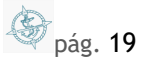

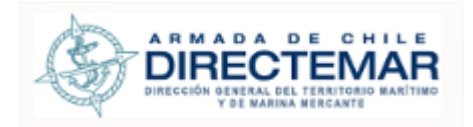

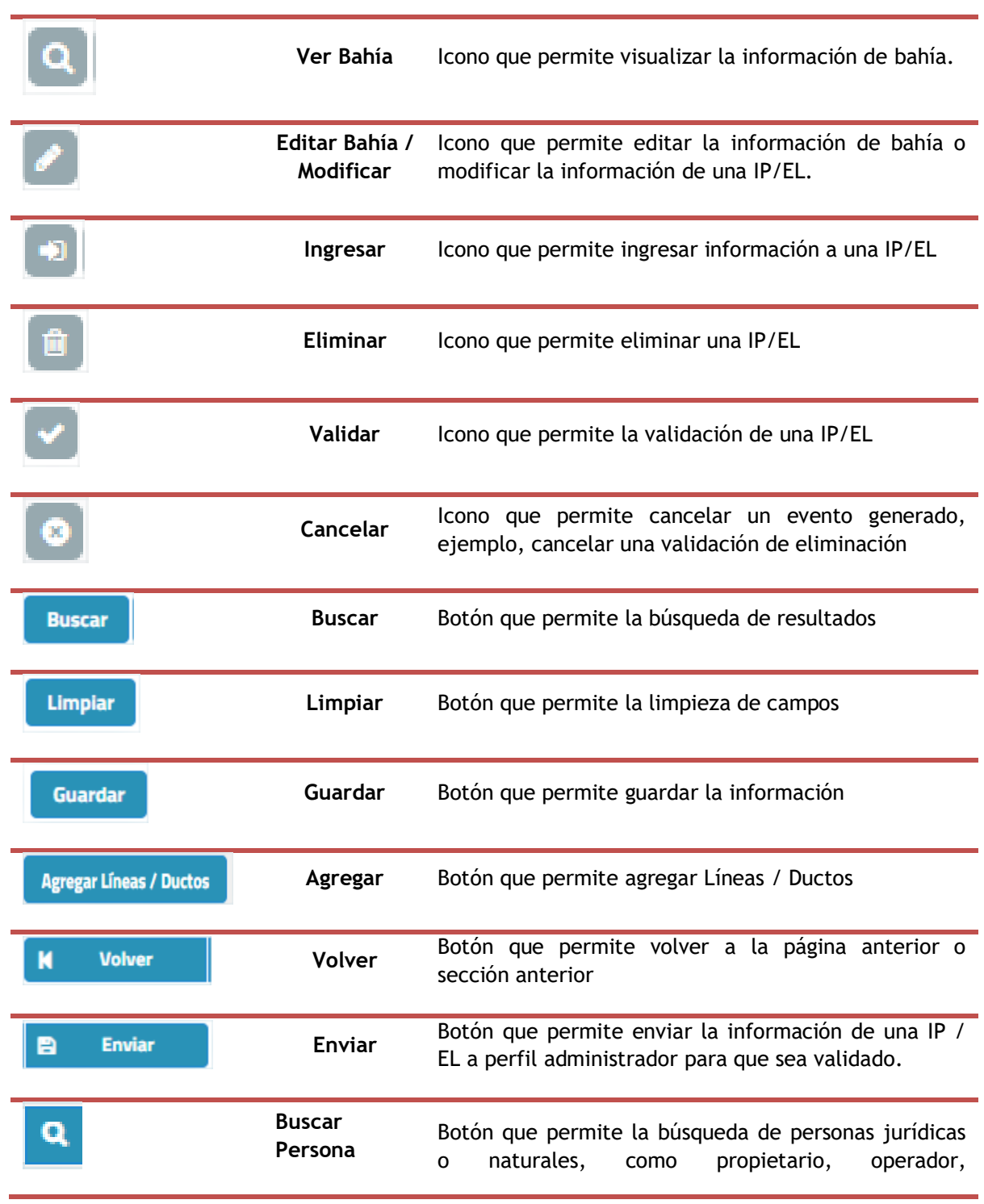

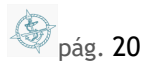

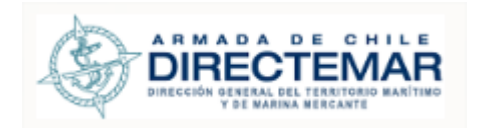

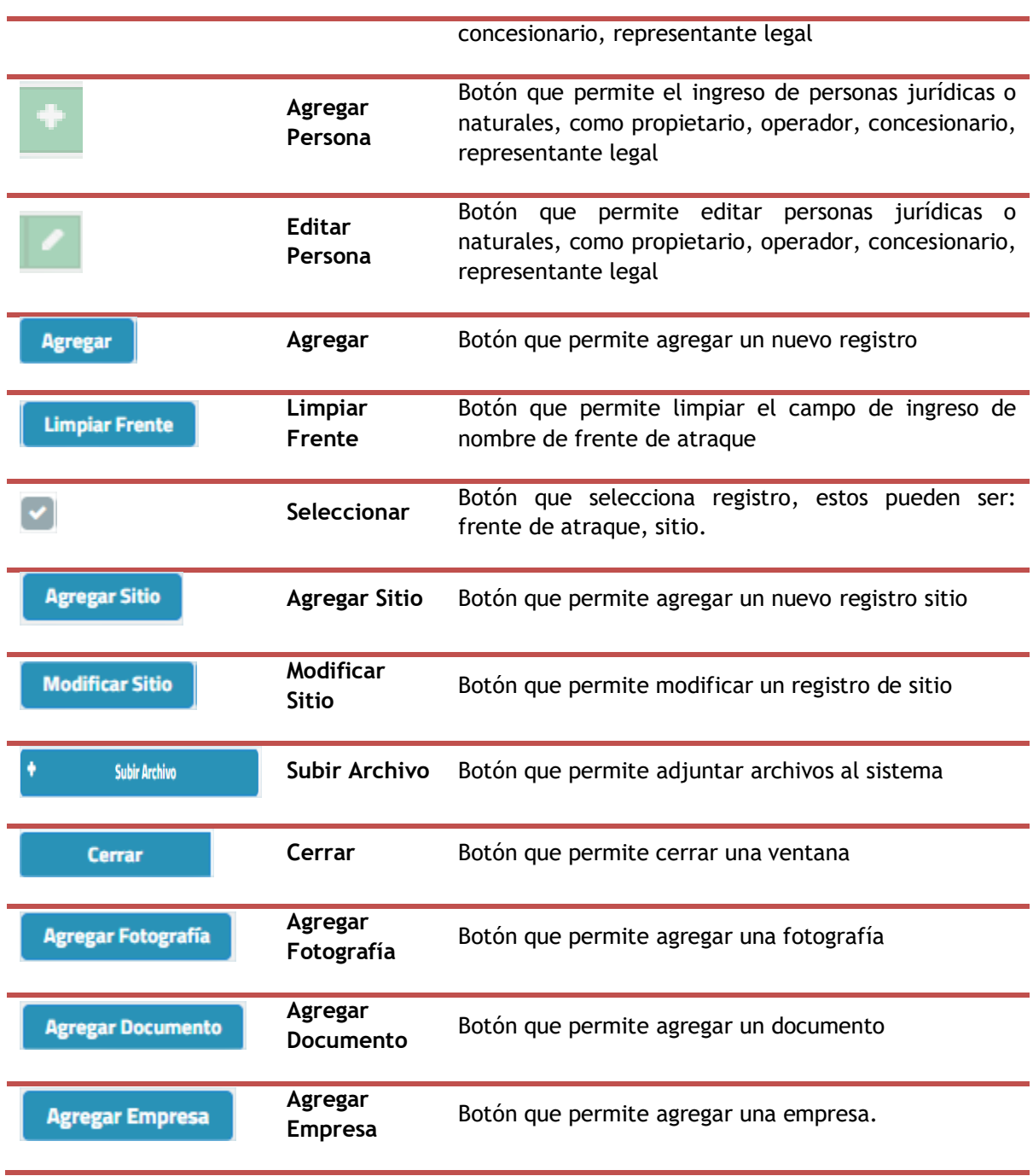

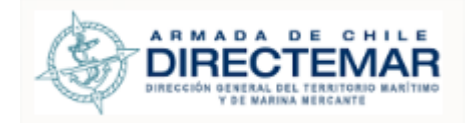

### **4. Recomendaciones Preliminares**

<span id="page-21-0"></span>Antes de comenzar a mostrar y explicar el DIRECTEMAR-Bahías es necesario realizar algunos comentarios generales del uso e implementación de equipos para su correcto funcionamiento.

- El sistema está diseñado para ser visto en una pantalla de 1024x768 pixeles en adelante.
- El sistema funciona bajo Internet Explorer 7 o superior, Mozilla Firefox, Google Chrome o Safari.
- Cuando se presenten formularios, todos aquellos campos marcados con asterisco (\*) son de carácter obligatorio, por lo tanto, mientras éstos no sean ingresados el sistema no permite avanzar ni guardar los datos ingresados en la base de datos.
- La información es almacenada efectivamente en la base de datos solamente una vez que se pulsa sobre el botón "Guardar" y teniendo todos los campos ingresados correctamente.

### 4.1. Autentificación / login

<span id="page-21-1"></span>Para el acceso al sistema existen tres formas:

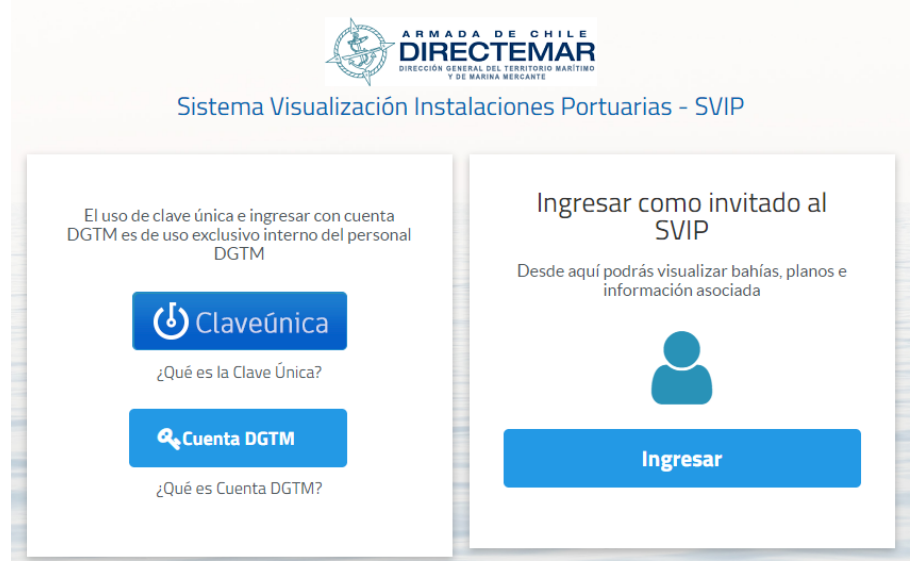

**Ilustración 2: Formas Inicio Sesión**

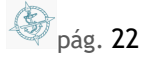

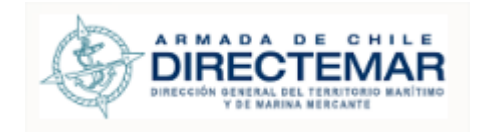

#### 4.1.1. Acceso Clave única

<span id="page-22-0"></span>Para el acceso por clave única el usuario debe poseerla y además estar registrado en base de datos.

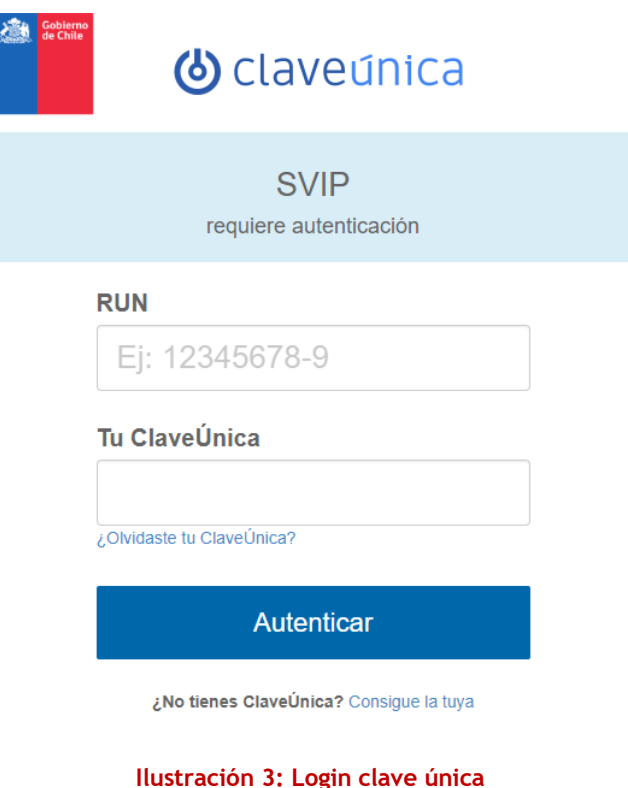

Donde es requerido ingresar el Rut del usuario y la contraseña de la clave única.

Si alguno de los datos es incorrecto, usted verá el mensaje *RUN Invalido o RUN o Clave Invalido, revise las credenciales Sandbox, El RUN indicado no cuenta con Clave Única, Credenciales Inválidas, Contraseña es requerida* y deberá indicar nuevamente los campos de información solicitados.

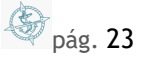

<span id="page-23-0"></span>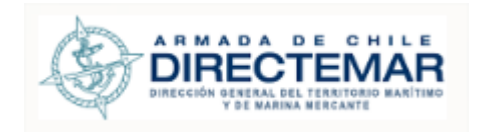

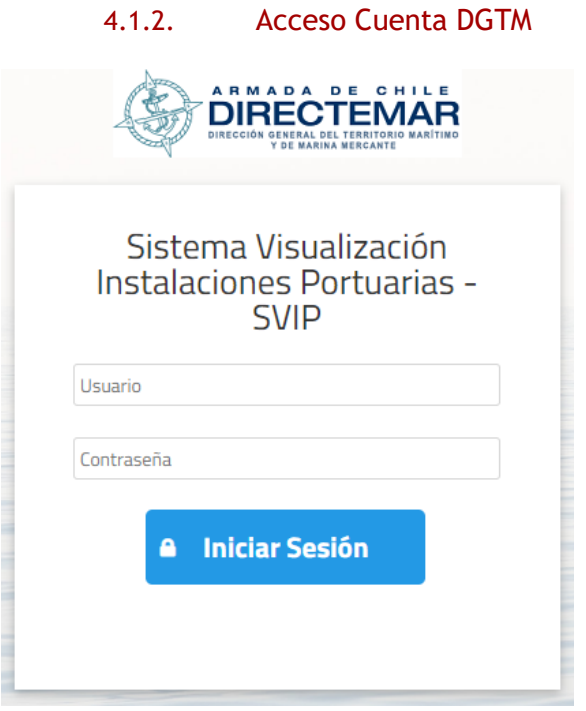

**Ilustración 4: Login por cuenta DGTM**

Se puede autenticar con sus credenciales de red habituales ingresando el usuario y contraseña. Aplica solamente a personal interno de DGTM.

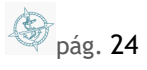

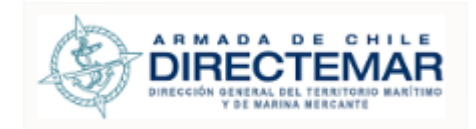

#### 4.1.3. Acceso Usuario Invitado

<span id="page-24-0"></span>Para este login no es necesario ingresar ningún dato, basta con presionar sobre botón "Ingresar"

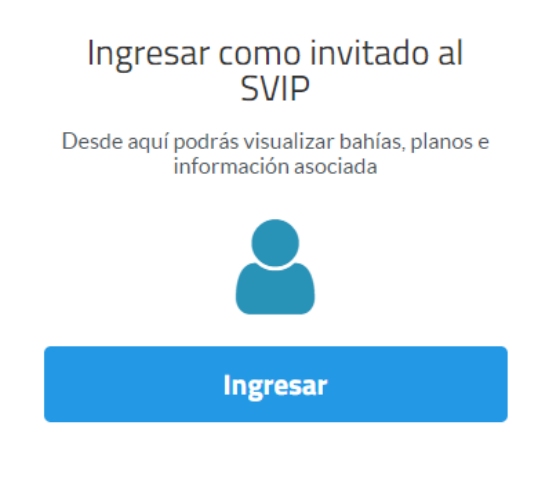

**Ilustración 5: Login Invitado**

#### 4.1.4. Lamont Sistema

<span id="page-24-1"></span>Si el acceso es correcto, se desplegará pantalla inicial con los datos del usuario y su perfil. Tener en consideración que esta aplicación es mono perfil.

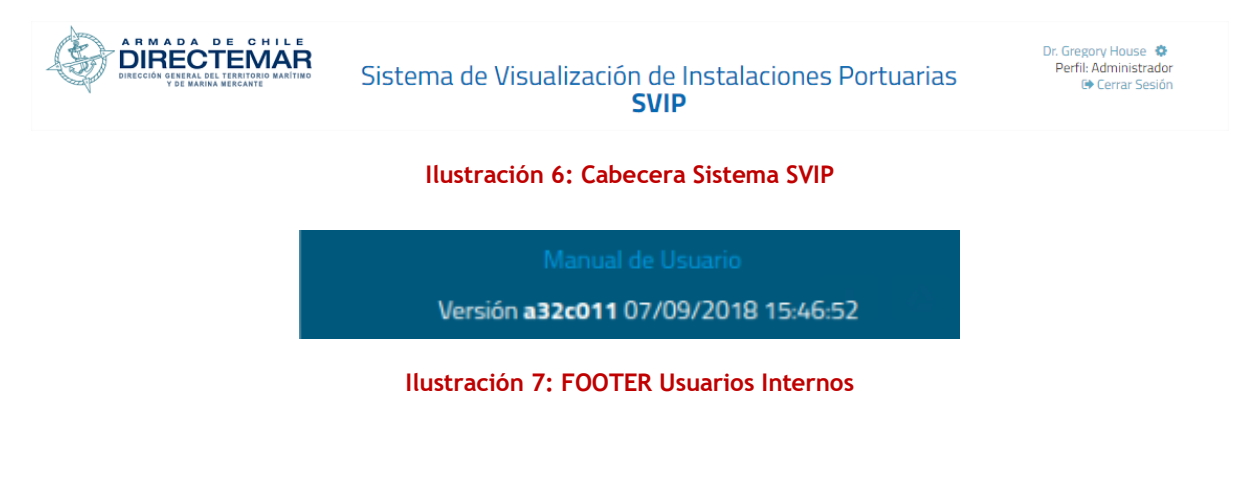

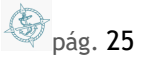

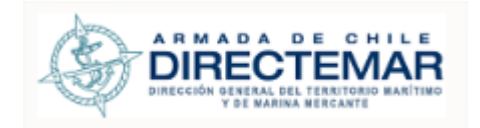

Versión 31b6225 03/08/2018 12:10:42

#### **Ilustración 8: FOOTER Invitado**

#### 4.1.5. Menú Sistema

<span id="page-25-0"></span>Está compuesto por un grupo de opciones, como se aprecia en la imagen, las cuales se muestran según los privilegios que tenga cada perfil de usuario y la fase seleccionada.

```
@ BÚSQUEDA ▼ @ INSTALACIONES PORTUARIAS/ELEMENTOS BAHÍAS ▼ E FOTOGRAFÍA DOCUMENTO DO REPORTES ▼ @ CONFIGURACIÓN ▼
    Ilustración 9: Menú Usuario Interno (Administrador – Ingreso Datos IP – Restricciones IP – ISPS)
C visualización gráfica * E fotografía E documento E reportes *
```
**Ilustración 10: Menú Usuario Externo (Invitado)**

### <span id="page-25-2"></span>**5. Funcionalidades Transversales** 5.1. Exportar Excel

<span id="page-25-1"></span>**Consideraciones:** Para que se muestre el botón Excel deben existir registros en la grilla, de lo contrario no se mostrará.

Para poder exportar los datos a Excel se deben seguir los siguientes pasos:

Paso 1: Realizar una búsqueda que arroje resultados

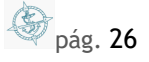

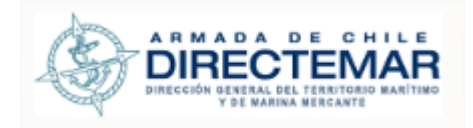

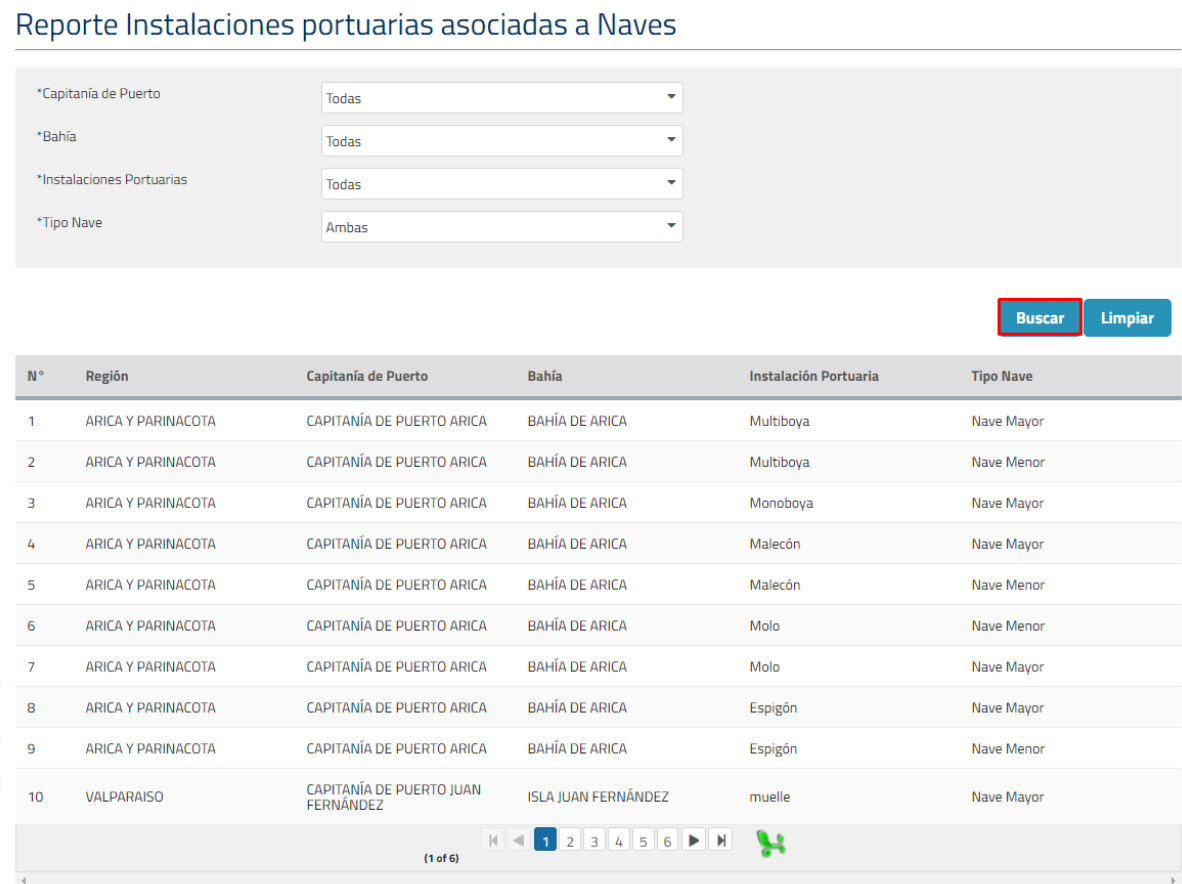

**Ilustración 11: Búsqueda**

Paso 2: Presionar botón Excel

**S** pág. 27

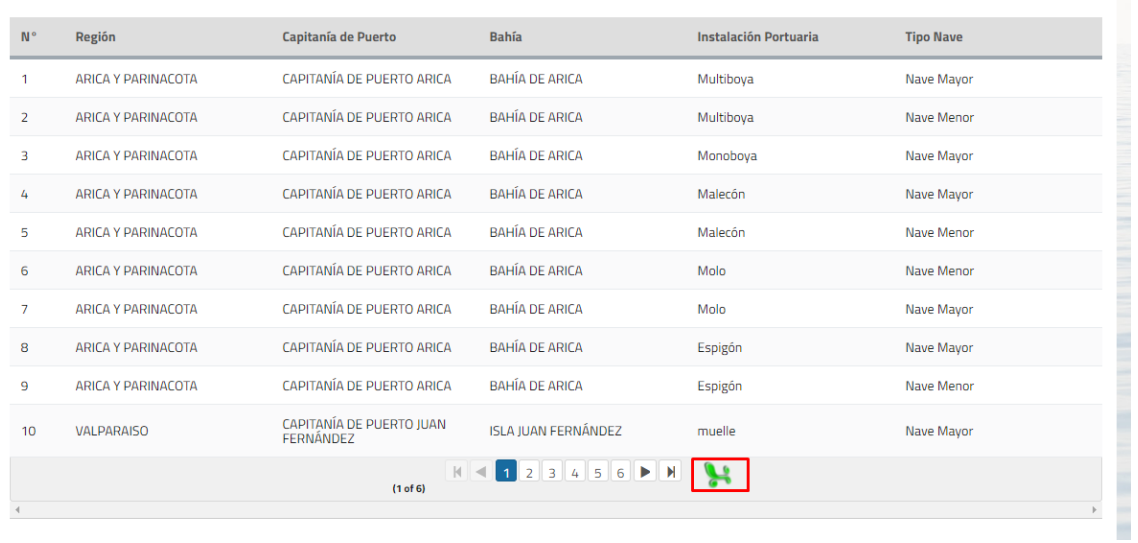

#### **Ilustración 12: Botón Excel**

La descarga del archivo dependerá del navegador que se utilice, para el presente caso se utiliza Google Chrome por lo que al presionar el botón el archivo se descargará automáticamente.

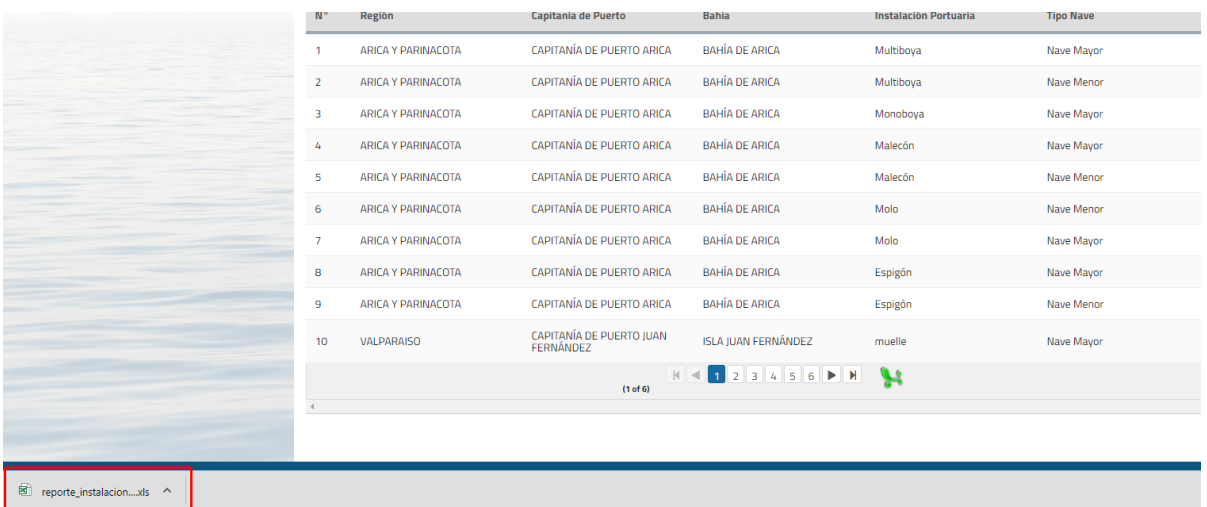

#### **Ilustración 13: Descarga de archivo**

Al presionar sobre el archivo se abrirá en un Excel con la información visualizada en la tabla de resultados:

 $\circled{S}$  pág. 28

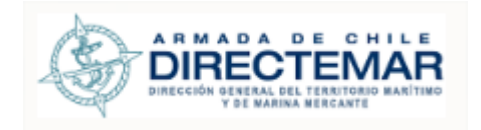

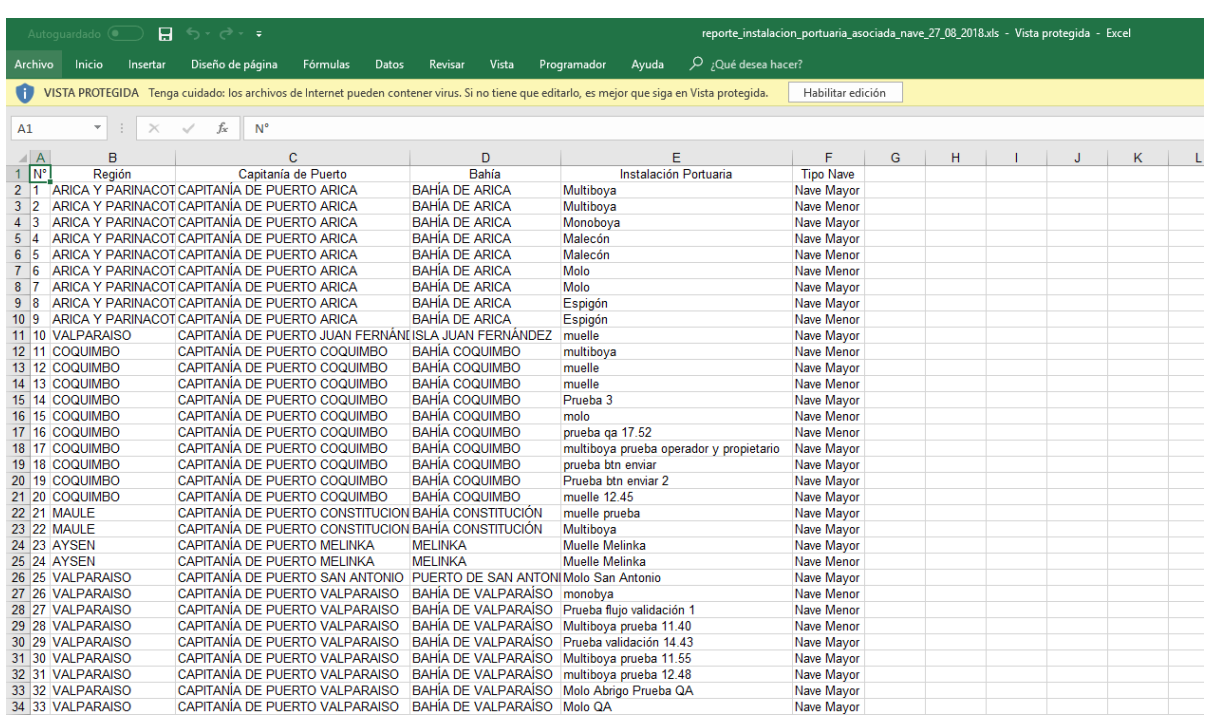

#### **Ilustración 14: Excel Descargado**

<span id="page-28-0"></span>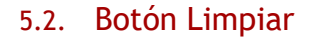

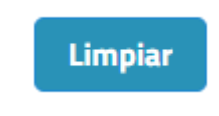

#### **Ilustración 15: Botón Limpiar**

<span id="page-28-1"></span>Este botón aparece en todos los buscadores del sistema y su función es volver los filtros/campos a su valor inicial por defecto.

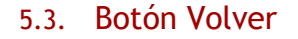

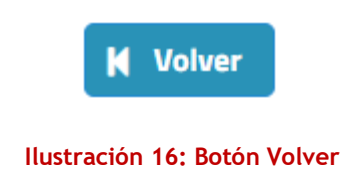

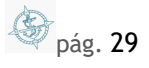

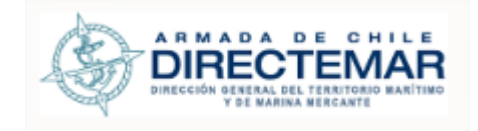

Este botón aparece en todas las pantallas del sistema menos en buscadores y reportes, su función como su nombre lo indica es volver a la página anterior.

### **6. Módulo Bahías**

<span id="page-29-0"></span>Pantalla inicial del sistema, asociada a nivel de bahías, corresponde a la actualización de información de bahías, ingreso de instalaciones portuarias/ elementos de bahías asociadas, plano asociado, ingreso de restricción a nivel de bahía completa.

Para ingresar a la funcionalidad de *Búsqueda por Bahía* puede ser precargado desde una entrada exitosa desde login del sistema o presionar sobre el menú *Búsqueda* y luego *Búsqueda por Bahía*.

Los perfiles habilitados para su ingreso son; Administrador, Restricción IP, Ingreso Datos IP, ISPS según su perfil serán las acciones que visualizar.

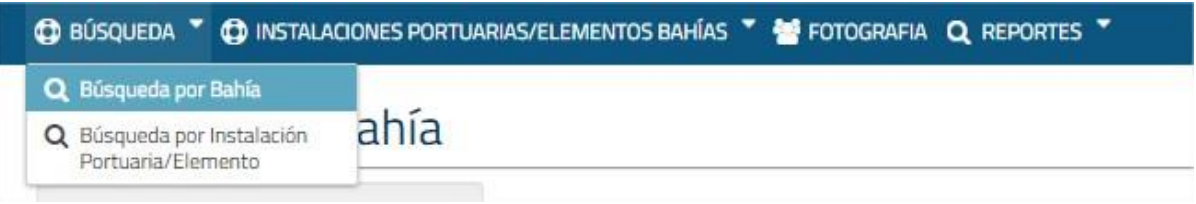

#### **Ilustración 17: Menú Módulo Búsqueda**

El usuario visualizara la siguiente pantalla

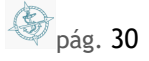

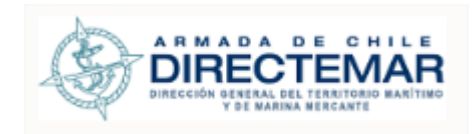

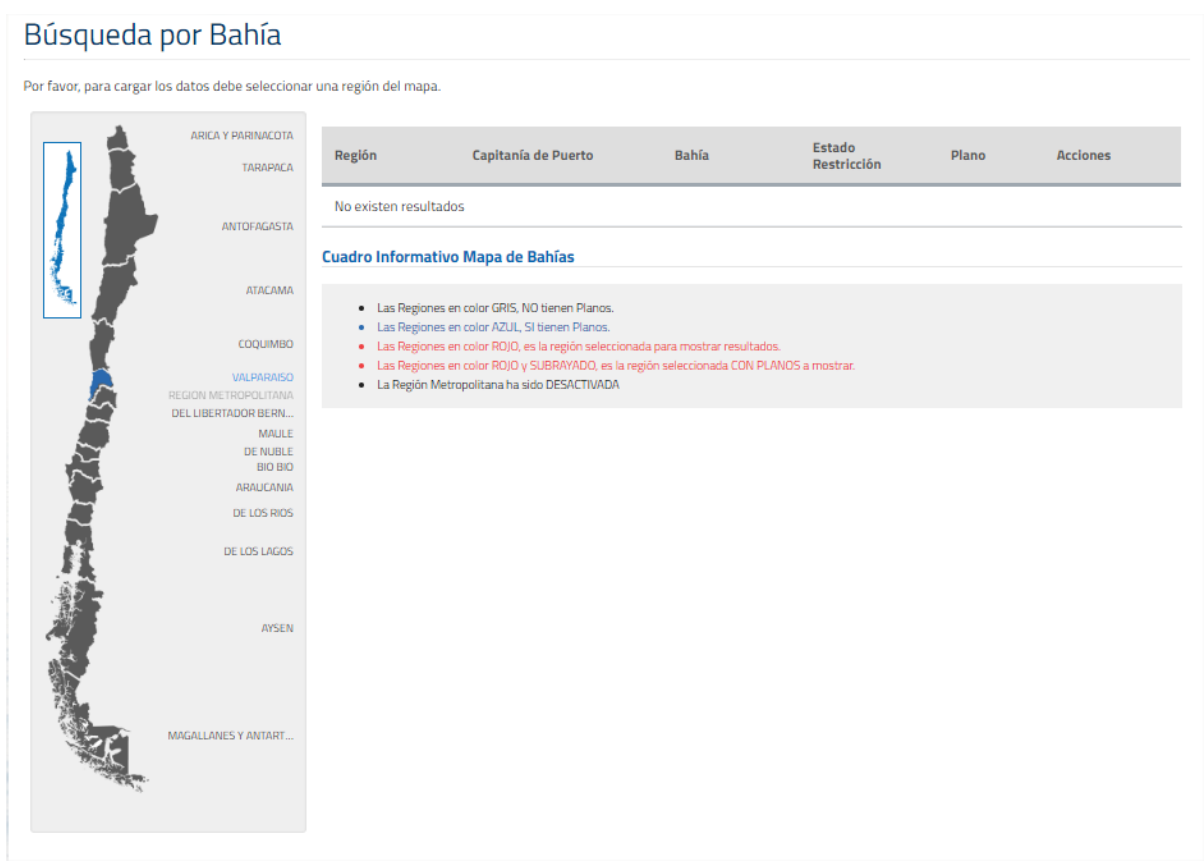

#### **Ilustración 18: Pantalla Inicial Búsqueda por Bahía**

Seleccionar una *región* en imagen izquierda de pantalla. Se desplegará en tabla de resultados el resultado por región con los siguientes campos

- Región: nombre de región
- Capitanía de Puerto: nombre de capitanía de puerto
- Bahía: nombre de bahía
- IP con Restricción: indica si la bahía cuenta con alguna restricción (puede ser de bahía o una instalación portuaria asociada)
- Plano: si el plano de la bahía se encuentra cargada, se desplegará icono **o para su** visualización.
- Acciones: De acuerdo con perfil ingresado, se desplegarán las siguientes acciones
	- o Administrador
		- corresponde a ingreso de restricciones

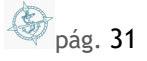

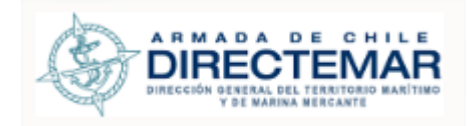

- corresponde a visualizar información de Bahía
- corresponde a editar información de Bahía
- o Restricción IP
	- C corresponde a ingreso de restricciones
	- **corresponde a visualizar información de Bahía**
- o Ingreso Datos IP
	- **Q** corresponde a visualizar información de Bahía
	- corresponde a editar información de Bahía
- o ISPS
	- $\lceil \text{Q} \rceil$  corresponde a visualizar información de Bahía

En la parte inferior derecha, se despliega pantalla informativa explicando el manejo del comportamiento de colores del mapa

Cuadro Informativo Mapa de Bahías

- · Las Regiones en color GRIS, NO tienen Planos.
- · Las Regiones en color AZUL, SI tienen Planos.
- · Las Regiones en color ROJO, es la región seleccionada para mostrar resultados.
- · Las Regiones en color ROJO y SUBRAYADO, es la región seleccionada CON PLANOS a mostrar.
- · La Región Metropolitana ha sido DESACTIVADA

**Ilustración 19 Cuadro Informativo Mapa de Bahías**

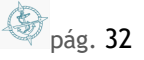

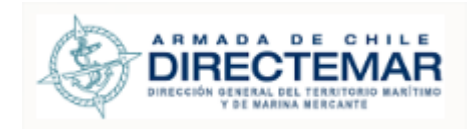

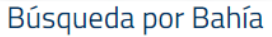

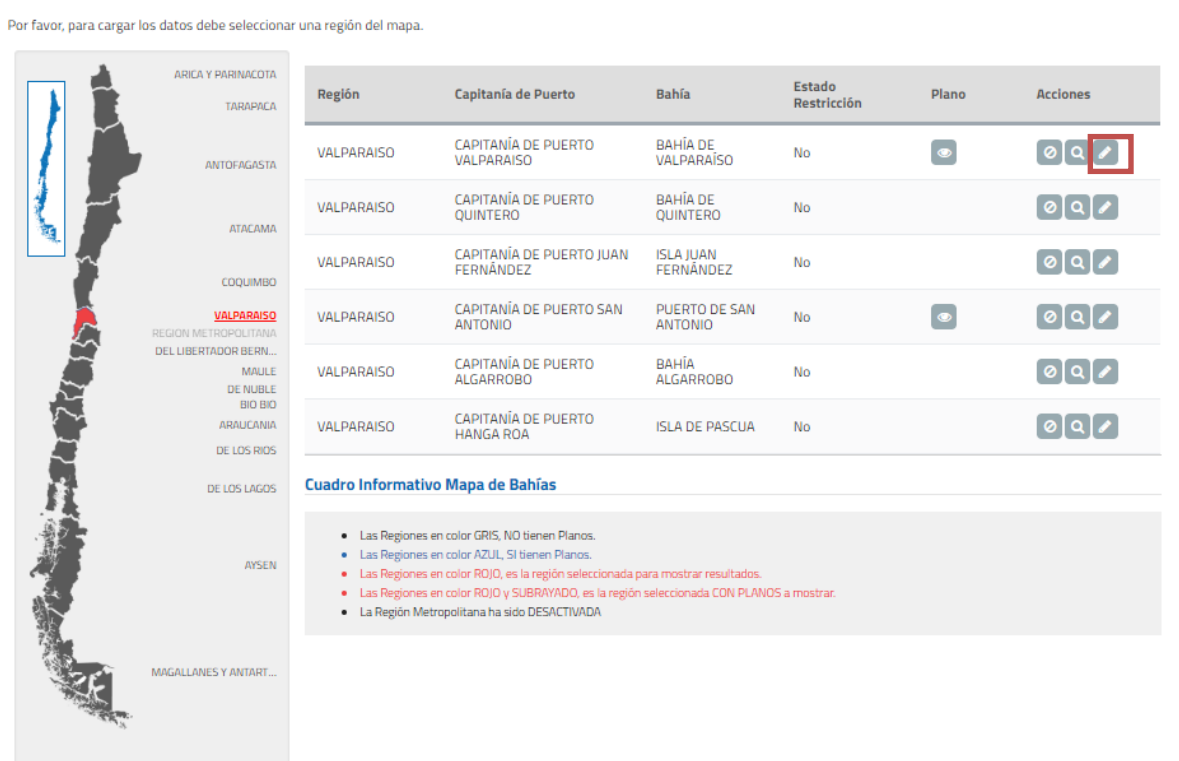

**Ilustración 20: Ingreso a módulo bahías**

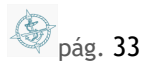

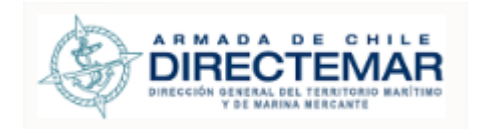

### <span id="page-33-0"></span>6.1. Información

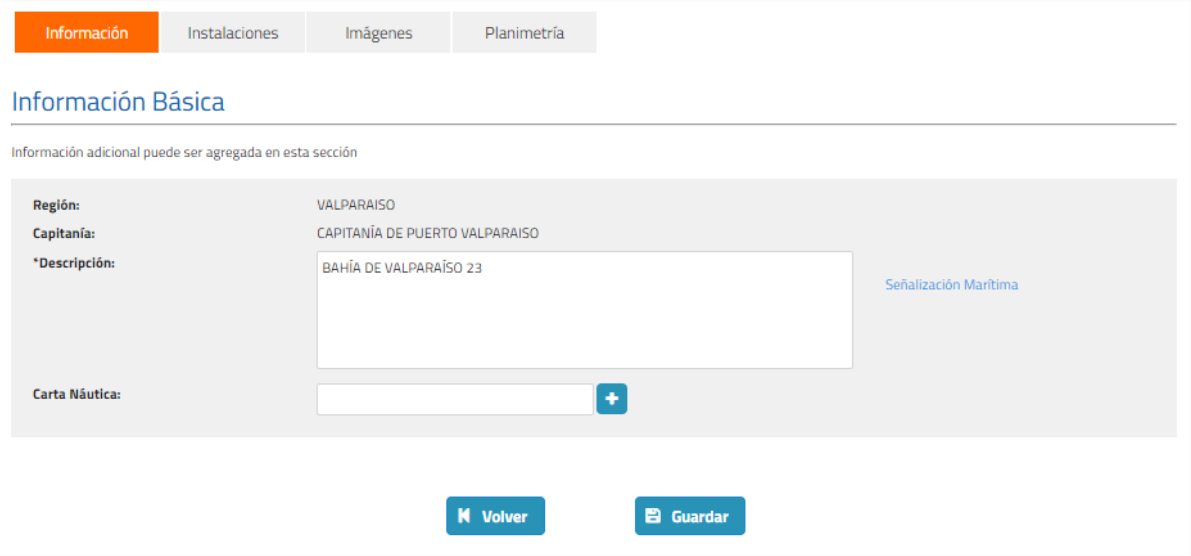

**Ilustración 21: Ingreso información básica**

<span id="page-33-1"></span>Mediante esta pantalla se puede ingresar información para una bahía en específico.

#### 6.1.1. Ingresar

Para poder ingresar información se deben seguir los siguientes pasos:

Paso 1: Se deben completar los campos obligatorios, para esta pantalla solo está definido como obligatorio el campo descripción, si no se ingresa y se presiona botón guardar se debe mostrar mensaje "Este campo es obligatorio".

Los campos *Región* y *Capitanía de Puerto* vienen precargado.

El nombre de la Bahía no es modificable y se despliega en el titulo ("Nombre Capitanía de Puerto" – "Nombre Bahía")

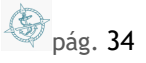

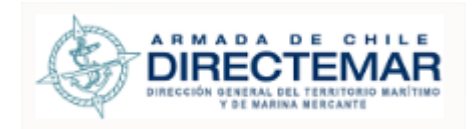

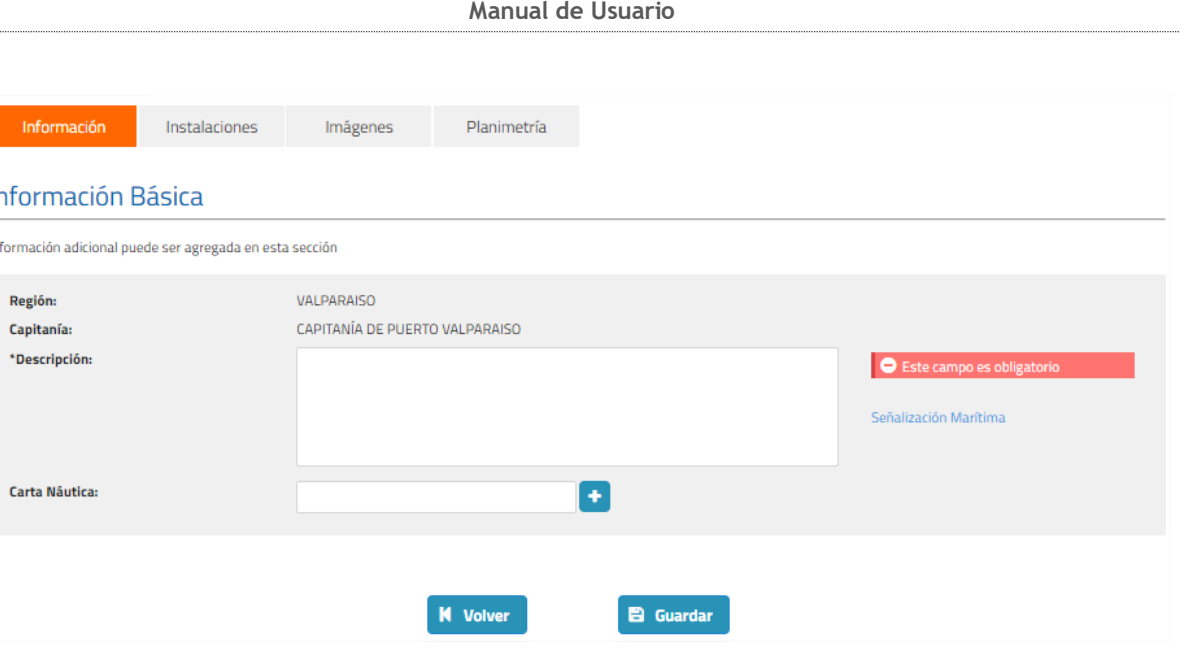

**Ilustración 22: Bahía campo obligatorio**

Ingresar *Carta Náutica* asociada a la Bahía, si es que existen, para ello ingresar en el campo y presionar botón **+**. Se pueden ingresar más de 1. Si requiere eliminar, presionar botón y el registro será borrado.

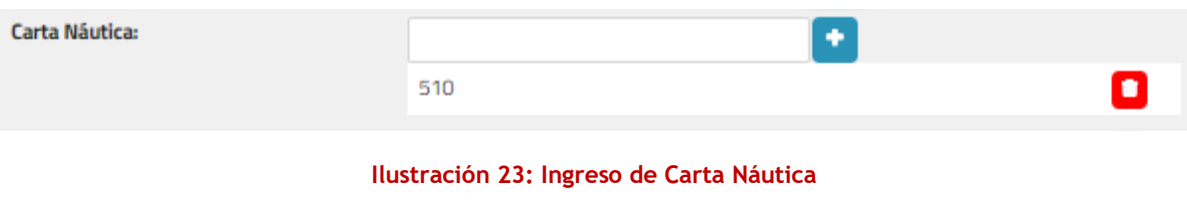

Seleccionar link Señalización Marítima para obtener el listado de señalización marítimas asociadas a la bahía. Se desplegará una ventana emergente con los datos, si no existen, se desplegará el mensaje "no existen resultados".

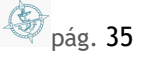

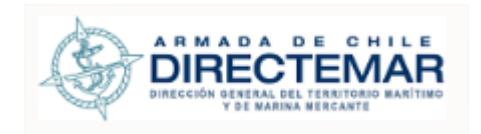

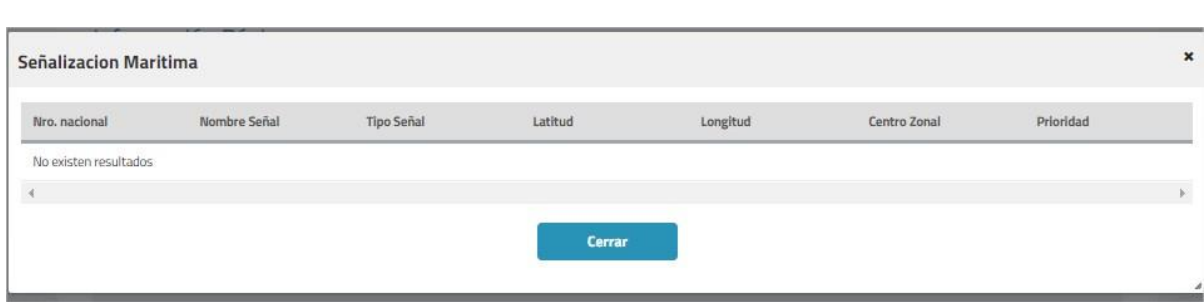

**Ilustración 24: Detalle Señalizaciones Marítimas**

**Paso 2:** Presionar botón Guardar, sistema desplegará mensaje de advertencia:

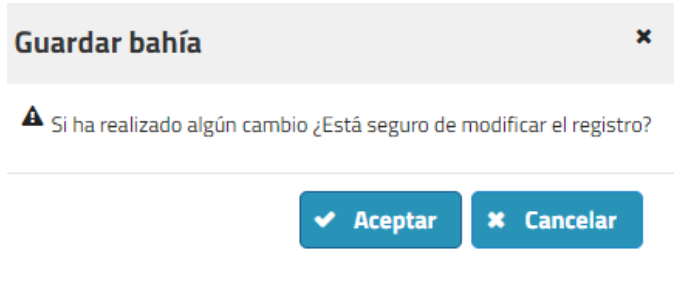

**Ilustración 25: Mensaje advertencia inserción**

Si presiona "Cancelar" sistema no guardará los cambios, pero si presiona "Aceptar" sistema guardará el registro y mostrará mensaje de éxito de la operación.

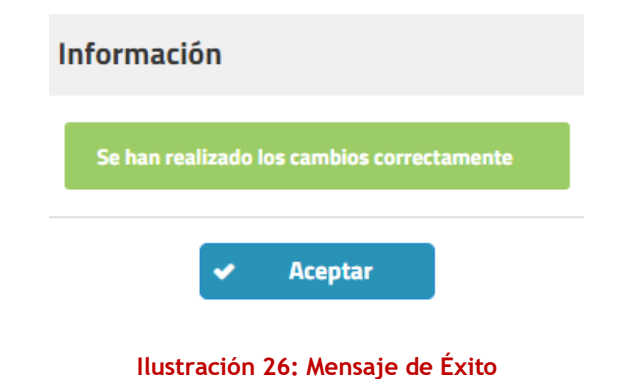

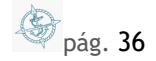
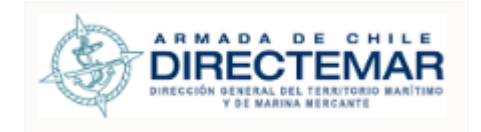

# 6.1.2. Editar

Para poder editar la información de una bahía se deben seguir los siguientes pasos:

**Paso 1:** Ingresar la información a editar, se debe considerar que los campos obligatorios (descripción) no deben quedar en blanco, de lo contrario sistema mostrará mensaje "Este campo es obligatorio".

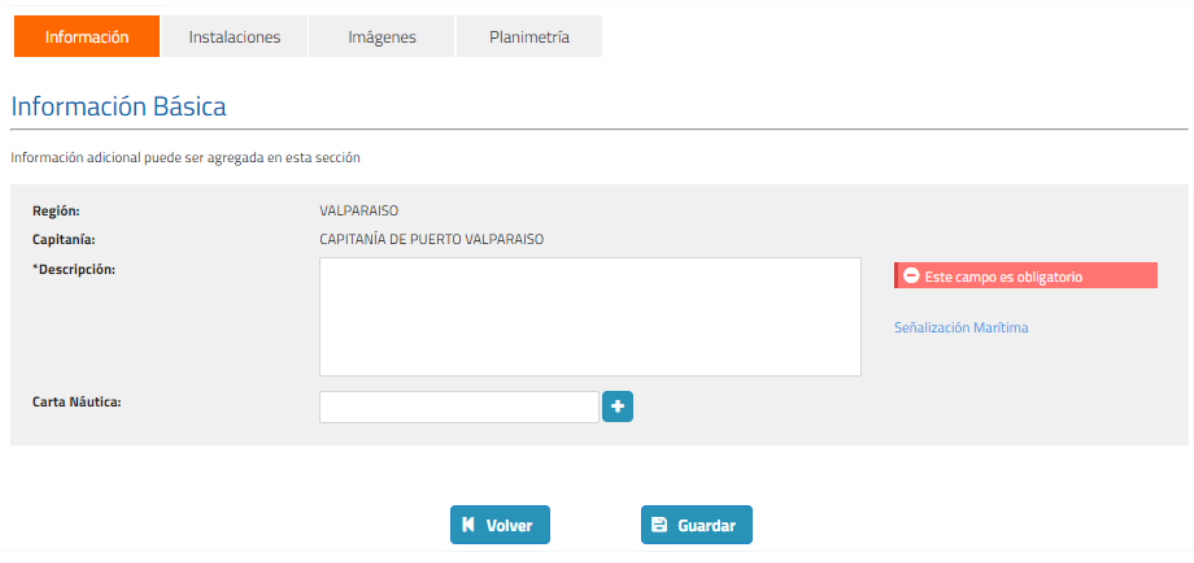

**Ilustración 27: Campo obligatorio editar**

**Paso 2:** Presionar botón Guardar, el que desplegará un mensaje de advertencia, si se presiona opción "Cancelar" sistema no guardará los cambios, pero si se presiona botón "Aceptar" sistema guarda los cambios y muestra mensaje de éxito.

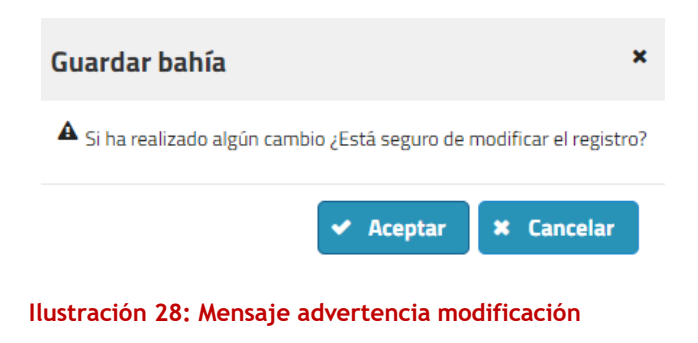

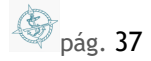

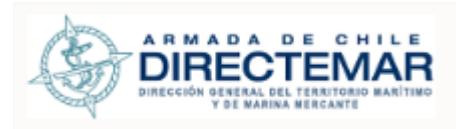

**Manual de Usuario Información** Se han realizado los cambios correctamente Aceptar

**Ilustración 29: Mensaje éxito modificación**

Instalaciones

6.2. Instalaciones

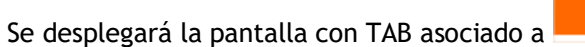

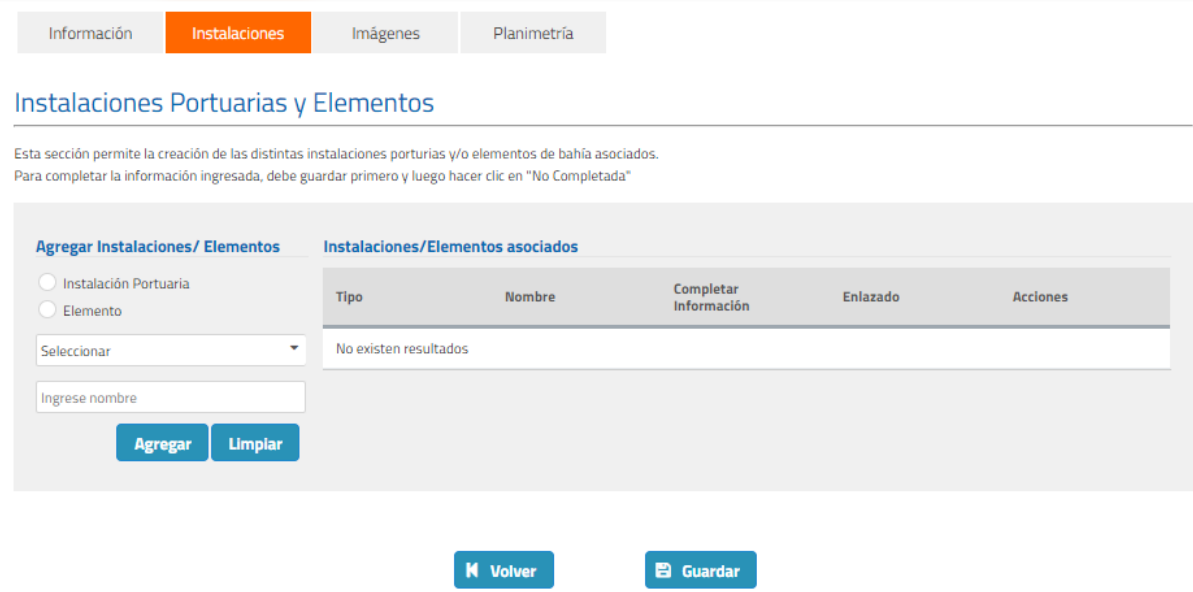

**Ilustración 30: Instalaciones Portuarias y Elementos**

Mediante esta pantalla se pueden ingresar, editar y eliminar los distintos tipos de Instalaciones portuarias y elementos.

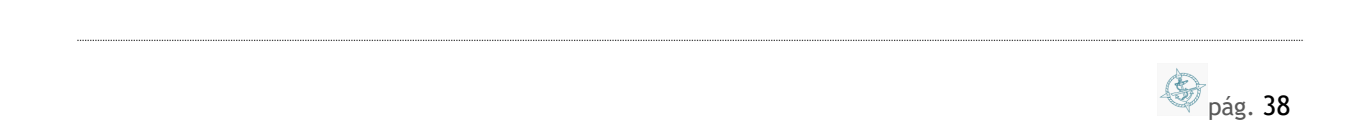

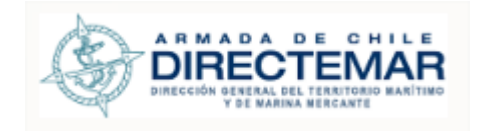

# 6.2.1. Ingresar

Para poder ingresar instalaciones portuarias o elementos se deben seguir los siguientes pasos:

Paso 1: Seleccionar radio-button, la selección variará dependiendo de si lo que se quiere agregar es una instalación portuaria o un elemento. Para este ejemplo agregaremos una instalación portuaria.

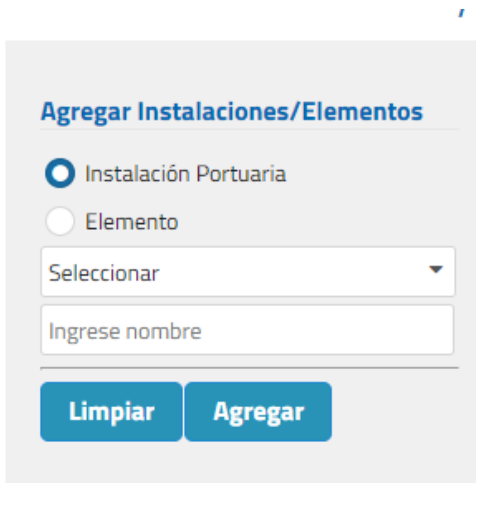

**Ilustración 31: Selección radio button**

Paso 2: Seleccionar tipo de Instalación Portuaria

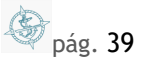

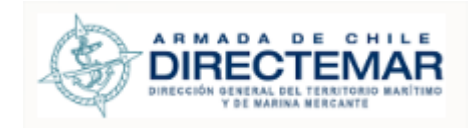

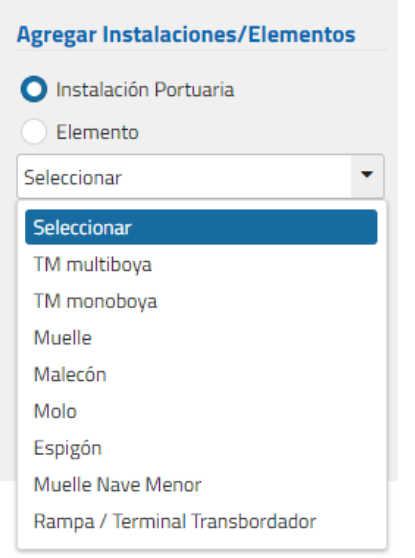

**Ilustración 32: Tipos IP**

Paso 3: Una vez seleccionado el tipo de Instalación portuaria, se debe ingresar un nombre para esta, de lo contrario sistema mostrará mensaje de campo obligatorio.

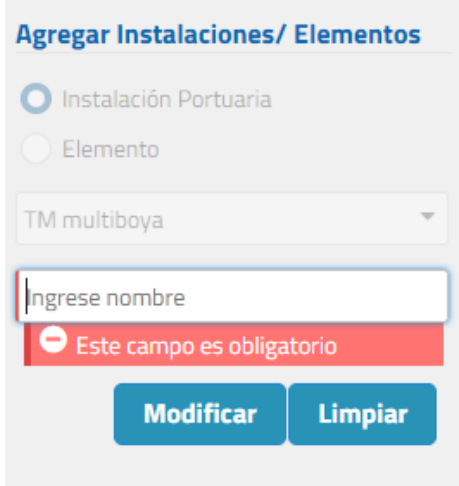

**Ilustración 33: Mensaje campo obligatorio**

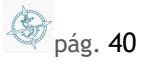

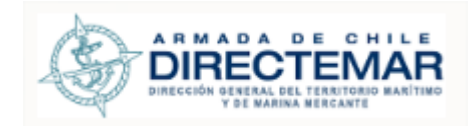

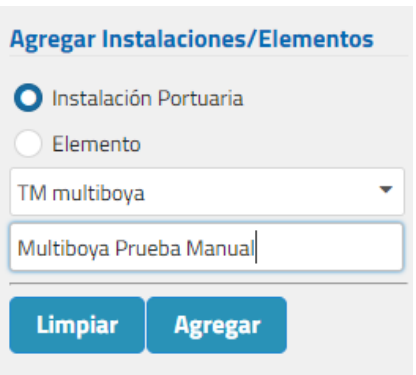

**Ilustración 34: Ingreso campos obligatorios**

**Paso 4:** Presionar botón Agregar, al presionar este botón el registro se agregará a la grilla con el estado "Se debe guardar"

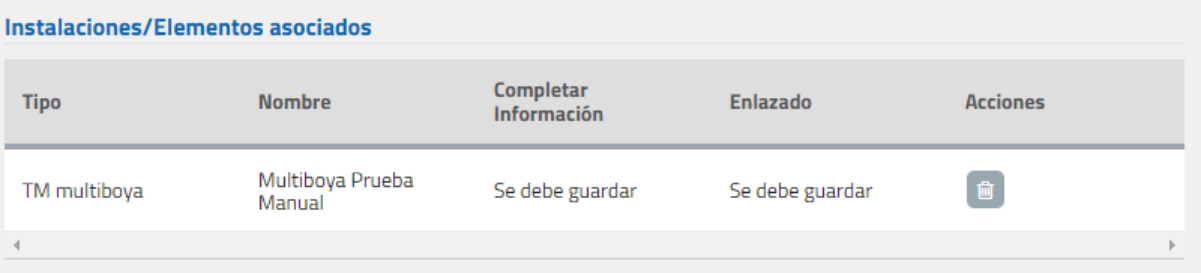

**Ilustración 35: Registro en grilla**

**Paso 5:** Para que el registro se guarde de forma definitiva se debe presionar botón Guardar el cual se encuentra al final de la pantalla, este desplegará mensaje de advertencia, si presiona opción "Cancelar" sistema no guarda los campos, si presiona "Aceptar" se guardará el registro en sistema y cambiará su estado a "No enlazado" y deberá mostrar mensaje de éxito.

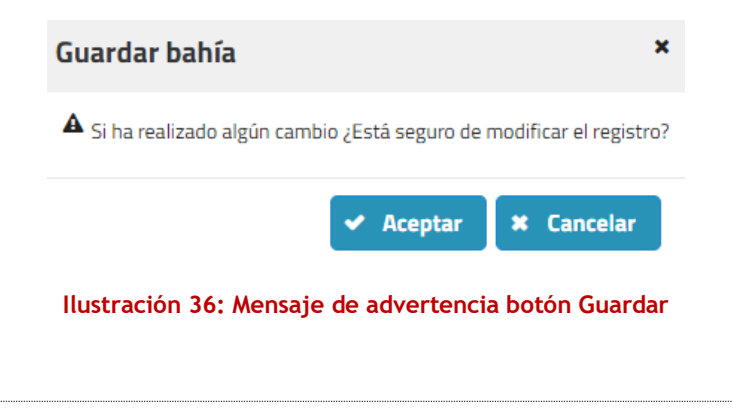

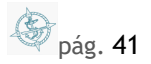

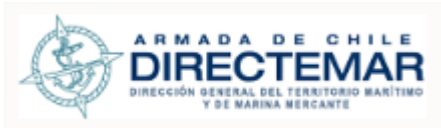

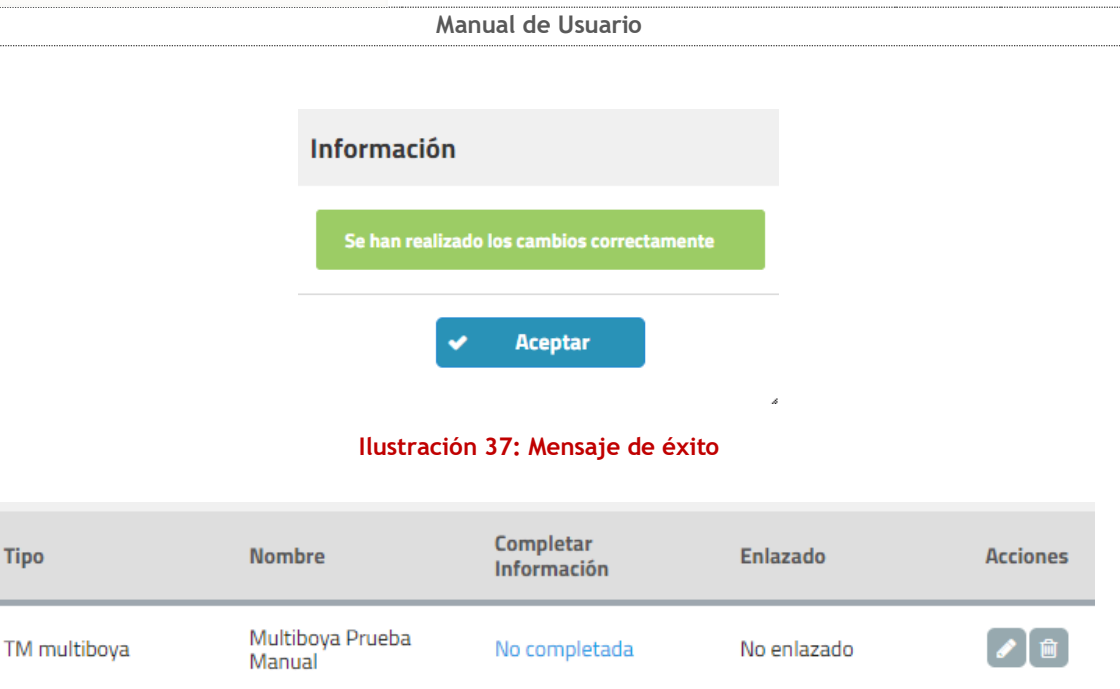

## **Ilustración 38: Nuevo estado registro**

# 6.2.2. Editar

**Consideraciones:** Para poder editar una instalación portuaria se deben cumplir dos condiciones, instalación Portuaria/Elemento debe estar en estado "No completada" en columna "Completar información" y no debe tener información agregada para ninguno de sus Tabs. Si estas condiciones no se cumplen la opción editar no aparecerá en la columna acciones.

Para poder editar una Instalación Portuaria/Elemento se deben seguir los siguientes pasos:

- Paso 1: Presionar acción "editar" desde la grilla.
- **Paso 2:** Solo será editable el campo nombre ya que el tipo se precargará no editable por lo que solo se puede ingresar este campo.
- **Paso 3:** Presionar botón modificar, sistema debe actualizar registro en la grilla de resultados.

# 6.2.3. Eliminar

**Consideraciones:** Para poder eliminar una instalación portuaria se deben cumplir dos condiciones, instalación portuaria/elemento debe estar en estado "No completada" en columna "Completar información" y no debe tener información agregada para ninguno de sus Tabs. Si estas condiciones no se cumplen la opción eliminar no aparecerá en la columna acciones.

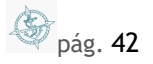

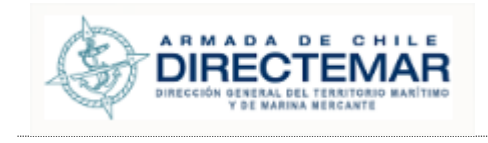

Para poder eliminar una Instalación Portuaria/Elemento se deben seguir los siguientes pasos:

Paso 1: Presionar botón eliminar desde grilla, sistema desplegará mensaje de advertencia, donde si se presiona opción "cancelar" sistema no realizará los cambios y si se presiona "Aceptar" se eliminará el registro y mostrará mensaje de éxito.

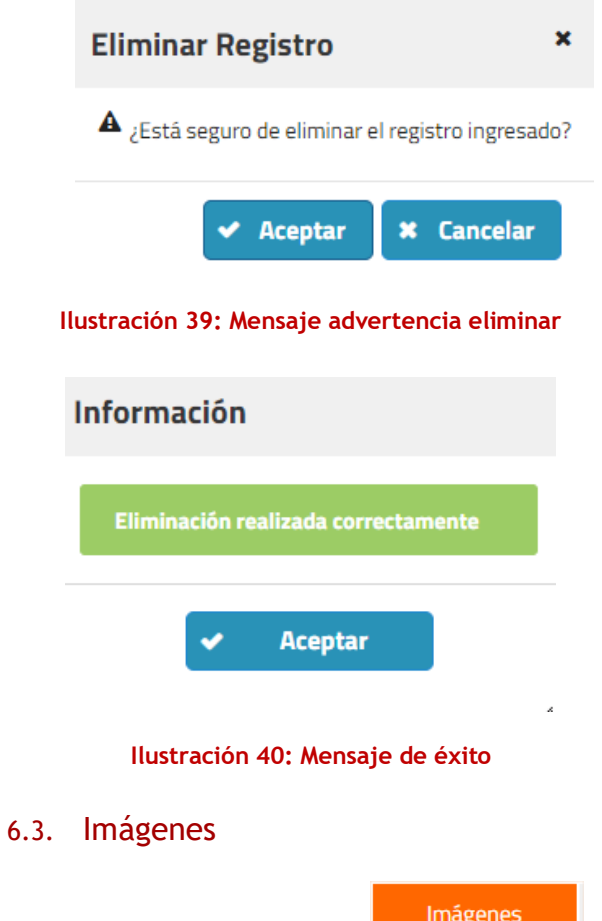

Se desplegará la pantalla con el tercer TAB asociado a

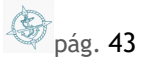

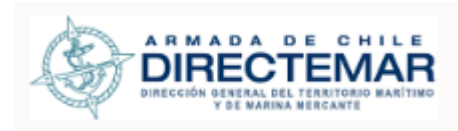

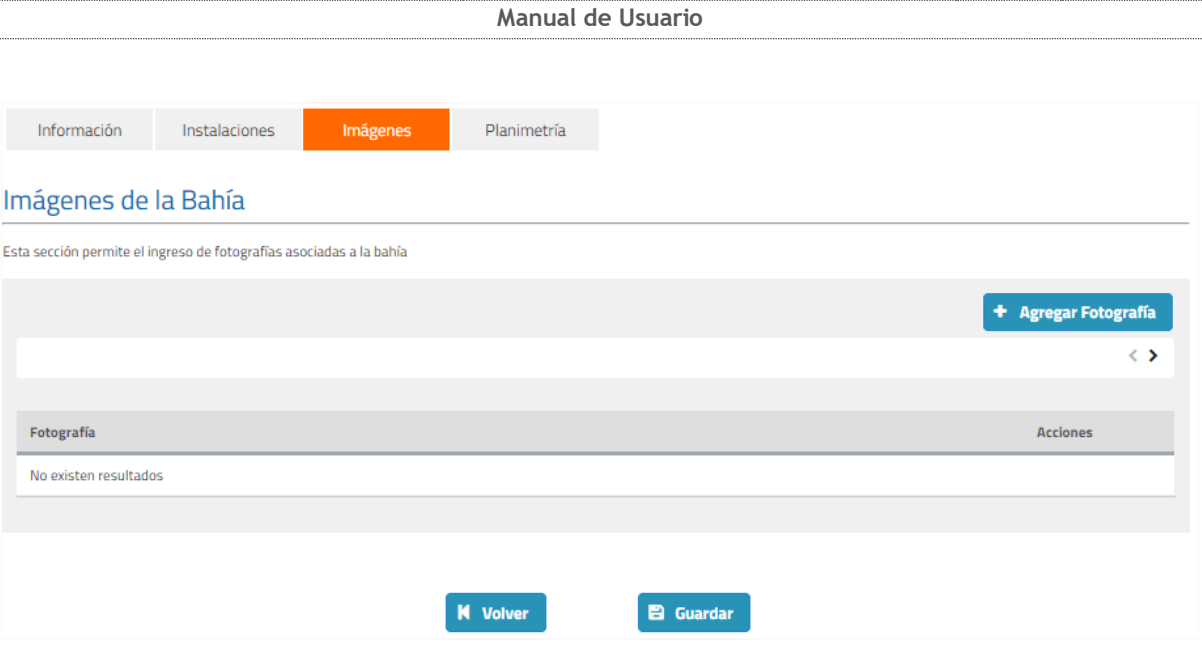

**Ilustración 41: Pantalla imágenes**

Mediante esta pantalla sistema permite la inserción, edición y eliminación de imágenes asociadas a una bahía en particular.

# 6.3.1. Ingresar

Para poder ingresar una imagen se deben seguir los siguientes pasos:

Paso 1: Presionar botón "Agregar fotografía", sistema desplegará modal para su ingreso

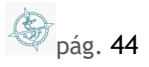

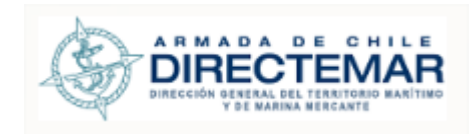

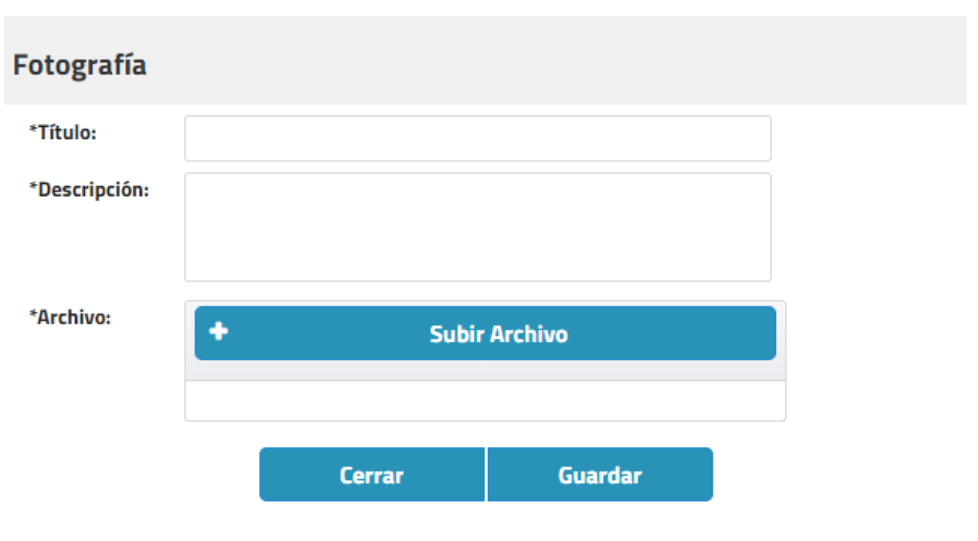

## **Ilustración 42: Modal ingreso fotografía**

**Paso 2:** Se deben ingresar todos los campos definidos como obligatorios (acompañados de asterisco), de lo contrario sistema mostrará mensaje "Este campo es obligatorio".

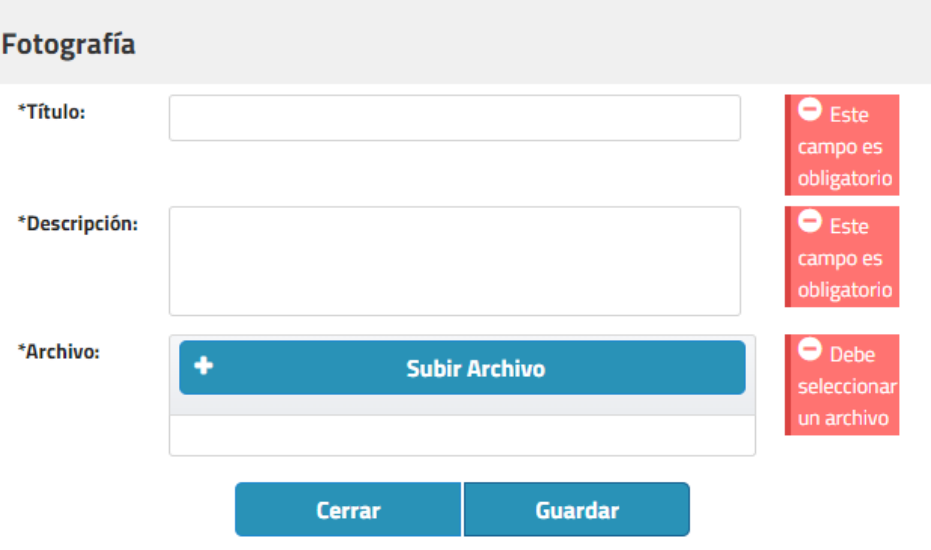

**Ilustración 43: Mensaje campo obligatorio**

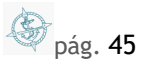

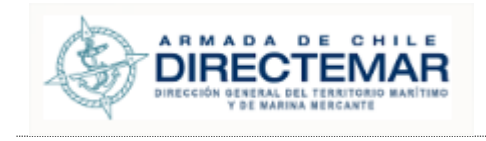

**Paso 3:** Luego de ingresados los campos obligatorios se debe presionar botón "Guardar".

Consideraciones: Campo subir archivo solo aceptar imágenes con extensión JPG y PNG.

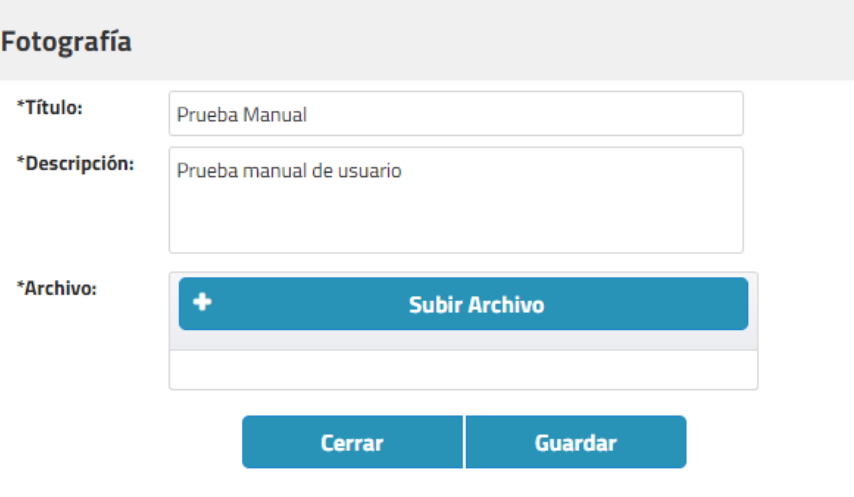

**Ilustración 44: Campos completados**

Paso 4: Al ingresar todos los campos obligatorios y presionar botón "Guardar" sistema guardará el registro de forma parcial, mostrará mensaje de éxito y lo agregará a la grilla

 **Consideraciones:** Mientras el registro se encuentre guardado de forma parcial solo tendrá disponible la acción de descarga.

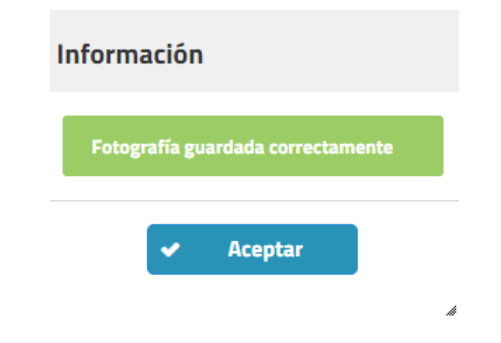

**Ilustración 45: Mensaje de éxito guardado parcial**

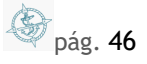

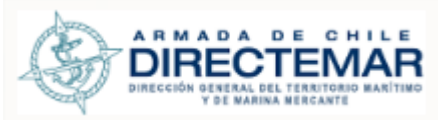

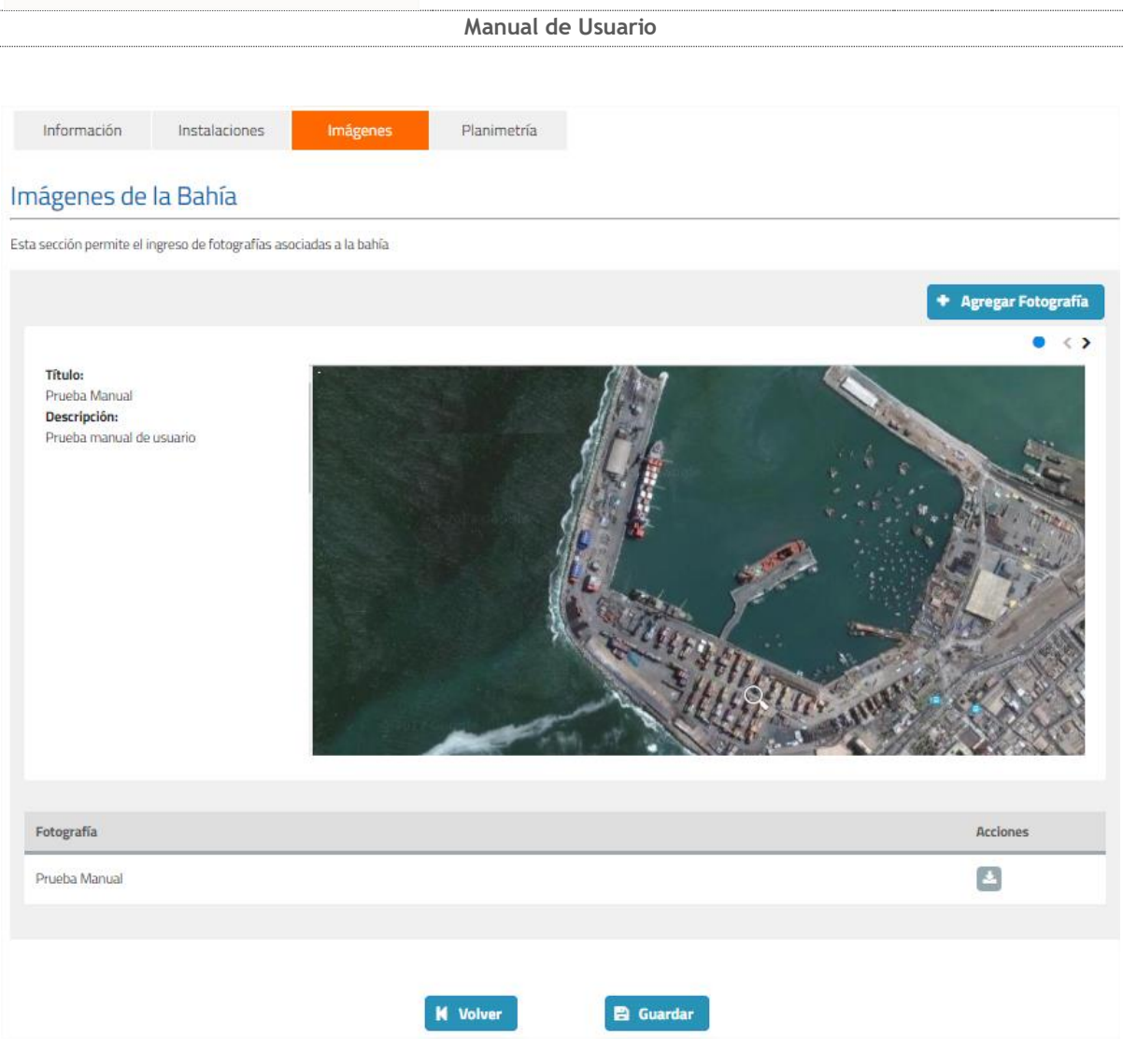

**Ilustración 46: Registro guardado parcial**

- Paso 5: Presionar botón guardar donde sistema desplegará un mensaje de advertencia con dos opciones, al presionar cancelar sistema no guarda los cambios y cierra ventana y al presionar aceptar sistema hace un guardado total del registro y muestra mensaje de éxito.
- **Consideraciones:** Al realizar el guardado total se habilitan las acciones editar y eliminar para el registro.

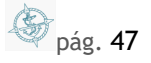

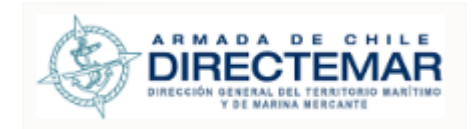

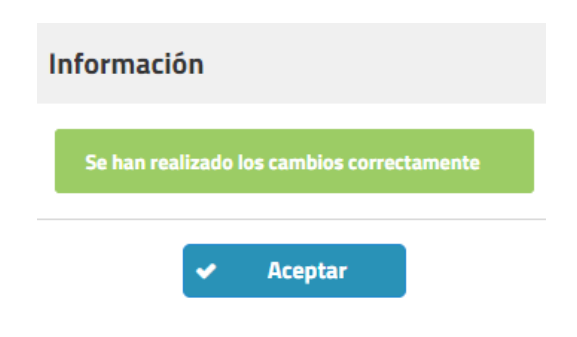

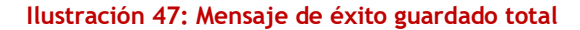

# Imágenes de la Bahía

Esta sección permite el ingreso de fotografías asociadas a la bahía

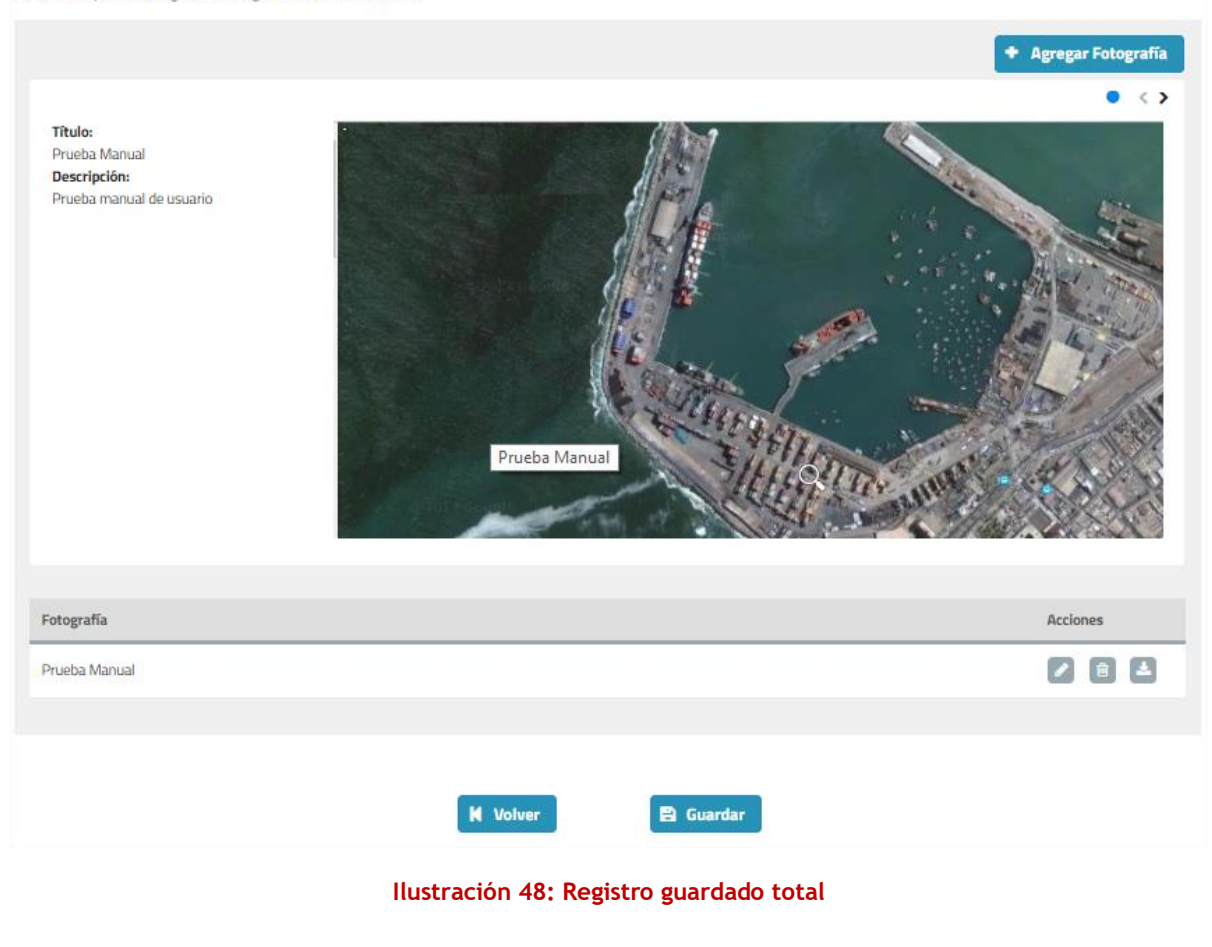

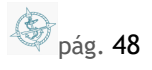

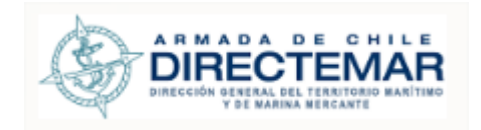

# 6.3.2. Editar

Para poder editar una fotografía se debe seguir los siguientes pasos:

**Paso 1:** Se debe presionar botón editar en grilla de resultados , se desplegará un modal con los valores actuales del registro precargados.

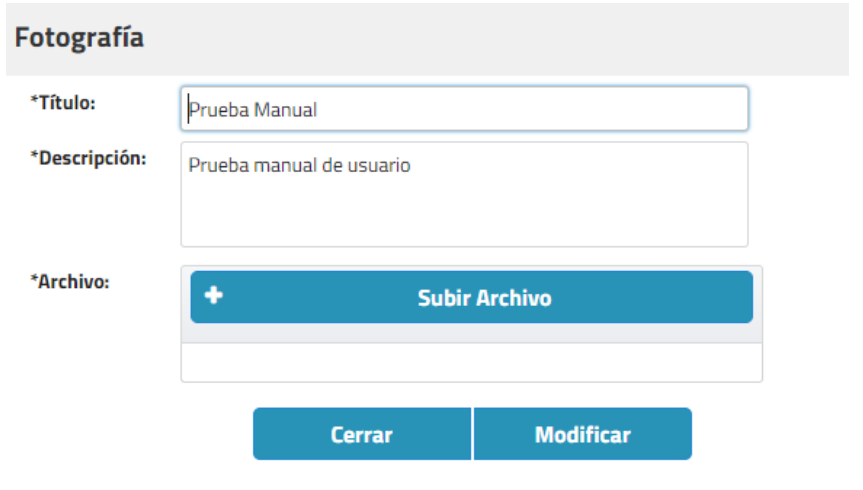

**Ilustración 49: Editar fotografía**

Paso 2: Luego se deben ingresar los valores a modificar, se debe tener en cuenta que si se dejan en blanco los campos obligatorios sistema mostrará mensaje de obligatoriedad.

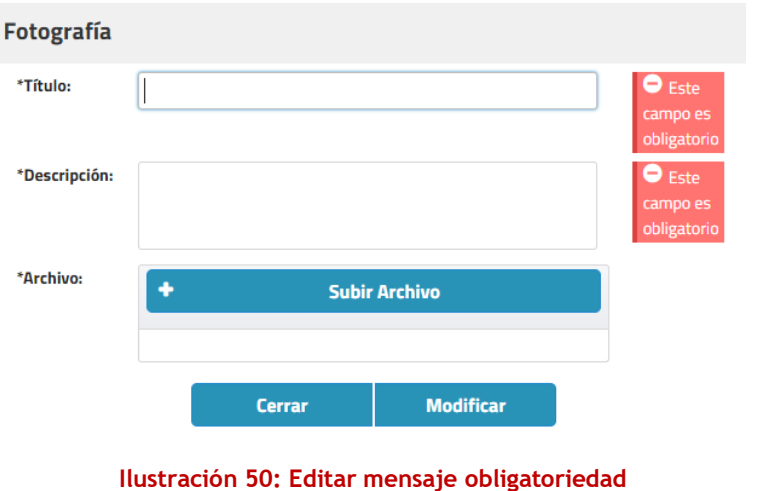

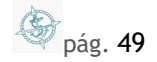

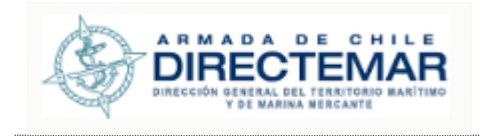

**Paso 3:** Se presiona botón "Modificar", sistema desplegará mensaje de éxito y se hará el guardado de forma parcial.

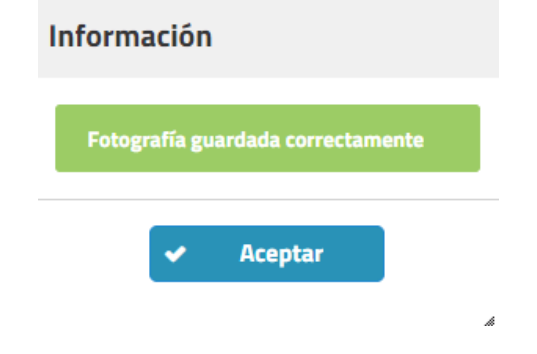

**Ilustración 51: Editar mensaje éxito guardado parcial**

**Paso 4:** Se presiona botón guardar para hacer un guardado total del registro. Sistema mostrará mensaje de advertencia con dos opciones, si se presiona cancelar sistema no guardará los cambios, pero si de lo contrario se presiona botón aceptar sistema hará el guardado total del registro.

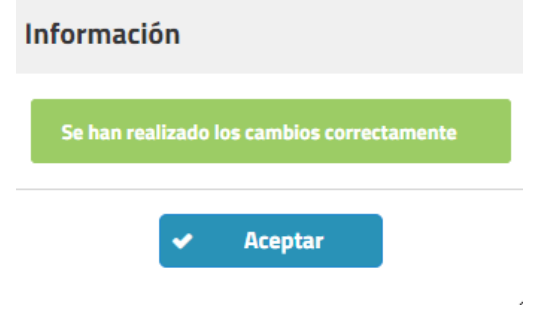

**Ilustración 52: Editar mensaje éxito guardado total**

# 6.3.3. Eliminar

Para poder eliminar una fotografía a una bahía se deben seguir los siguientes pasos:

Paso 1: Presionar botón eliminar desde grilla , sistema desplegará mensaje de advertencia, donde si se presiona opción "Cancelar" sistema no realizará los cambios y si se presiona "Aceptar" se eliminará el registro y mostrará mensaje de éxito.

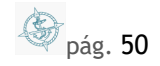

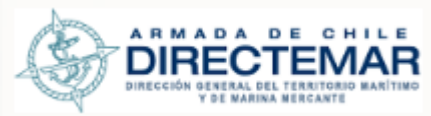

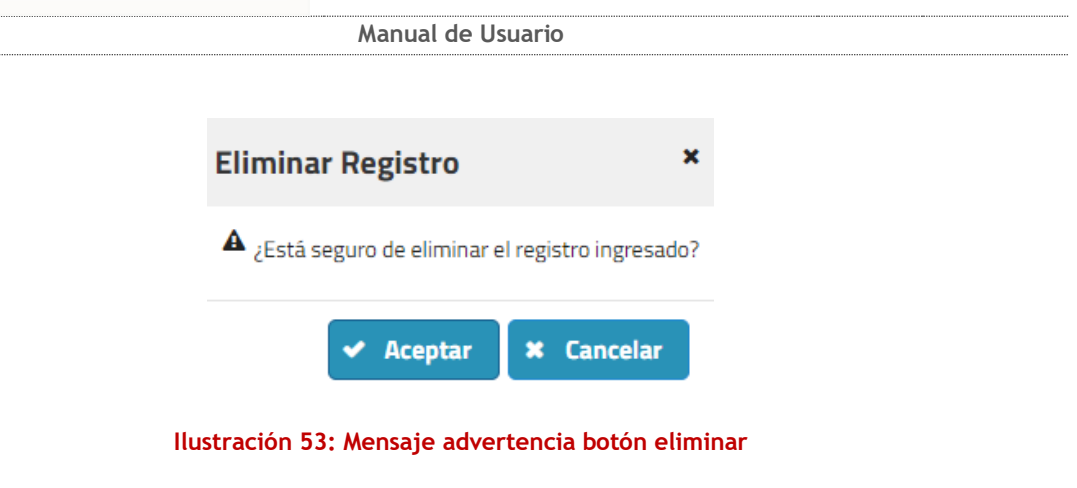

6.3.4. Descargar Fotografía

Para descargar una fotografía asociada a una bahía se deben seguir los siguientes pasos:

Paso 1: Se debe presionar botón "Descargar Fotografía" desde grilla . Al realizar esta acción la imagen se descargará automáticamente

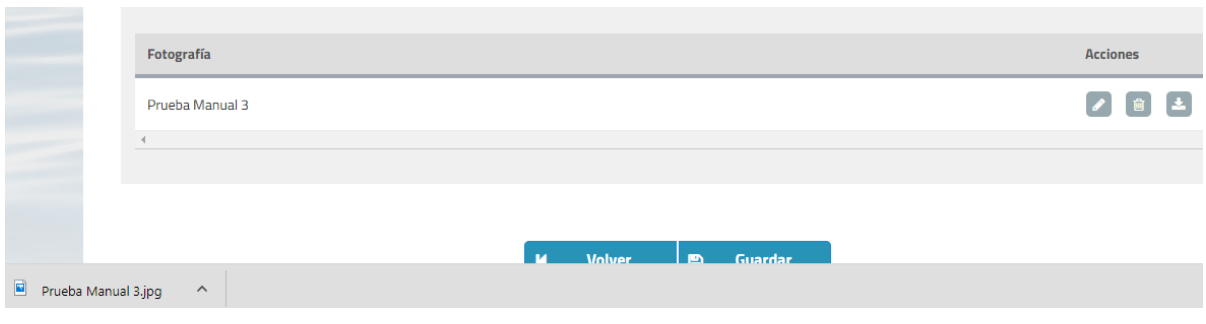

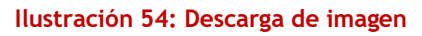

# 6.4. Planimetría

Mediante este submódulo se podrán agregar, editar, enlazar y eliminar planos asociados a una bahía.

Se desplegará la pantalla con el cuarto TAB asociado a

Planimetría

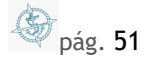

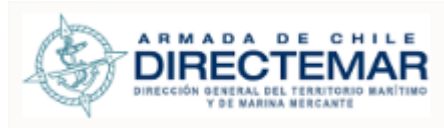

þ

р

In

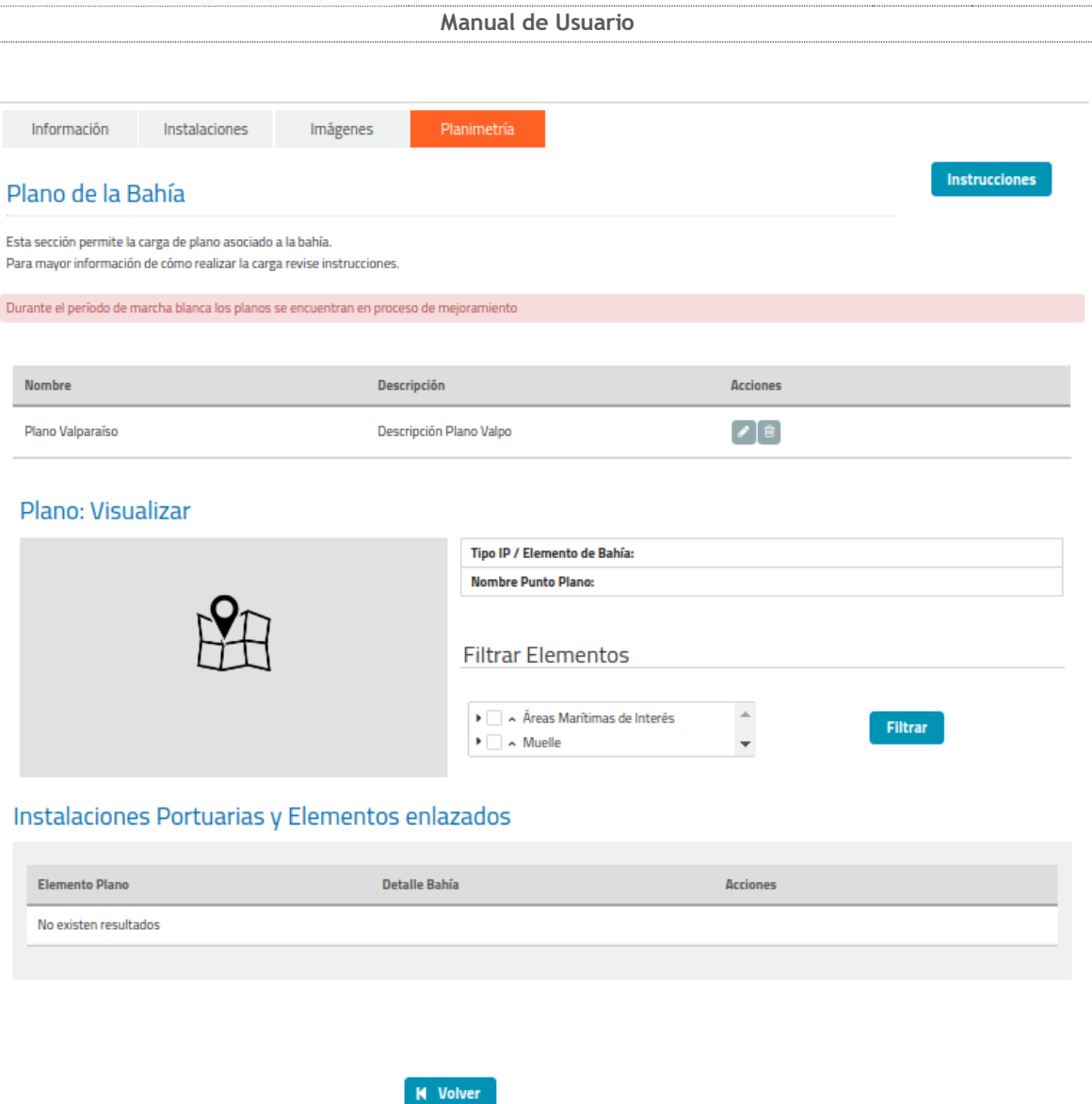

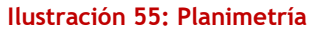

El sistema desplegará una pantalla con lo siguiente:

una tabla de resultados en donde se despliega el registro de plano adjuntado y las acciones

Editar y Eliminar **8 x** . Si no existe registro, la tabla vendrá con mensaje "*No hay datos para mostra*r".

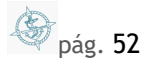

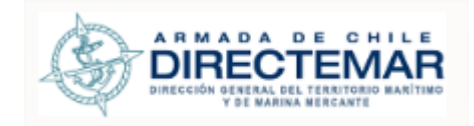

- Botón Instrucciones
	-

**Instrucciones** 

- botón Agregar Plano **Agregar Plano**
- Visualizador de Plano, solo se despliega cuando se ha cargado un plano
- Información de punto seleccionado en el plano, corresponde a los campos; *Tipo IP /Elemento de Bahía, Nombre Punto Plano*
- Filtrar Elementos: Sirve para filtrar las capas (elementos) que aparecen en el mapa en base a lo seleccionado en las opciones desplegadas.
- una tabla de resultados en donde se desplegará listado de instalaciones portuarias y/o elementos de bahía que han sido enlazados entre lo ingresado en TAB Instalaciones y los puntos del plano.

# 6.4.1. Ingresar Plano

Se debe tener en cuenta que sistema solo permite el ingreso de un mapa por bahía por lo que al agregar uno el botón "Agregar plano" desaparecerá de la pantalla.

Para agregar un mapa se deben seguir los siguientes pasos:

**Paso 1:** Presionar botón "Agregar Plano", se desplegará un modal de ingreso

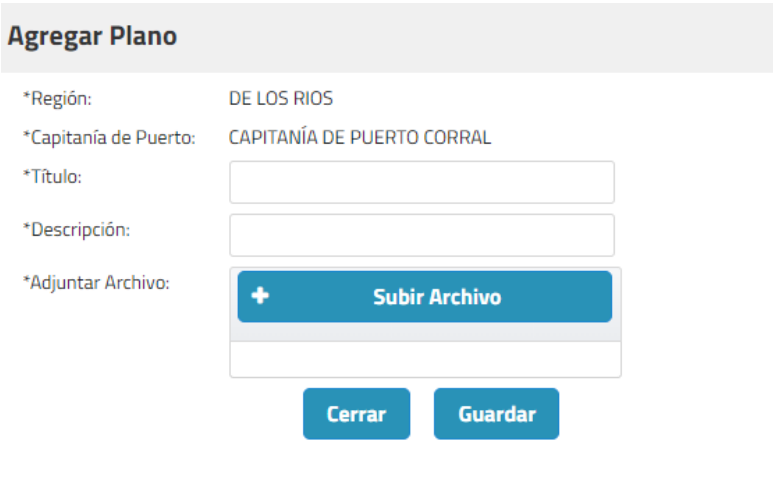

**Ilustración 56: Modal ingreso plano**

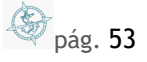

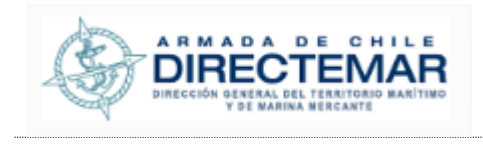

**Paso 2:** Se deben ingresar todos los campos definidos como obligatorios (acompañados de asterisco) o sistema mostrará error de obligatoriedad.

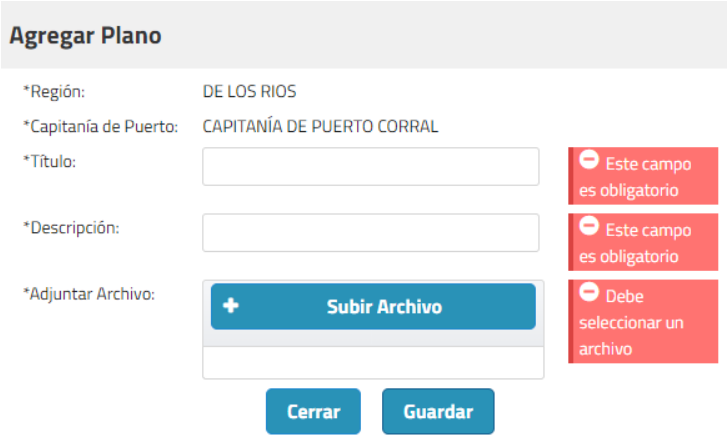

**Ilustración 57: Ingresar plano campos obligatorios**

 **Consideraciones:** El archivo a subir corresponde a un archivo con extensión ZIP que contiene la información del plano.

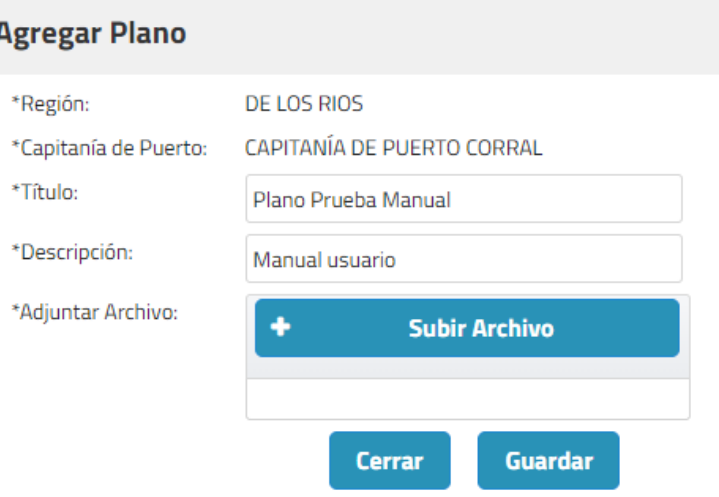

**Ilustración 58: Modal ingreso con información**

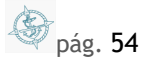

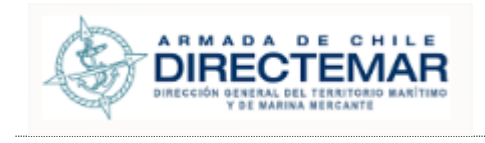

**Paso 3:** Una vez cargados los campos obligatorios se presiona botón "Guardar", sistema desplegará mensaje de éxito y cargará plano en pantalla.

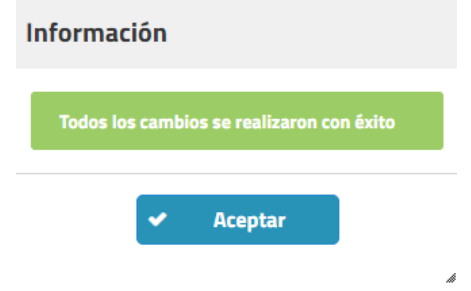

**Ilustración 59: Mensaje de éxito ingreso plano**

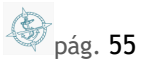

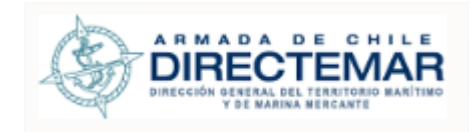

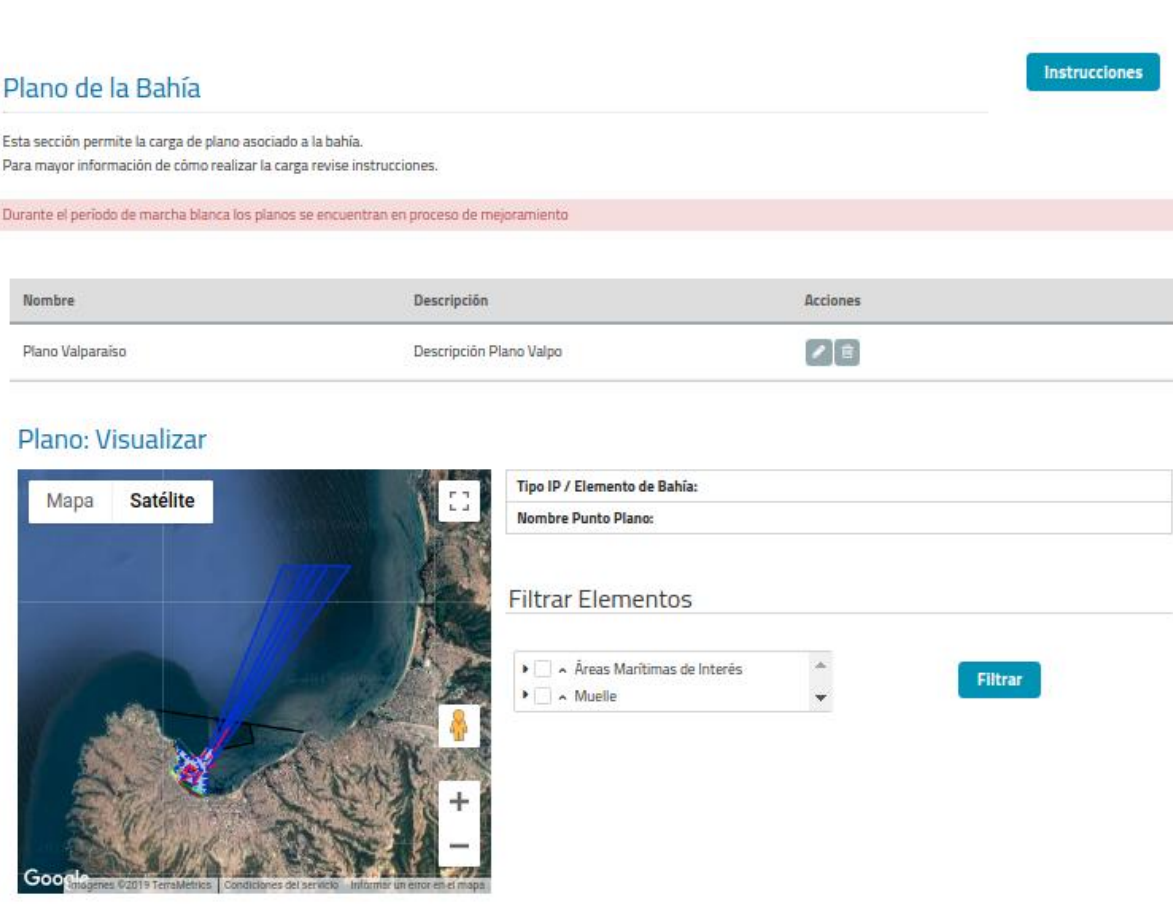

## Instalaciones Portuarias y Elementos enlazados

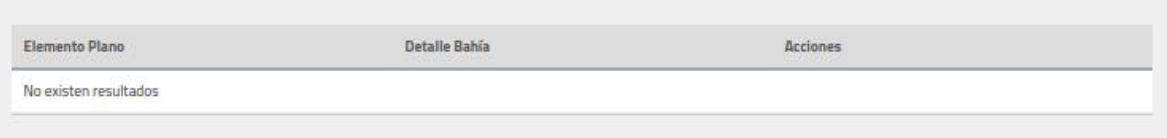

## **Ilustración 60: Plano ingresado**

# 6.4.2. Editar Plano

Para editar un plano se deben seguir los siguientes pasos:

Paso 1: Presionar botón "Editar" desde grilla, se desplegará un modal con los campos precargados con los valores actuales del plano.

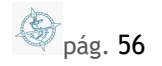

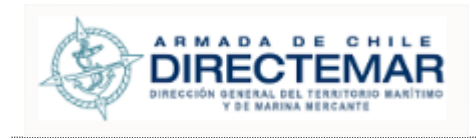

# Planos de la Bahía

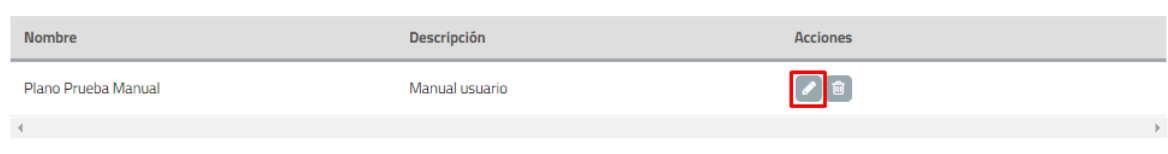

# **Ilustración 61: Selección Editar**

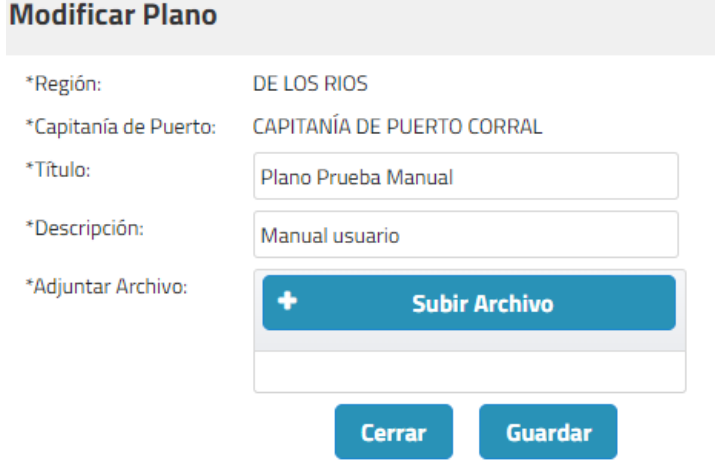

## **Ilustración 62: Modal edición plano**

**Paso 2:** No se deben dejar en blanco los campos definidos como obligatorios (acompañados de asterisco) o de lo contrario sistema mostrará mensaje de obligatoriedad.

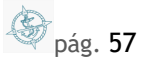

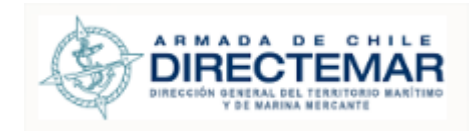

## **Modificar Plano** \*Región: DE LOS RIOS CAPITANÍA DE PUERTO CORRAL \*Capitanía de Puerto: \*Título: Este campo es eatorio \*Descripción: Este campo es hligatorio \*Adjuntar Archivo: ٠ **Subir Archivo** Cerrar Guardar

## **Ilustración 63: Editar mensaje obligatoriedad**

**Paso 3:** Una vez completados los datos que se desea modificar se presiona botón "Guardar", sistema desplegará mensaje de éxito.

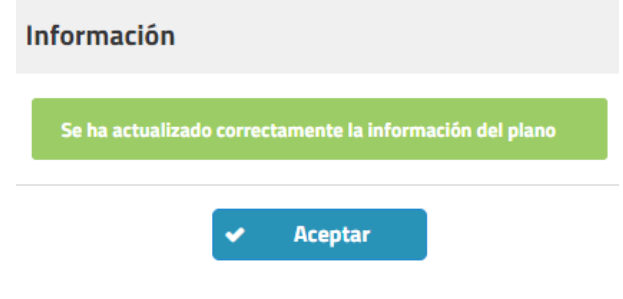

**Ilustración 64: Mensaje éxito edición plano**

6.4.3. Enlazar IP/Elementos a Plano

- **Consideraciones:** Se debe tener en cuenta que para poder enlazar IP/elementos en pestaña "Instalaciones" deben existir registros del mismo tipo del que se desea enlazar, es decir, si en mapa se selecciona punto "zona espera práctico" debe existir un elemento de tipo "zona espera práctico" creado para la bahía en cuestión.
- **Consideraciones2:** En el caso que seleccionando un punto del plano y este corresponde a una Instalación Portuaria o Elemento de Bahía que no ha sido todavía creado en el TAB Instalaciones, se desplegará el siguiente mensaje en pantalla "*No existen Instalaciones*

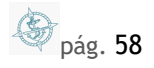

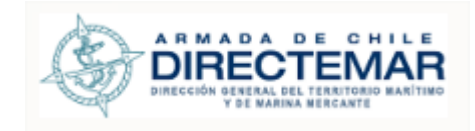

*Portuarias o Elementos del mismo tipo a enlazar*". Pasos que seguir para enlazarlo, se debe ir a TAB Instalaciones y agregar el tipo especificado, volver a TAB Planimetría, seleccionar punto y realizar el enlace.

- **Consideraciones3:** En el caso de seleccionar un punto que ya ha sido enlazado anteriormente, se desplegara el siguiente mensaje "*El punto seleccionado ya ha sido enlazado*".
- **Consideraciones4:** En el caso de Señalización, no se desplegará la opción de enlazarlo a una instalación portuaria o elemento de bahía, solo se despliega información**.**

Existe un botón de Instrucciones que detalla los pasos a seguir para enlazar un punto ( **Instrucciones** ) que despliega el siguiente Modal con las instrucciones paso a paso.

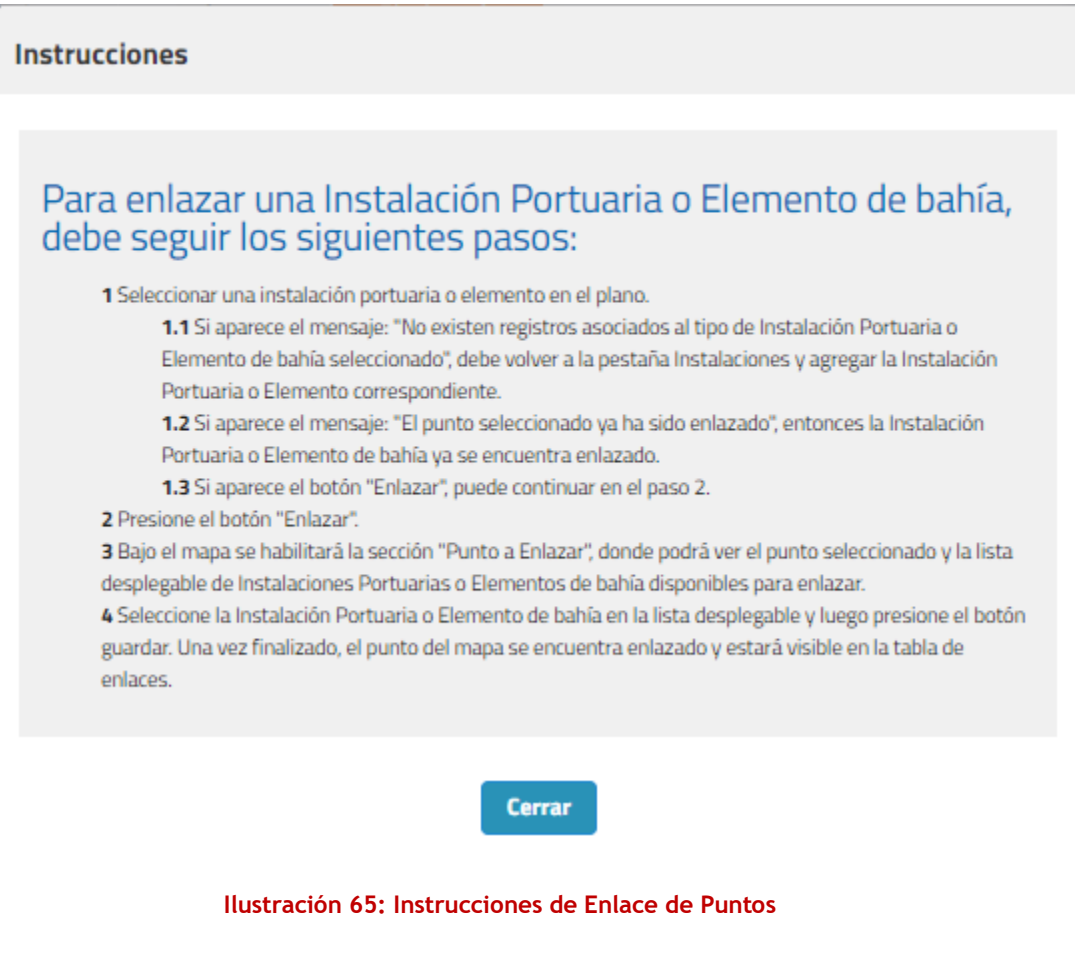

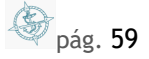

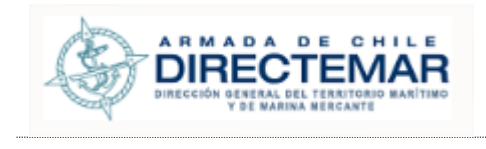

Para poder enlazar IP/Elementos se deben seguir los siguientes pasos:

Paso 1: Seleccionar un punto en mapa, si existe un IP/Elemento del mismo tipo creado para la bahía deberá aparecer el botón "Enlazar"

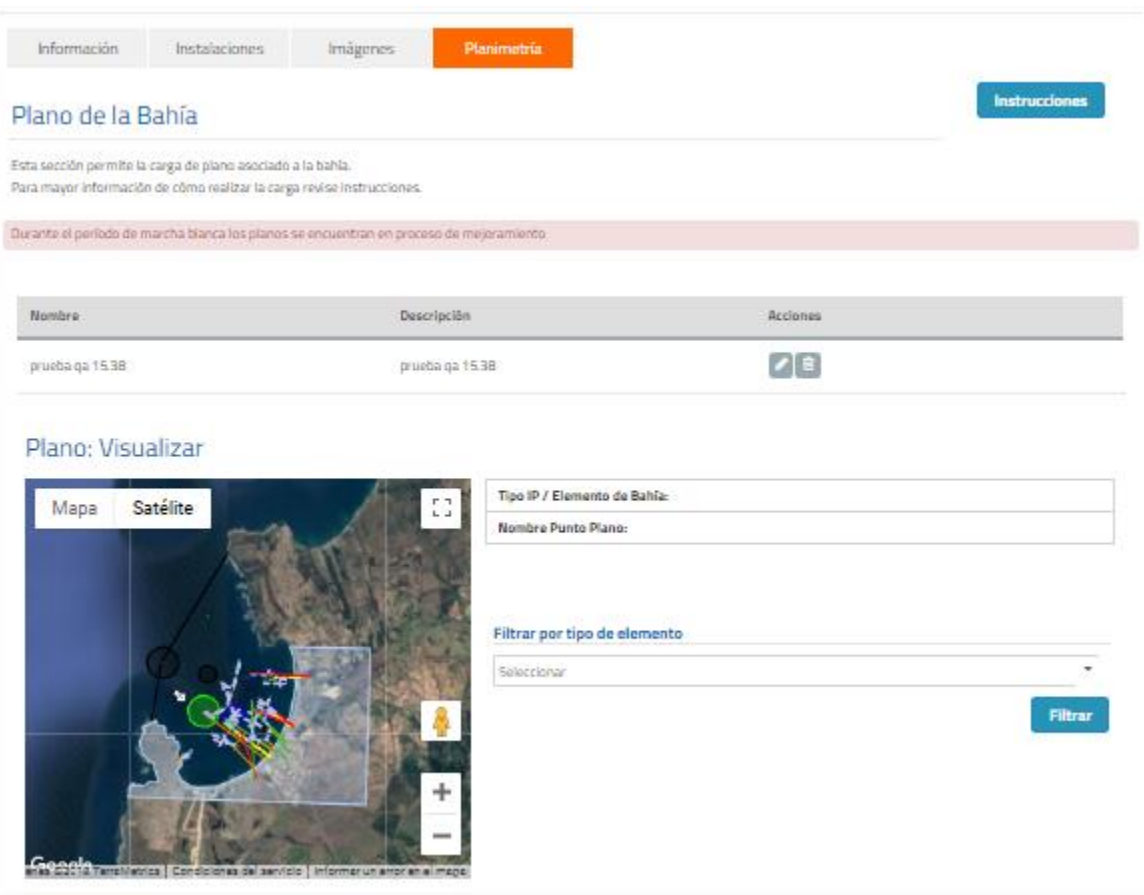

**Ilustración 66: Mapa sin seleccionar punto**

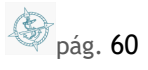

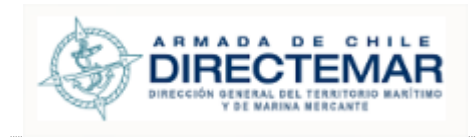

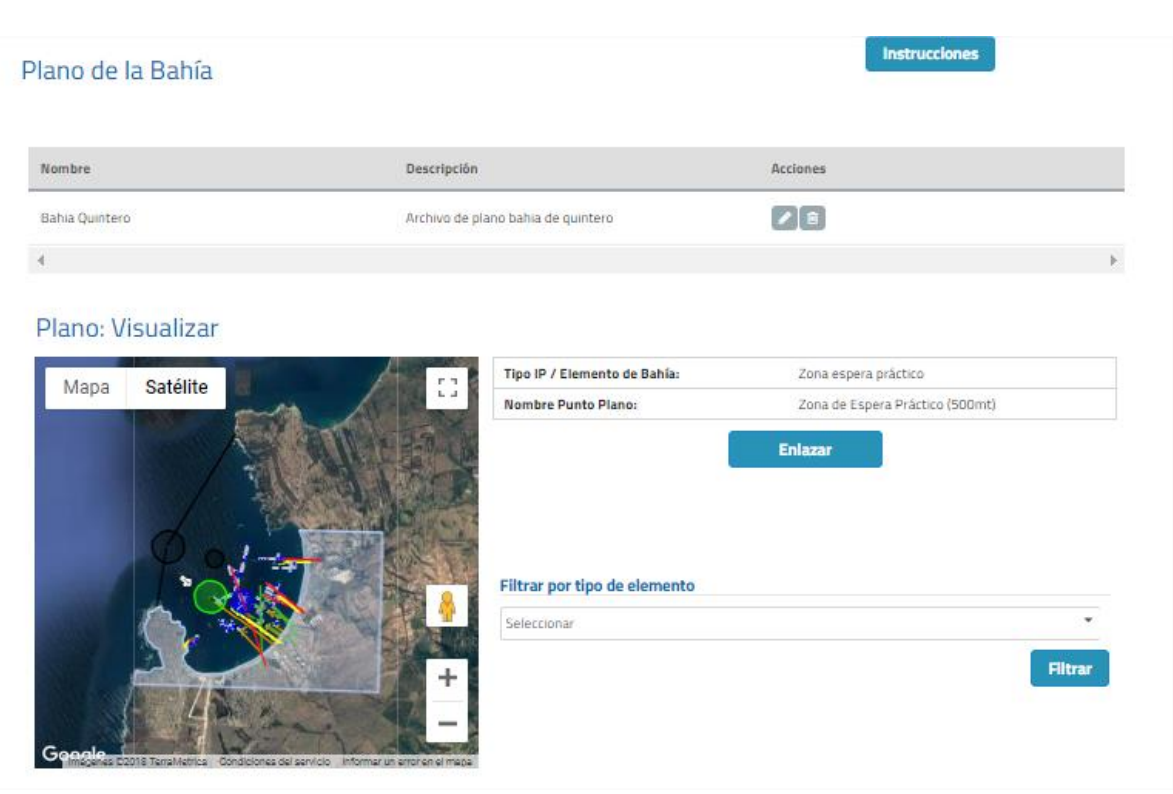

**Ilustración 67: Mapa con punto seleccionado**

Paso 2: Se selecciona botón "Enlazar" donde se desplegará una lista de selección con los nombres de todos los IP/Elementos del mismo tipo.

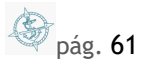

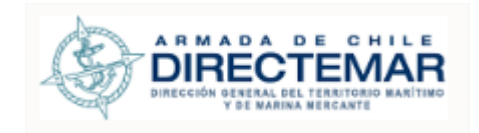

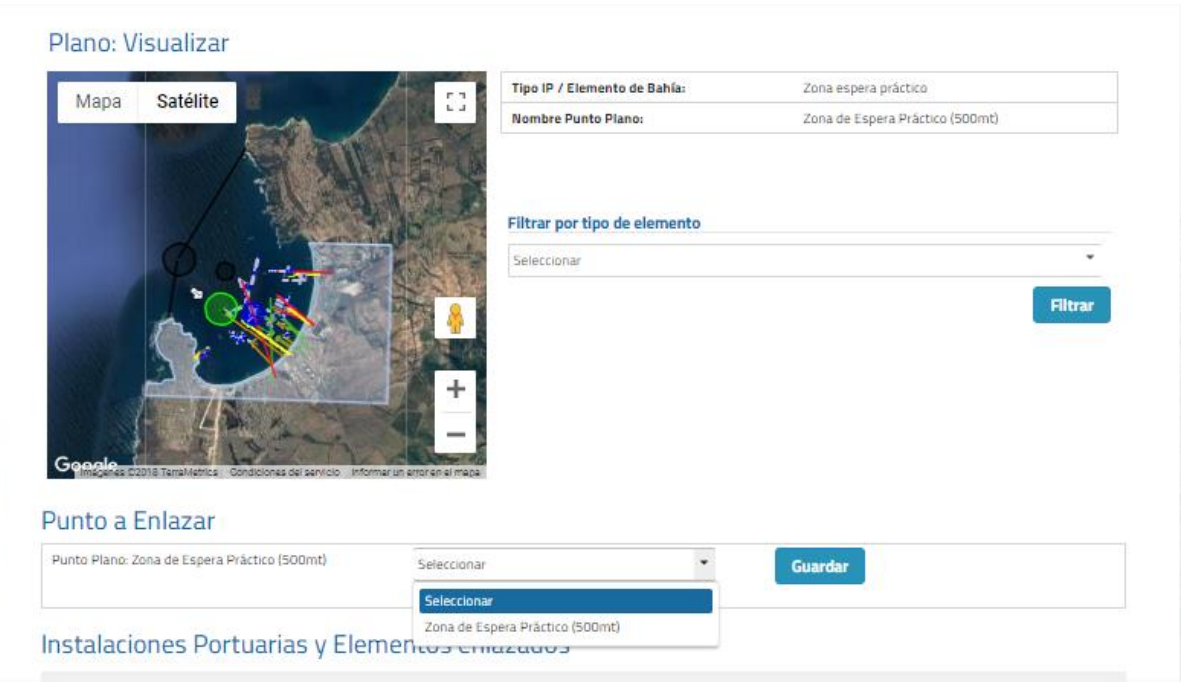

**Ilustración 68: Seleccionar IP/Elemento a enlazar**

Paso 3: Se debe seleccionar uno y presionar botón guardar, luego de esto, se despliega mensaje, se actualizará grilla y se visualizará registro enlazado

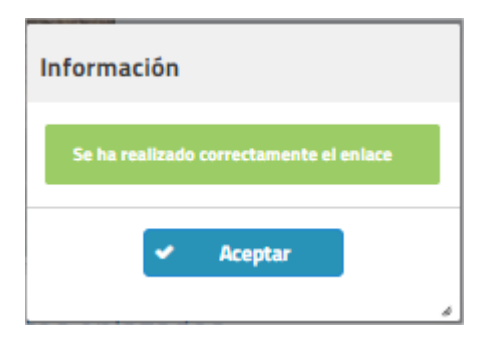

**Ilustración 69: Mensaje éxito enlace**

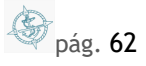

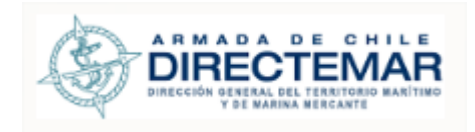

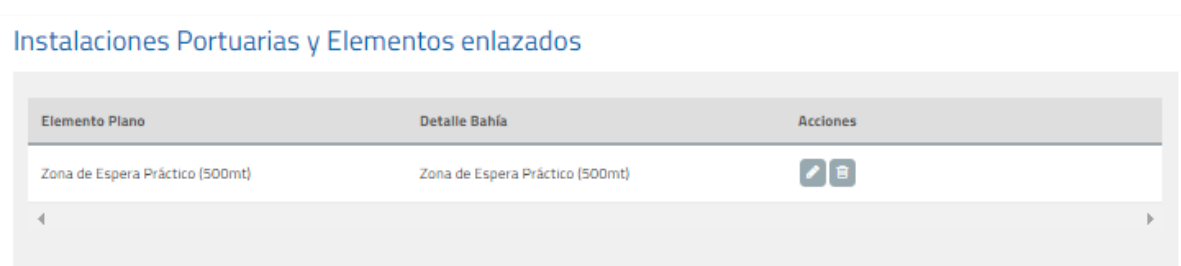

# **Ilustración 70: Grilla registros enlazados**

**Paso 4:** Para que se puedan visualizar todas las acciones sobre el registro enlazado se debe presionar el botón guardar del formulario principal.

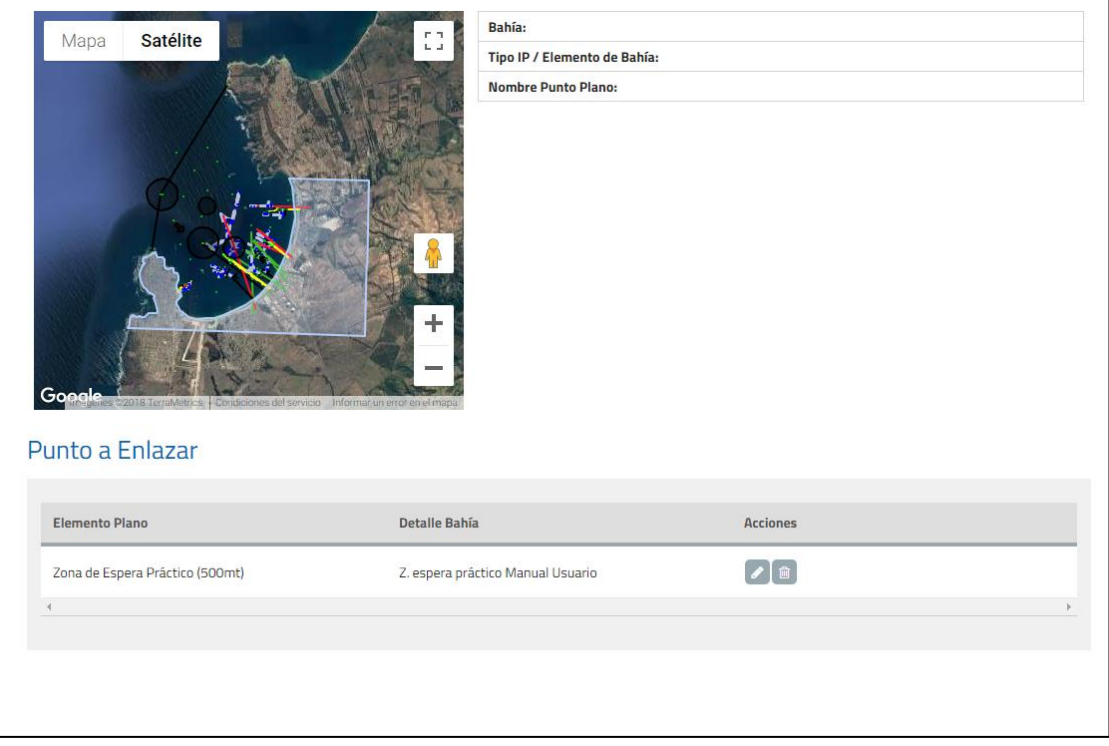

# **Ilustración 71: Botón guardar formulario principal**

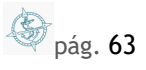

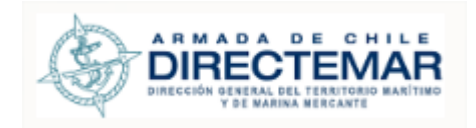

# 6.4.4. Eliminar Plano

Para poder eliminar un plano de la bahía se deben seguir los siguientes pasos:

Paso 1: Se debe seleccionar botón eliminar desde grilla

## Planos de la Bahía

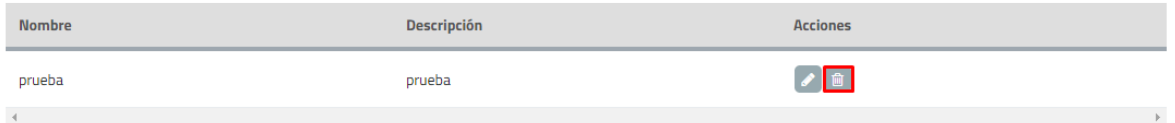

## **Ilustración 72: Botón eliminar plano**

Paso 1: Sistema desplegará mensaje de advertencia con dos opciones, si se presiona opción "cancelar" sistema no realizará los cambios y si se presiona "Aceptar" se eliminará el registro y mostrará mensaje de éxito.

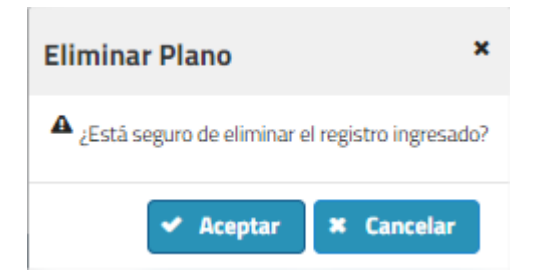

**Ilustración 73: Mensaje éxito eliminación plano**

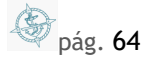

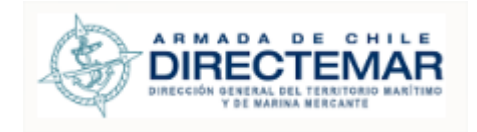

# 6.5. Visualizar Bahía

Seleccionar icono  $\boxed{\circ}$  en registro

Se desplegará la siguiente pantalla

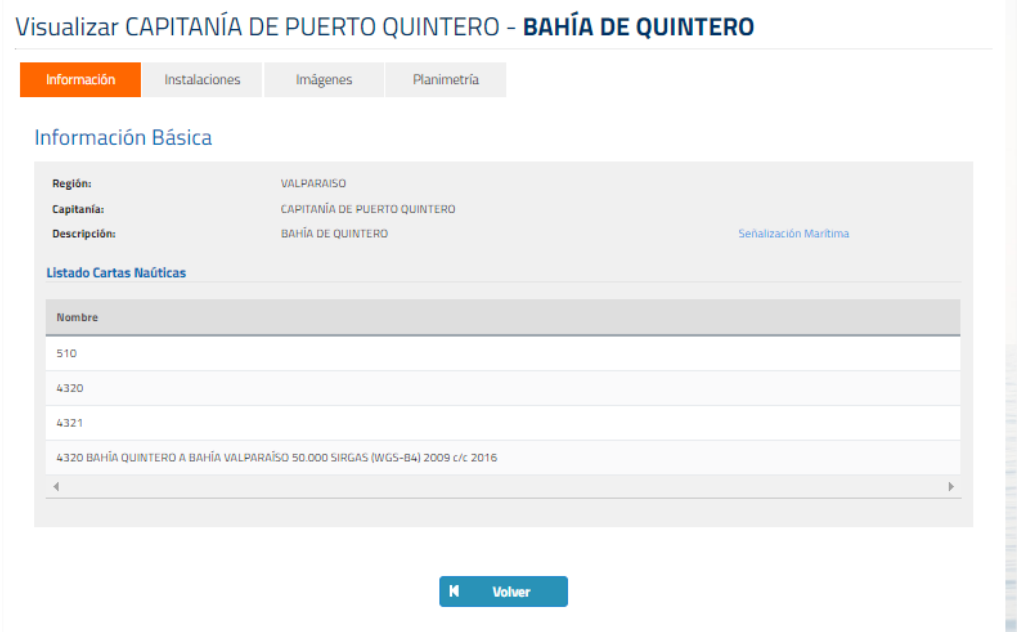

**Ilustración 74: Visualizar Bahía**

Se desplegará la información de la Bahía seleccionada

Los campos vendrán bloqueados para editar.

Para visualizar la información se debe seleccionar cada TAB

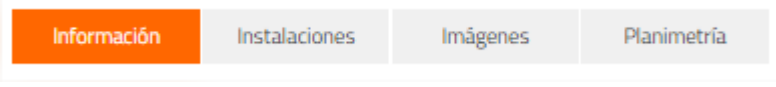

**Ilustración 75: Menú Bahía**

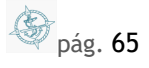

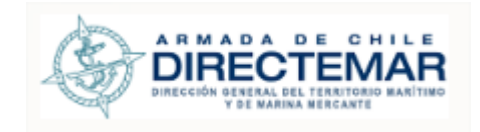

## Visualizar CAPITANÍA DE PUERTO QUINTERO - BAHÍA DE QUINTERO

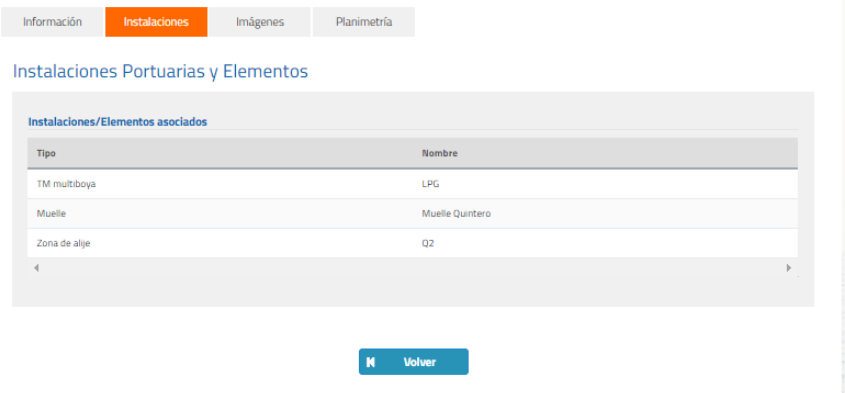

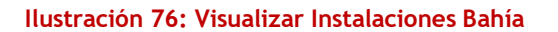

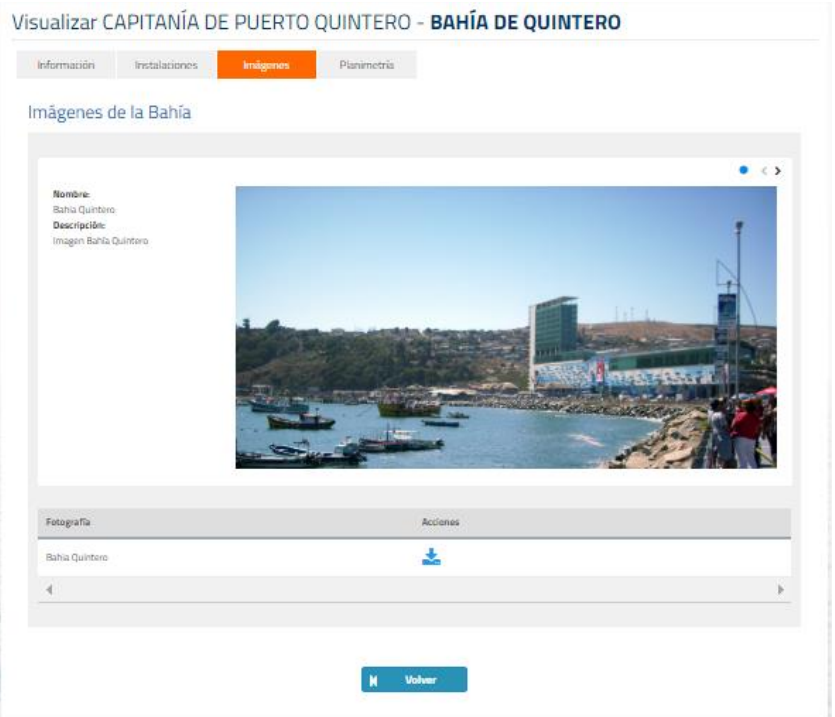

# **Ilustración 77: Visualizar Fotografías Bahía**

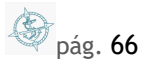

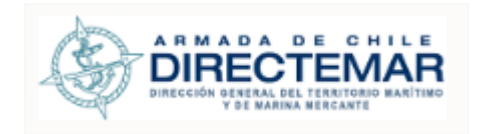

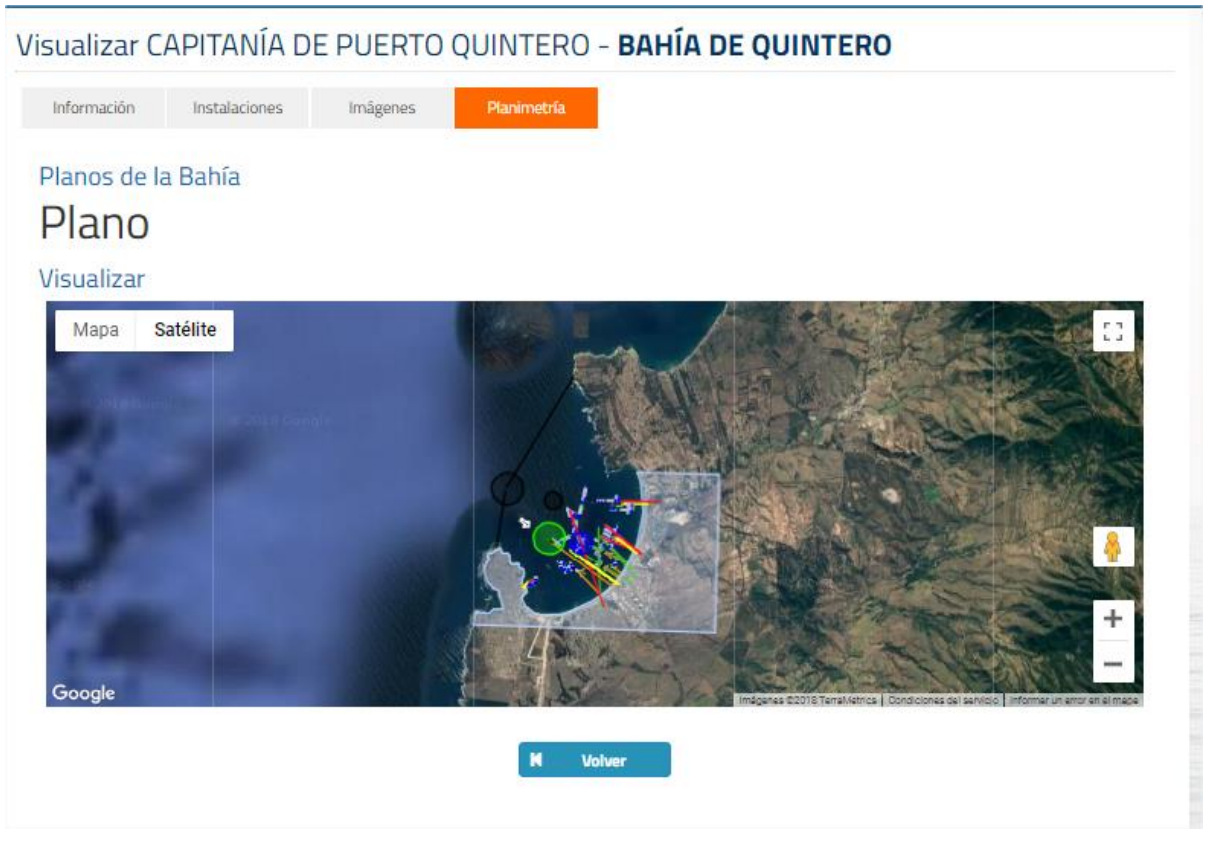

**Figura 1 Visualización Bahía - Planimetría**

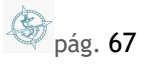

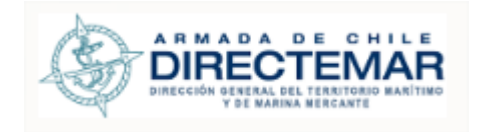

# 6.6. Restricción Bahía

Los perfiles habilitados para su ingreso son; Administrador, Restricción IP (asociado a la capitanía de puerto).

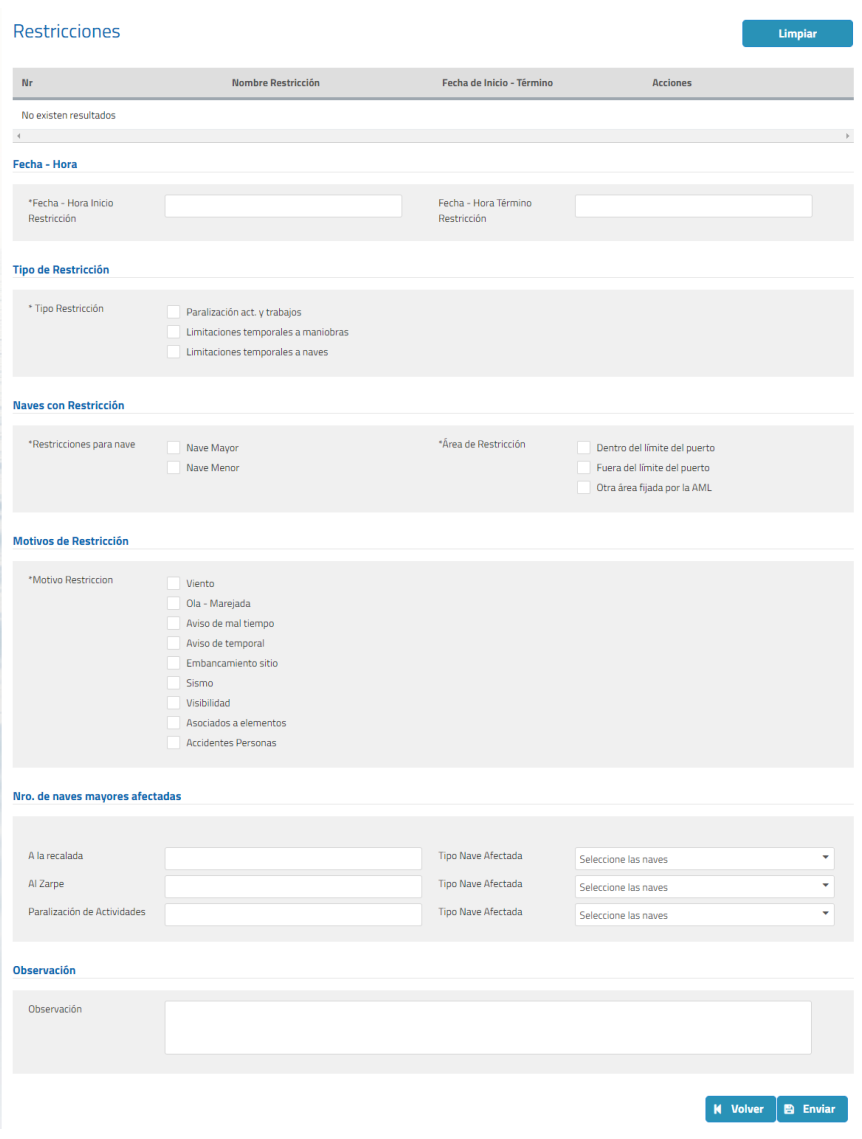

# **Ilustración 78: Restricciones bahía**

Mediante este módulo se puede; ingresar, modificar y visualizar las restricciones asociadas a una bahía.

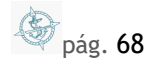

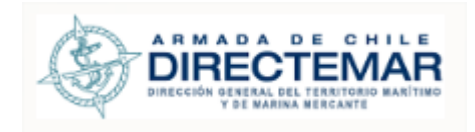

# 6.6.1. Ingresar Restricción

Para poder ingresar una restricción se deben seguir los siguientes pasos:

**Paso 1:** Seleccionar una bahía dentro del mapa regiones

# Búsqueda por Bahía

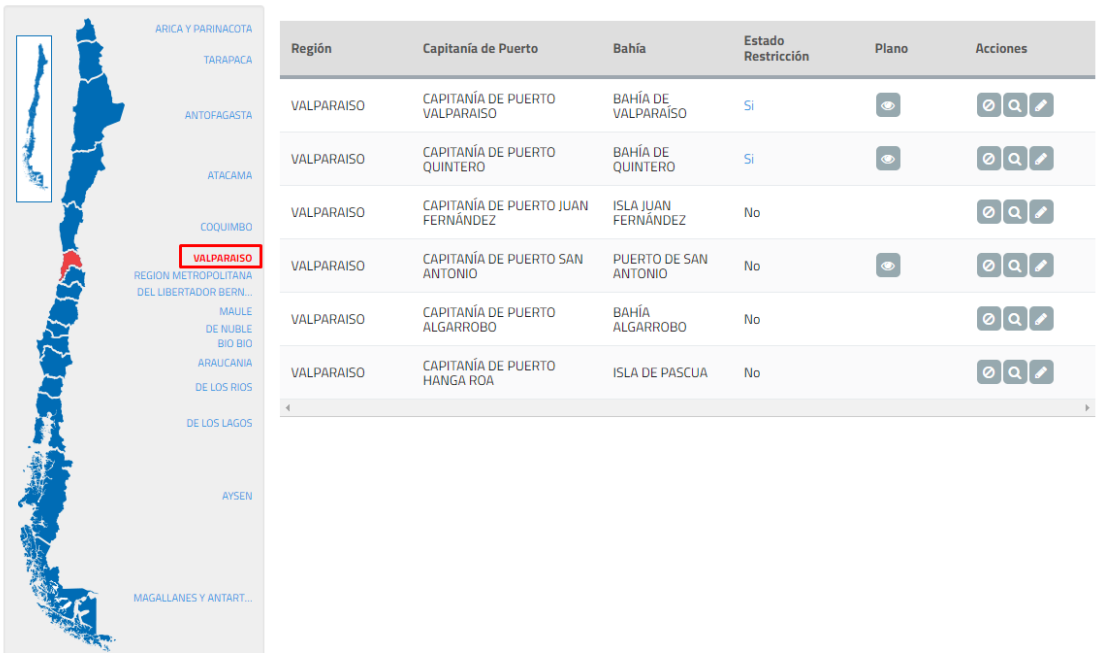

## **Ilustración 79: Búsqueda por bahía**

Paso 2: Presionar botón "Restricción" <sup>o</sup>, se desplegará un formulario para el ingreso de la restricción

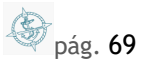

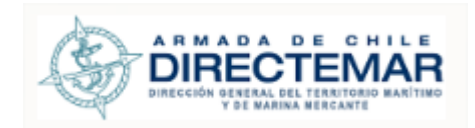

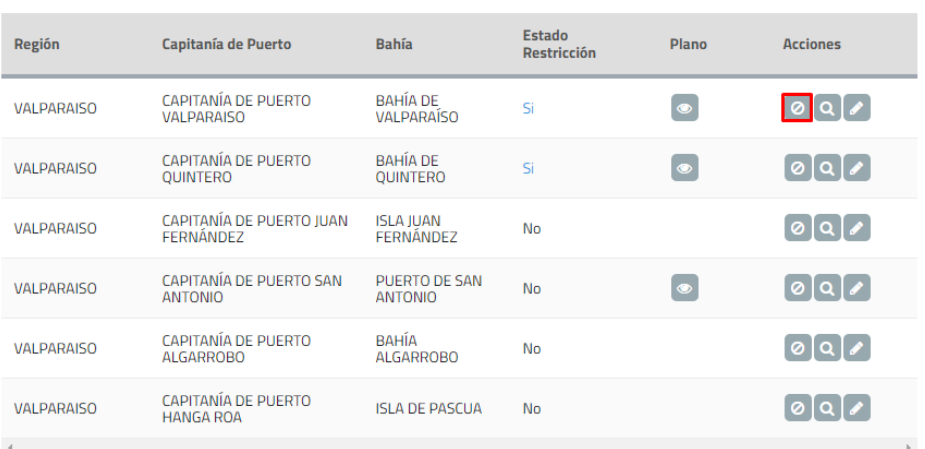

**Ilustración 80: Botón restricción**

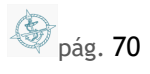

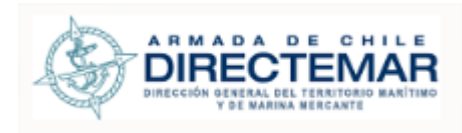

T

Nro. de naves mayores afectadas

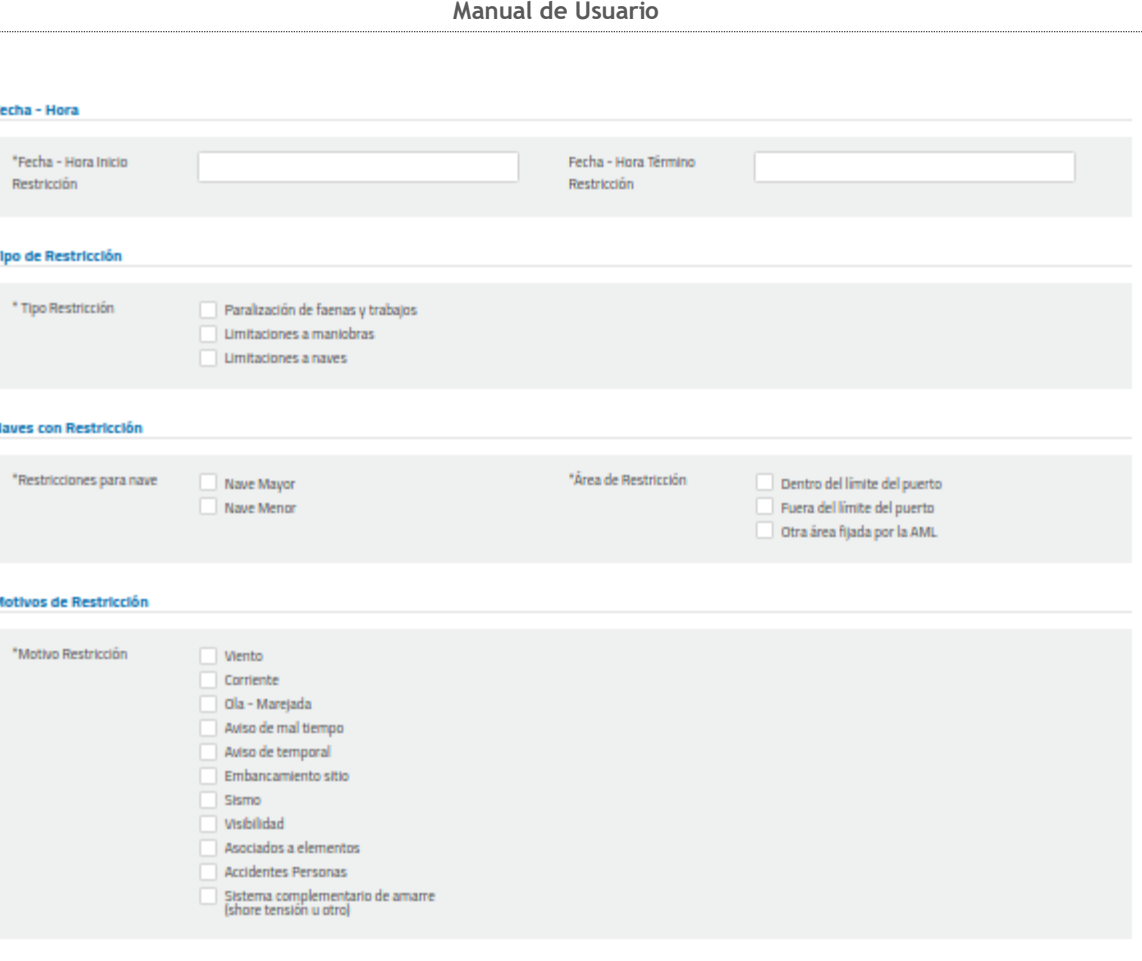

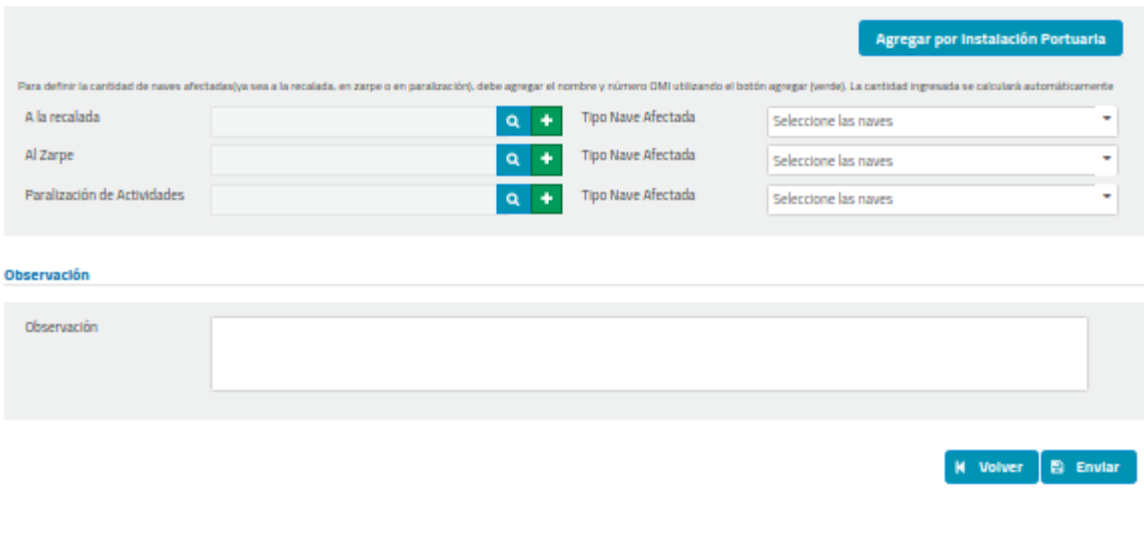

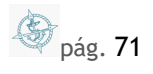

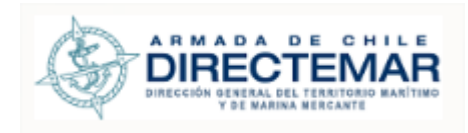

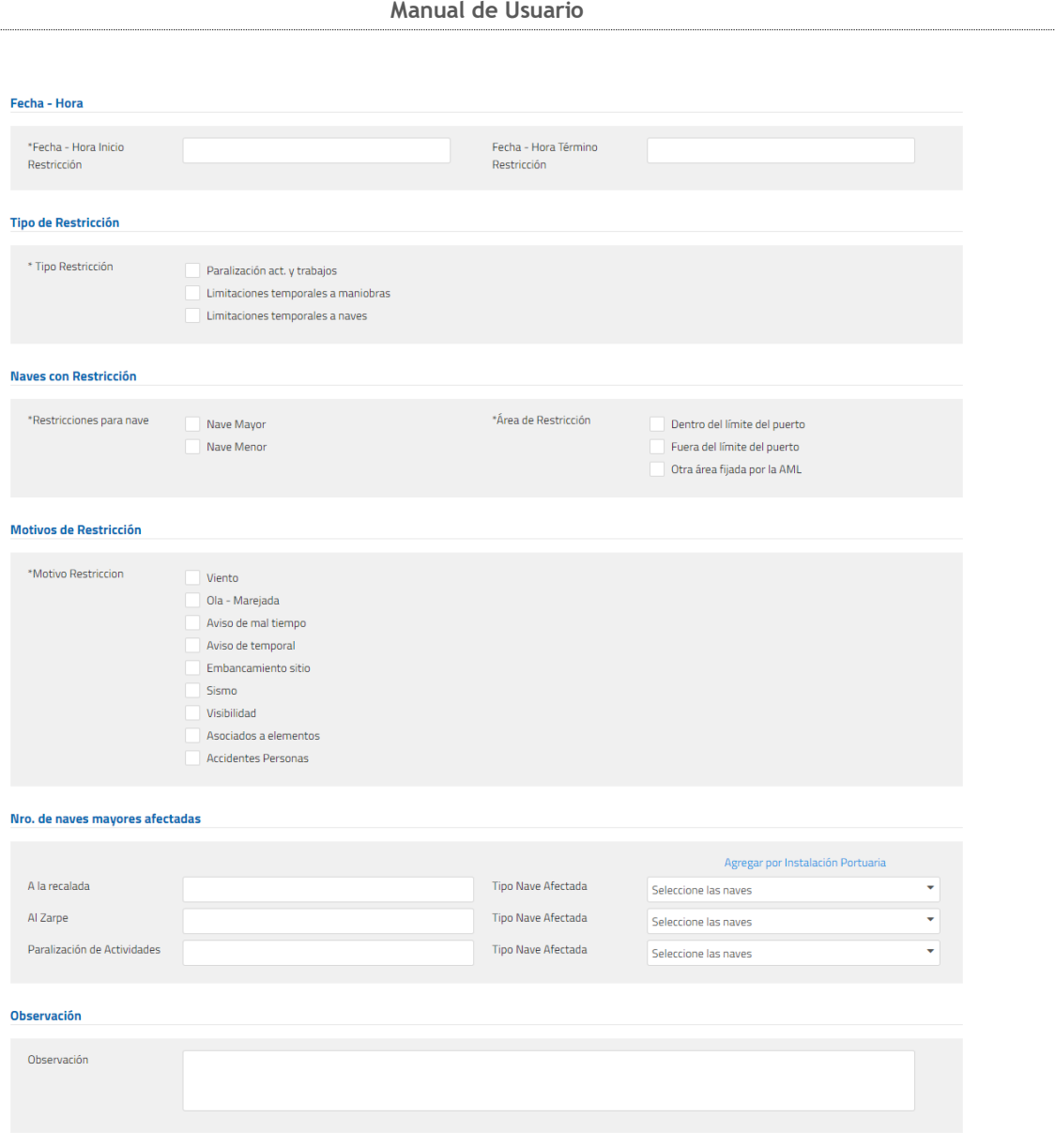

**Ilustración 81: Formulario ingreso restricción**

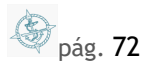

**K** Volver **B** Enviar
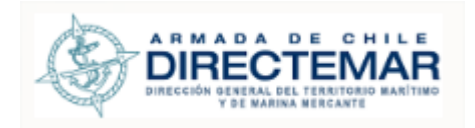

# 6.6.1.1. Consideraciones

### 6.6.1.1.1. Sección Detalle

- **Campo Fecha – Hora Inicio Restricción:** La fecha/ hora seleccionada no puede ser mayor a la fecha – hora término restricción.
- **Campo Fecha – Hora Termino Restricción:** La fecha/hora seleccionada no puede ser menor a la fecha – hora inicio restricción.
	- o El campo fecha hora de termino de restricción puede dejarse el campo en blanco. Igualmente existe una restricción de que es obligatorio su ingreso para dar cierre a esta, por lo mismo, una vez creado el registro de restricción y enviado a los interesados se controlará su tiempo (primera vez a las 12 horas y luego cada 4 horas será enviado un mail recordatorio al Capitán de Puerto y al usuario Restricción IP asociado indicando que debe cerrar el registro).

# 6.6.1.1.2. Sección Tipo restricción

- Consta de tres opciones, pueden ser múltiple selección
- Al seleccionar Limitaciones Temporales a Maniobras, se desplegarán opciones a completar adicional donde la selección de al menos uno será obligatoria.

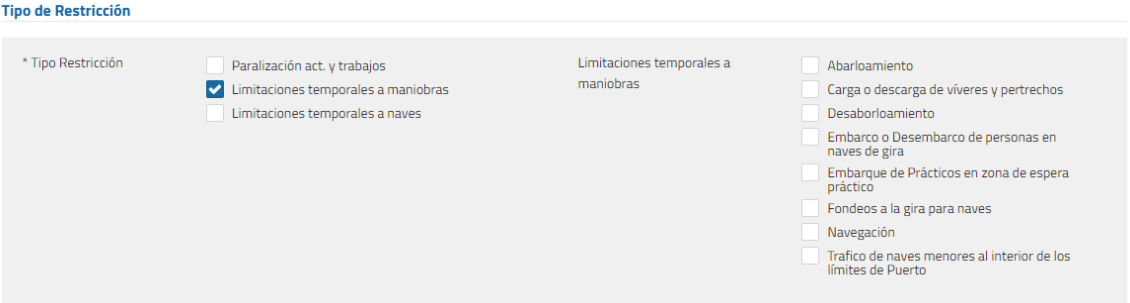

### **Ilustración 82: Formulario ingreso restricción**

# 6.6.1.1.3. Sección Naves con Restricción

- Se debe seleccionar que naves serán restringidas, por lo mismo, se debe seleccionar Restricciones de Naves
- Se debe indicar el Área de Restricción, es múltiple selección
- **Campo Otra área fijada por la AML:** Al seleccionar este campo se debe desplegar un campo de texto el cual su ingreso será obligatorio.

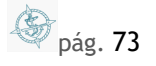

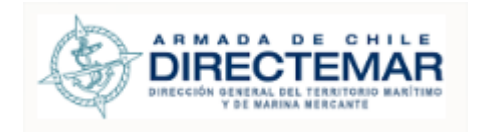

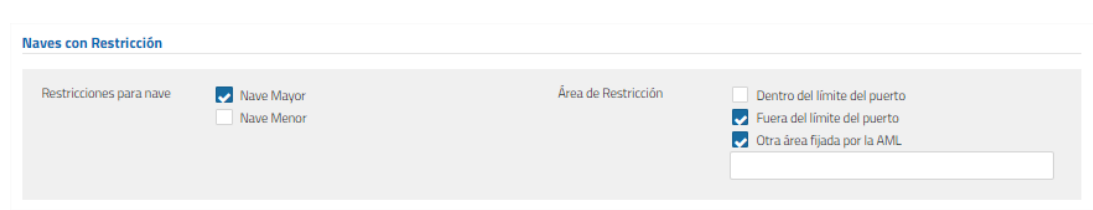

### **Ilustración 83: Naves con Restricción**

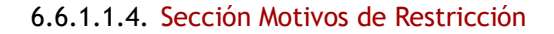

- Esta sección corresponde a indicar el o los motivos por los cuales se restringe su uso.
- Es múltiple selección.
- **Campo Viento:** Al seleccionar este campo se debe desplegar un registro con los campos viento y dirección ambos de carácter obligatorio.
- **Campo Corriente:** Al seleccionar este campo se debe desplegar un registro con los campos velocidad (NDS) y dirección ambos de carácter obligatorio.
- **Campo Ola – Marejada:** Al seleccionar este campo se debe desplegar un registro con los campos Altura Ola (mts), dirección y Periodo T (seg) todos de carácter obligatorio.
- **Campo Embancamiento:** Al seleccionar este campo se debe desplegar un campo adicional "Motivo Embancamiento Sitio" de carácter obligatorio.
- **Campo Sismo:** Al seleccionar este campo se debe desplegar un campo adicional "Motivo Sismo" de carácter obligatorio.
- **Campo visibilidad:** Al seleccionar este campo se debe desplegar un campo adicional "Distancia (mts)" de carácter obligatorio.
- **Campo Asociados a elementos:** Al seleccionar este campo se debe desplegar un campo adicional "Motivo Asociado al Elemento" de carácter obligatorio.
- **Campo Accidente Personas:** Al seleccionar este campo se debe desplegar un campo adicional "Motivo Asociado al Accidente" de carácter obligatorio.

:

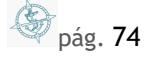

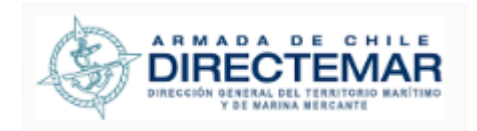

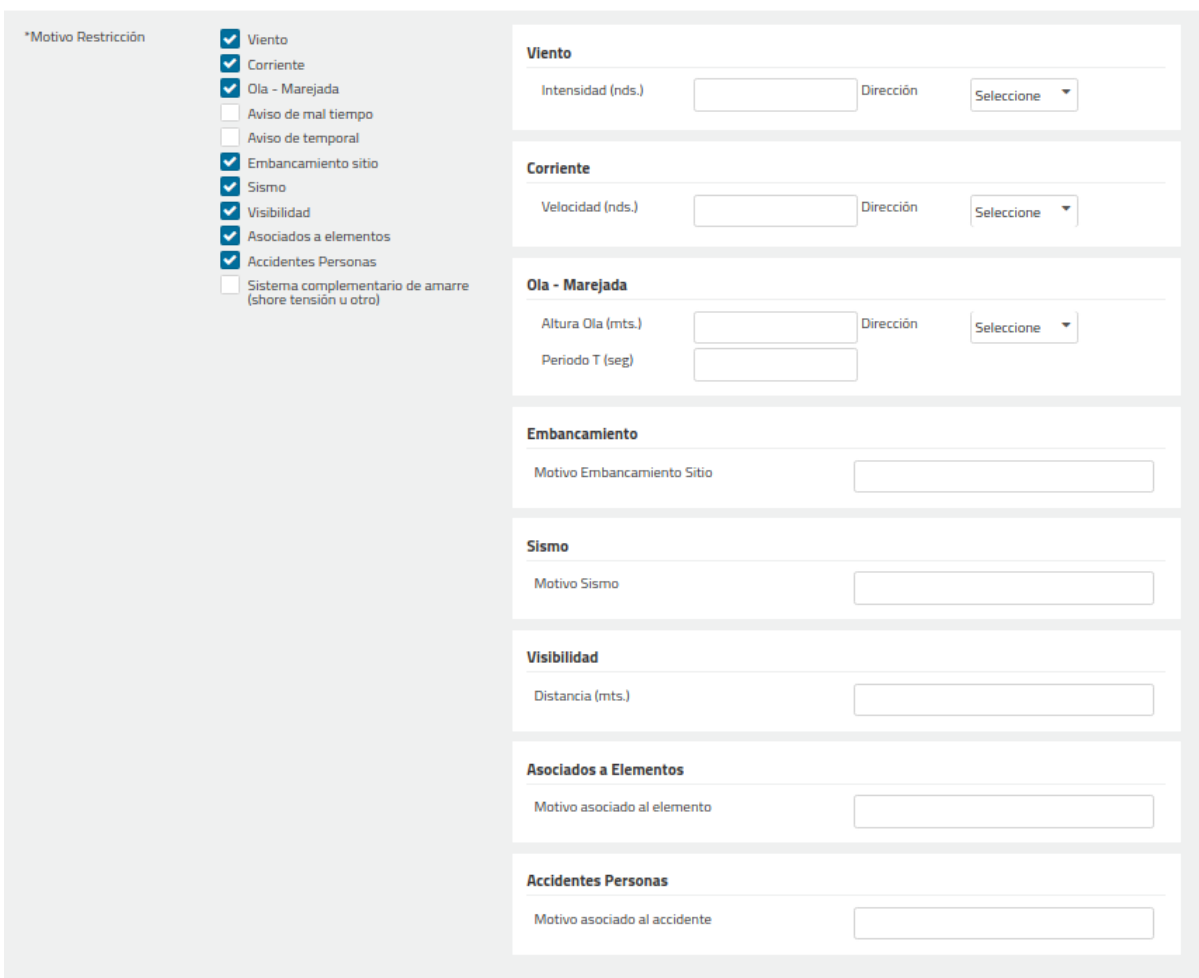

**Ilustración 84: Motivos de Restricción**

6.6.1.1.5. Sección Numero de naves mayores afectadas

- Para indicar el número de naves afectada se debe hacer clic en el botón en botón agregar información para nave "a la recalada", "al zarpe", "en paralización de actividades.
- Se ingresa el nombre y número OMI de la nave, y la cantidad de información ingresada define el número en la respectiva casilla
- Se debe indicar el tipo de naves afectadas, es multi selección
- Se debe indicar, si aplica, la misma información para cada Instalación portuaria asociada a la bahía.
- No es obligatorio su ingreso

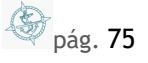

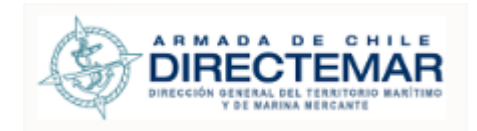

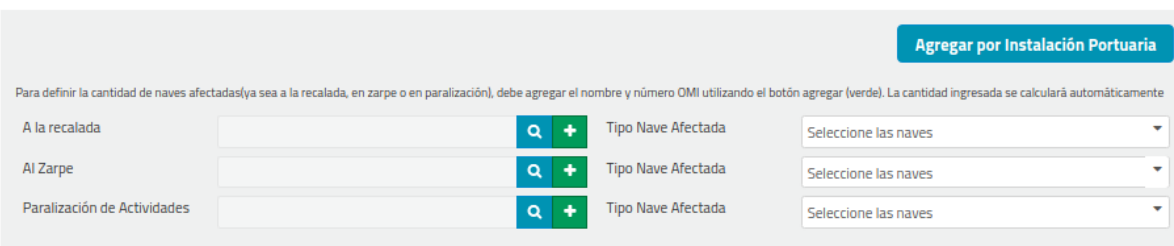

### **Ilustración 85: Nro. de naves mayores afectadas**

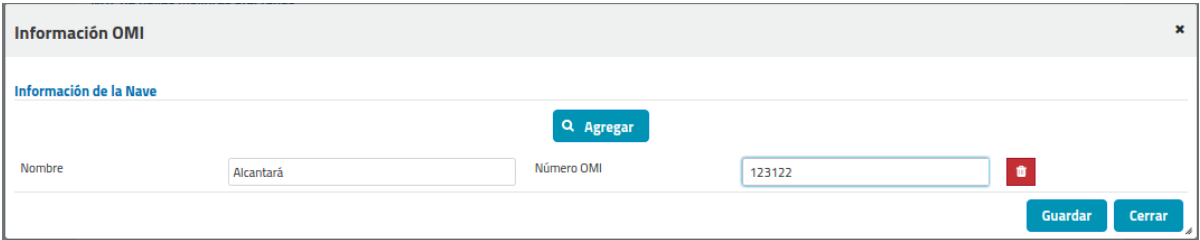

**Ilustración 86: Ingreso de información de las naves afectadas.**

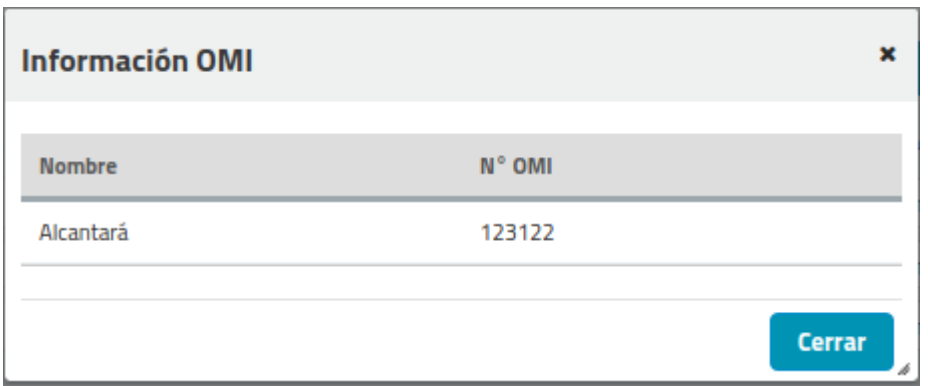

**Ilustración 87: Visualizar información de naves afectadas.**

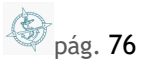

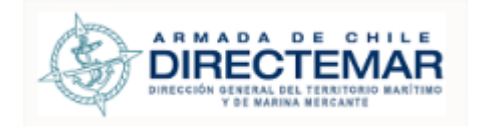

# 6.6.1.1.6. Modal "Agregar por instalación portuaria"

Al presionar el botón "Agregar por instalación portuaria" se despliega modal con todas las instalaciones portuarias asociadas a la bahía con tres columnas: A la recalada, al zarpe y paralización de actividades donde para guardar es obligatorio ingresar información para todas las IP.

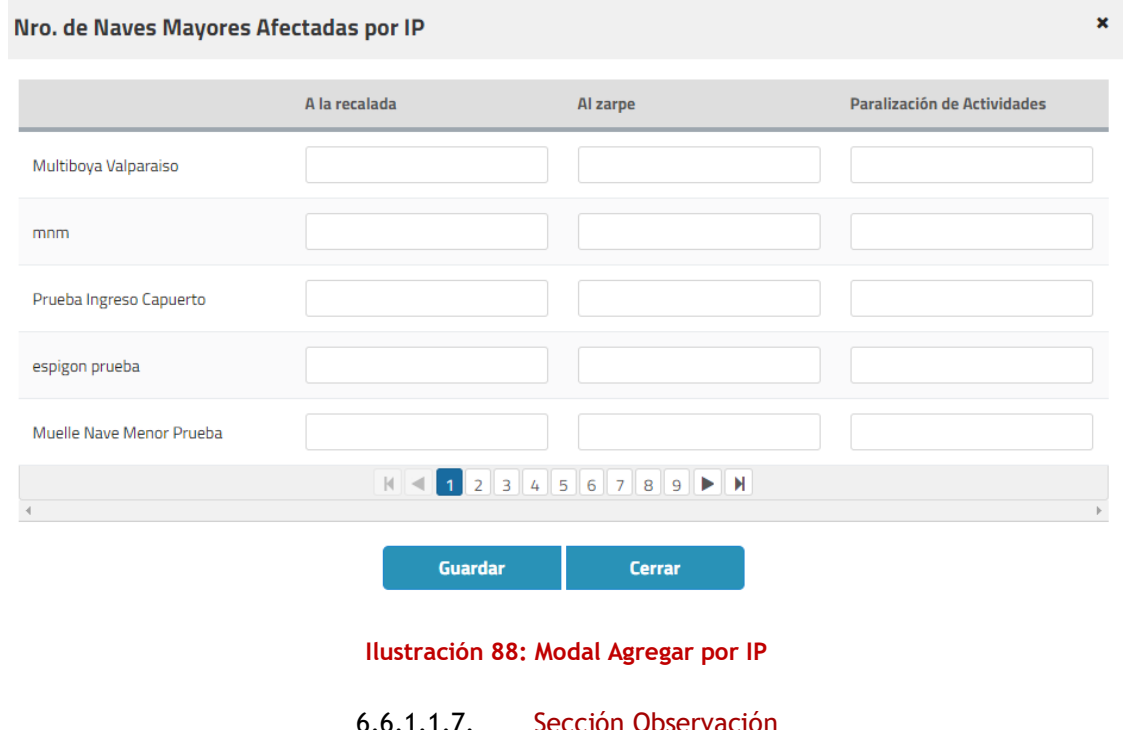

- En este punto debe indicarse cualquier observación o comentario adicional que desea ser ingresado.
- No es obligatorio su ingreso

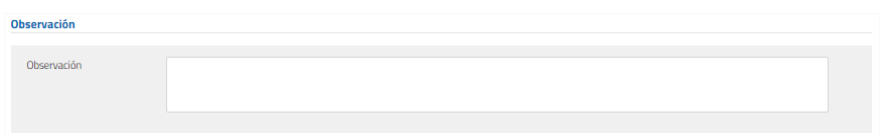

**Ilustración 89: Observación**

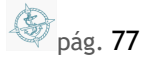

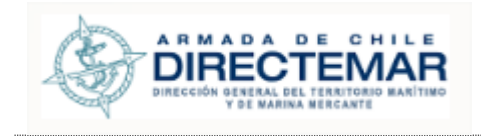

**Paso 3:** Luego de ingresada toda la información obligatoria se debe presionar botón "Enviar", sistema mostrará mensaje de advertencia con dos opciones, si se presiona opción cancelar sistema no guardará cambios, de lo contario, si presiona aceptar la restricción será enviada y desplegará un modal para asignarle al o las personas a las que se desea informar.

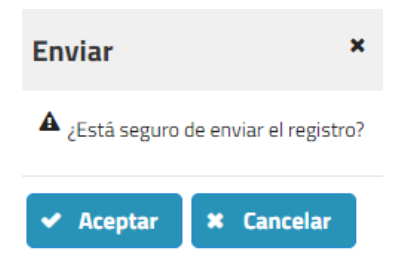

**Ilustración 90: Mensaje Advertencia**

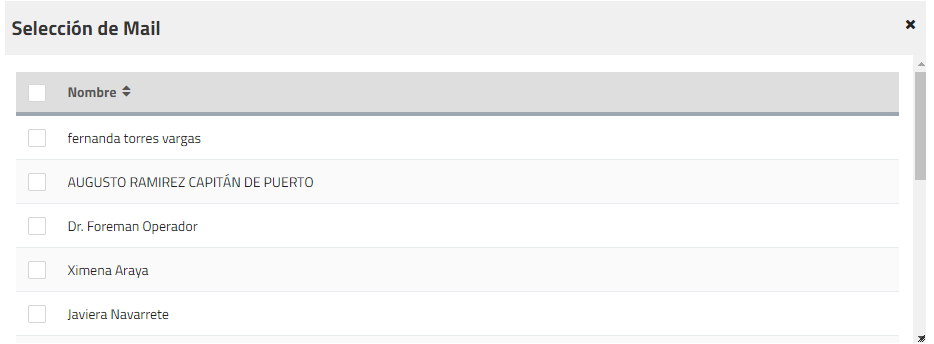

**Ilustración 91: Modal selección usuarios a informar**

**Paso 4:** El Capitán de Puerto, y el usuario Restricción IP viene seleccionados por defecto, y se puede seleccionar a quien corresponda para envió de mail y se presiona botón enviar que figura al final del modal, sistema desplegará mensaje de éxito.

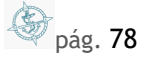

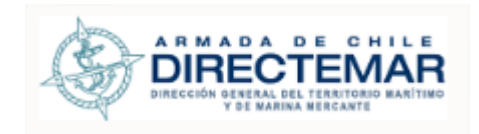

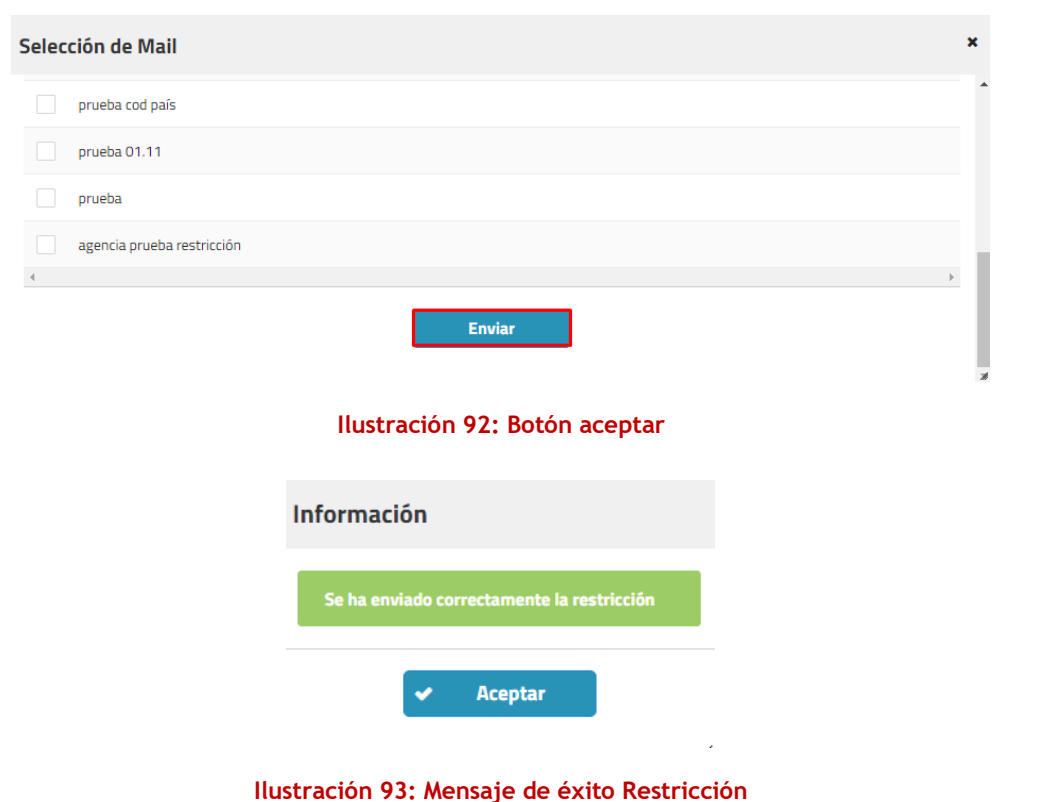

6.6.1.1.8. Sección Usuario Correo

Esta sección se utilizará para ingresar correos electrónicos de distintas personas a quien también debiese informársele del inicio y término de una restricción.

Esta sección cuenta con un campo de texto para ingresar el correo electrónico, el cual no puede ser de largo más grande que 50 caracteres y debe poseer formato de correo [\(prueba@prueba.cl\)](mailto:prueba@prueba.cl). Y un botón que dice Agregar.

Al hacer clic el botón agregar, añade el correo electrónico a la tabla que se encuentra debajo de ella. Se valida que el correo no esté repetido.

Estos correos, sólo se almacenan una vez que se ha enviado la restricción o editado.

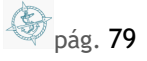

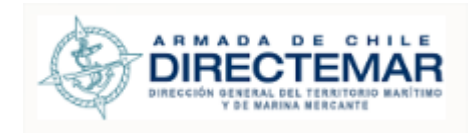

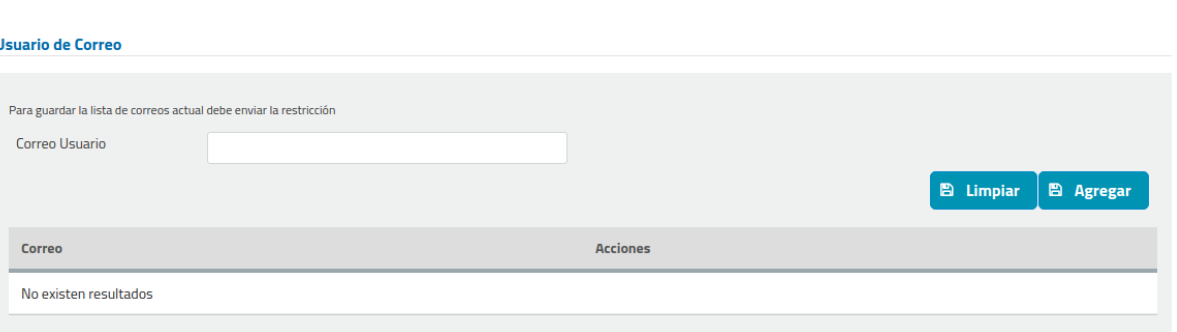

# **Ilustración 94: Sección Correo**

# 6.6.2. Visualizar Restricciones vigentes

Para poder visualizar las restricciones vigentes se deben seguir los siguientes pasos:

# Paso 1: Seleccionar una bahía dentro del mapa de regiones.

# Búsqueda por Bahía

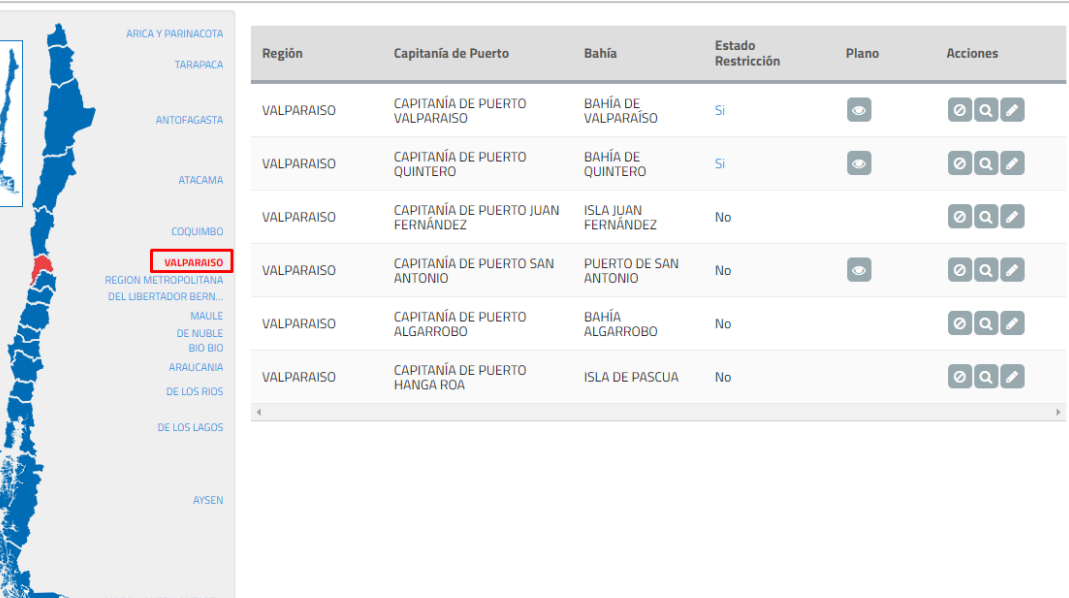

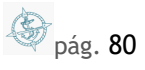

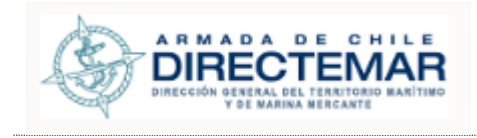

- Paso 2: Presionar opción "Si" dentro de grilla, esta opción solo aparecerá si la bahía tiene restricciones ingresadas. Sistema desplegará una grilla donde se visualizarán las restricciones vigentes.
- **Consideraciones:** Las restricciones vigentes corresponden a las que no tienen fecha de término o las que su fecha de término es superior o igual a la fecha actual.

| Restricciones vigentes en Bahía |                           |                                 |                 |                        |                          |                                    |                          |               |                  |        |             | $\pmb{\times}$ |
|---------------------------------|---------------------------|---------------------------------|-----------------|------------------------|--------------------------|------------------------------------|--------------------------|---------------|------------------|--------|-------------|----------------|
| Frente de<br>Atraque            | Sitio de<br>Atraque       | Tipo<br>Restriccion             | <b>Maniobra</b> | <b>Fecha/Hr Inicio</b> | Naves con<br>Restricción | Áreas de<br>restricción            | Motivo de<br>restricción | <b>Viento</b> |                  |        | Det<br>Ola  |                |
|                                 |                           |                                 |                 |                        |                          |                                    |                          | Intensidad    | <b>Dirección</b> | Altura | <b>Dire</b> |                |
| <b>Sin</b><br>Informacion       | <b>Sin</b><br>Informacion | Paralización<br>act. y trabajos |                 | 11/06/2018<br>09:00    | Nave Mayor               | Dentro del<br>límite del<br>puerto | Viento                   | $3.0$ nds     | N                |        |             |                |
| <b>Sin</b><br>Informacion       | <b>Sin</b><br>Informacion | Paralización<br>act. y trabajos |                 | 22/06/2018<br>00:00    | Nave Mayor               | Dentro del<br>límite del<br>puerto | Aviso de mal<br>tiempo   |               |                  |        |             |                |
|                                 |                           |                                 |                 |                        |                          | <b>Program State</b>               |                          |               |                  |        | Þ.          |                |
|                                 |                           |                                 |                 |                        | <b>Cerrar</b>            |                                    |                          |               |                  |        |             | $\mathbf{v}_d$ |

**Ilustración 95: Visualizar restricciones vigentes**

# 6.6.3. Visualizar Detalle Restricción

Para poder visualizar el detalle de una restricción se deben seguir los siguientes pasos:

Paso 1: Seleccionar una bahía dentro del mapa regiones

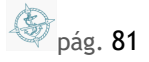

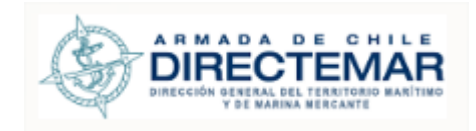

**ES Y ANTARY** 

**Manual de Usuario**

# Búsqueda por Bahía

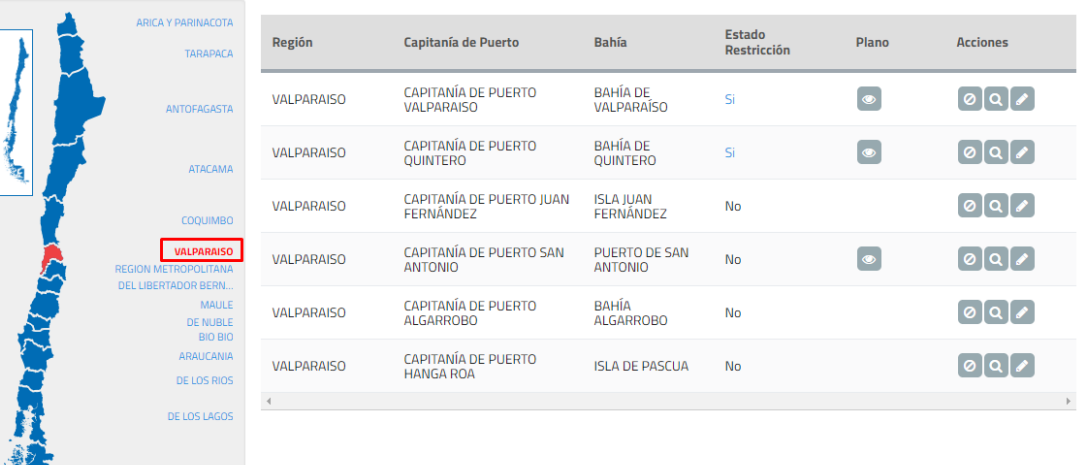

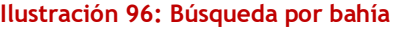

Paso 2: Presionar botón restricción, desplegará un formulario de ingreso de restricciones con una grilla al inicio que contiene todas las restricciones ingresadas para esa bahía.

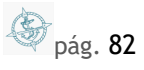

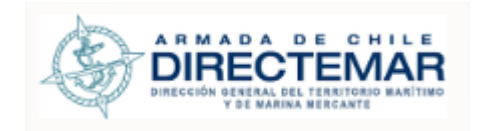

# Búsqueda por Bahía

ALC PLANE

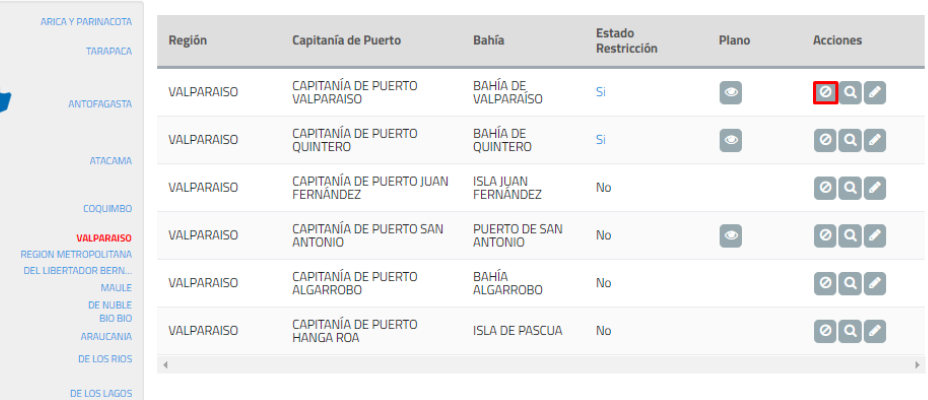

### **Ilustración 97: Botón restricción**

# Paso 3: Presionar acción visualizar dentro de grilla.

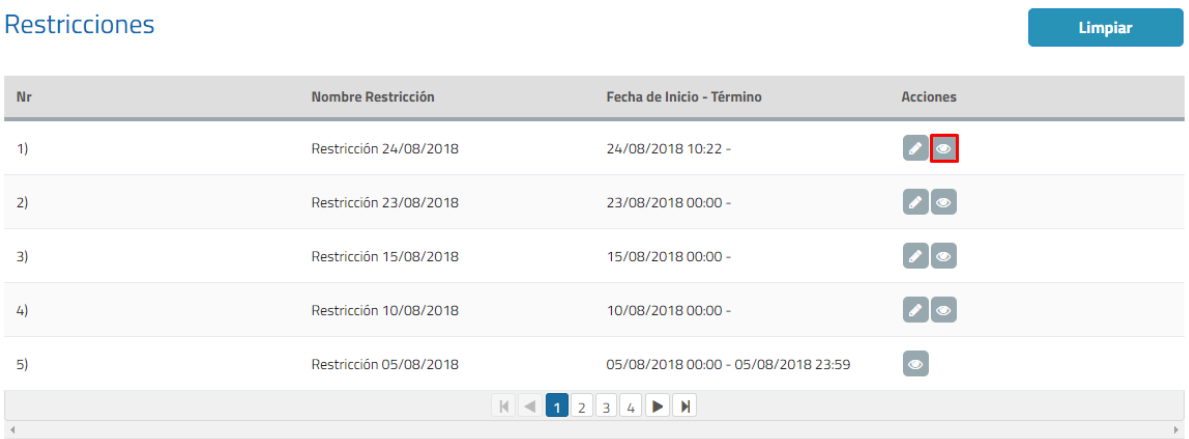

**Ilustración 98: Botón visualizar**

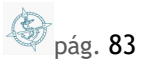

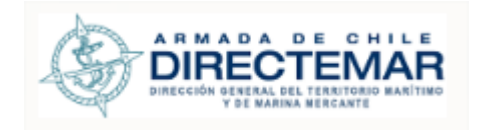

Al presionar visualizar la información se cargará en el formulario de forma no editable tal y como se aprecia en la imagen a continuación.

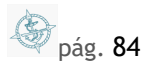

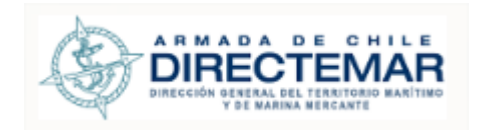

**Versión** 2.6 **Fecha** 26/03/2019

**Manual de Usuario**

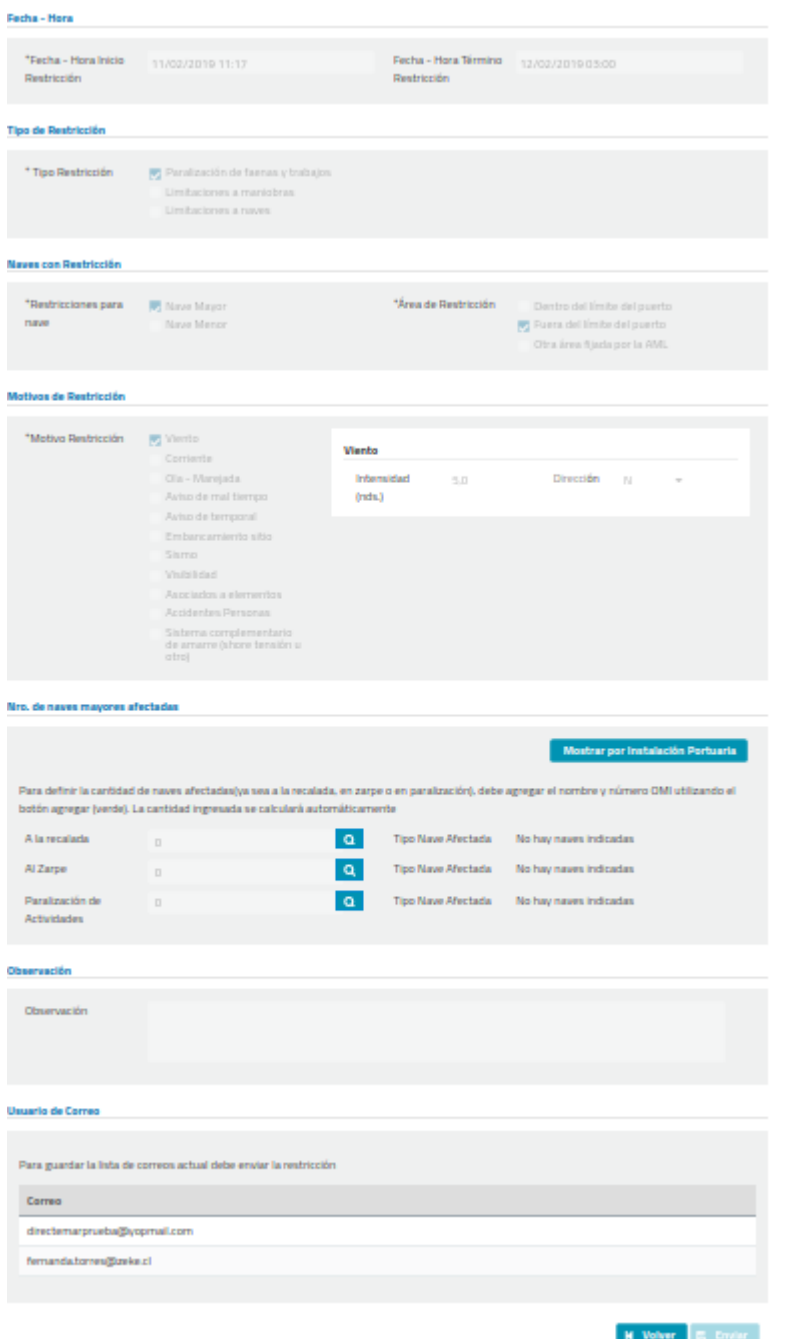

**Ilustración 99: Visualizar Restricción bahía**

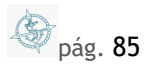

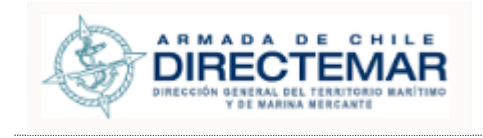

Para poder ver el detalle de los tipos de nave afectada para opciones "A la recalada", "Al zarpe" y "Paralización de actividades" se debe seleccionar links "Mostrar naves en recalada"," Mostrar naves en zarpe" y "Mostrar naves en paralización" respectivamente; se levantará un modal con la información tal y como se aprecia a continuación.

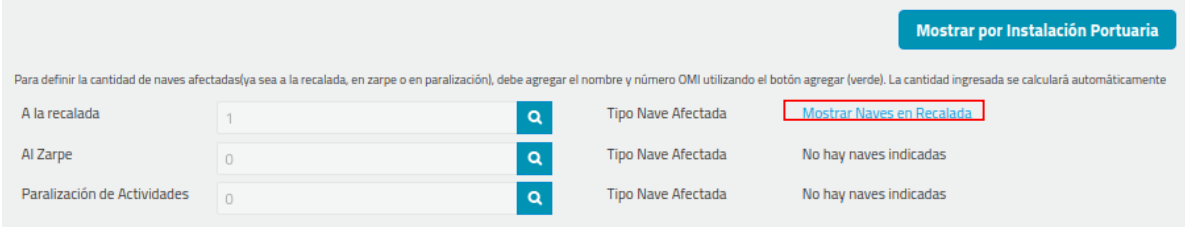

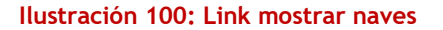

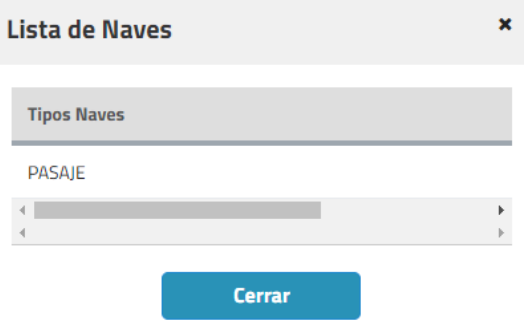

**Ilustración 101: Modal lista de Naves**

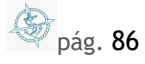

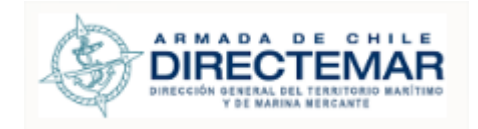

# 6.6.4. Editar Restricción

**Consideraciones:** Se debe tener en cuenta que las restricciones que se pueden editar serán solo las que no tengan una fecha de término.

Para poder editar una restricción se deben seguir los siguientes pasos:

### Paso 1: Seleccionar una bahía

# Búsqueda por Bahía

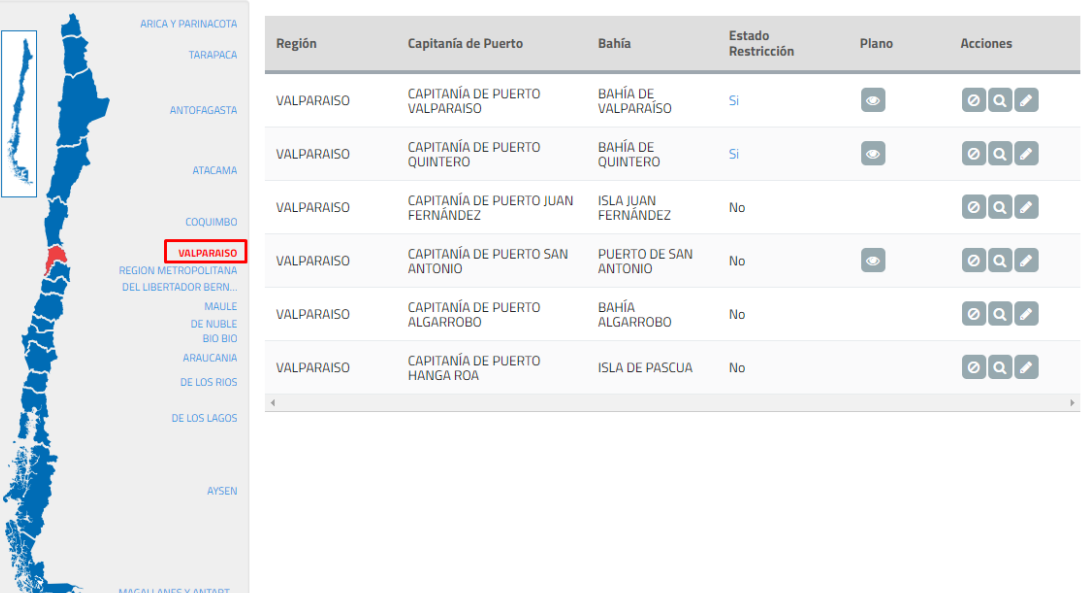

# **Ilustración 102: Selección de bahía**

Paso 2: Presionar botón restricción

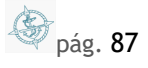

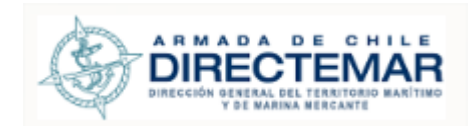

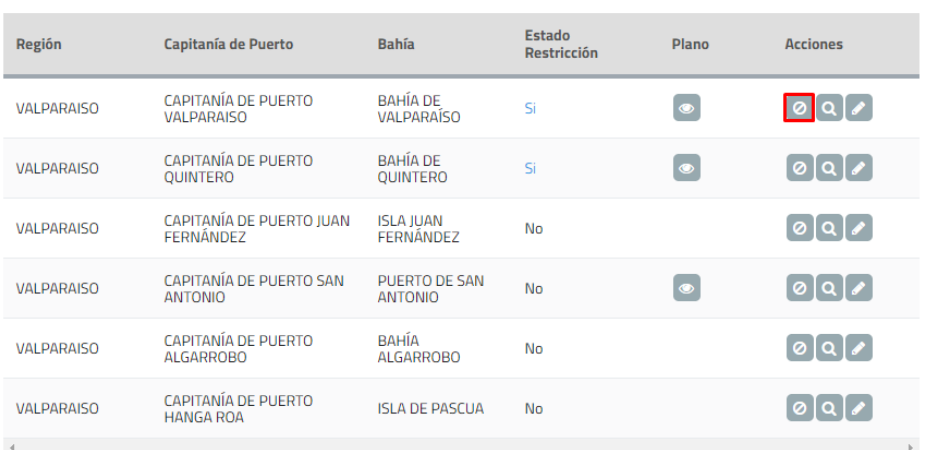

### **Ilustración 103: Botón restricción**

# **Paso 3:** Presionar botón editar desde grilla

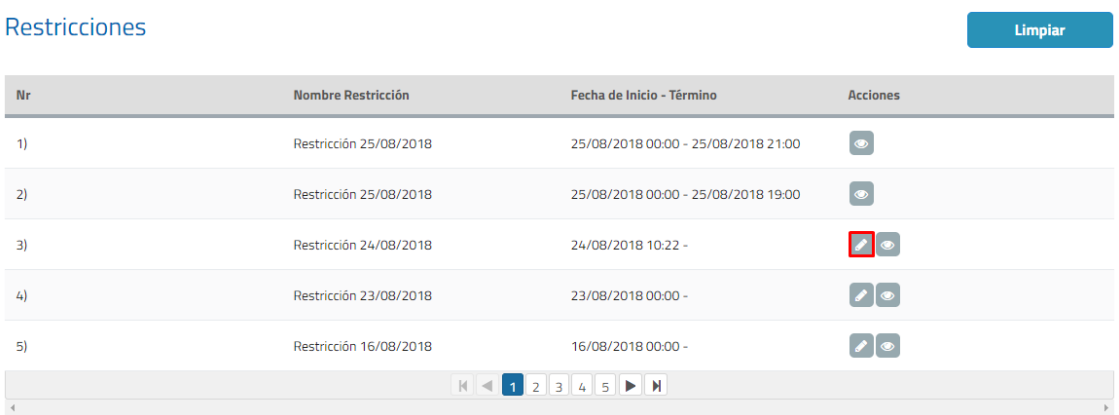

**Ilustración 104: Botón editar**

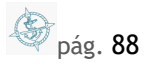

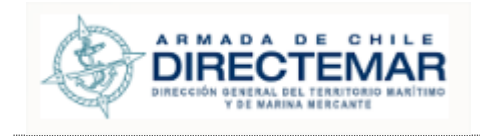

**Paso 4:** Una vez modificados los datos deseados se debe presionar botón "Enviar", sistema mostrará mensaje de advertencia con dos opciones, si se presiona opción cancelar sistema no guardará cambios, de lo contrario, si presiona aceptar la restricción será enviada y desplegará un modal para asignarle un Restricción IP.

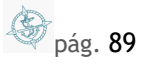

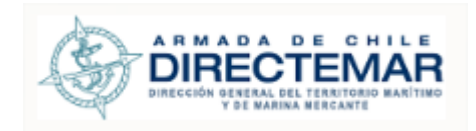

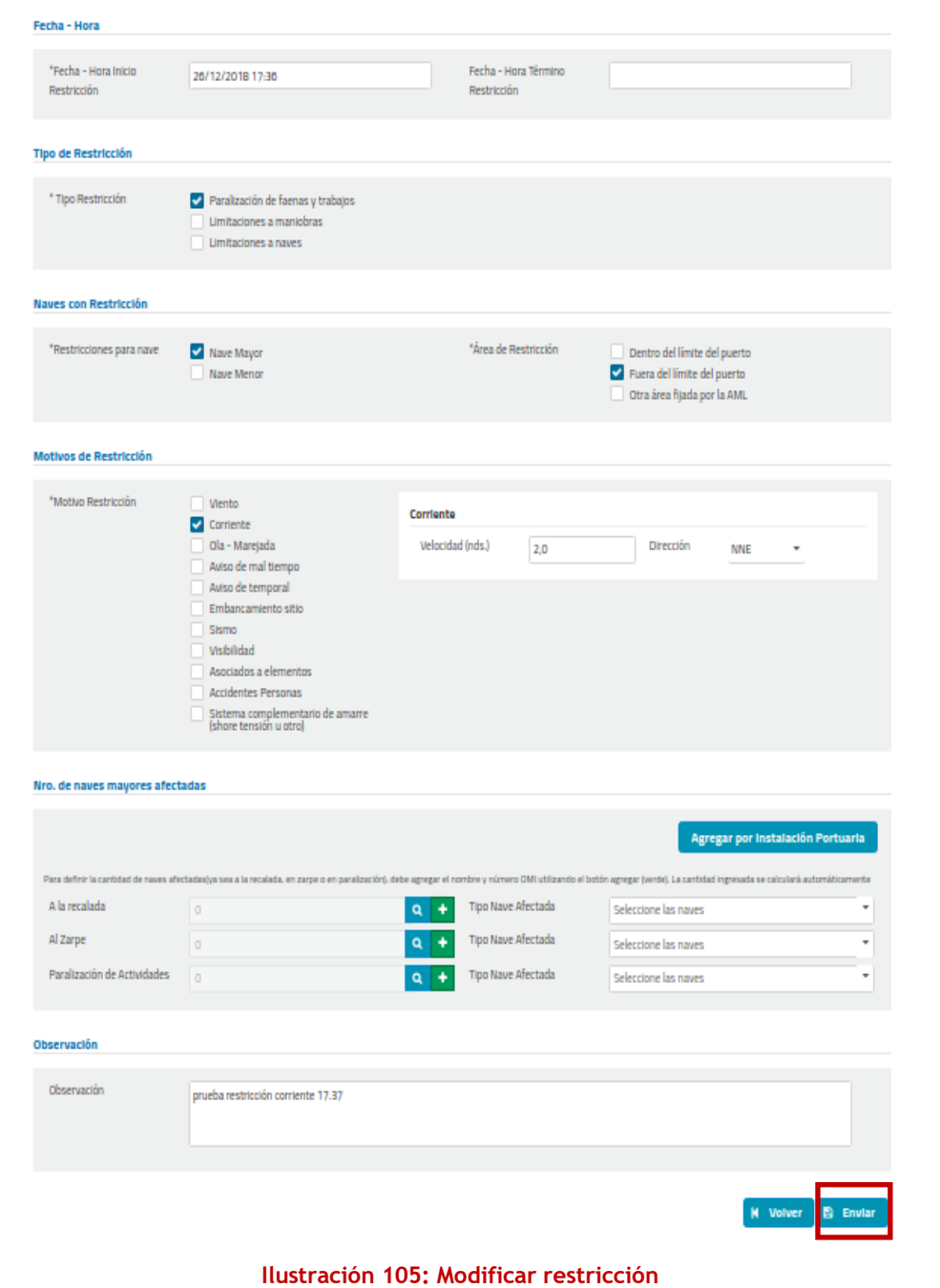

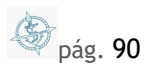

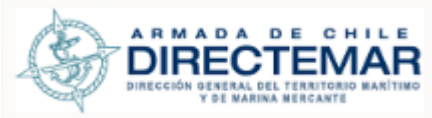

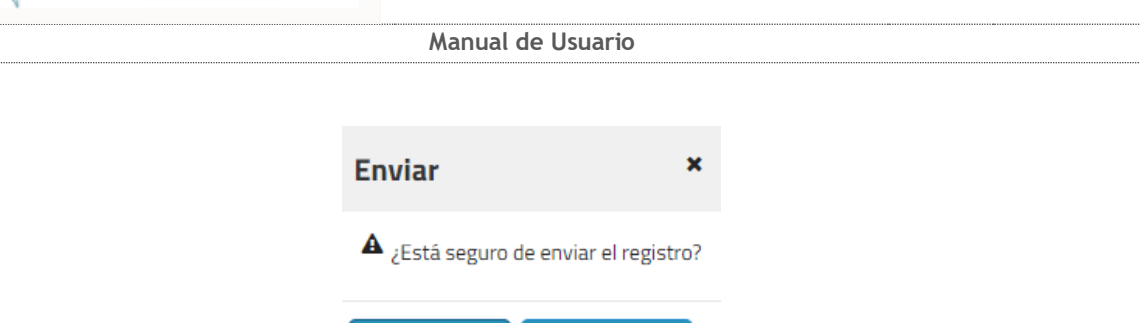

**\*** Cancelar

**Ilustración 106: Mensaje advertencia**

 $\blacktriangleright$  Aceptar

**Paso 5:** Se debe seleccionar un Restricción IP y presionar botón "Aceptar", sistema mostrará mensaje de éxito.

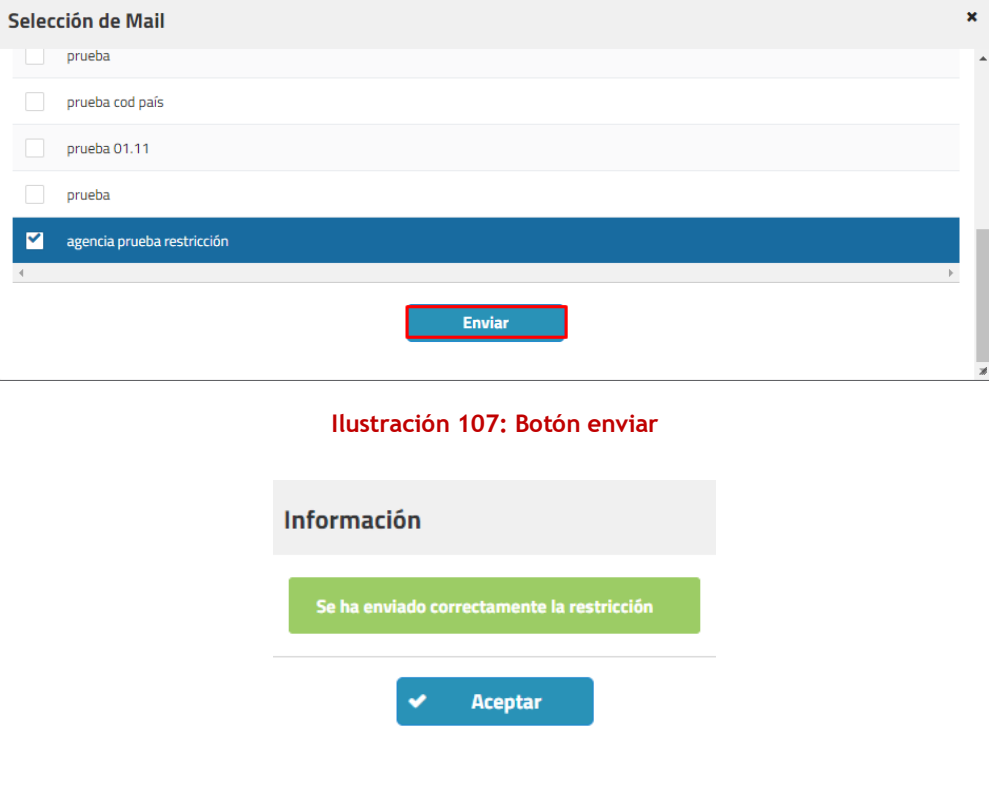

# **Ilustración 108: Mensaje éxito**

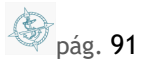

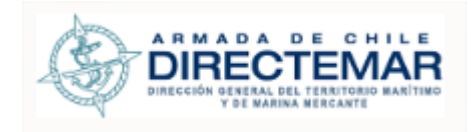

# 6.7. Visualizar Plano Bahía

Seleccionar icono **en registro** 

Se desplegará la siguiente pantalla

# Visualizar Plano: BAHÍA DE QUINTERO

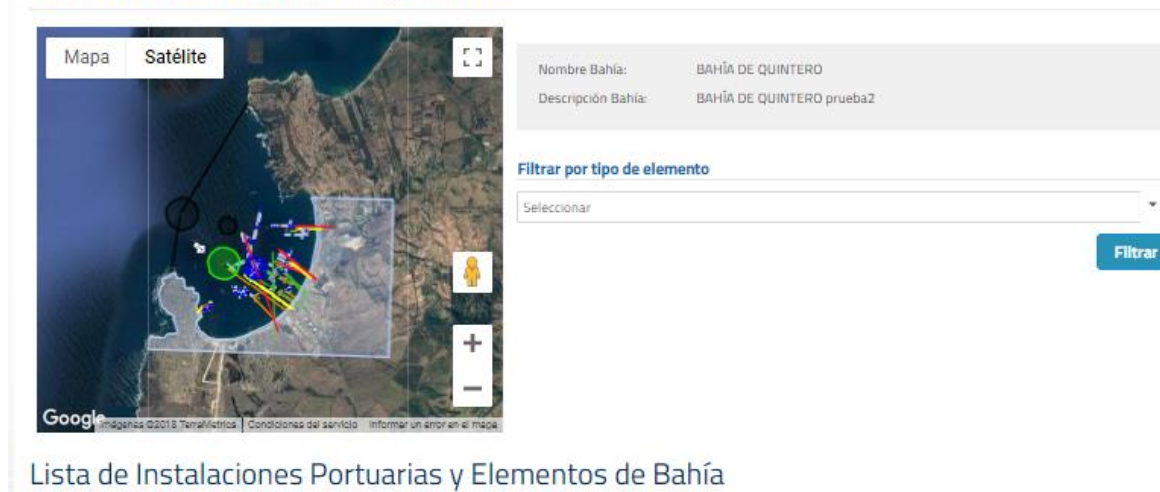

#### Instalación Portuaria/Elemento Estado Restricción Acciones Nombre Zona de Espera Práctico (500mt) Zona de Espera Práctico (500mt)  $\mathbf{E}[\mathbf{e}][\mathbf{e}]$ Volver  $\mathbf R$

**Ilustración 109: Visualizar Plano Bahía**

Se despliega al lado izquierdo de la pantalla, plano de la Bahía seleccionada

Se despliega al lado derecho, un filtro por instalaciones portuarias y elementos de bahía para una búsqueda más rápida

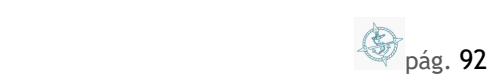

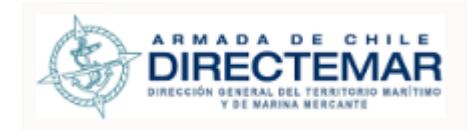

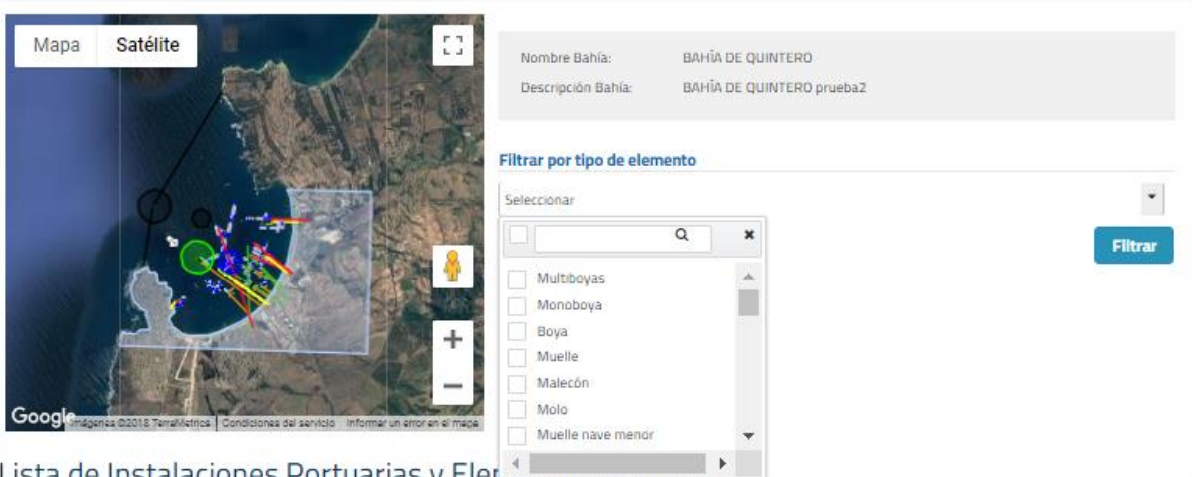

**Ilustración 110: Filtro de Plano**

Se despliega en la parte inferior una tabla de resultados, la cual indica el listado de instalaciones portuarias y/o elementos de bahía que se encuentran en la Bahía con su estado y acciones disponibles a realizar.

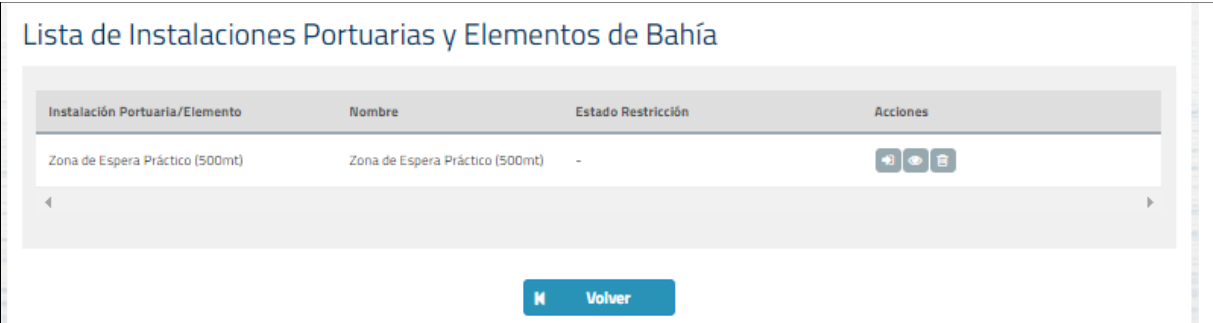

**Ilustración 111: Tabla con Instalaciones Portuarias y Elementos de Bahía del Sistema**

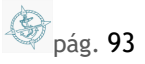

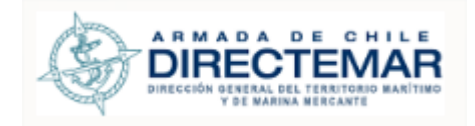

# **7. Módulo Instalaciones Portuarias/Elemento**

Corresponde a la búsqueda de instalaciones portuarias y/o elementos de bahía asociados a una bahía en especificó.

Para ingresar a la funcionalidad puede:

Presionar sobre el menú *Instalaciones Portuarias / Elementos Bahías* y luego *Búsqueda por Instalación Portuaria /Elemento*

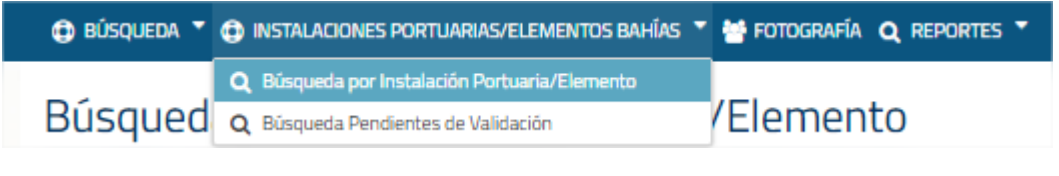

**Ilustración 112: Menú Instalaciones Portuarias / Elementos de Bahía**

O presionar sobre el menú *Búsqueda por Instalación Portuaria / Elemento* debe presionar sobre el menú *Búsqueda* y luego *Búsqueda por Instalación Portuaria / Elemento*.

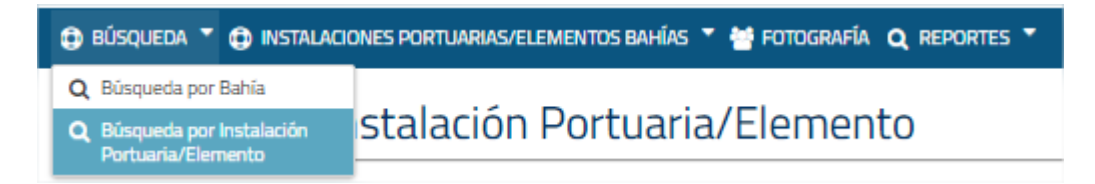

**Ilustración 113: Menú Búsqueda por Instalación Portuaria / Elemento**

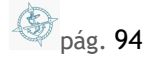

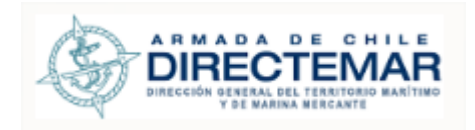

# Búsqueda por Instalación Portuaria/Elemento

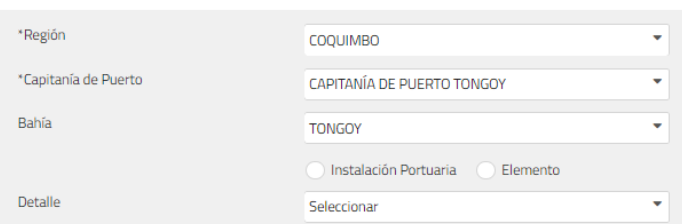

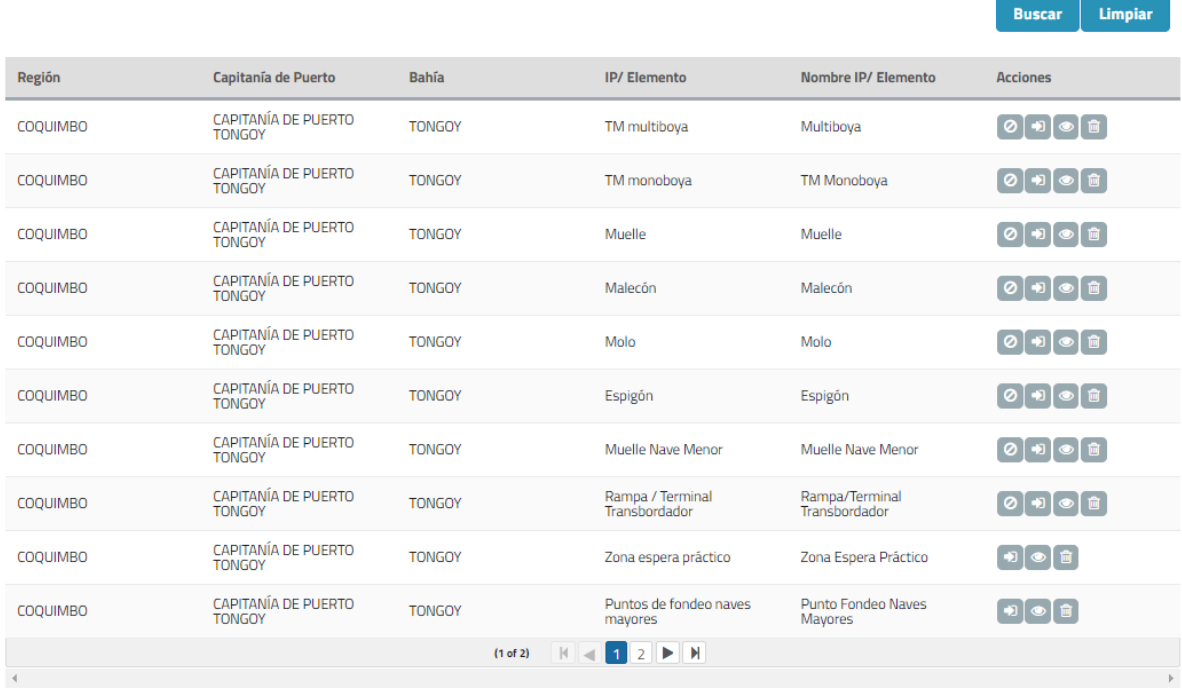

### **Ilustración 114: Módulo instalaciones portuarias/Elemento**

Mediante este módulo se puede ingresar, editar, validar, visualizar, eliminar e ingresar restricciones (Solo para IP), las acciones de la grilla se detallan a continuación. De acuerdo con el perfil, se visualizará las acciones correspondientes

**Ingresar 1**: Permite ingresar información al IP/Elemento, está acción desaparece una vez que el registro ha sido enviado a validación. Solo visible para perfil Ingreso Datos IP asociado a la Bahía y Administrador.

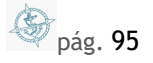

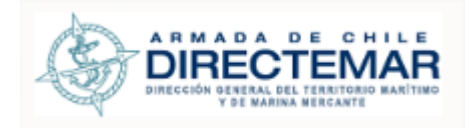

- Editar **:** Permite editar información una vez el registro fue enviado a validación y fue rechazado. Solo visible para perfil Ingreso Datos IP asociado a la Bahía y Administrador.
- **Validar : Permite validar la Instalación o elemento ya sea para su aprobación o rechazo,** esta acción solo aparece una vez que el registro ha sido enviado para su validación. Solo visible para perfil Administrador e ISPS (cuando corresponda).
- **Visualizar : Permite visualizar la información asociada al IP/Elemento (Solo se muestran**) las pestañas que tienen información). Para todo perfil.
- **Eliminar**  $\blacksquare$ **:** Permite eliminar una IP/Elemento completa. Solo visible para perfil Ingreso Datos IP asociado a la Bahía y Administrador.
- **Ingresar Restricción <sup>o</sup>:** Esta acción está disponible solo para los IP ya que a los elementos no se le puede agregar restricciones. Solo visible para perfil Restricción IP asociado a la Bahía y Administrador.

# 7.1. Búsqueda por instalación portuaria/Elemento

# 7.1.1. Consideraciones

- **Obligatoriedad:** Filtros región, y capitanía de puerto son obligatorios para realizar una búsqueda. En el caso de ingreso por modulo Búsqueda, el campo Bahía es obligatorio.
- **Radio button Instalación portuaria/ Elemento:** Si no se selecciona ninguno el sistema realizará la búsqueda por ambos
- **Detalle:** Permite seleccionar un tipo de IP/Elemento en específico dentro de la búsqueda.
- **Botón Limpiar:** Permite dejar los filtros a su valor inicial "seleccionar" y vacíos para el caso del radio button, también limpia los registros de la tabla de resultados.

Para poder realizar la búsqueda por IP/Elementos se deben seguir los siguientes pasos:

Paso 1: Ingresar filtros de búsqueda

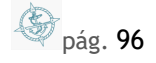

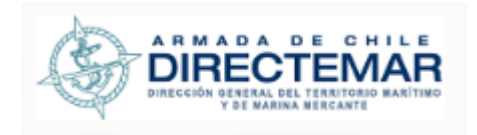

# Búsqueda por Instalación Portuaria/Elemento

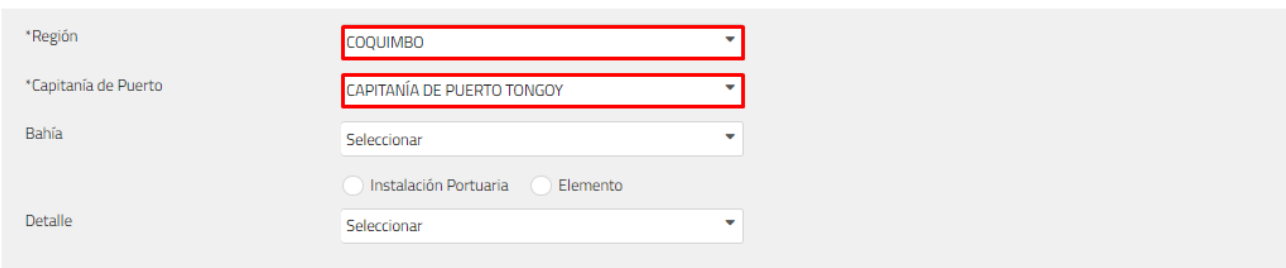

Limpiar Buscar

**Ilustración 115: Filtros de búsqueda**

**Paso 2:** Presionar botón Buscar

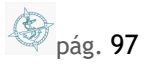

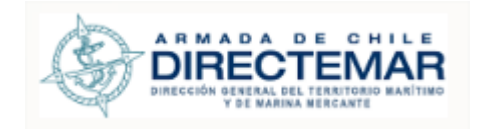

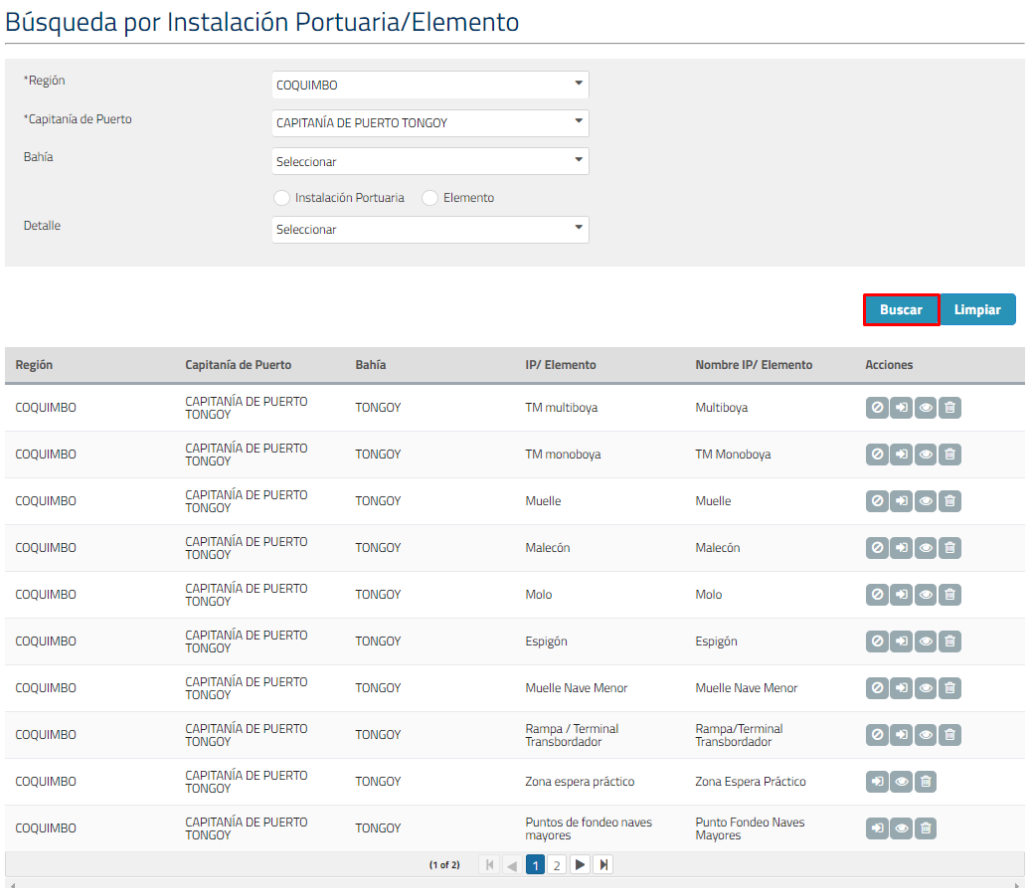

#### **Ilustración 116: Botón Buscar**

Donde se podrán apreciar los resultados de acuerdo con los filtros ingresados.

# 7.1.2. Ingreso Instalación Portuaria/Elemento

Todas las instalaciones portuarias cuentan con un botón que indica que información está pendiente de ser agregada, entregando el nombre del Tab y los datos asociados que están pendientes.

**D** pág. 98

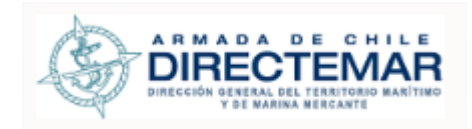

# **Información Pendiente** Se despliega a continuación la información pendiente por cada pestaña de la instalación portuaria General Tipo de Carga no tiene datos seleccionados El campo Tipo de Nave no contiene datos seleccionados Al ingresar un número de línea de ductos, debe ingresar la misma cantidad de registros en Lista Línea/Ducto ٠ Propietario  $+ +$ Operador Boyas - Rejeras Características de las naves Elementos de Apoyos a las maniobras Ŧ Límites Operacionales

**Ilustración 117: Información que falta por ingresar**

# 7.1.2.1. Monoboya – Multiboya

Estos elementos se encuentran agrupados ya que en su estructura son idénticos. Ambos se componen de los siguientes Tabs:

- General (obligatorio)
- Propietario (obligatorio)
- Operador (obligatorio)
- Boyas-Rejeras
	- o Boyas (obligatorio)
	- o Rejeras (no obligatorio)
- Características de las naves
	- o Nave máxima (obligatorio)
	- o Nave Mínima (obligatorio)
- **Elementos de apoyo a las maniobras** 
	- o Uso Remolcadores (obligatorio)
	- o Uso de Lanchas (obligatorio)

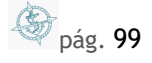

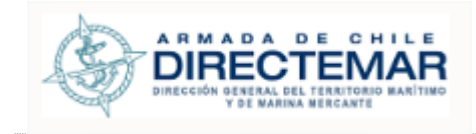

- **EXECUTE:** Límites operacionales (obligatorio)
- Instrumentos de medición (no obligatorio)
- Resolución (no obligatorio)
- Fotografía. (no obligatorio)

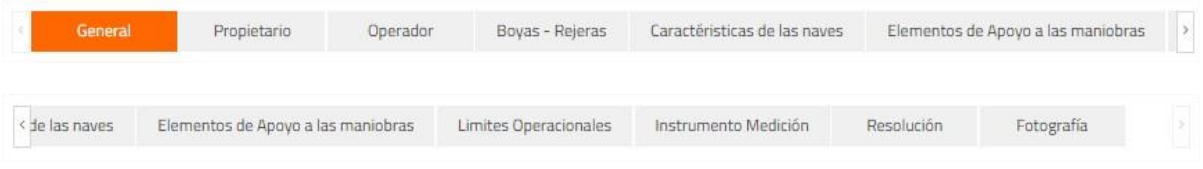

**Ilustración 118: Menú TAB Multiboya – Monoboya**

### 7.1.2.1.1. Ingresar

**Consideraciones:** Para que se considere completa la IP se debe considerar el ingreso de información para todas las pestañas que esta posea.

Seleccionar icono  $\Box$  en registro a ingresar información

Se desplegará pantalla de acuerdo con el tipo Seleccionado

Una vez terminado el ingreso de la información, se debe presionar botón Enviar

B **Enviar** 

para que usuario ISPS (en el caso de Resolución con tipo "Declaración de Cumplimiento") y Administrador validen la información y esta pueda ser desplegada hacia usuario General.

Para ingresar información se deben seguir los siguientes pasos:

Paso 1: Ingresar campos Obligatorios **a. Tab General**

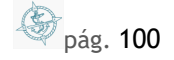

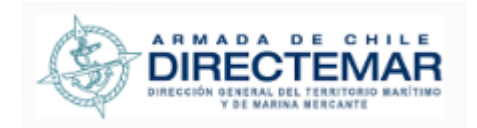

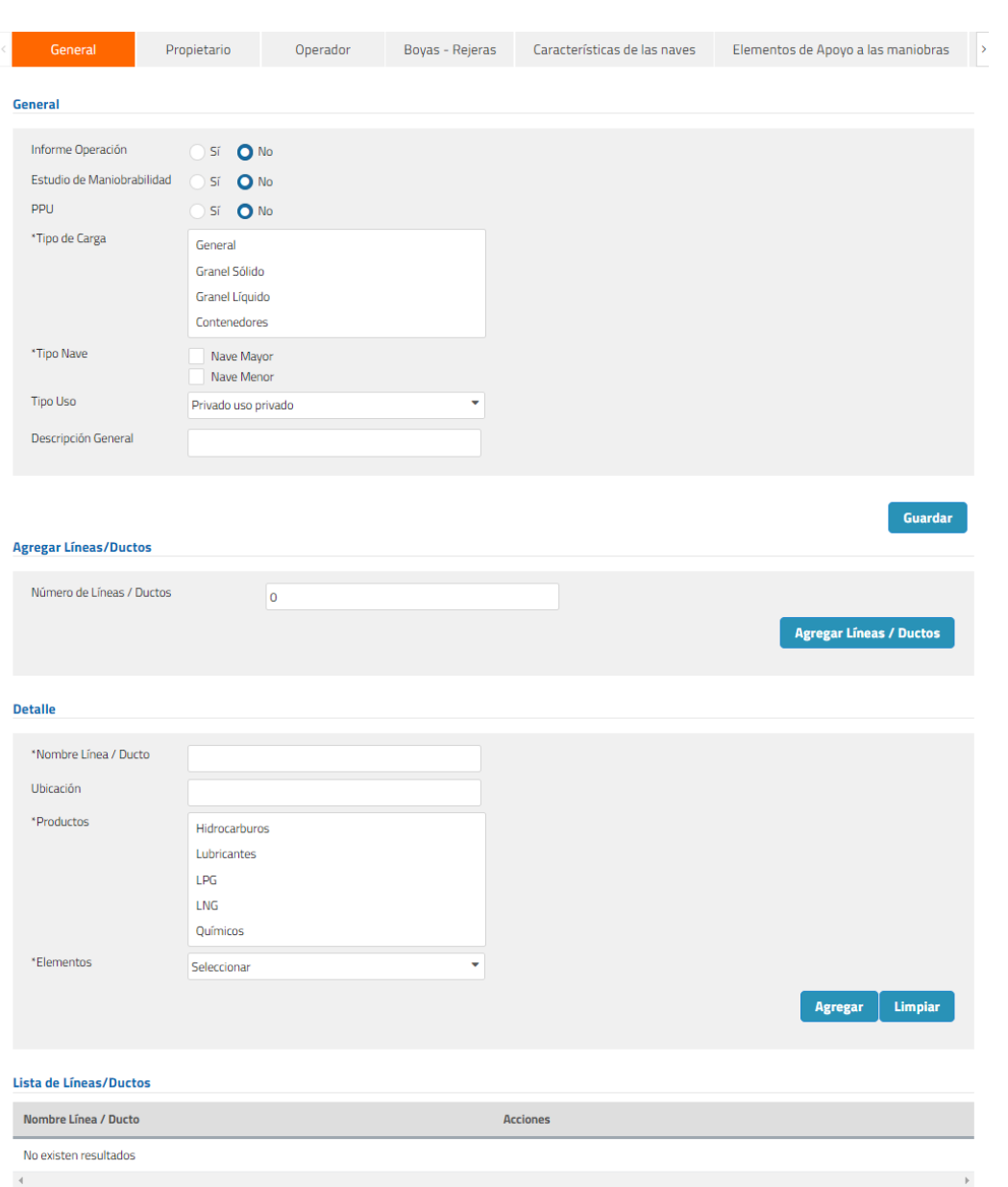

#### **Ilustración 119: Tab General**

Los campos obligatorios son los que están acompañados de asterisco (\*), para este tab corresponden a:

**Tipo de Carga** 

**S** pág. 101

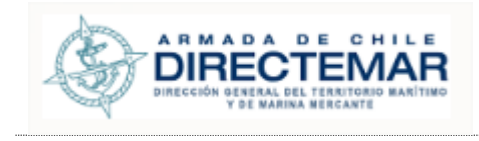

- **Tipo Nave**
- Nombre línea/Ducto
- Productos
- Elementos
	- **b. Tab Propietario**

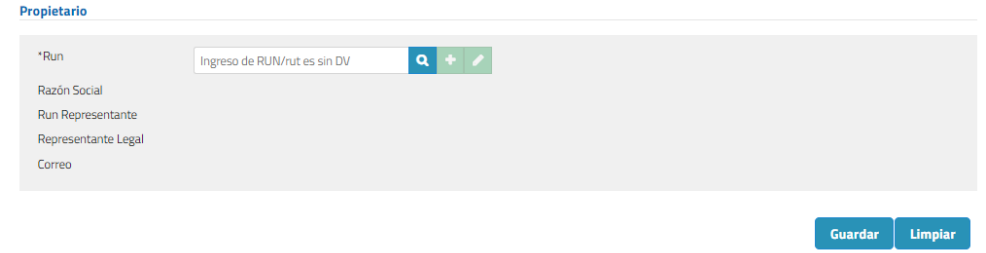

### **Ilustración 120: Tab propietario**

Se debe ingresar un Rut sin dígito verificador, presionar botón buscar  $(2)$ y luego se desplegará modal para inserción de datos donde todos los campos serán obligatorios.

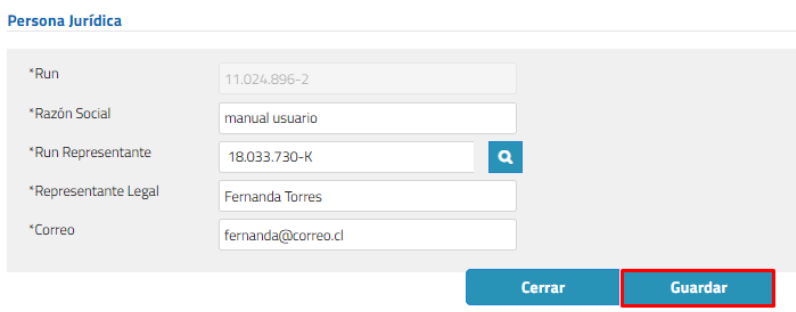

**Ilustración 121: Ingreso propietario**

Finalmente, para guardar el registro se debe presionar botón guardar de modal y botón guardar de formulario inicial.

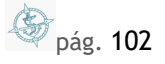

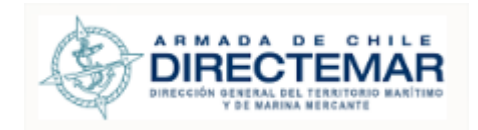

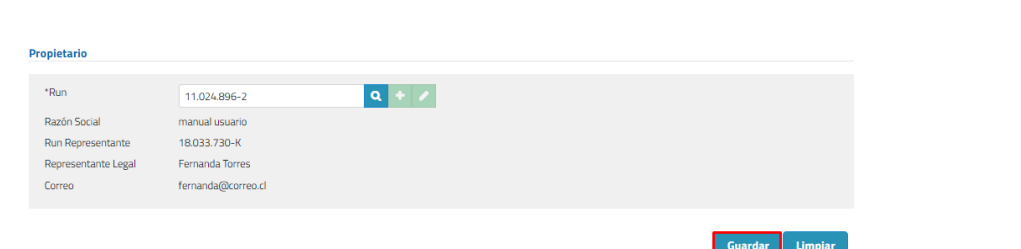

# **Ilustración 122: Botón Guardar**

# **c. Tab Operador**

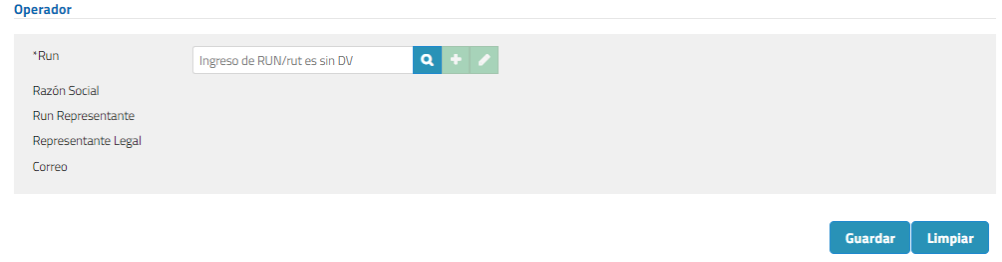

**Ilustración 123: Tab Operador**

Se debe ingresar un Rut sin dígito verificador, presionar botón buscar  $(0)$ y luego se desplegará modal para inserción de datos donde todos los campos serán obligatorios.

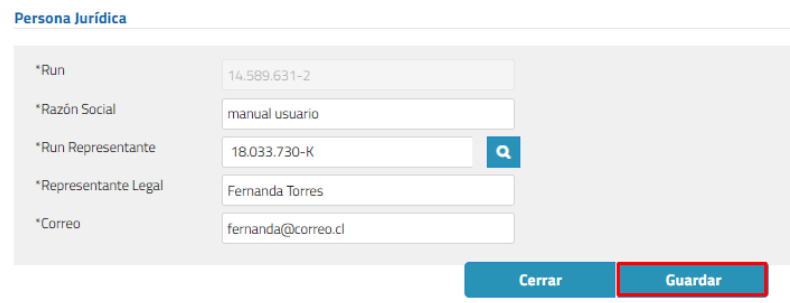

**Ilustración 124: Ingreso Operador**

Finalmente, para guardar el registro se debe presionar botón guardar de modal y botón guardar de formulario inicial.

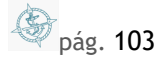

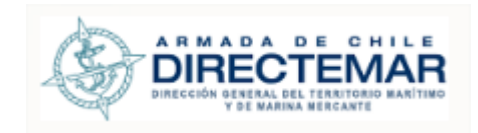

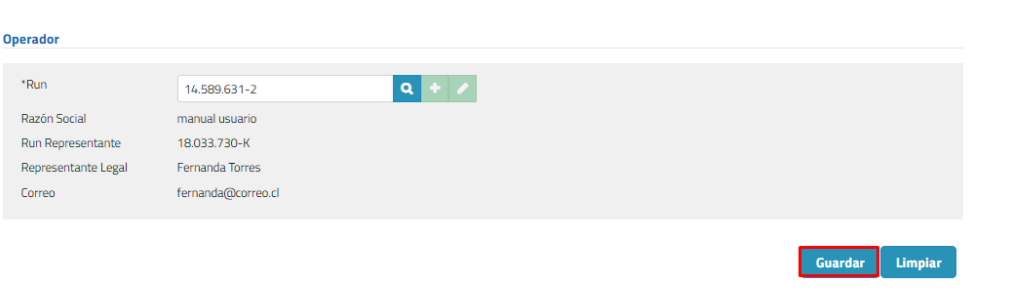

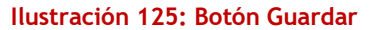

- **d. Tab Boyas-Rejeras**
- **a. Sub- tab Boyas Agregar Boya** \*Nombre Boya \*Latitud  $\circ$ "S  $^{\rm o}$  O  $*$ Longitud  $N^{\circ}$  Patas Campo en blanco "Sin número de patas" \*Elemento Seleccionar Resistencia (ton.) Campo en blanco "Sin resistencia" Agregar Limpiar **Boyas de amarre** Nombre Boya Latitud Longitud  $N^{\circ}$  de Patas Elemento Resistencia (ton.) Acciones

### **Ilustración 126: Sub-tab boyas**

Los campos obligatorios son los que están acompañados de asterisco (\*), para este tab corresponden a:

• Nombre Boya

La instalacion portuaria no cuenta con boyas de amarre

- Latitud
- **-** Longitud
- **Elemento** 
	- **b. Sub- tab Rejeras**

pág. 104

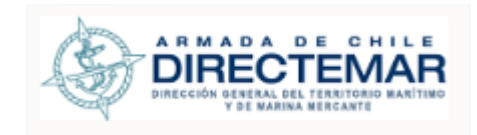

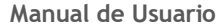

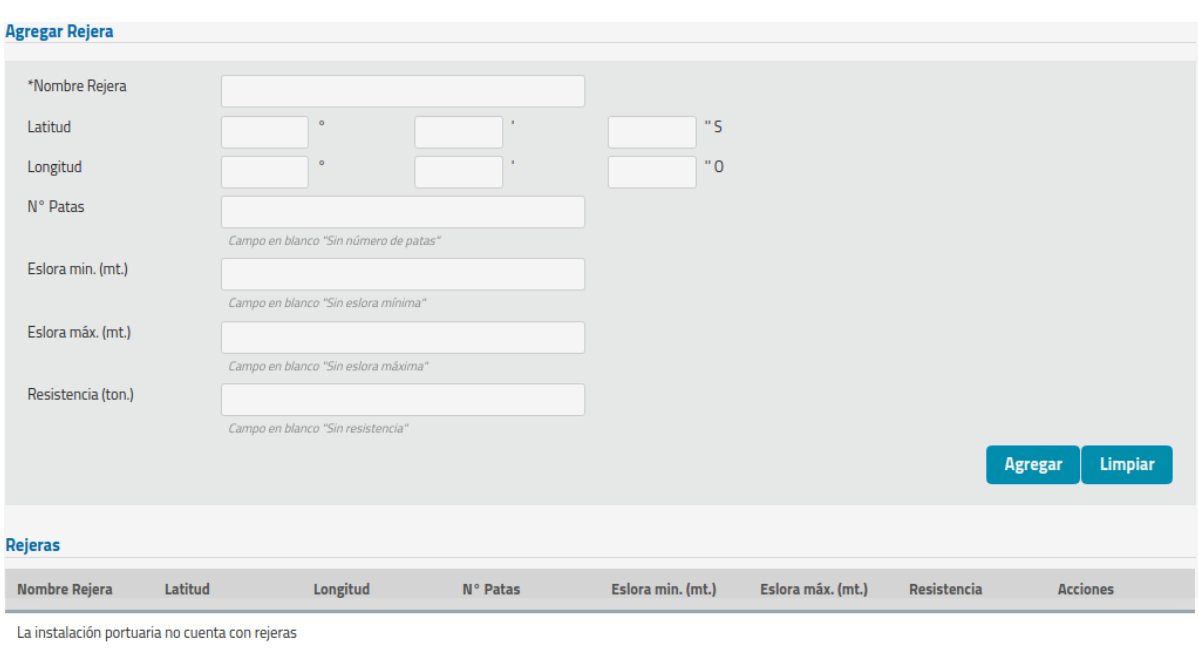

# **Ilustración 127: Sub-tab Rejeras**

**e. Tab Características de las naves a. Sub-tab Nave Máxima**

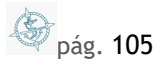

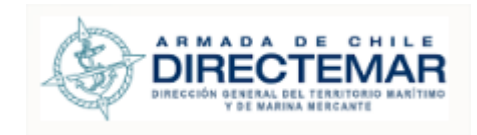

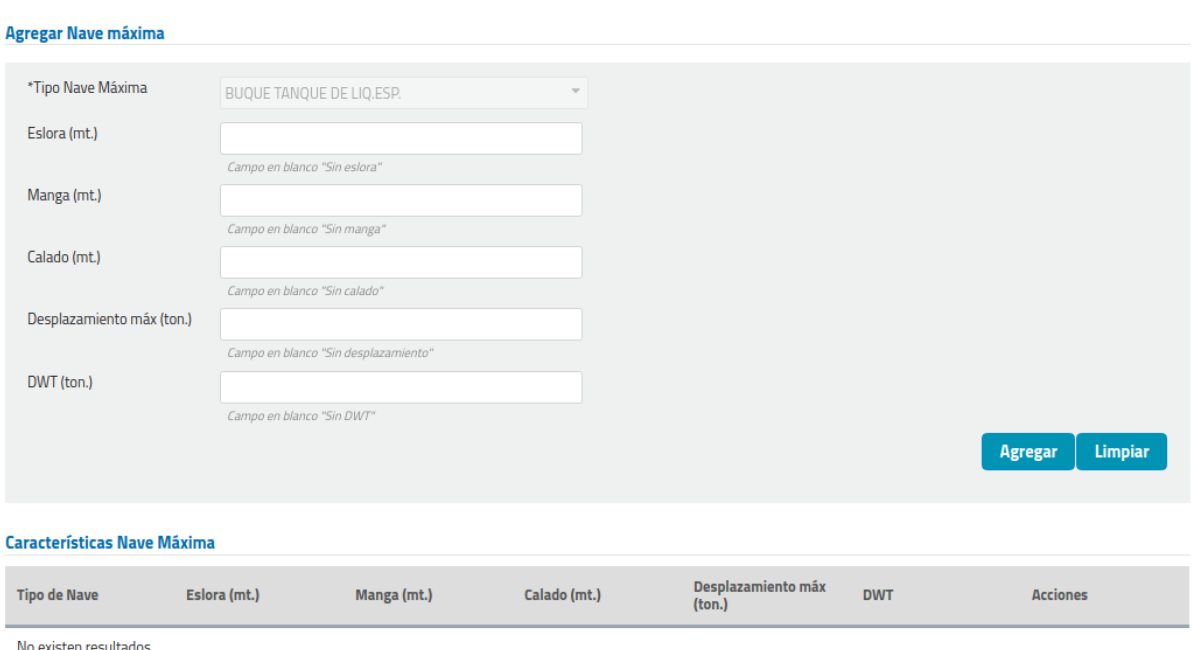

### **Ilustración 128: Sub-tab Nave Máxima**

Los campos obligatorios son los que están acompañados de asterisco (\*), para este tab corresponden a:

- **Tipo Nave Máxima** 
	- **b. Sub-tab Nave Mínima**

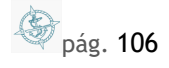

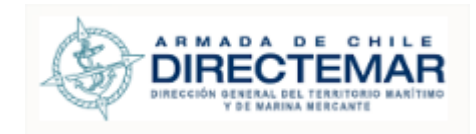

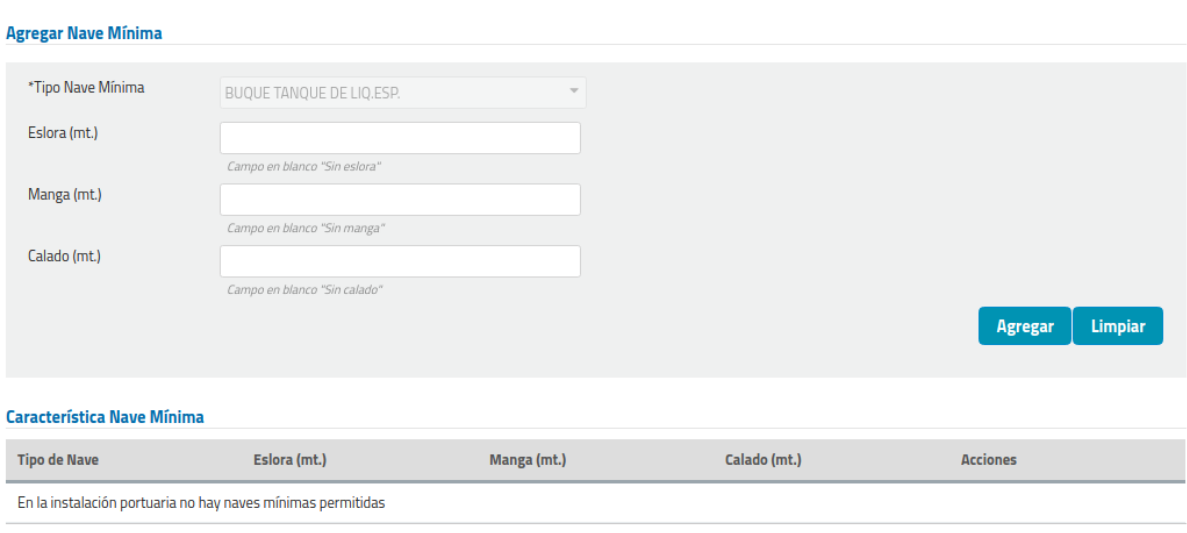

### **Ilustración 129: Sub-tab Nave Mínima**

Los campos obligatorios son los que están acompañados de asterisco (\*), para este tab corresponden a:

- **-** Tipo Nave Mínima
	- **f. Tab Elementos de Apoyo a las Maniobras**
		- **a. Sub tab Uso de Remolcadores**

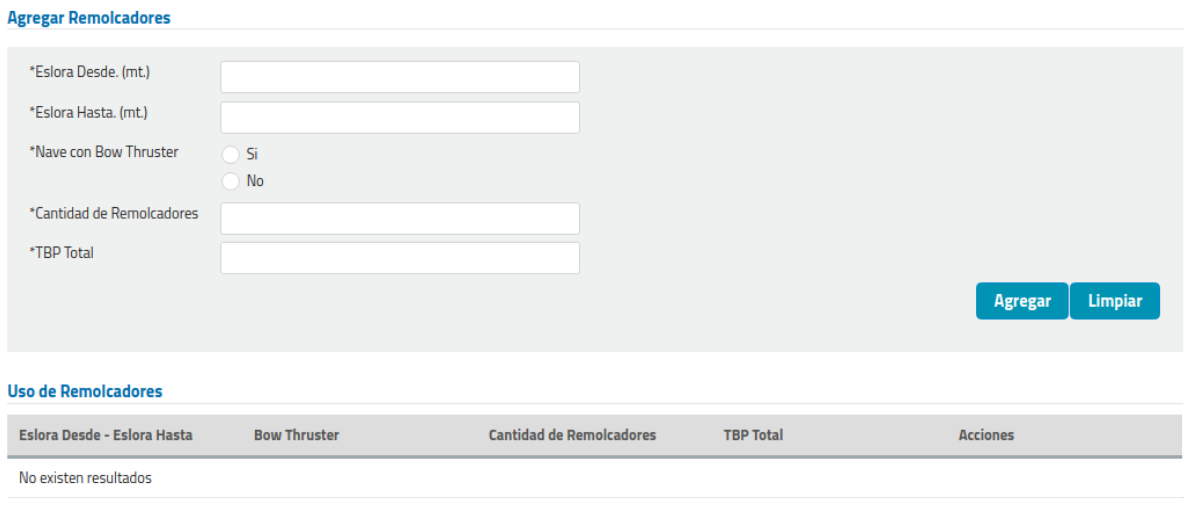

### **Ilustración 130: Sub-tab Uso de Remolcadores**

**S** pág. 107

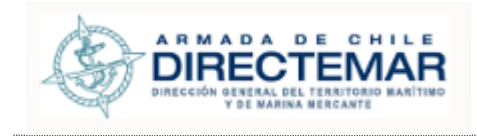

Los campos obligatorios son los que están acompañados de asterisco (\*), para este tab corresponden a:

- N° Remolcadores
- **TBP Total**
- **E**slora Nave Mín. (mt.)
- **Eslora Nave Máx. (mt.)**
- Nave con BT

# **b. Sub tab Uso de Lanchas**

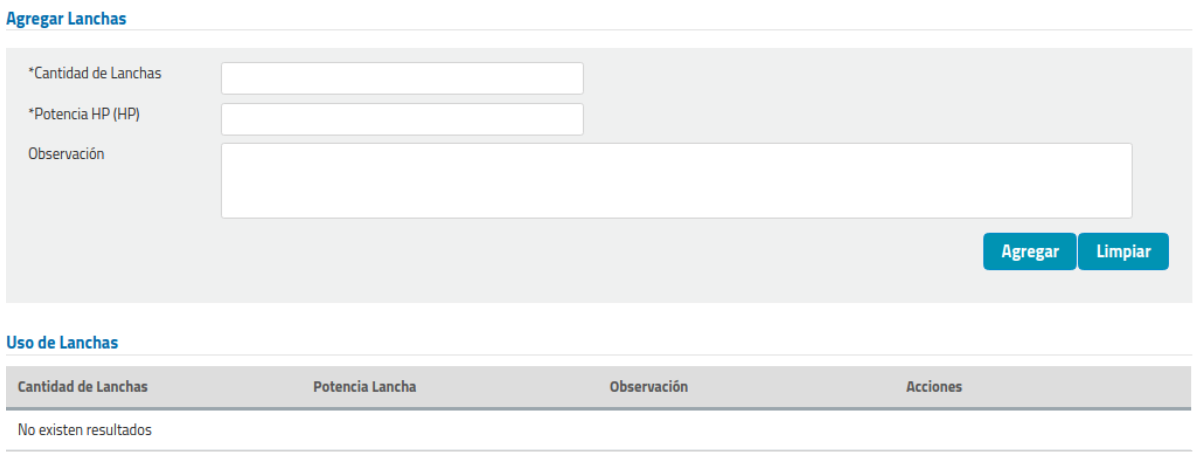

#### **Ilustración 131: Sub-tab Uso de Lanchas**

Los campos obligatorios son los que están acompañados de asterisco (\*), para este tab corresponden a:

- N° Lancha
- Tipo de Lancha
- Potencia HP (HP)

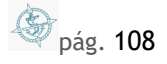
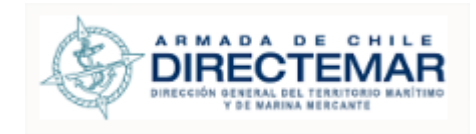

## **g. Tab Límites Operacionales**

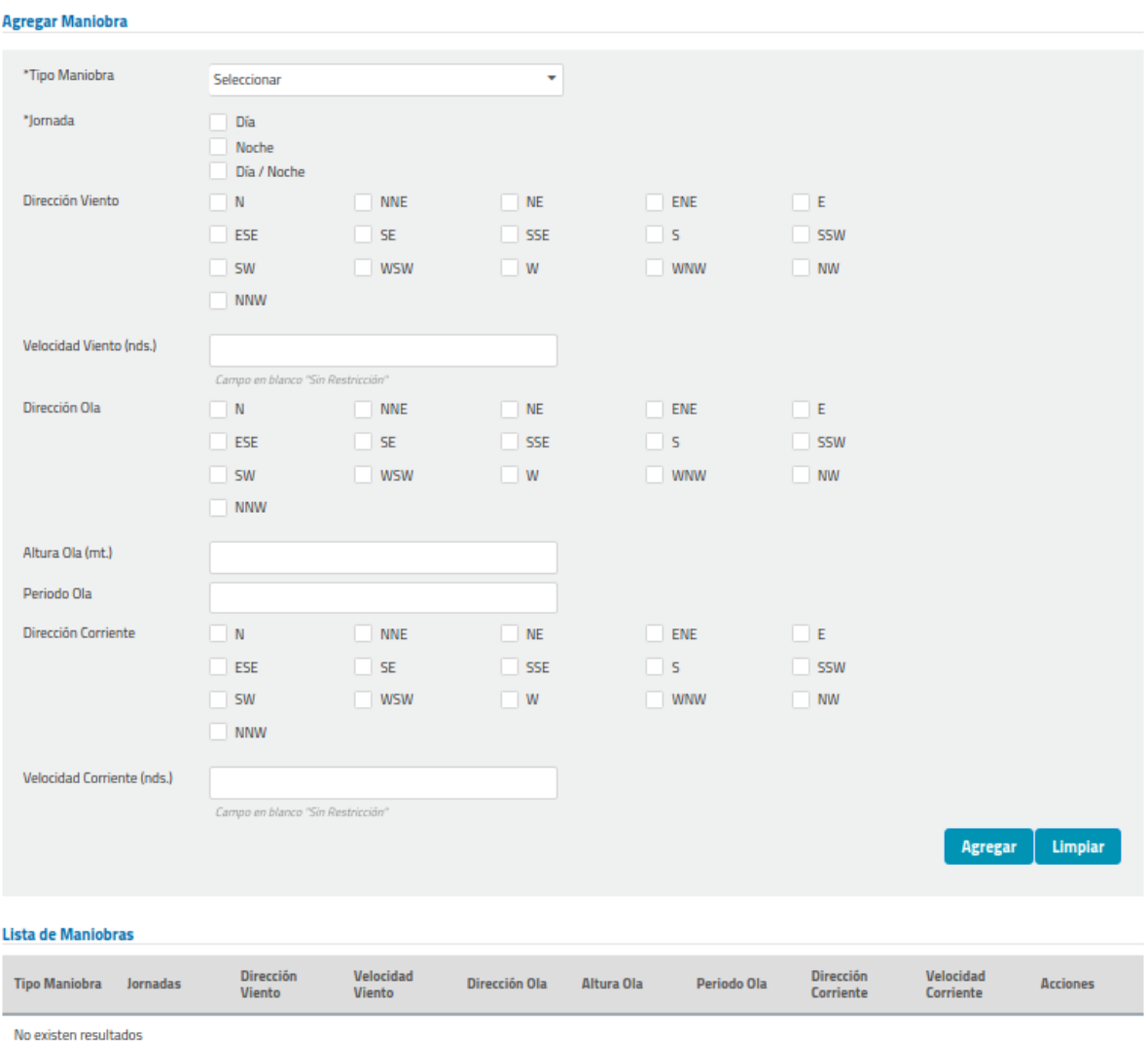

## **Ilustración 132: Tab Límites Operacionales**

Los campos obligatorios son los que están acompañados de asterisco (\*), para este tab corresponden a:

- **-** Tipo Maniobra
- Jornada
- Dirección del viento

**S** pág. 109

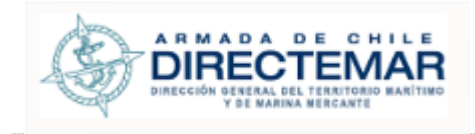

- Dirección Ola
- Altura Ola
- Dirección Corriente
- Velocidad Corriente (nds)

## **h. Tab Instrumento de Medición**

**Consideraciones:** Para acceder a formulario de ingreso se debe presionar botón Agregar

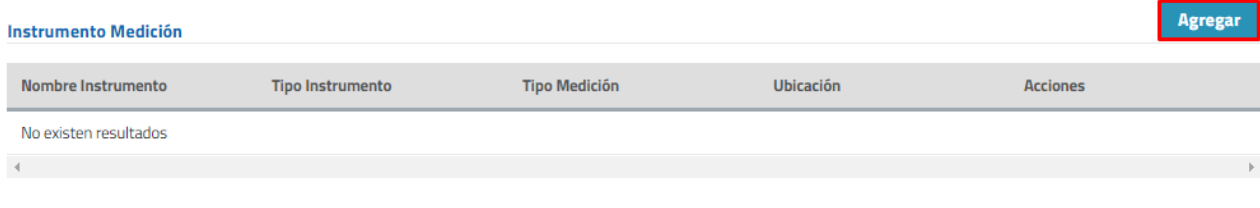

## **Ilustración 133: Botón Agregar**

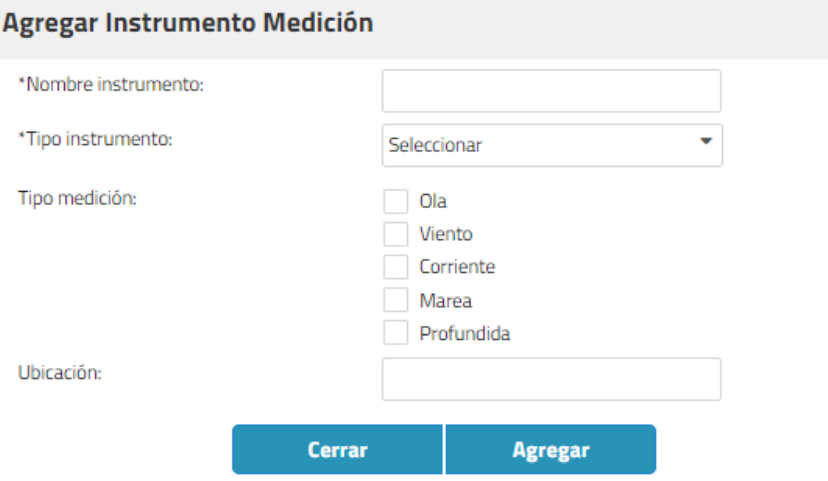

**Ilustración 134: Formulario Ingreso Instrumento Medición**

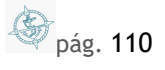

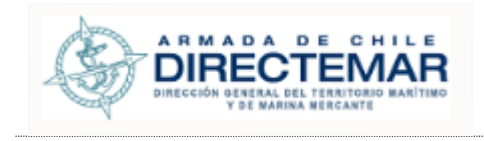

### **i. Tab Resolución**

**Consideraciones:** Para acceder a formulario de ingreso se debe presionar botón Agregar. El único formato de archivo permitido será PDF.

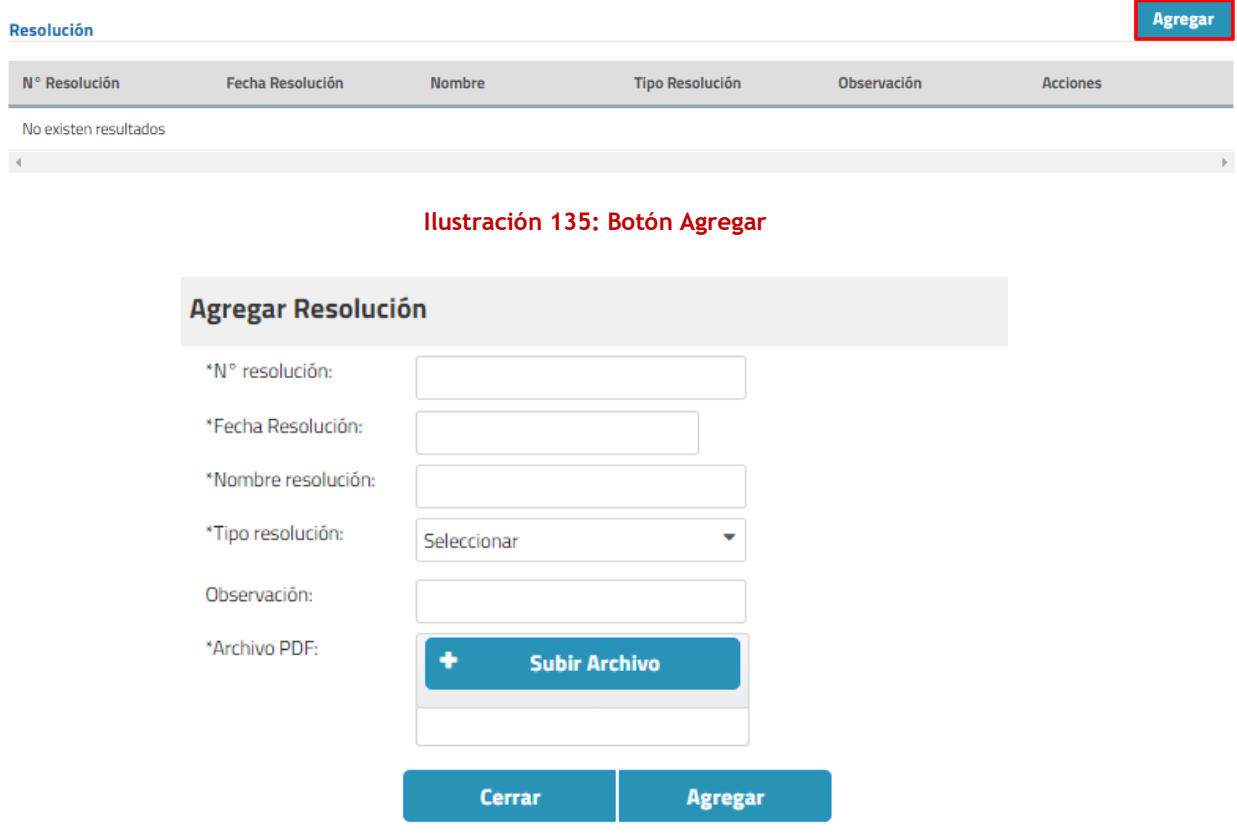

### **Ilustración 136: Formulario Ingreso Resolución**

- N° Resolución
- **Fecha Resolución**
- Nombre Resolución
- Tipo Resolución
- Archivo PDF

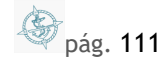

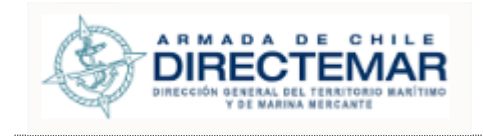

## **j. Tab Fotografía**

**Consideraciones:** Para acceder a formulario de ingreso se debe presionar botón Agregar. Los únicos formatos de archivo permitidos serán JPG y PNG.

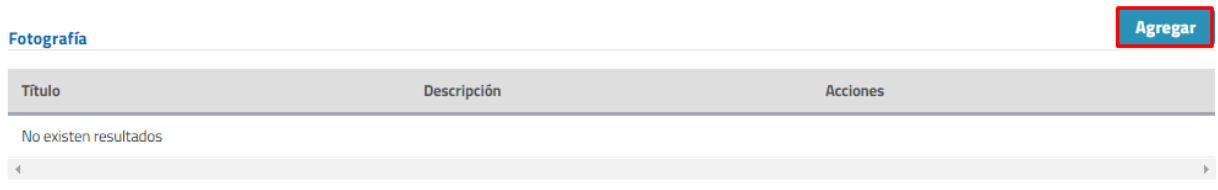

#### **Ilustración 137: Botón Agregar**

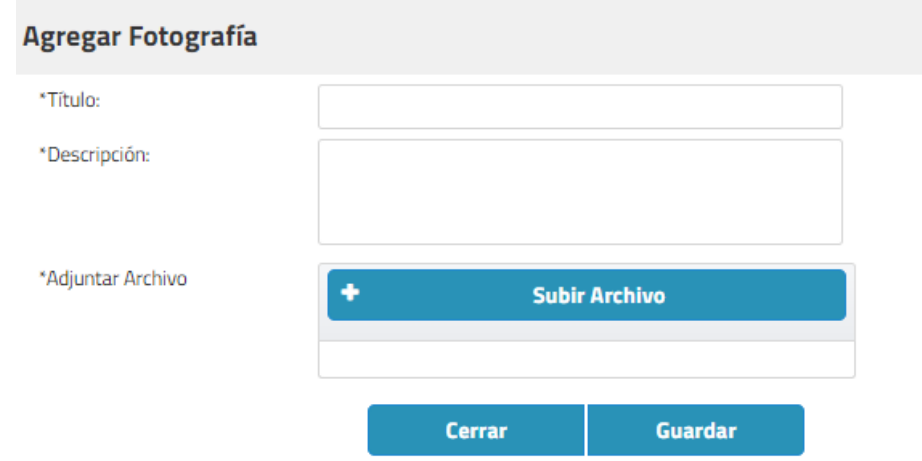

#### **Ilustración 138: Formulario Ingreso Fotografía**

- **-** Título
- **Descripción**
- Adjuntar Archivo

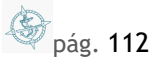

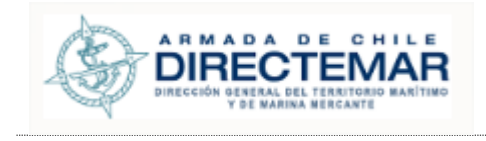

## **Paso 2:** Presionar botón Agregar/Guardar

Dependiendo del tab el botón se llamará Guardar o agregar, una vez completados los campos obligatorios se debe presionar y sistema mostrará mensaje de éxito.

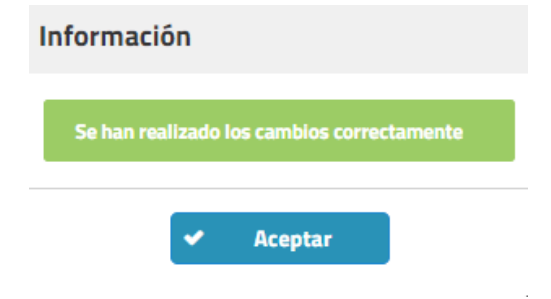

**Ilustración 139: Mensaje de éxito Inserción para todos los tabs**

## 7.1.2.2. Muelle-Molo-Espigón-Malecón

Estos elementos se encuentran agrupados ya que en su estructura son idénticos. Todos se componen de los siguientes Tabs

- General (obligatorio)
- **Propietario (obligatorio)**
- **Frente Atraque** 
	- o Sitio (obligatorio)
		- **-** Dolphin (no obligatorio)
		- **Boyas (obligatorio)**
		- **Rejeras (no obligatorio)**
		- Defensas (no obligatorio)
		- Elementos de Amarre (no obligatorio)
		- Líneas/Ductos (no obligatorio)
		- Nave Máxima (obligatorio)
		- Nave Mínima (obligatorio)
		- Uso Remolcadores (obligatorio)
		- Uso de Lanchas (obligatorio)
		- PPU (obligatorio)
		- Límite Operacional (obligatorio)
- **Instrumento Medición (no obligatorio)**
- Resolución (no obligatorio)
- Fotografía (no obligatorio)

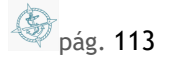

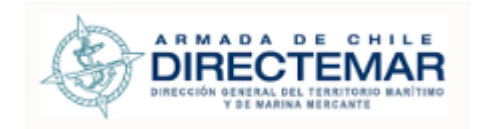

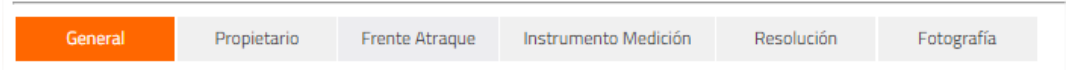

#### **Ilustración 140: Tab Muelle - Malecón - Espigón – Molo**

### 7.1.2.2.1. Ingresar

**Consideraciones:** Para que se considere completa la IP se debe considerar el ingreso de información para todas las pestañas que esta posea.

Seleccionar icono **en** *en registro a ingresar información* 

Se desplegará pantalla de acuerdo con el tipo Seleccionado

Una vez terminado el ingreso de la información, se debe presionar botón Enviar

 $\blacksquare$ **Enviar** para que usuario ISPS (en el caso de Resolución con tipo "Declaración de Cumplimiento") y Administrador validen la información y esta pueda ser desplegada hacia usuario General.

Para ingresar información se deben seguir los siguientes pasos:

Paso 1: Ingresar campos Obligatorios

**a. Tab General**

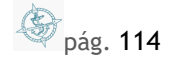

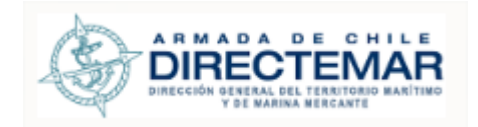

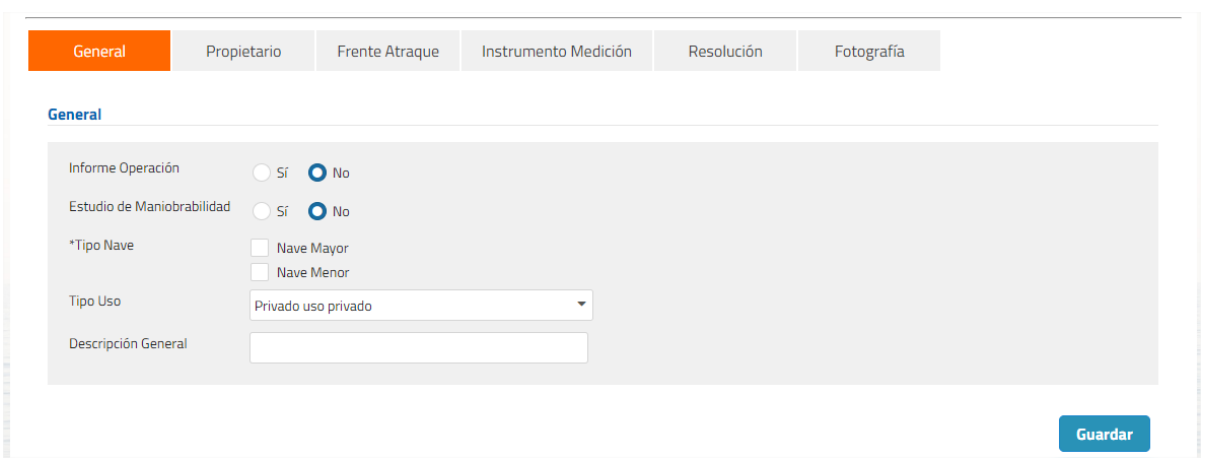

#### **Ilustración 141: Tab General**

Los campos obligatorios son los que están acompañados de asterisco (\*), para este tab corresponde a:

- **Tipo Nave** 
	- **b. Tab Propietario**

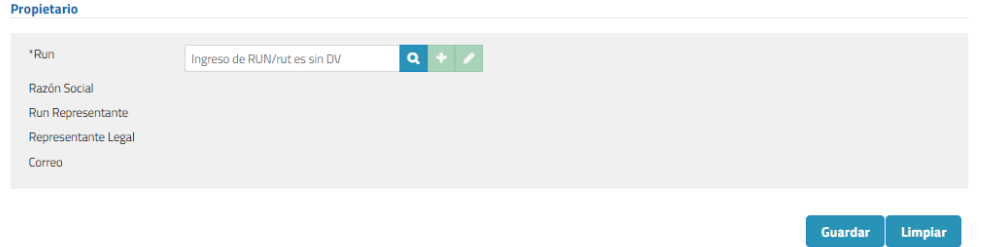

**Ilustración 142: Tab propietario**

Se debe ingresar un Rut sin dígito verificador, presionar botón buscar  $(2)$ y luego se desplegará modal para inserción de datos donde todos los campos serán obligatorios.

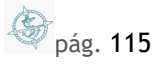

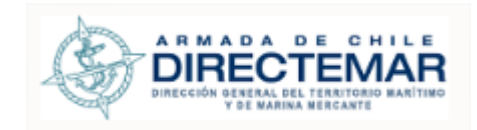

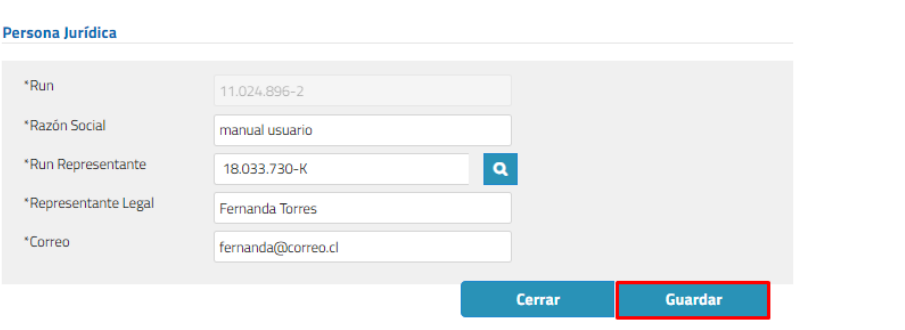

**Ilustración 143: Ingreso propietario**

Finalmente, para guardar el registro se debe presionar botón guardar de modal y botón guardar de formulario inicial.

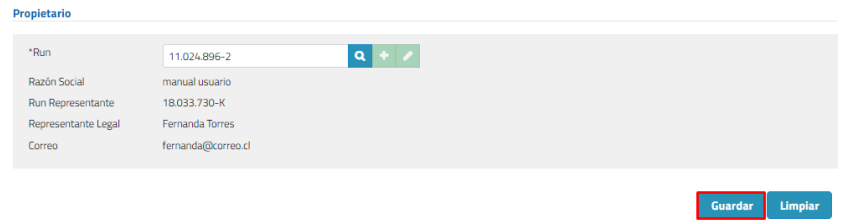

**Ilustración 144: Botón Guardar**

**c. Tab Frente Atraque**

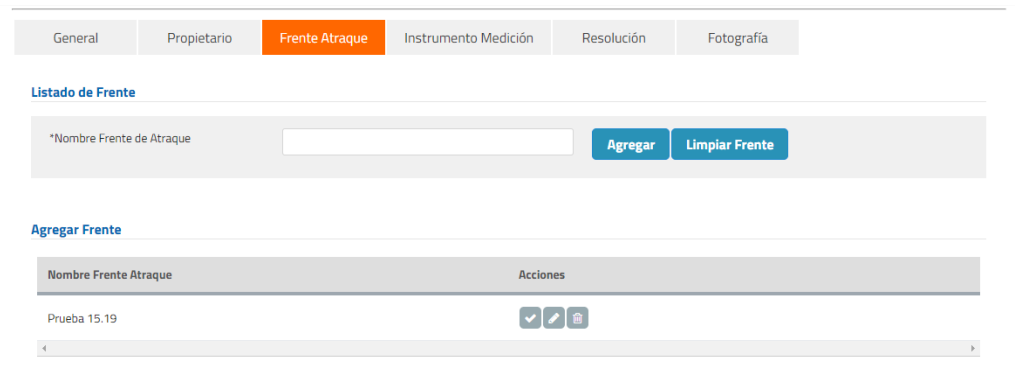

**Ilustración 145: Tab Frente Atraque**

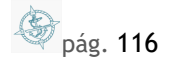

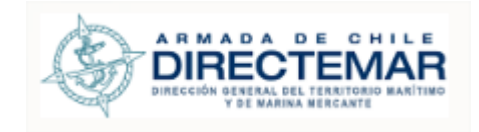

Se debe ingresar nombre de Frente Atraque, presionar botón agregar (<sup>Agregar</sup>) y luego se desplegará como registro en tabla.

Presionar acción seleccionar  $(\bullet)$ , se desplegará Sitio la cual corresponde para ingreso de Sitios asociados a Frente Atraque.

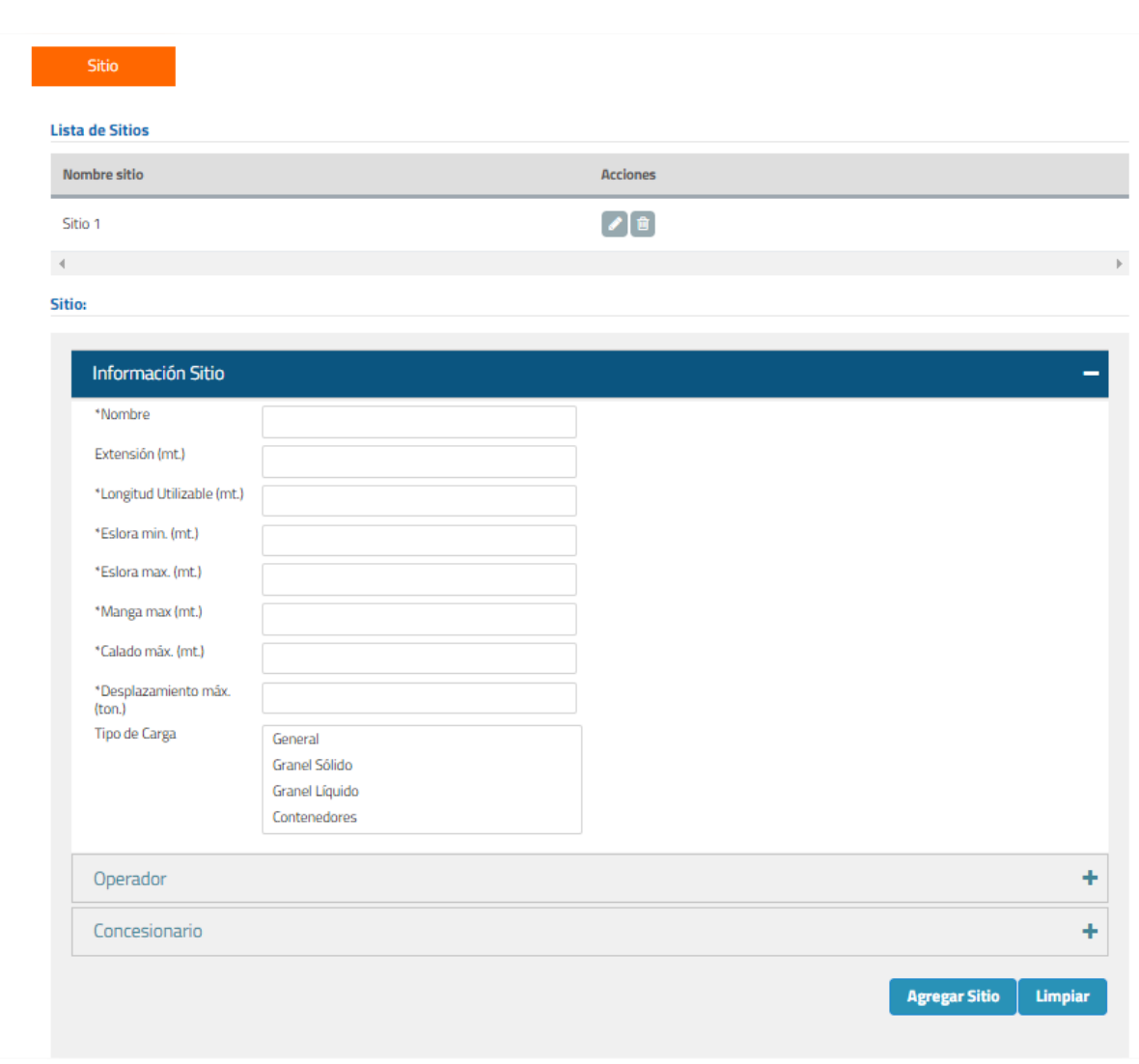

**a. Sitio**

**Ilustración 146: Tab Sitio**

**S** pág. 117

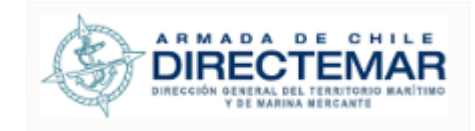

Se despliega como menú emergente.

Los campos obligatorios son los que están acompañados de asterisco (\*), para este tab corresponden a:

- Nombre
- **Longitud Utilizable (mt.)**
- **E**slora min. (mt.)
- **Example 1** Eslora max. (mt.)
- **Manga max (mt.)**
- Calado max. (mt)
- **-** Desplazamiento max. (ton)

Una vez ingresada la información, presionar botón Agregar Sitio (**Agregar Sitio** 

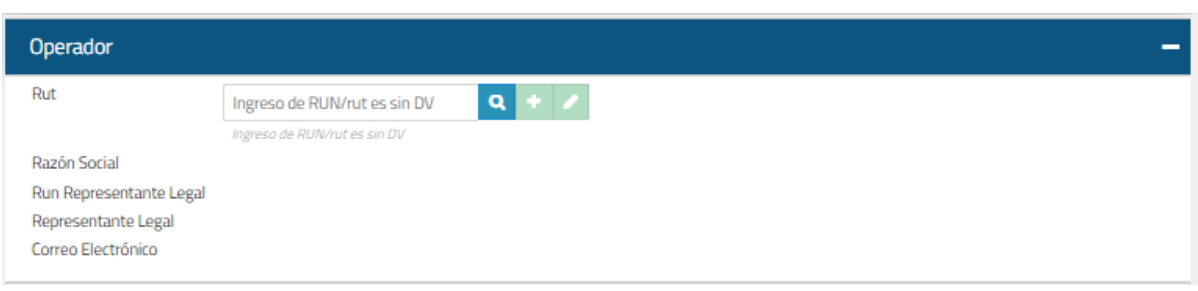

#### **Ilustración 147: Menú Emergente Operador**

Se debe ingresar un Rut sin dígito verificador, presionar botón buscar  $\left( \mathbf{Q} \right)$ y luego se desplegará modal para inserción de datos donde todos los campos serán obligatorios.

**S** pág. 118

## **b. Operador**

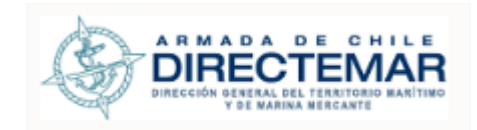

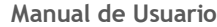

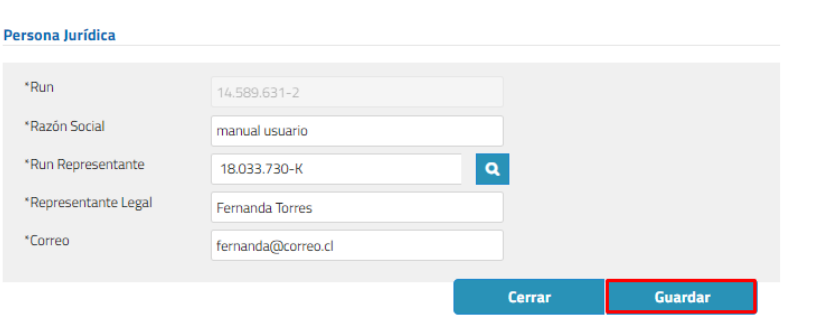

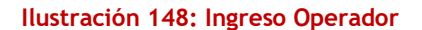

Finalmente, para guardar el registro se debe presionar botón guardar de modal.

## **c. Concesionario**

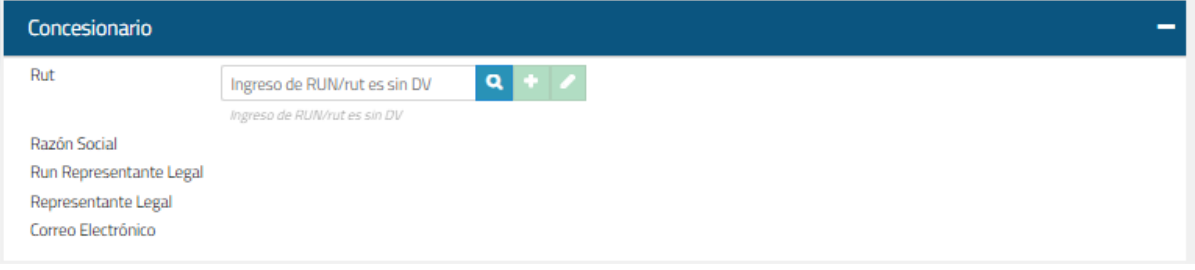

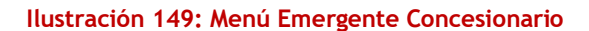

Se debe ingresar un Rut sin dígito verificador, presionar botón buscar  $(2)$ y luego se desplegará modal para inserción de datos donde todos los campos serán obligatorios.

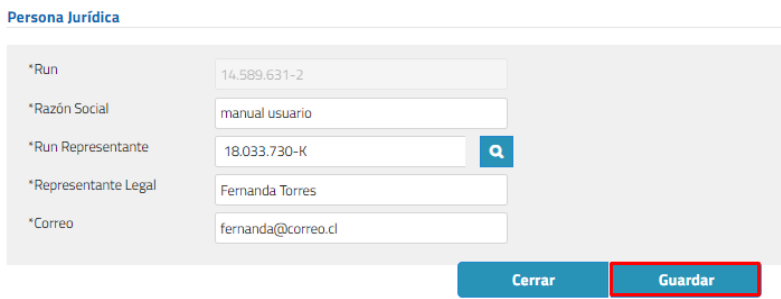

**Ilustración 150: Ingreso Concesionario**

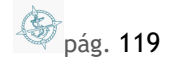

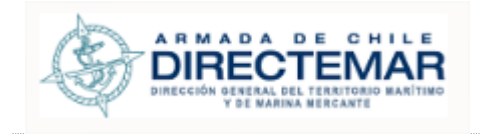

Finalmente, para guardar el registro se debe presionar botón guardar de modal.

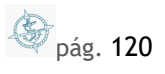

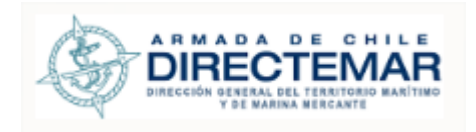

## **d. Tab Dolphin**

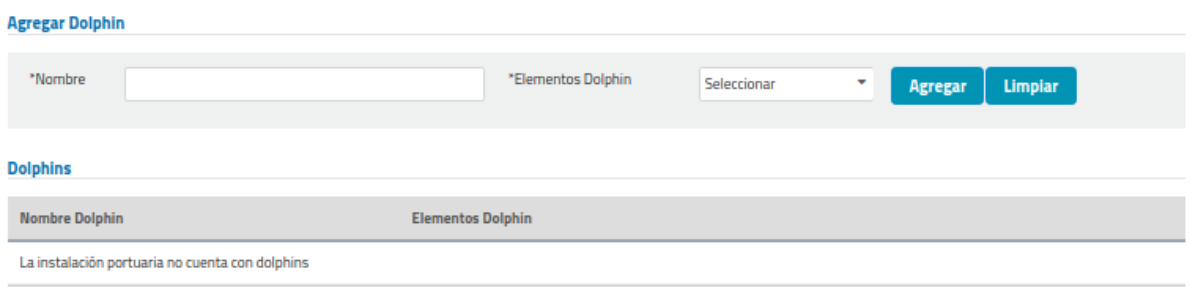

## **Ilustración 151: Tab Dolphin**

Los campos obligatorios son los que están acompañados de asterisco (\*), para este tab corresponden a:

- Nombre
- **Tipo Dolphin** 
	- **e. Tab Boyas**

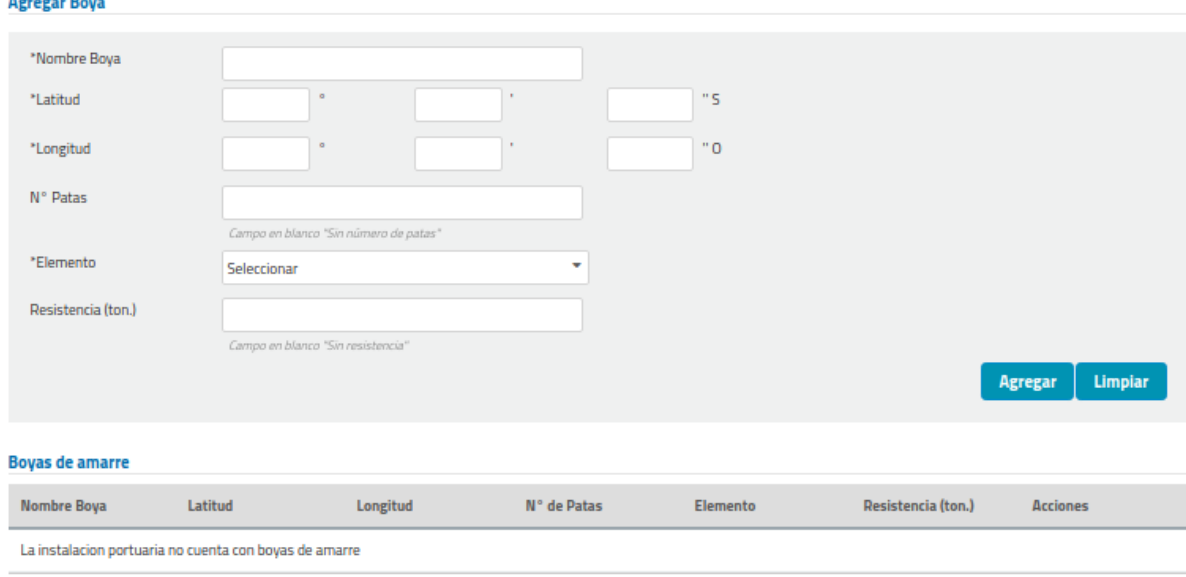

## **Ilustración 152: Tab Boyas**

pág. 121

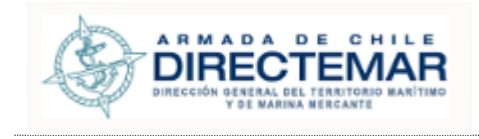

Los campos obligatorios son los que están acompañados de asterisco (\*), para este tab corresponden a:

- Nombre Boya
- Latitud
- **-** Longitud
- **Elemento** 
	- **f. Tab Rejeras**

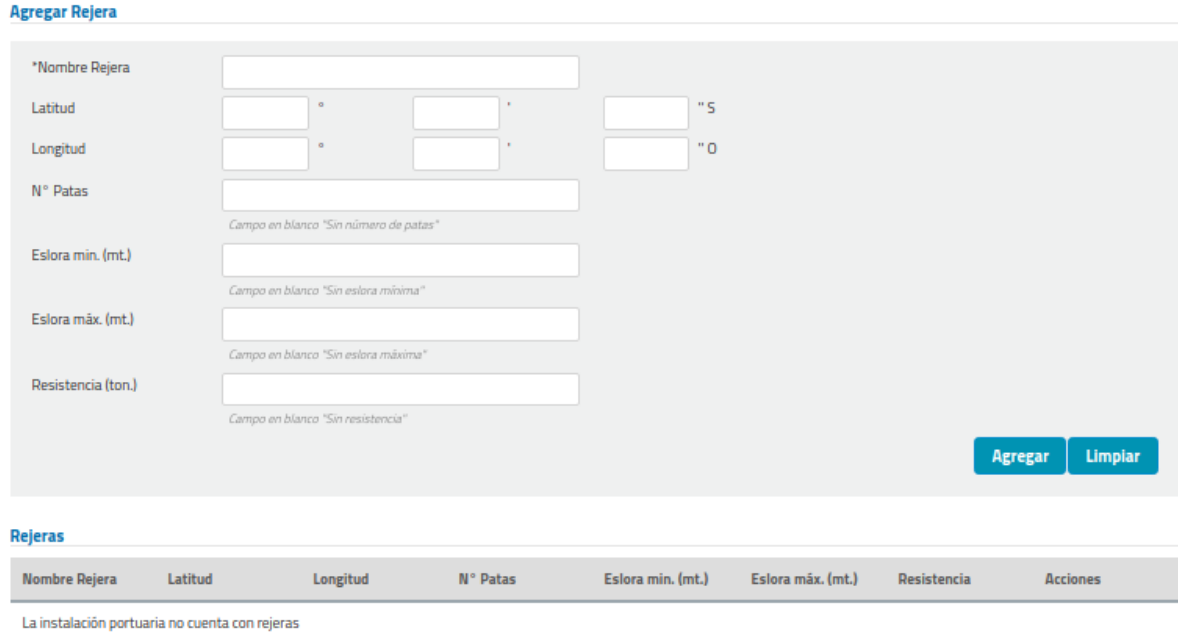

**Ilustración 153: Tab Rejeras**

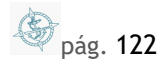

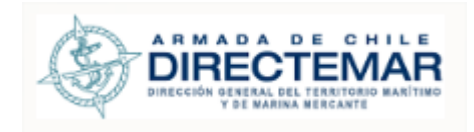

# **g. Tab Defensas**

#### Agregar Defensa

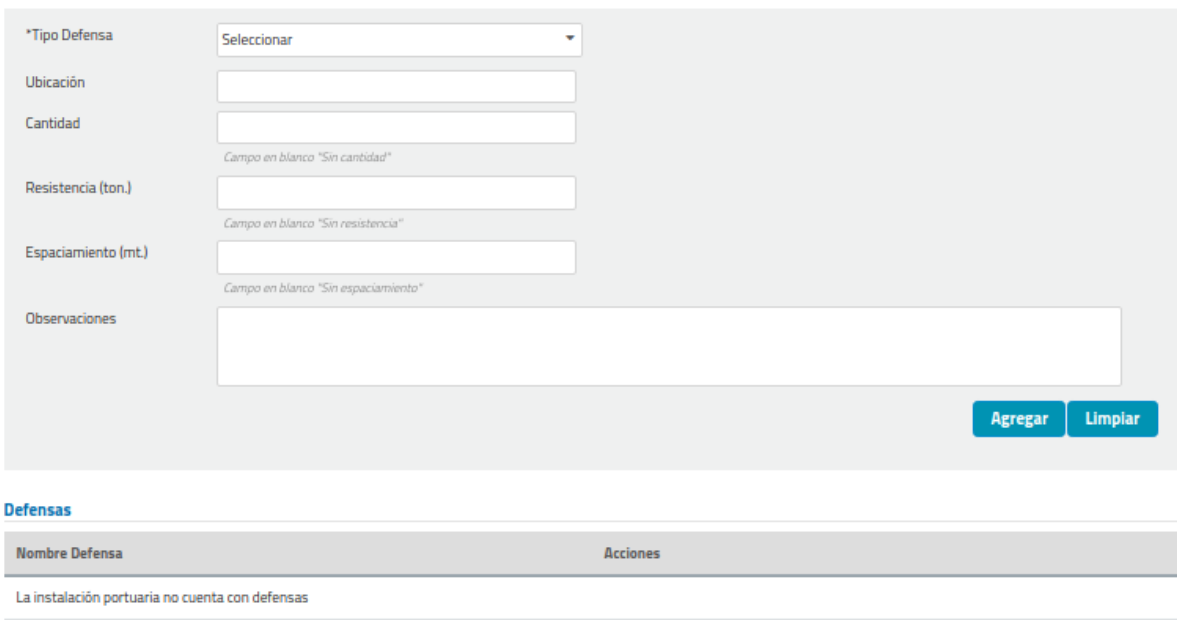

**Ilustración 154: Tab Defensas**

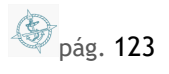

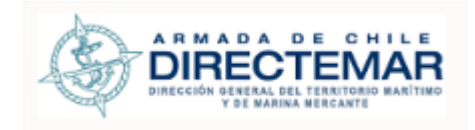

## **h. Tab Elementos Amarre**

## Agregar Elemento de Amarre

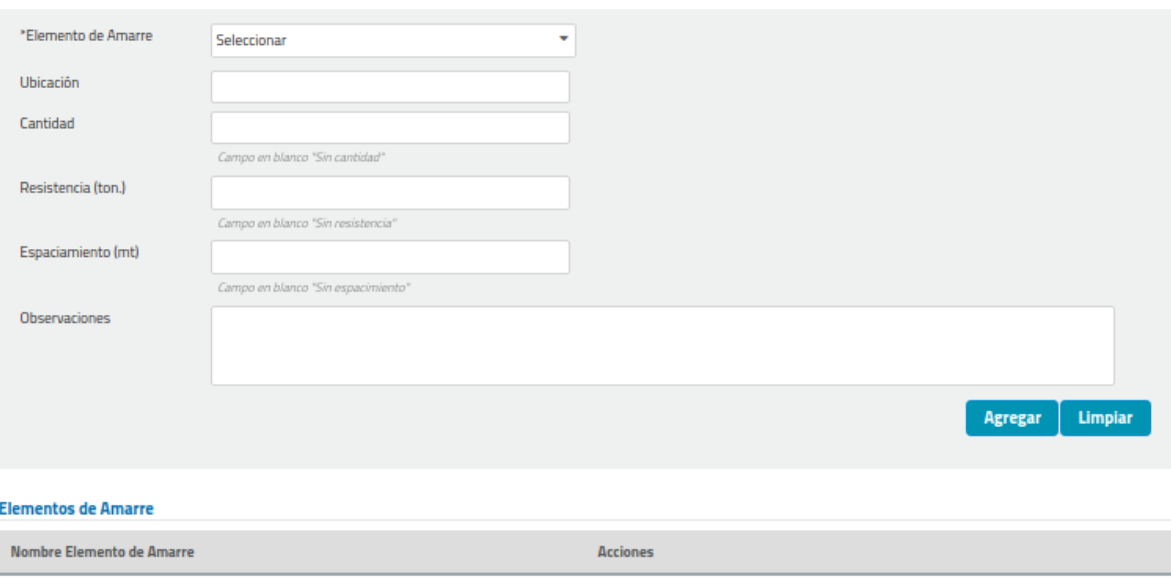

La instalación portuaria no cuenta con elementos de amarre

**Ilustración 155: Tab Elementos Amarre**

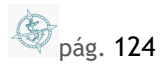

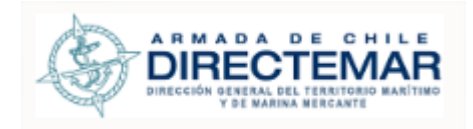

### **i. Tab Líneas / Ductos**

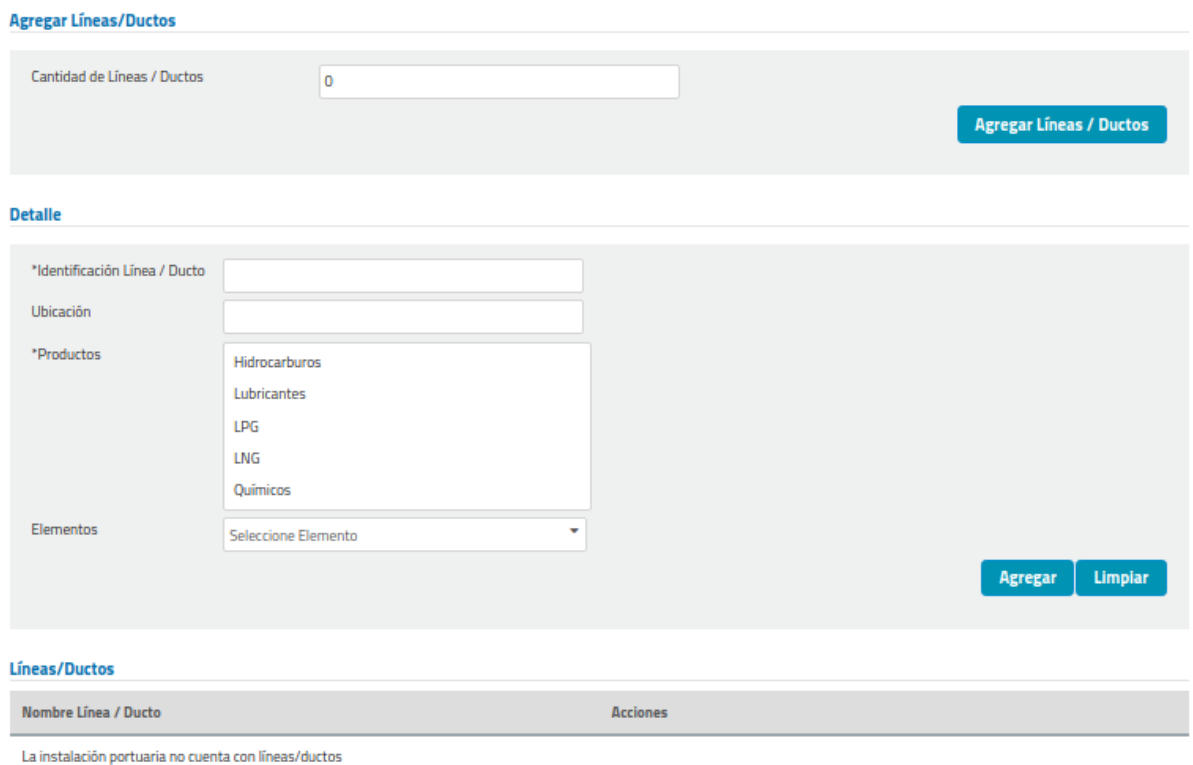

## **Ilustración 156: Tab Líneas / Ductos**

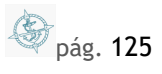

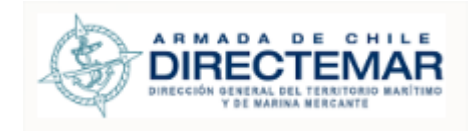

## **j. Tab Nave Máxima**

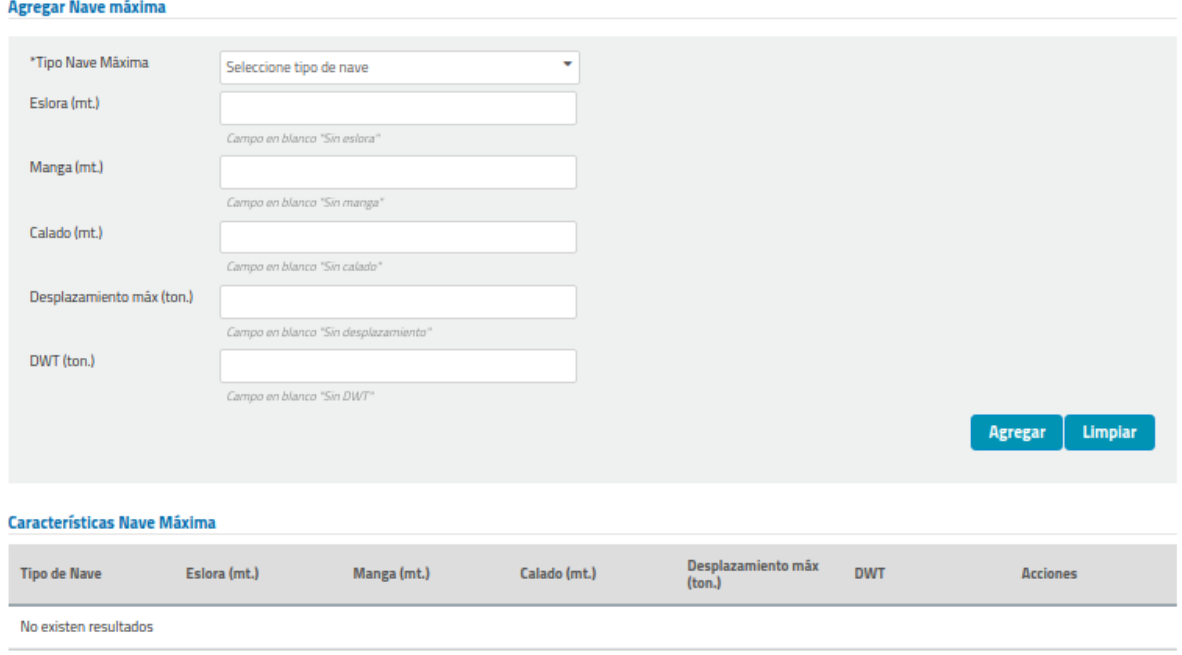

#### **Ilustración 157: Tab Nave Máxima**

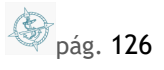

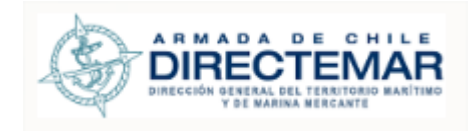

# **Tipo Nave Máxima**

**k. Tab Nave Mínima**

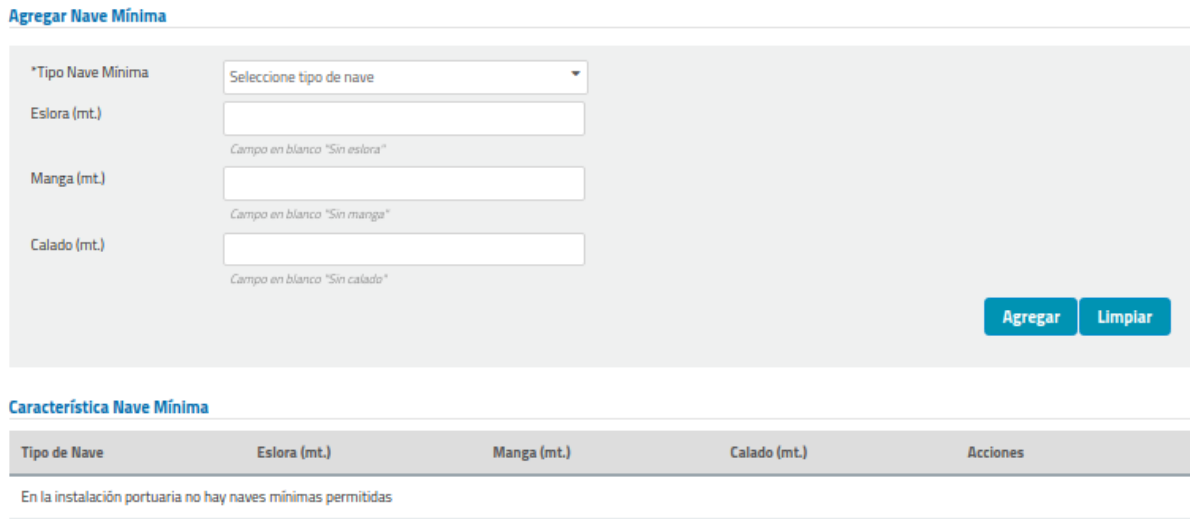

#### **Ilustración 158: Tab Nave Mínima**

Los campos obligatorios son los que están acompañados de asterisco (\*), para este tab corresponden a:

**-** Tipo Nave Mínima

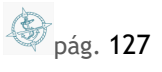

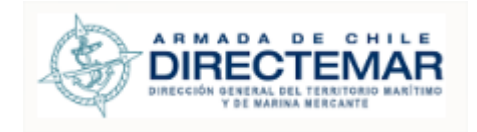

#### **l. Tab Uso de Remolcadores**

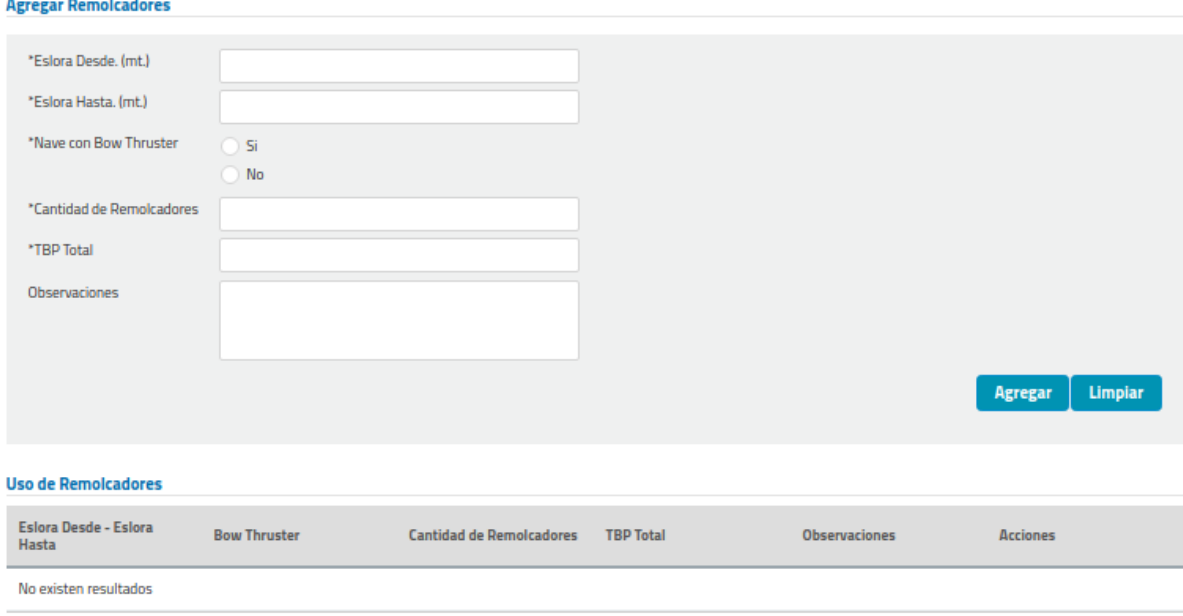

### **Ilustración 159: Tab Uso de Remolcadores**

- N° Remolcadores
- **TBP Total**
- **Eslora Nave Mín. (mt.)**
- **Eslora Nave Máx. (mt.)**
- Nave con BT

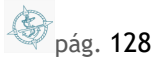

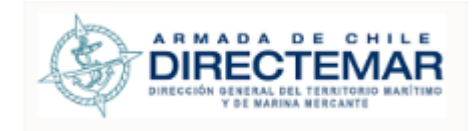

## **m. Tab Uso de Lanchas**

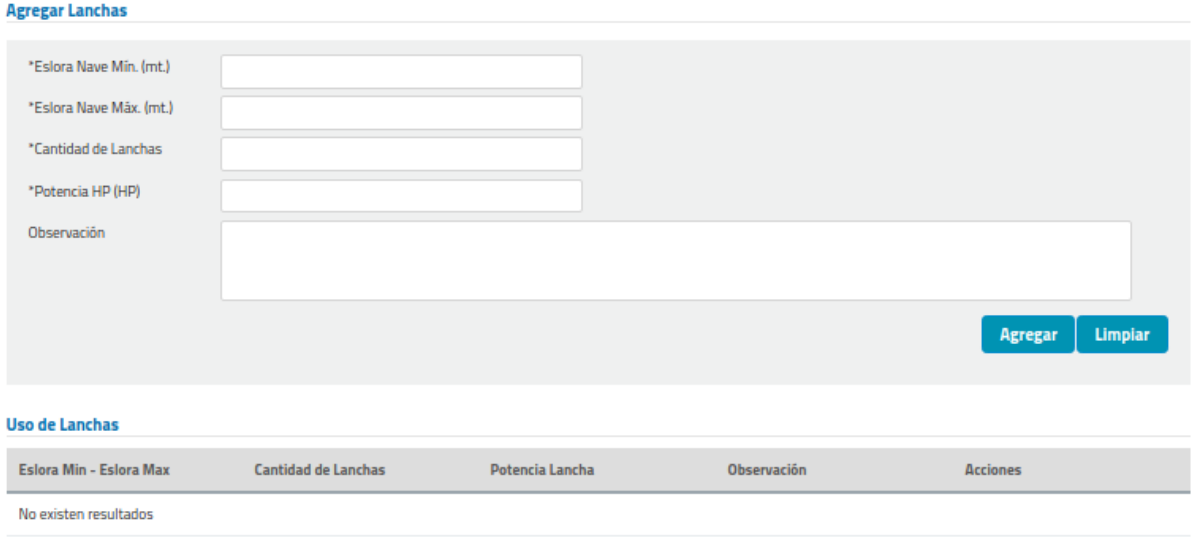

#### **Ilustración 160: Tab Uso de Lanchas**

Los campos obligatorios son los que están acompañados de asterisco (\*), para este tab corresponden a:

- N° Lancha
- Tipo de Lancha
- Potencia HP (HP)

**n. Tab PPU**

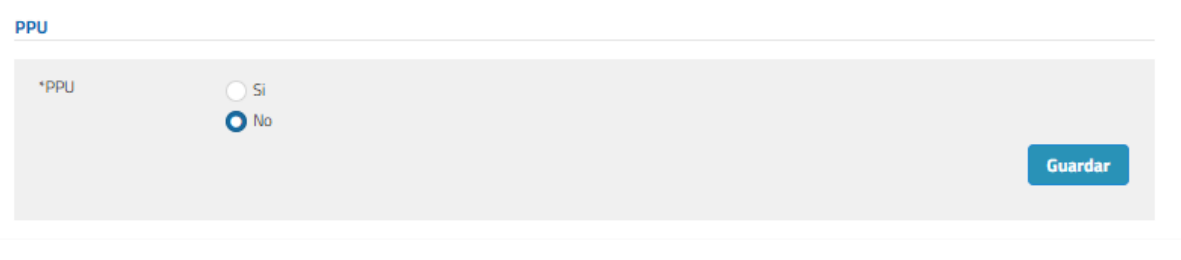

## **Ilustración 161: Tab PPU**

pág. 129

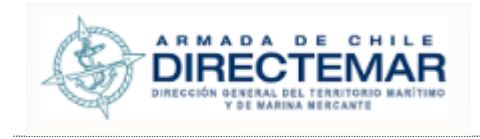

Los campos obligatorios son los que están acompañados de asterisco (\*), para este tab corresponde a:

- **PPU**
- **o. Tab Limite Operacional**

#### **Agregar Maniobra**

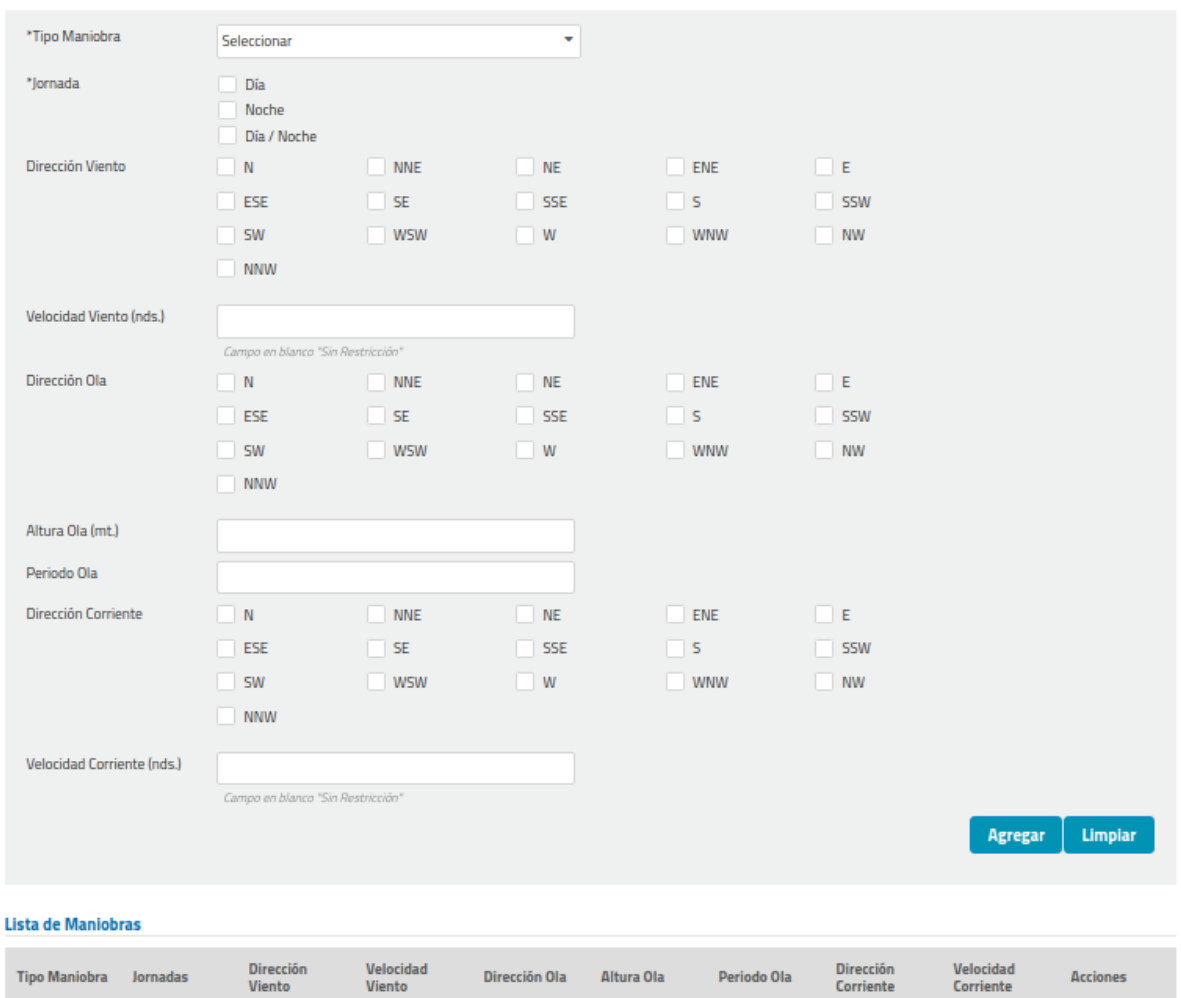

No existen resultados

**Ilustración 162: Tab Limite Operacional**

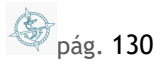

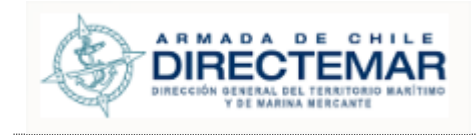

Los campos obligatorios son los que están acompañados de asterisco (\*), para este tab corresponden a:

- **-** Tipo Maniobra
- Jornada
- Dirección del viento
- **Dirección Ola**
- **Altura Ola**
- **-** Dirección Corriente
- Velocidad Corriente (nds.)

### **d. Tab Instrumento Medición**

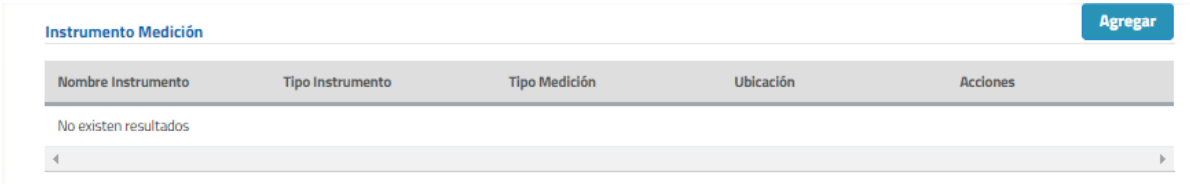

## **Ilustración 163: Tab Instrumento Medición**

Presionar botón Agregar (**1988)**, se desplegará ventana emergente

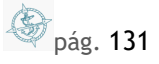

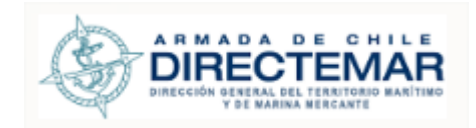

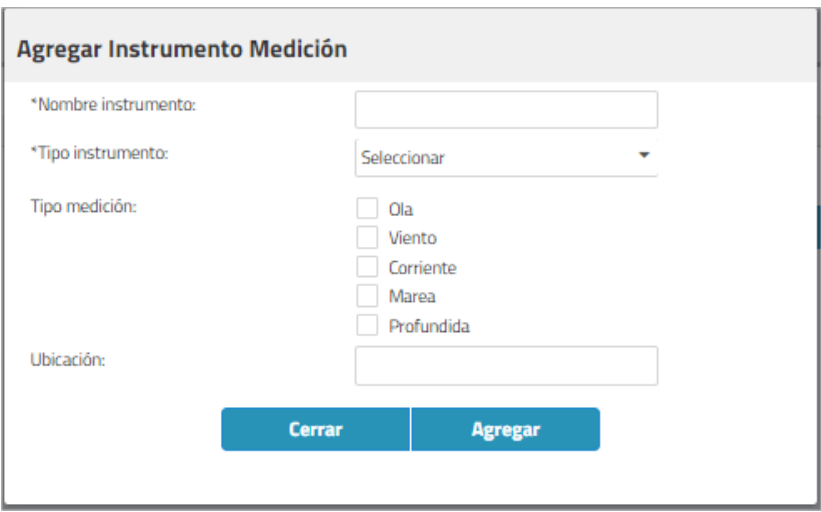

#### **Ilustración 164: Ingreso Instrumento Medición**

- **Nombre Instrumento**
- **Tipo Instrumento**

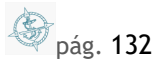

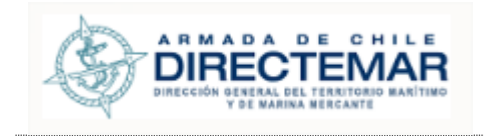

#### **e. Tab Resolución**

**Consideraciones:** Para acceder a formulario de ingreso se debe presionar botón Agregar. El único formato de archivo permitido será PDF.

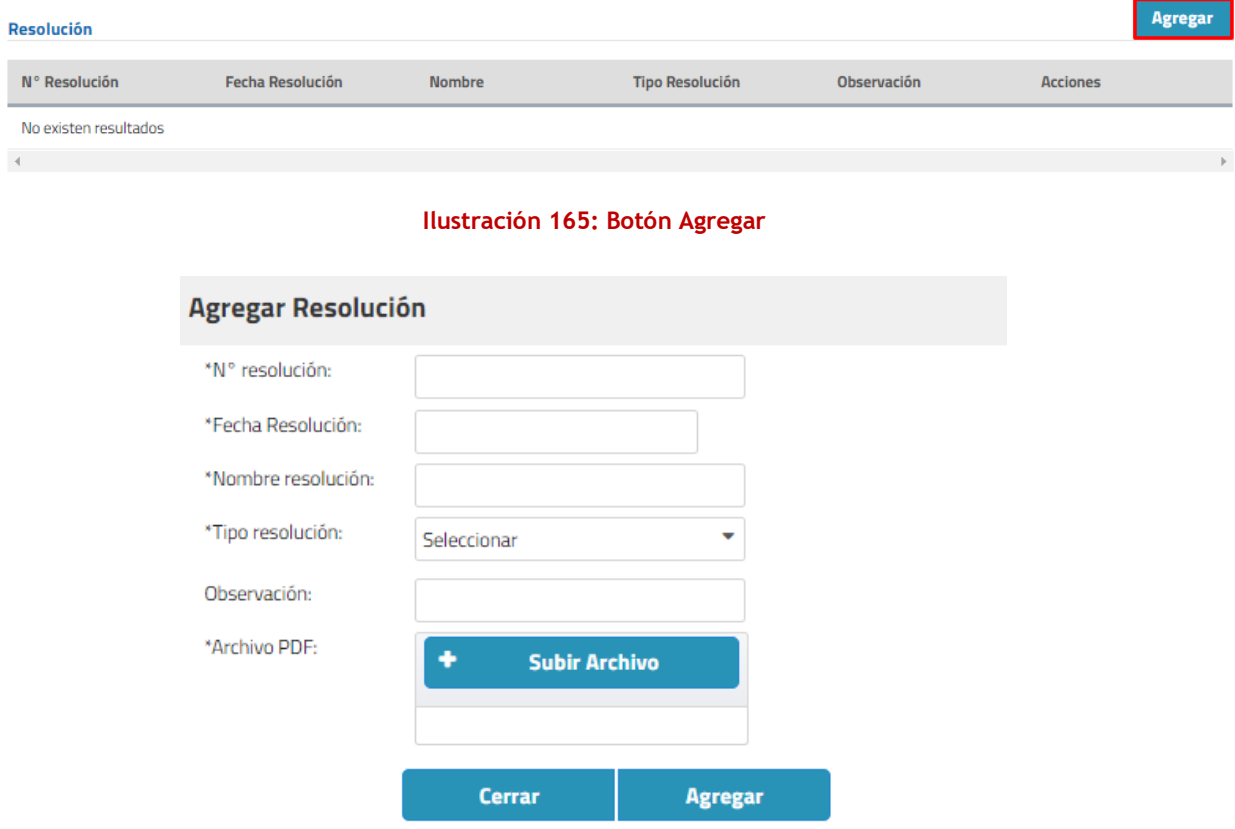

#### **Ilustración 166: Formulario Ingreso Resolución**

- N° Resolución
- **Fecha Resolución**
- Nombre Resolución
- Tipo Resolución
- Archivo PDF

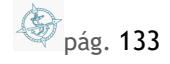

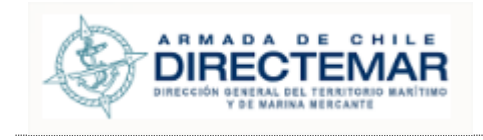

## **f. Tab Fotografía**

**Consideraciones:** Para acceder a formulario de ingreso se debe presionar botón Agregar. Los únicos formatos de archivo permitidos serán JPG y PNG.

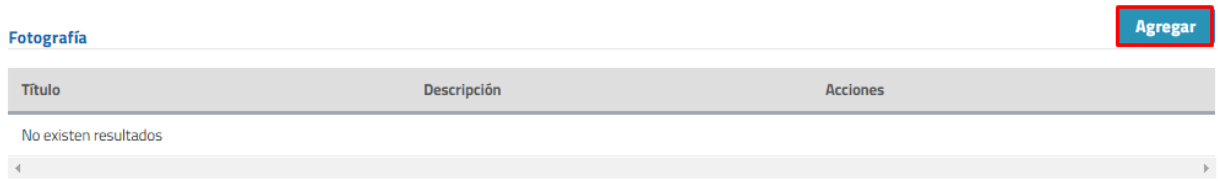

#### **Ilustración 167: Botón Agregar**

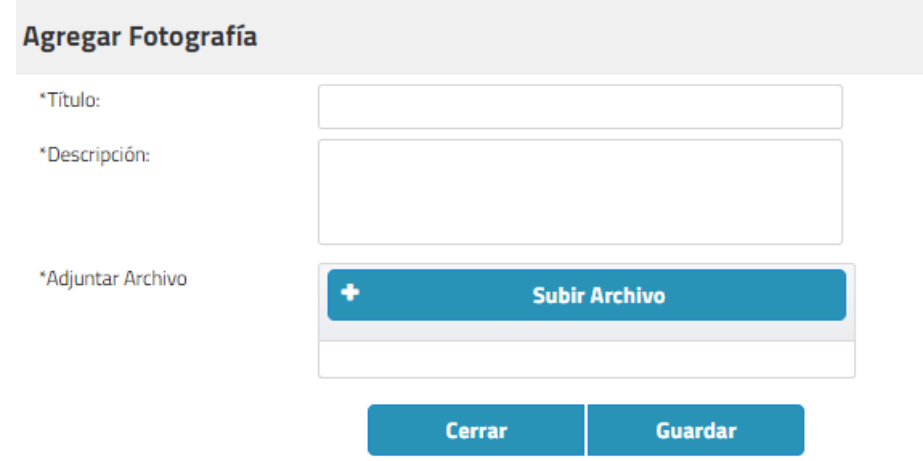

#### **Ilustración 168: Formulario Ingreso Fotografía**

- **-** Título
- **Descripción**
- Adjuntar Archivo

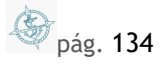

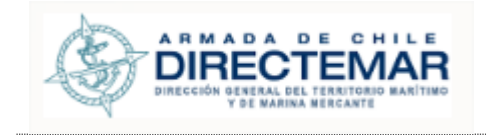

## **Paso 2:** Presionar botón Agregar/Guardar

Dependiendo del tab el botón se llamará Guardar o agregar, una vez completados los campos obligatorios se debe presionar y sistema mostrará mensaje de éxito.

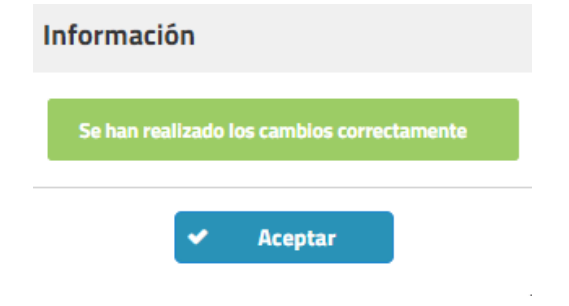

**Ilustración 169: Mensaje de éxito Inserción para todos los tabs**

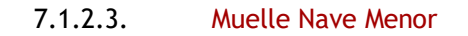

Esta instalación Portuaria se encuentra compuesta de los siguientes tabs:

- General (obligatorio)
- **Propietario (obligatorio)**
- **Frente Atraque** 
	- o Sitio (obligatorio)
		- Boyas-Rejeras
			- Boya (no obligatorio)
			- Rejera (no obligatorio)
		- **•** Defensas (no obligatorio)
		- **Elementos de Amarre (no obligatorio)**
		- **EXECUTE:** Líneas/Ductos (no obligatorio)
		- Uso de Elementos de Amarre (no obligatorio)
		- Límite Operacional (obligatorio)
- Resolución (no obligatorio)
- Fotografía (no obligatorio)

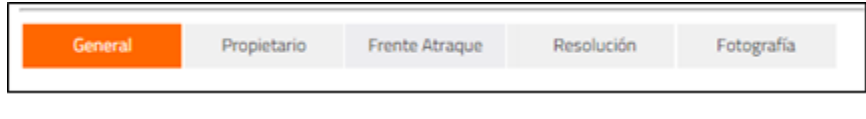

**Ilustración 170: Menú Muelle Nave Menor**

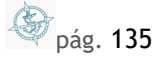

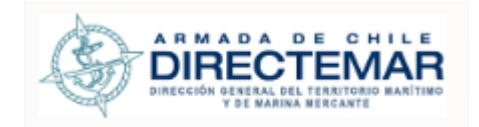

## 7.1.2.3.1. Ingresar

**Consideraciones:** Para que se considere completa la IP se debe considerar el ingreso de información para todas las pestañas que esta posea.

Seleccionar icono  $\Box$  en registro a ingresar información

Se desplegará pantalla de acuerdo con el tipo Seleccionado

Una vez terminado el ingreso de la información, se debe presionar botón Enviar

 $\blacksquare$ **Enviar** 

para que usuario ISPS (en el caso de Resolución con tipo "Declaración de Cumplimiento") y Administrador validen la información y esta pueda ser desplegada hacia usuario General.

Para ingresar información se deben seguir los siguientes pasos:

Paso 1: Ingresar campos Obligatorios **a. Tab General**

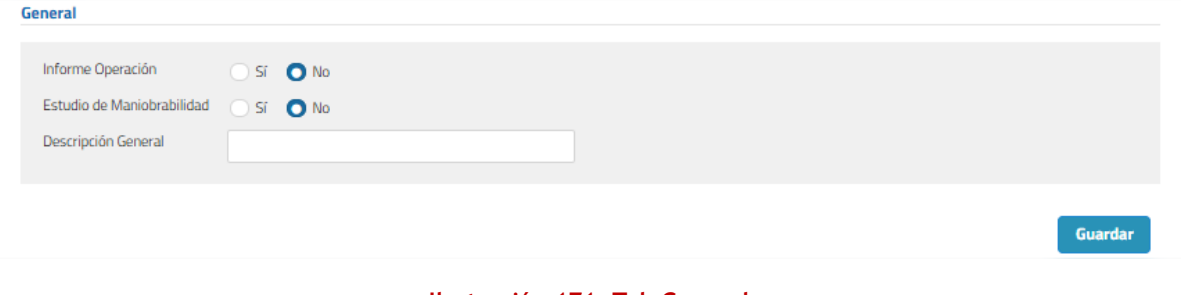

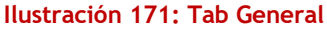

## **b. Tab Propietario**

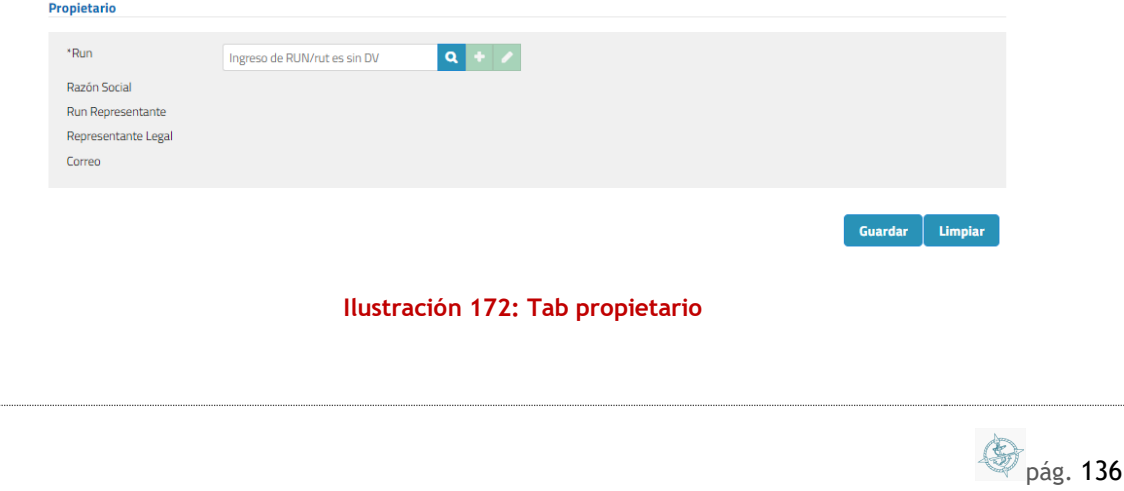

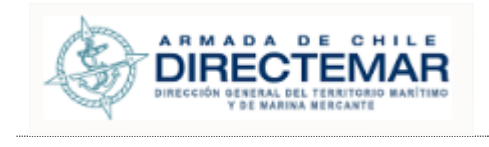

Se debe ingresar un Rut sin dígito verificador, presionar botón buscar  $(0, y)$  luego se desplegará modal para inserción de datos donde todos los campos serán obligatorios.

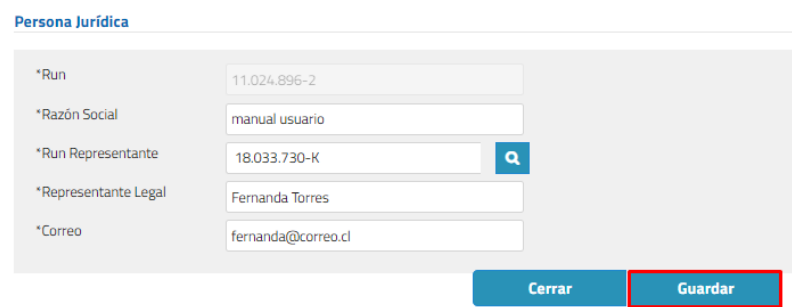

**Ilustración 173: Ingreso propietario**

Finalmente, para guardar el registro se debe presionar botón guardar de modal y botón guardar de formulario inicial.

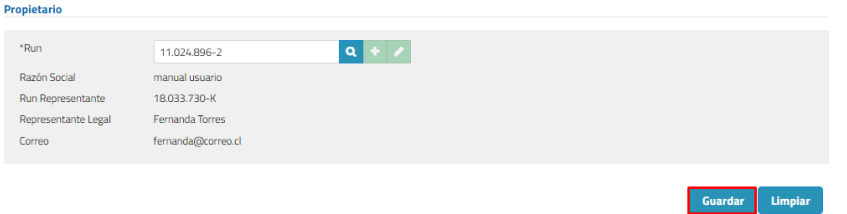

#### **Ilustración 174: Botón Guardar**

#### **c. Tab Frente Atraque**

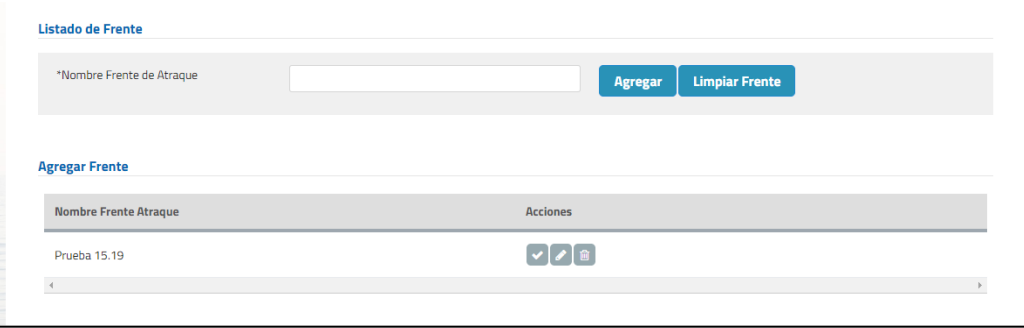

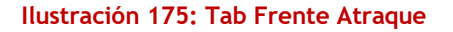

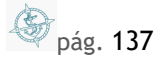

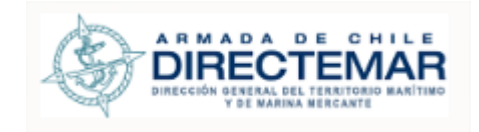

Se debe ingresar nombre de Frente Atraque, presionar botón agregar (<sup>Agregar</sup>) y luego se desplegará como registro en tabla.

Presionar acción seleccionar  $(\bullet)$ , se desplegará Sitio la cual corresponde para ingreso de Sitios asociados a Frente Atraque.

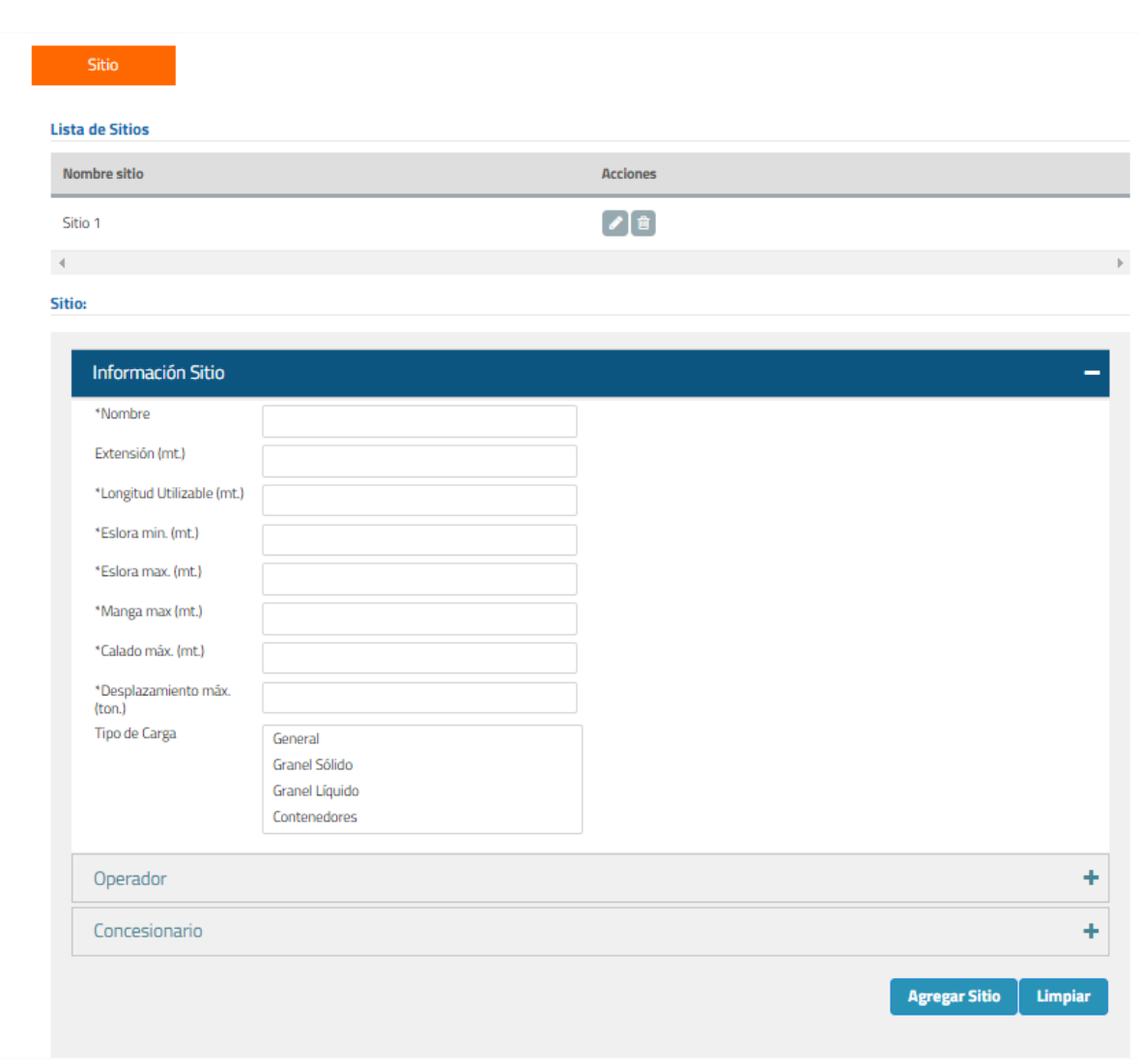

**a. Sitio**

**Ilustración 176: Tab Sitio**

**S** pág. 138

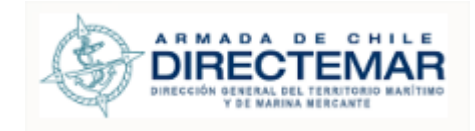

Se despliega como menú emergente.

Los campos obligatorios son los que están acompañados de asterisco (\*), para este tab corresponden a:

- Nombre
- **Longitud Utilizable (mt.)**
- **Eslora min. (mt.)**
- **Eslora max.** (mt.)
- Manga max (mt.)
- Calado max. (mt)
- **Desplazamiento max.** (ton)

Una vez ingresada la información, presionar botón Agregar Sitio (**Agregar Sitio** 

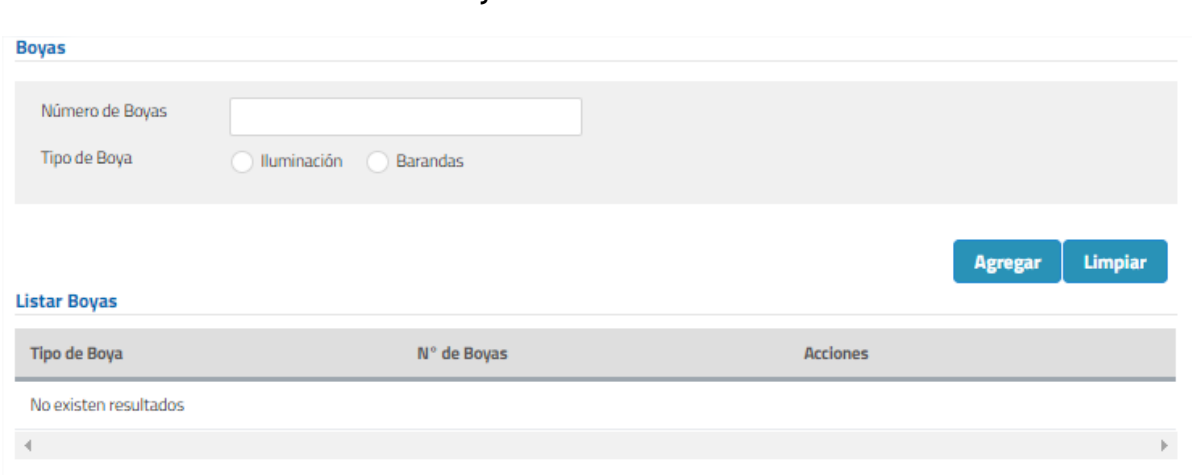

**Ilustración 177: Sub-tab boyas**

**S** pág. 139

#### **b. Tab Boyas-Rejeras i. Sub- tab Boyas**

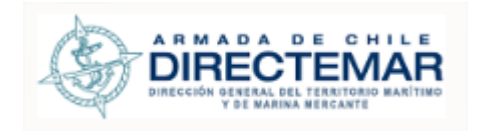

# **ii. Sub- tab Rejeras**

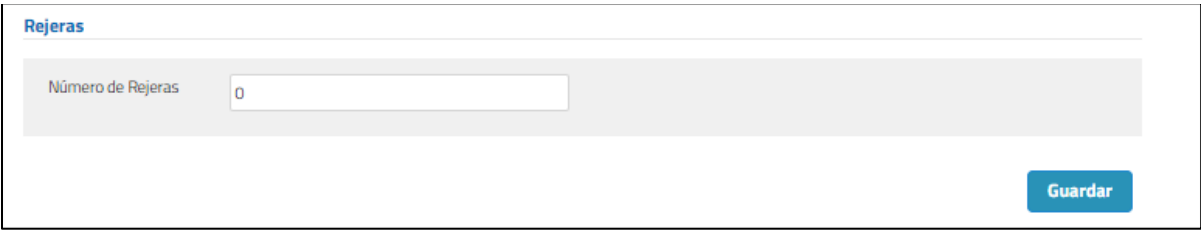

## **Ilustración 178: Sub-tab Rejeras**

## **c. Tab Defensas**

#### **Agregar Defensa**

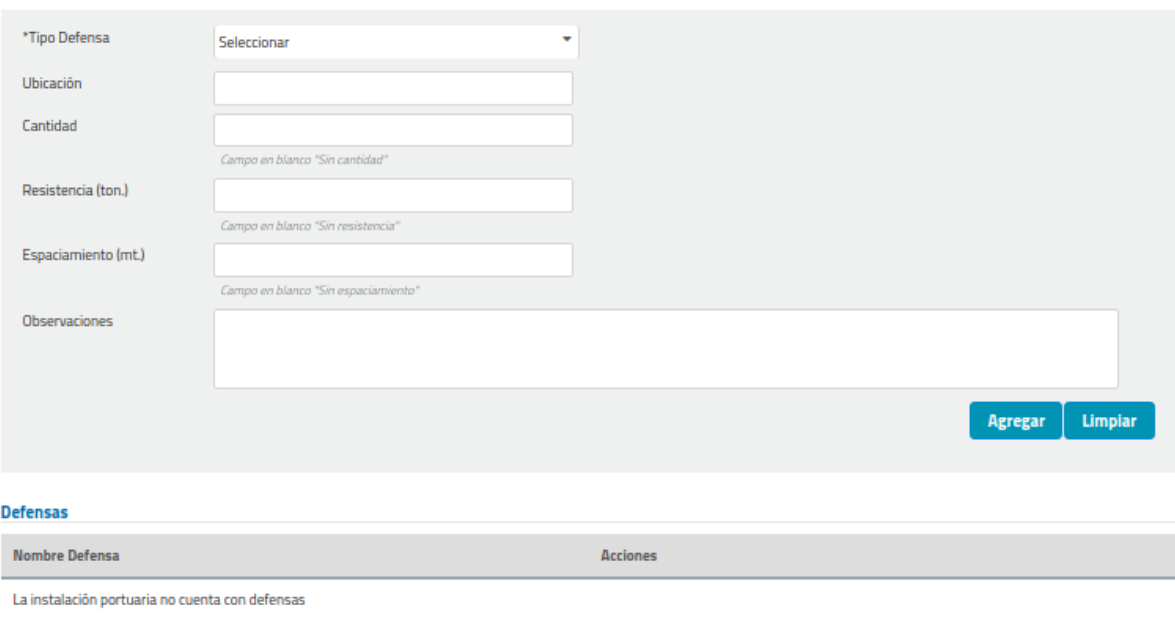

#### **Ilustración 179: Tab Defensas**

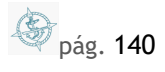

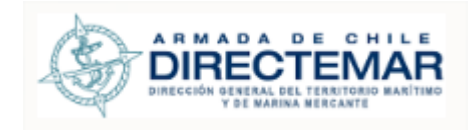

## **d. Tab Elementos Amarre**

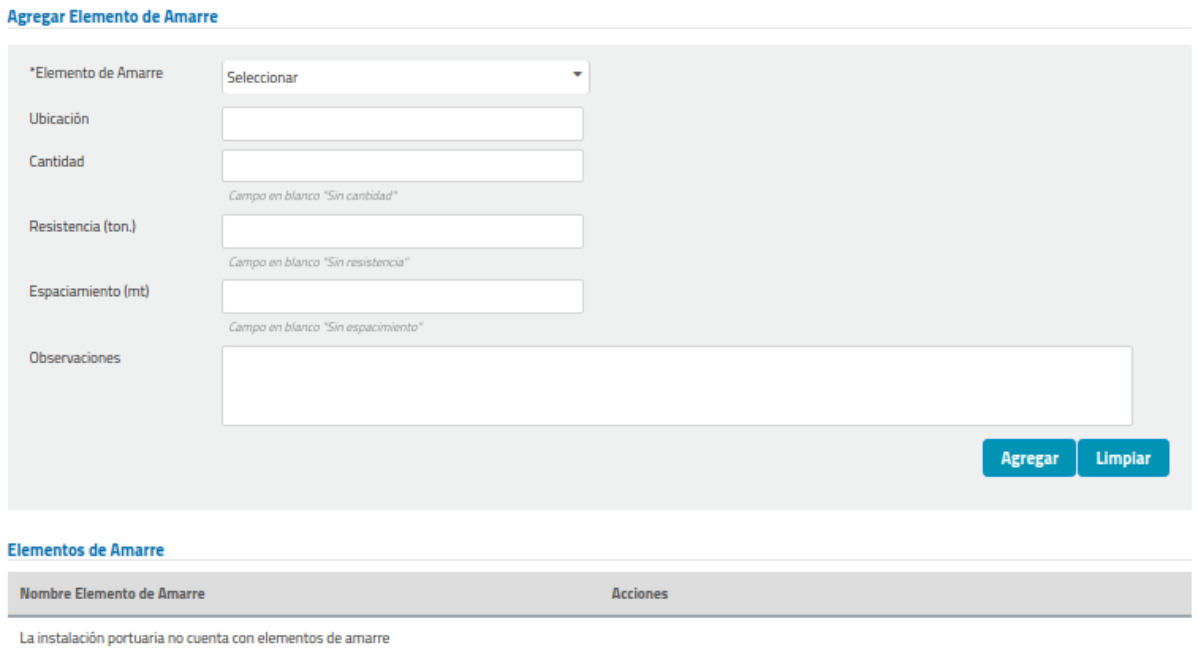

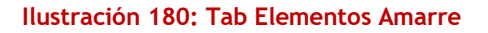

**e. Tab Líneas / Ductos**

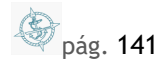

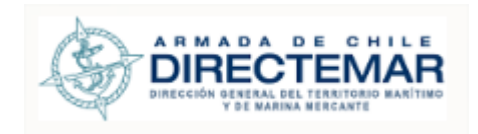

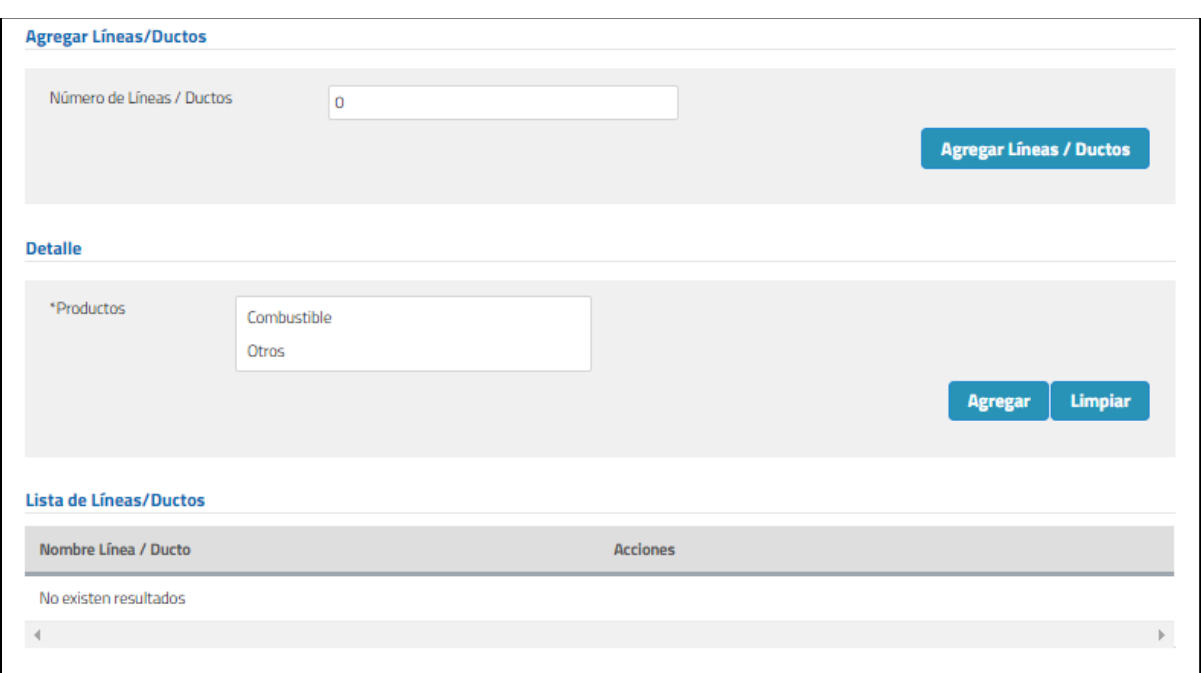

#### **Ilustración 181: Tab Líneas / Ductos**

#### **f. Tab Uso de elemento de Amarre**

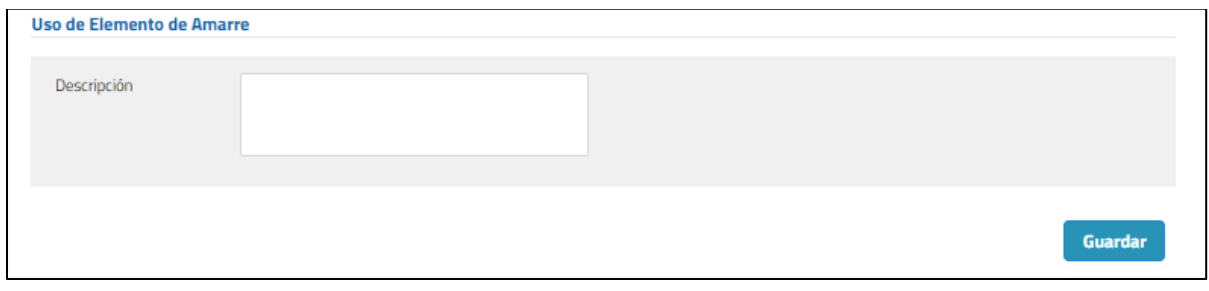

#### **Ilustración 182: Tab Uso de elemento de amarre**

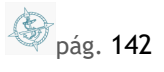

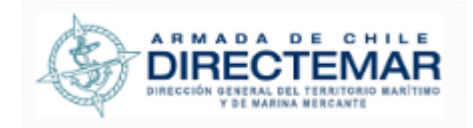

# **g. Tab Limite Operacional**

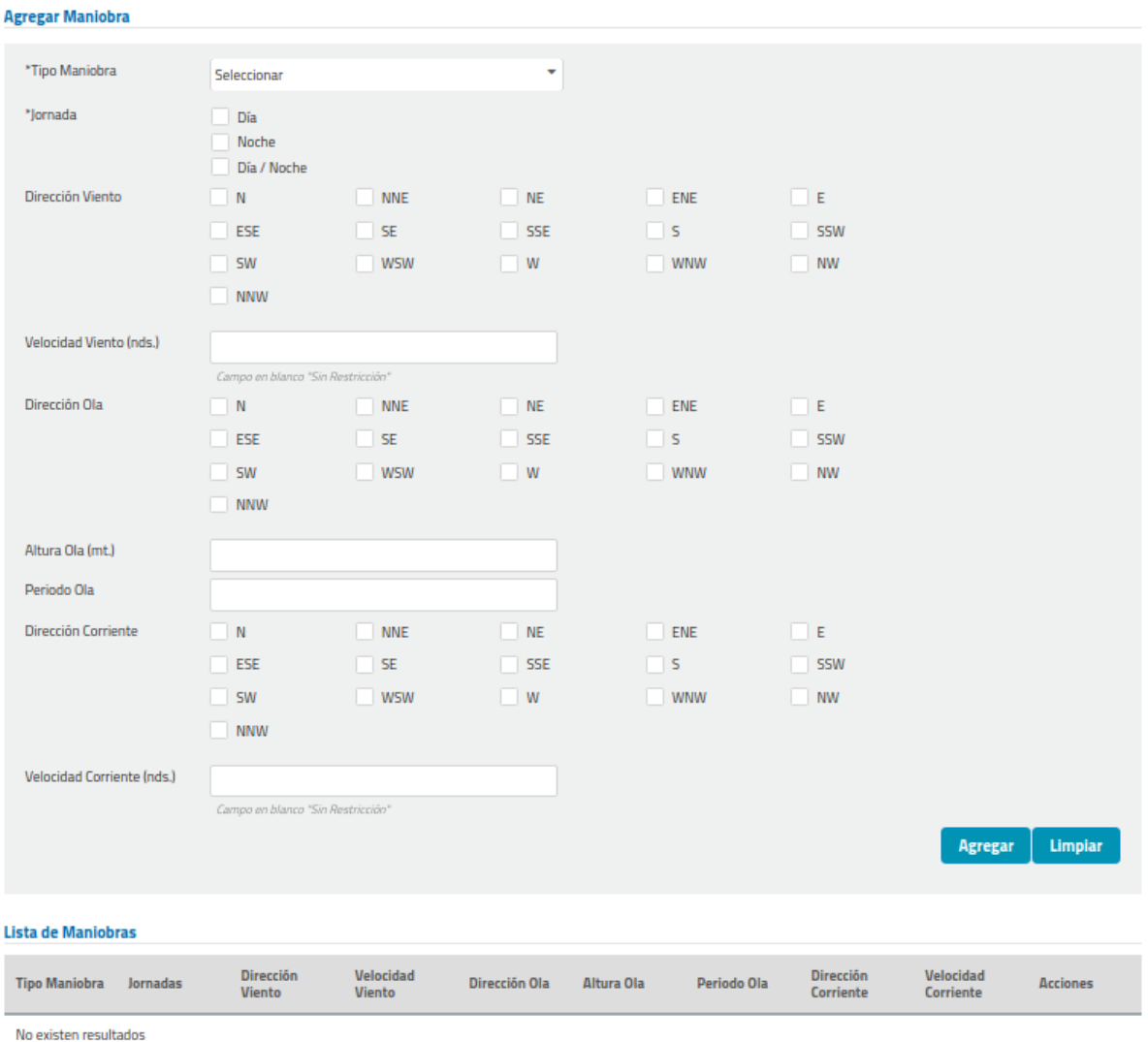

**Ilustración 183: Tab Limite Operacional**

**S** pág. 143

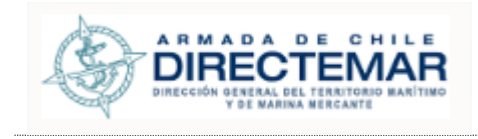

Los campos obligatorios son los que están acompañados de asterisco (\*), para este tab corresponden a:

- **-** Tipo Maniobra
- Jornada
- Dirección del viento
- **Dirección Ola**
- Altura Ola
- **-** Dirección Corriente
- Velocidad Corriente (nds.)
	- **d. Tab Resolución**

**Consideraciones:** Para acceder a formulario de ingreso se debe presionar botón Agregar. El único formato de archivo permitido será PDF.

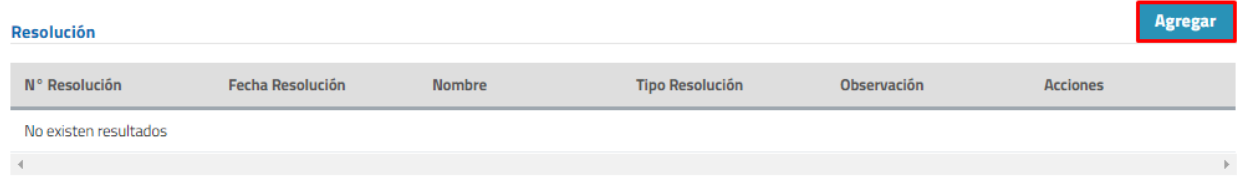

**Ilustración 184: Botón Agregar**

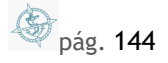
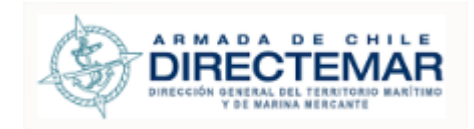

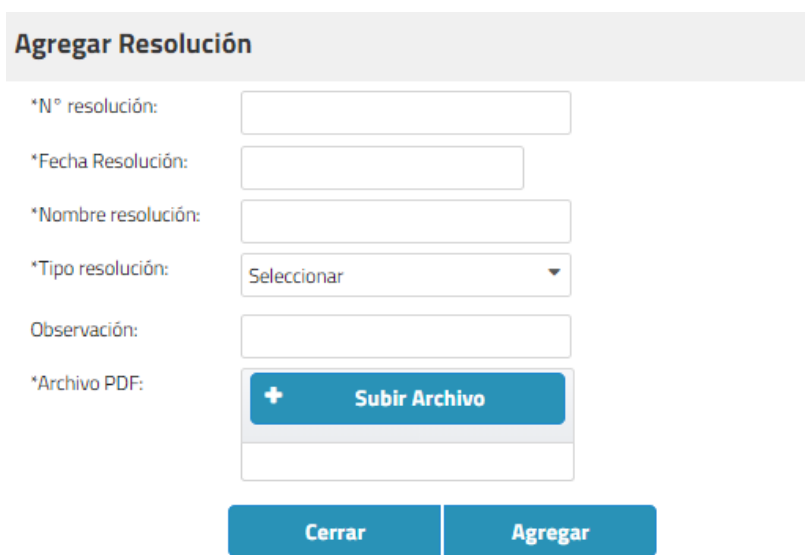

### **Ilustración 185: Formulario Ingreso Resolución**

Los campos obligatorios son los que están acompañados de asterisco (\*), para este tab corresponden a:

- N° Resolución
- Fecha Resolución
- Nombre Resolución
- Tipo Resolución
- **Archivo PDF**

### **e. Tab Fotografía**

**Consideraciones:** Para acceder a formulario de ingreso se debe presionar botón Agregar. Los únicos formatos de archivo permitidos serán JPG y PNG.

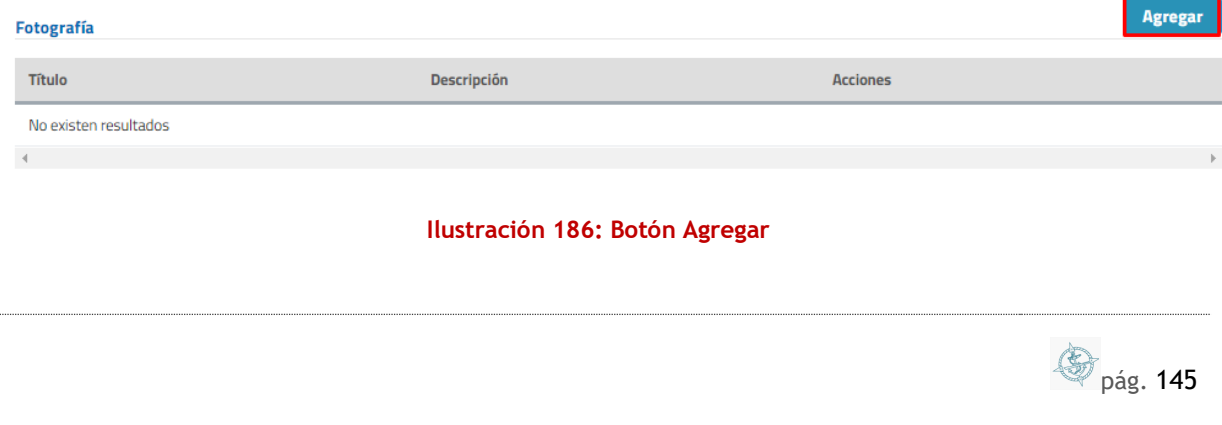

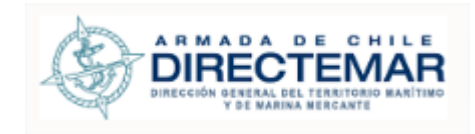

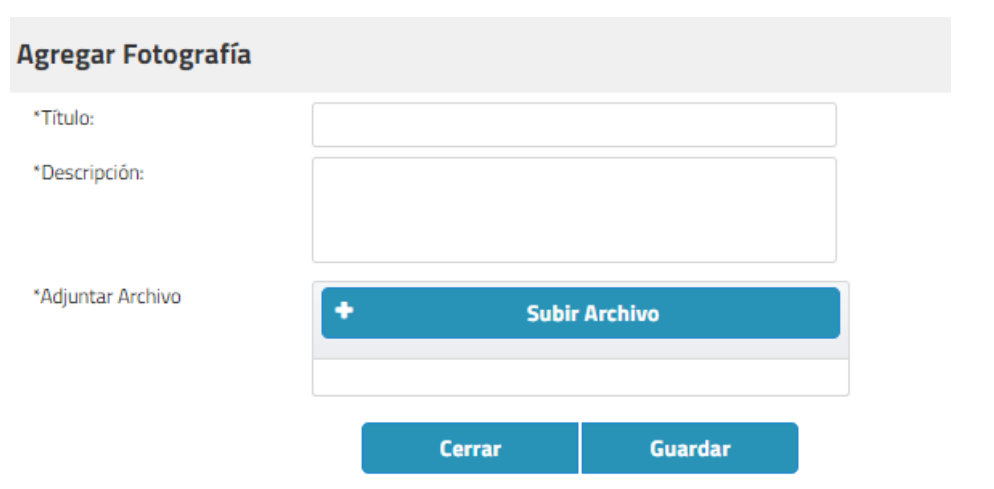

### **Ilustración 187: Formulario Ingreso Fotografía**

Los campos obligatorios son los que están acompañados de asterisco (\*), para este tab corresponden a:

- **-** Título
- **Descripción**
- **Adjuntar Archivo**

### **Paso 2:** Presionar botón Agregar/Guardar

Dependiendo del tab el botón se llamará Guardar o agregar, una vez completados los campos obligatorios se debe presionar y sistema mostrará mensaje de éxito.

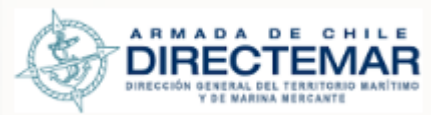

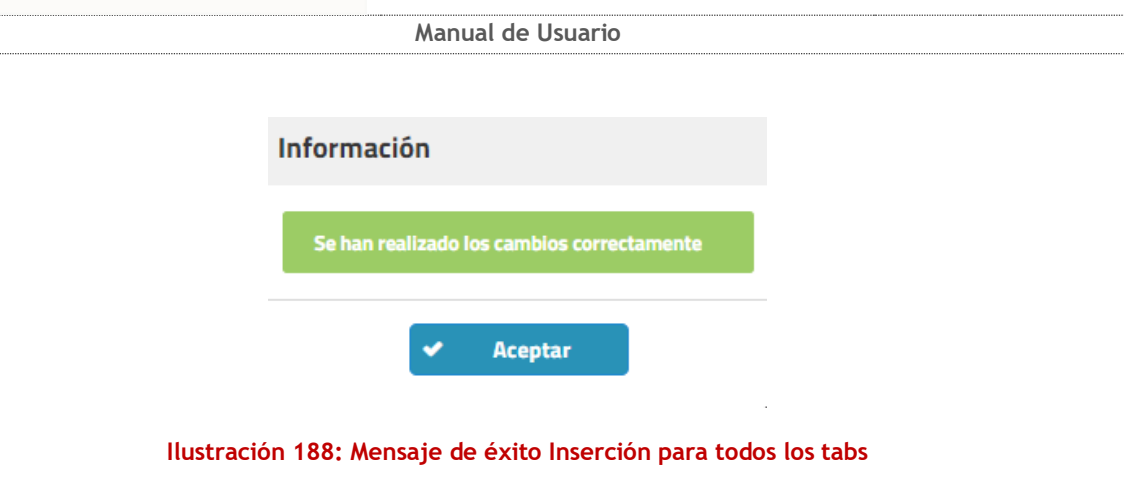

7.1.2.4. Rampa/Terminal transbordador

Esta instalación Portuaria se encuentra compuesta de los siguientes tabs:

- General (obligatorio)
- **Propietario (obligatorio)**
- **•** Operador (obligatorio)
- Características de las Naves (obligatorio)
- **Elementos de Apoyo (no obligatorio)**
- **Elemento de Amarre (no obligatorio)**
- Resolución (no obligatorio)
- Fotografía (no obligatorio)

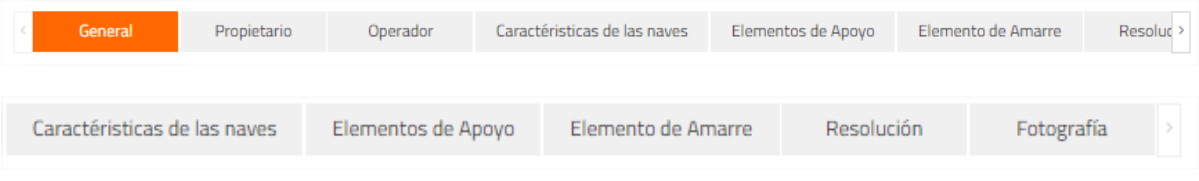

**Ilustración 189: Menú TAB Rampa – TT**

### 7.1.2.4.1. Ingresar

**Consideraciones:** Para que se considere completa la IP se debe considerar el ingreso de información para todas las pestañas que esta posea.

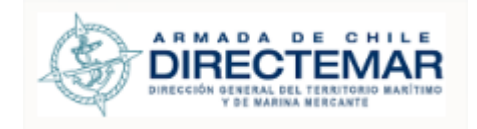

Seleccionar icono  $\Box$  en registro a ingresar información

Se desplegará pantalla de acuerdo con el tipo Seleccionado

Una vez terminado el ingreso de la información, se debe presionar botón Enviar

**Enviar** B

para que usuario ISPS (en el caso de Resolución con tipo "Declaración de Cumplimiento") y Administrador validen la información y esta pueda ser desplegada hacia usuario General.

Para ingresar información se deben seguir los siguientes pasos:

Paso 1: Ingresar campos Obligatorios **a. Tab General**

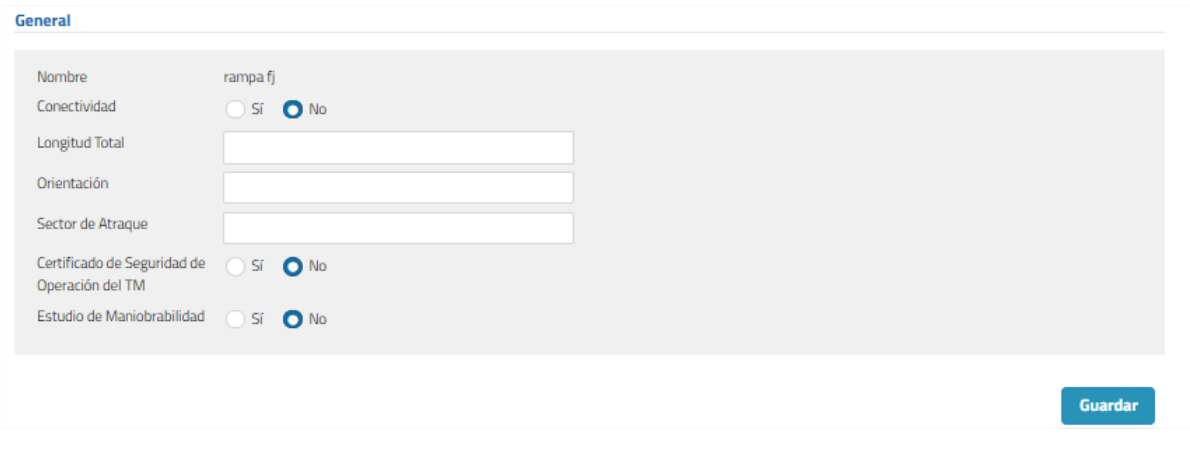

### **Ilustración 190: Tab General**

Los campos obligatorios son los que están acompañados de asterisco (\*), para este tab corresponde a:

- Nombre
	- **b. Tab Propietario**

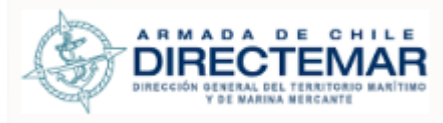

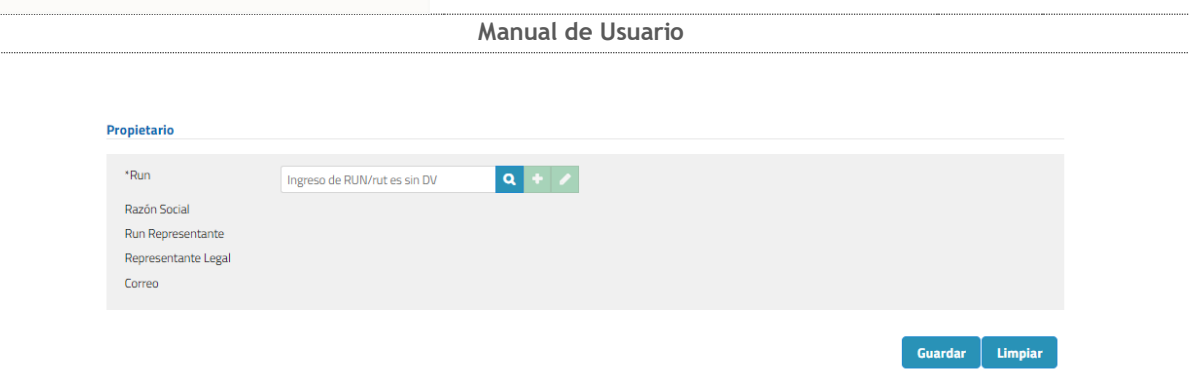

**Ilustración 191: Tab propietario**

Se debe ingresar un Rut sin dígito verificador, presionar botón buscar  $(2)$ y luego se desplegará modal para inserción de datos donde todos los campos serán obligatorios.

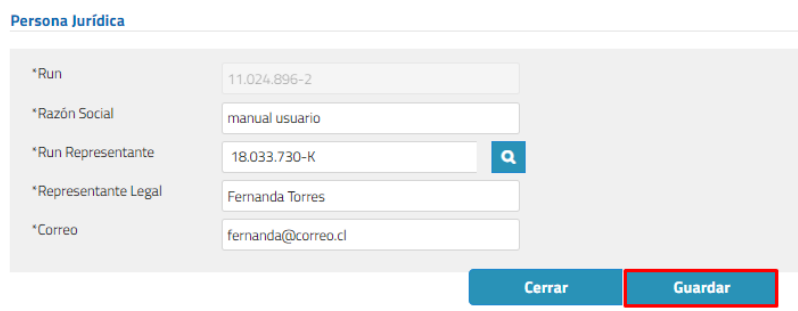

**Ilustración 192: Ingreso propietario**

Finalmente, para guardar el registro se debe presionar botón guardar de modal y botón guardar de formulario inicial.

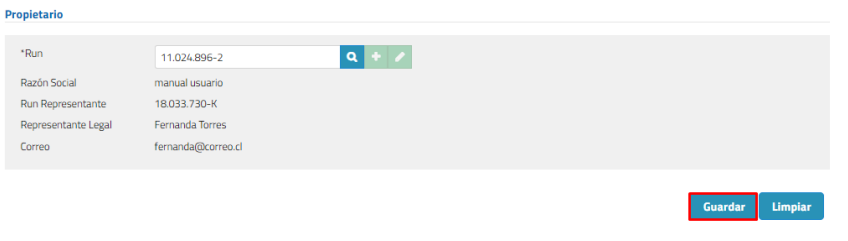

### **Ilustración 193: Botón Guardar**

**c. Tab Operador**

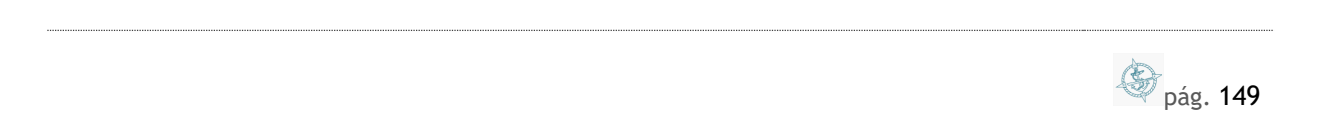

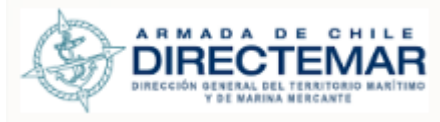

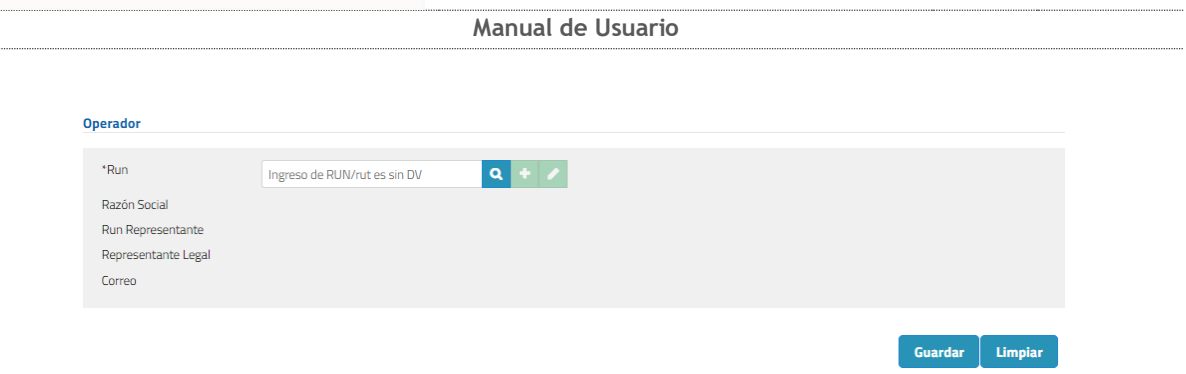

**Ilustración 194: Tab Operador**

Se debe ingresar un Rut sin dígito verificador, presionar botón buscar  $(a)$ y luego se desplegará modal para inserción de datos donde todos los campos serán obligatorios.

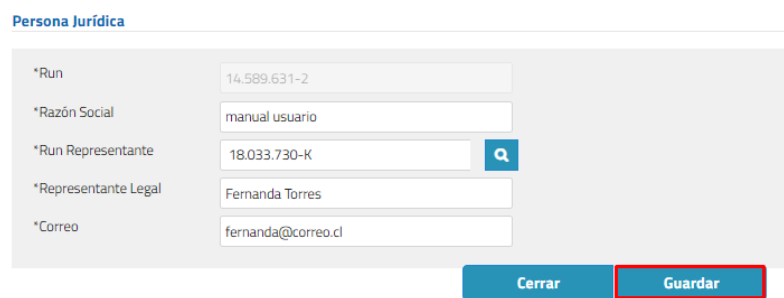

**Ilustración 195: Ingreso Operador**

Finalmente, para guardar el registro se debe presionar botón guardar de modal y botón guardar de formulario inicial.

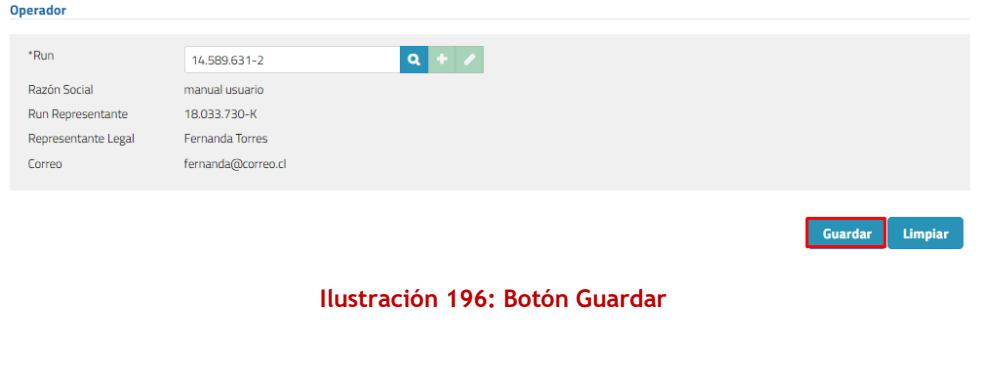

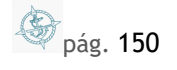

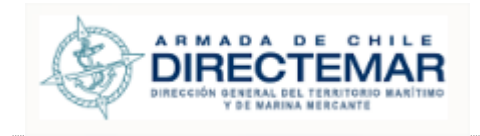

### **d. Tab Características de las naves**

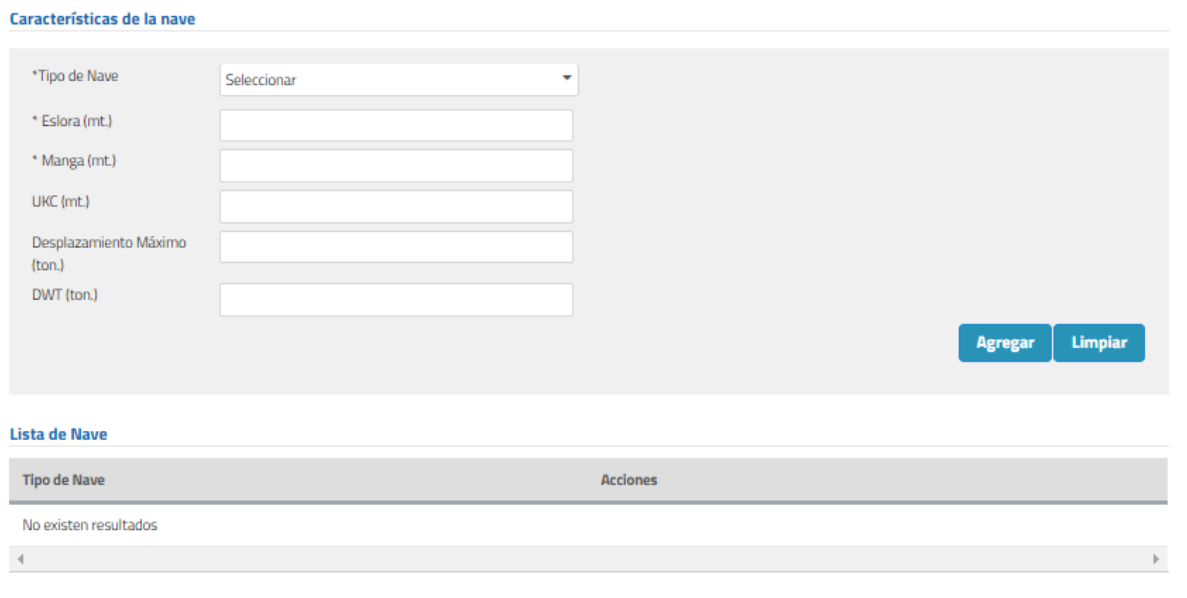

### **Ilustración 197: Tab Características de las Naves**

Los campos obligatorios son los que están acompañados de asterisco (\*), para este tab corresponden a:

- **Tipo Nave**
- **Eslora (mt)**
- Manga (mt)

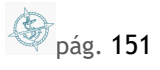

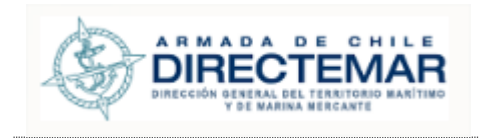

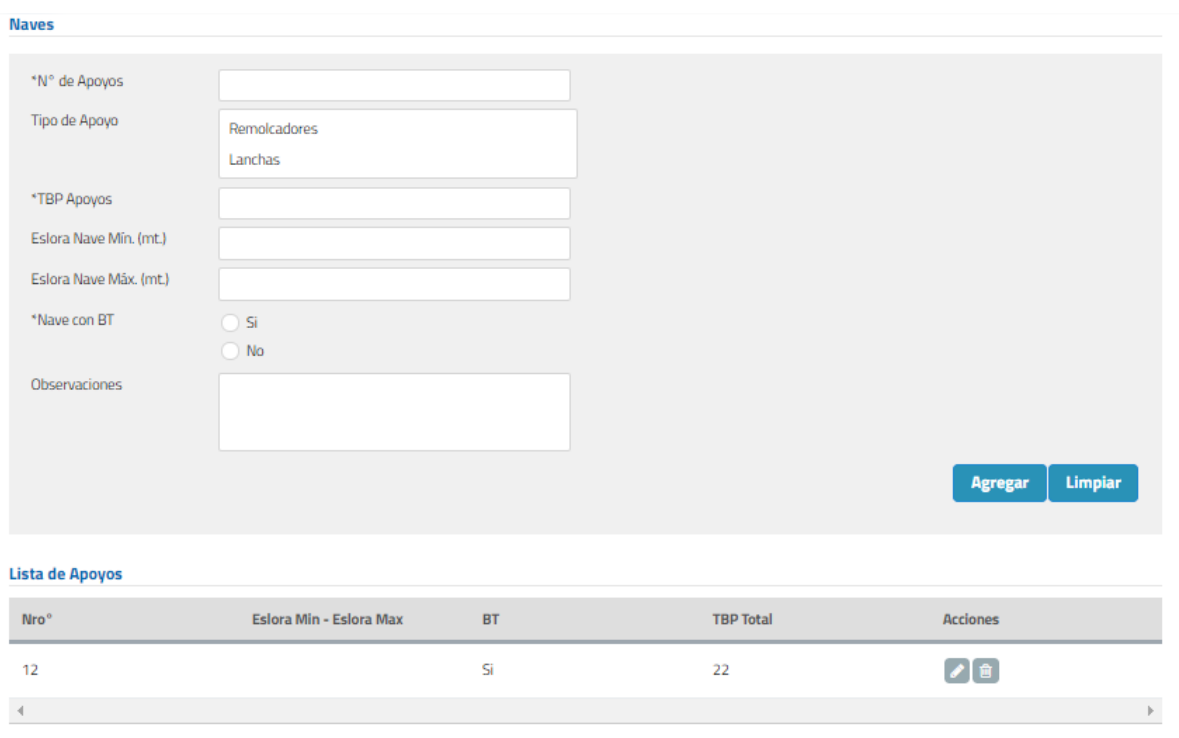

### **e. Tab Elementos de Apoyo**

### **Ilustración 198: Tab Elementos de Apoyo**

Los campos obligatorios son los que están acompañados de asterisco (\*), para este tab corresponden a:

- N° de Apoyos
- TBP Apoyos
- Nave con BT

### **f. Tab Elemento de Amarre**

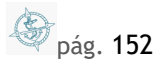

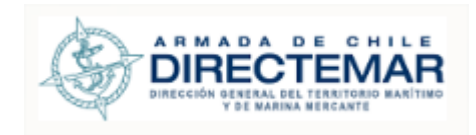

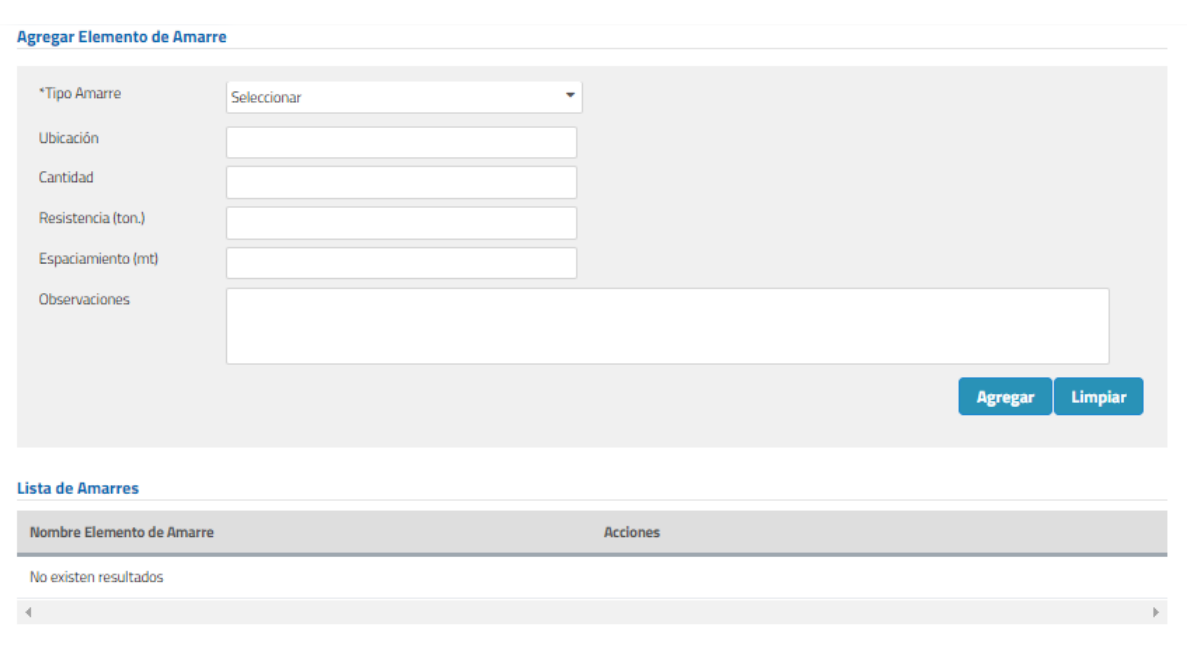

### **Ilustración 199: Tab Elemento de Amarre**

### **g. Tab Resolución**

**Consideraciones:** Para acceder a formulario de ingreso se debe presionar botón Agregar. El único formato de archivo permitido será PDF.

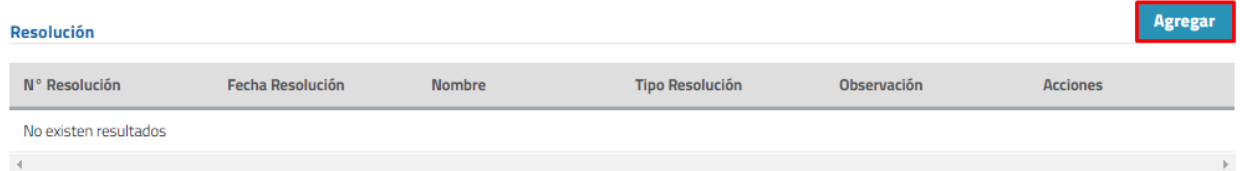

**Ilustración 200: Botón Agregar**

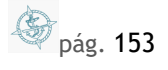

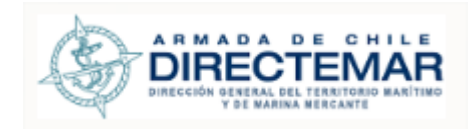

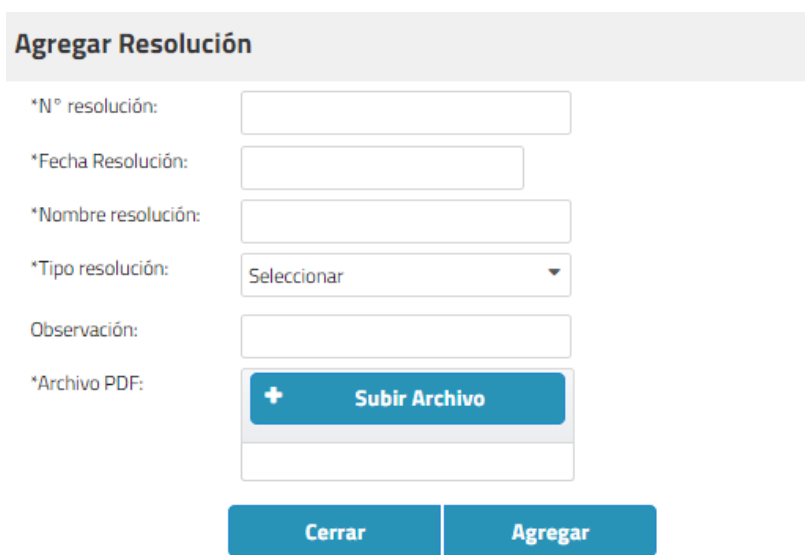

### **Ilustración 201: Formulario Ingreso Resolución**

Los campos obligatorios son los que están acompañados de asterisco (\*), para este tab corresponden a:

- N° Resolución
- Fecha Resolución
- Nombre Resolución
- Tipo Resolución
- **Archivo PDF**

### **h. Tab Fotografía**

**Consideraciones:** Para acceder a formulario de ingreso se debe presionar botón Agregar. Los únicos formatos de archivo permitidos serán JPG y PNG.

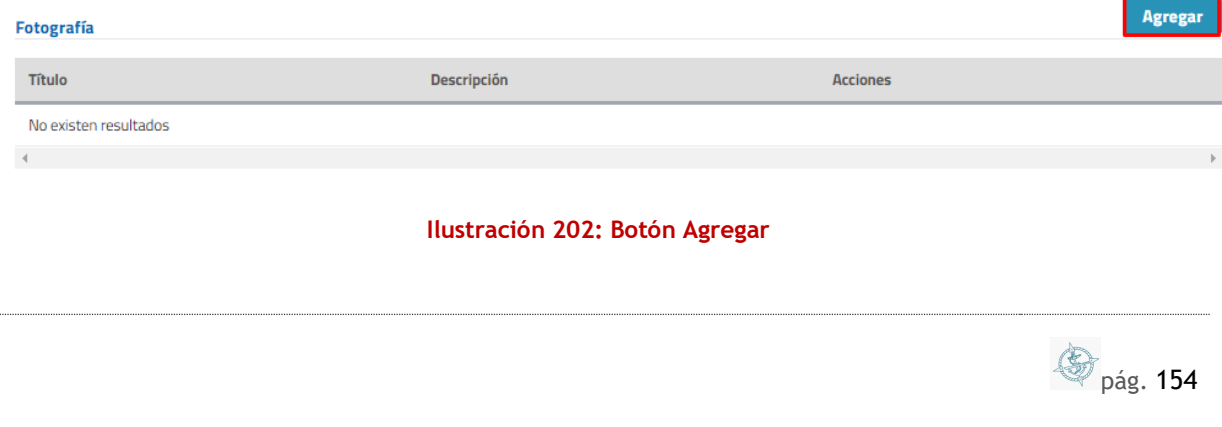

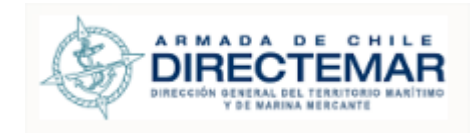

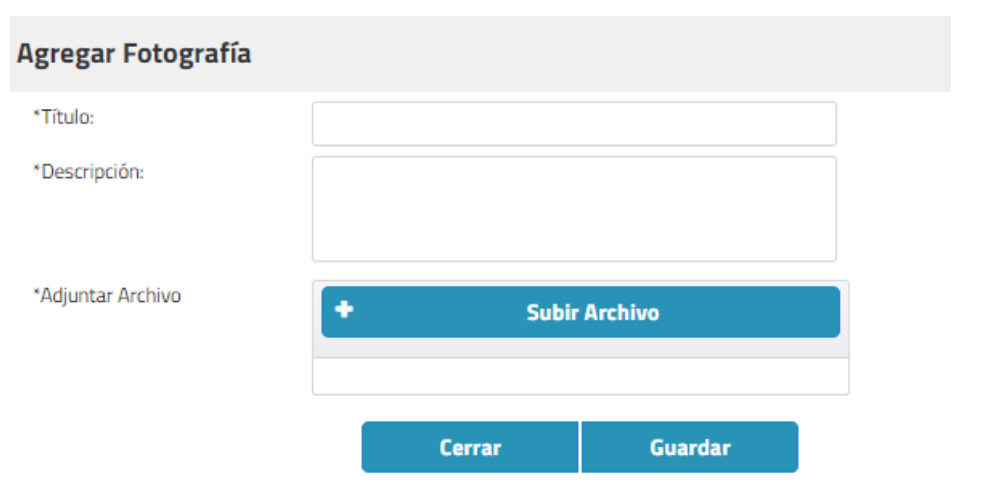

### **Ilustración 203: Formulario Ingreso Fotografía**

Los campos obligatorios son los que están acompañados de asterisco (\*), para este tab corresponden a:

- **-** Título
- **Descripción**
- **Adjuntar Archivo**

Paso 2: Presionar botón Agregar/Guardar

Dependiendo del tab el botón se llamará Guardar o agregar, una vez completados los campos obligatorios se debe presionar y sistema mostrará mensaje de éxito.

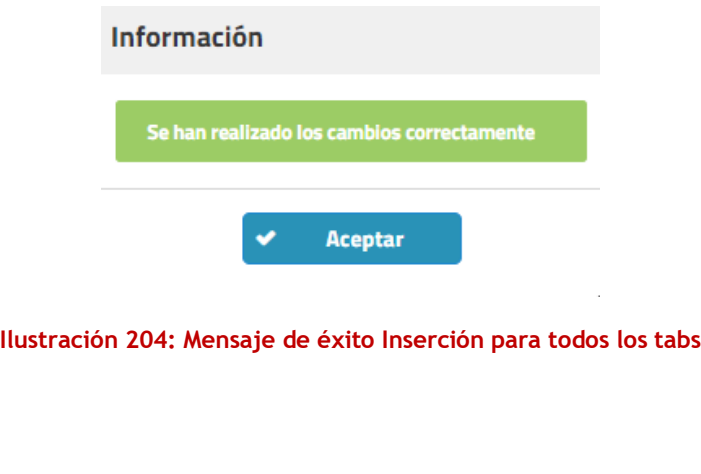

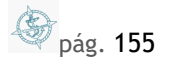

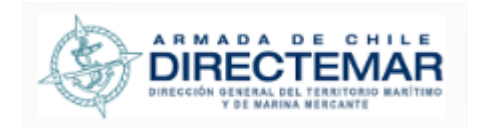

### 7.1.2.5. Zona espera práctico – Zona Alije

Estos elementos se encuentran agrupados ya que en su estructura son idénticos, ambos están compuestos por el siguiente tab:

General (obligatorio)

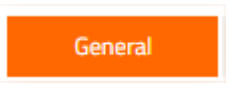

**Ilustración 205: Menú TAB Elemento Bahía**

7.1.2.5.1. Ingresar

**Consideraciones:** Para que se considere completa la IP se debe considerar el ingreso de todos los campos obligatorios para la pestaña General.

Seleccionar icono  $\Box$  en registro a ingresar información

Se desplegará pantalla de acuerdo con el tipo Seleccionado

Una vez terminado el ingreso de la información, se debe presionar botón Enviar

B **Enviar** 

para que usuario Administrador valide la información y esta pueda ser desplegada hacia usuario General.

Para ingresar información se deben seguir los siguientes pasos:

Paso 1: Ingresar campos Obligatorios

**i. Tab General**

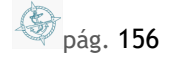

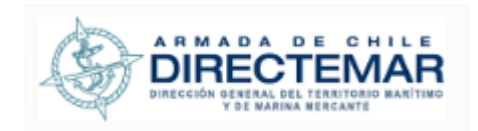

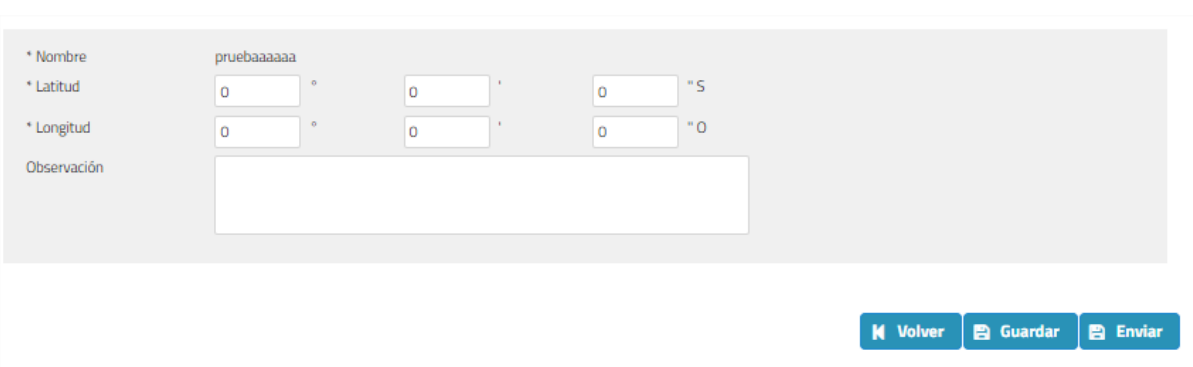

#### **Ilustración 206: Tab General**

Los campos obligatorios son los que están acompañados de asterisco (\*), para este tab corresponde a:

- Nombre
- Latitud
- **-** Longitud

### Paso 2: Presionar botón Agregar/Guardar

Dependiendo del tab el botón se llamará Guardar o agregar, una vez completados los campos obligatorios se debe presionar y sistema mostrará mensaje de éxito.

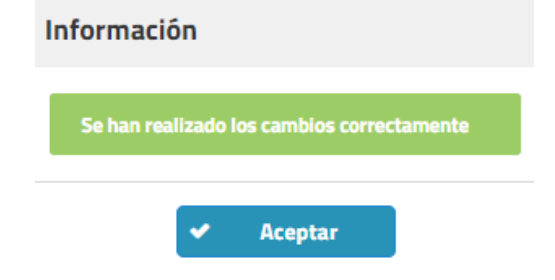

**Ilustración 207: Mensaje de éxito Inserción para todos los tabs**

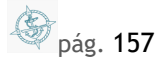

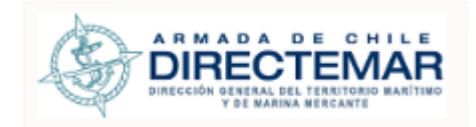

### 7.1.2.6. Pontones Yoma – Centro de Cultivo

Estos elementos se encuentran agrupados ya que en su estructura son idénticos. Ambos están compuestos por los siguientes tabs:

- General (obligatorio)
- Propietario (obligatorio)

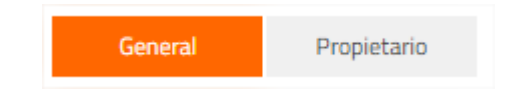

**Ilustración 208: Menú TAB Elemento de Bahía**

7.1.2.6.1. Ingresar

**Consideraciones:** Para que se considere completo el elemento se debe considerar el ingreso de información para todas las pestañas que este posea.

Seleccionar icono **en registro a ingresar información** 

Se desplegará pantalla de acuerdo con el tipo Seleccionado

Una vez terminado el ingreso de la información, se debe presionar botón Enviar

 $\blacksquare$ 

**Enviar** para que usuario Administrador valide la información y esta pueda ser desplegada hacia usuario General.

Para ingresar información se deben seguir los siguientes pasos:

Paso 1: Ingresar campos Obligatorios

**a. Tab General**

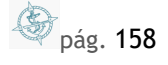

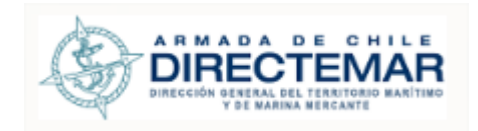

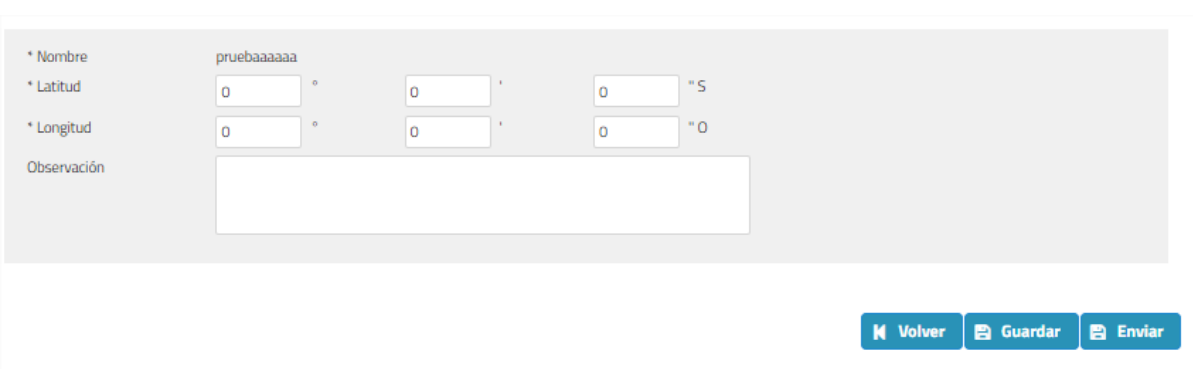

#### **Ilustración 209: Tab General**

Los campos obligatorios son los que están acompañados de asterisco (\*), para este tab corresponde a:

- Nombre
- Latitud
- Longitud

### **b. Tab Propietario**

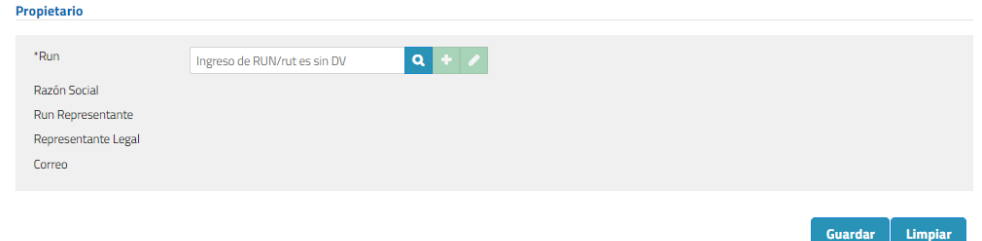

#### **Ilustración 210: Tab propietario**

Se debe ingresar un Rut sin dígito verificador, presionar botón buscar  $(2)$ y luego se desplegará modal para inserción de datos donde todos los campos serán obligatorios.

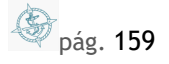

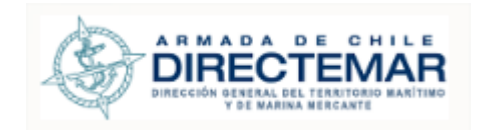

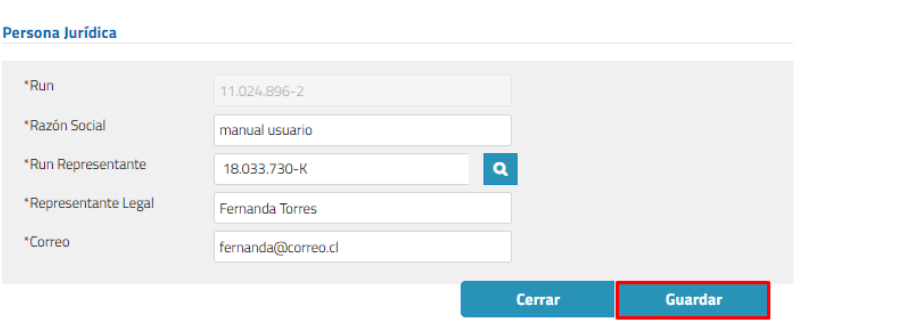

**Ilustración 211: Ingreso propietario**

Finalmente, para guardar el registro se debe presionar botón guardar de modal y botón guardar de formulario inicial.

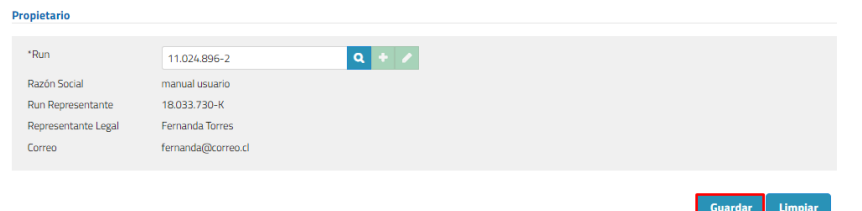

**Ilustración 212: Botón Guardar**

### Paso 2: Presionar botón Agregar/Guardar

Dependiendo del tab el botón se llamará Guardar o agregar, una vez completados los campos obligatorios se debe presionar y sistema mostrará mensaje de éxito.

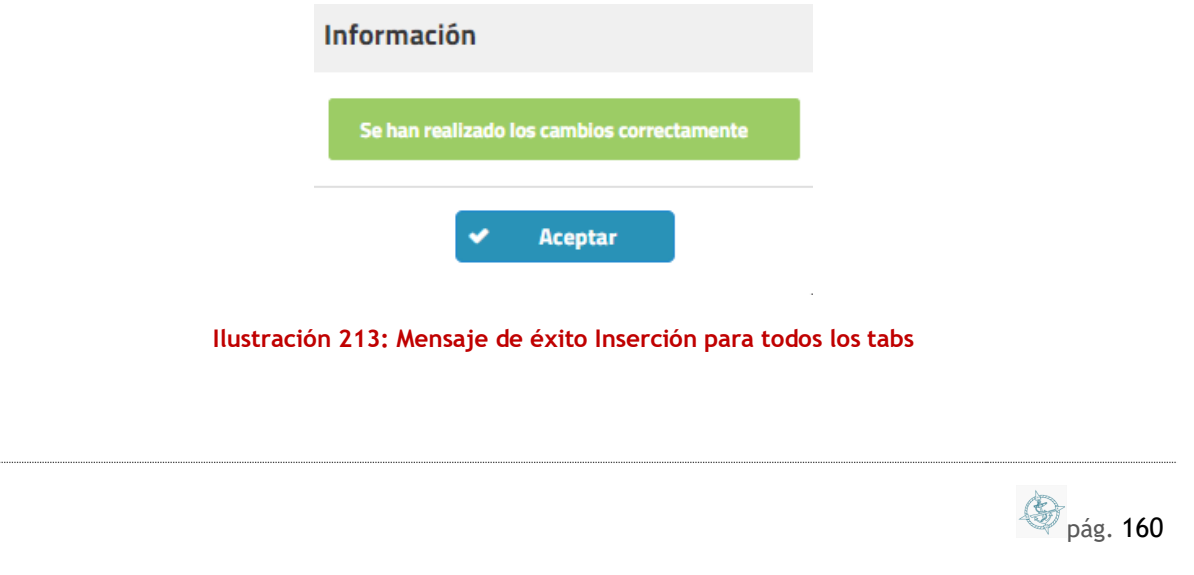

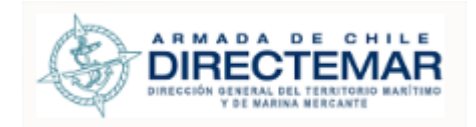

### 7.1.2.7. Restos náufragos – Área fondeo naves menores

Estos elementos se encuentran agrupados ya que en su estructura son idénticos, ambos están compuestos por el siguiente tab:

General (obligatorio)

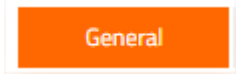

**Ilustración 214: Menú Tab Elemento de Bahía**

#### 7.1.2.7.1. Ingresar

**Consideraciones:** Para que se considere completa la IP se debe considerar el ingreso de todos los campos obligatorios para la pestaña General.

Seleccionar icono  $\Box$  en registro a ingresar información

Se desplegará pantalla de acuerdo con el tipo Seleccionado

Una vez terminado el ingreso de la información, se debe presionar botón Enviar

**Enviar** B para que usuario Administrador valide la información y esta pueda ser desplegada hacia usuario General.

Para ingresar información se deben seguir los siguientes pasos:

Paso 1: Ingresar campos Obligatorios

**a. Tab General**

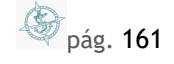

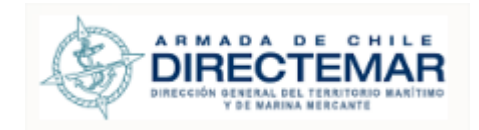

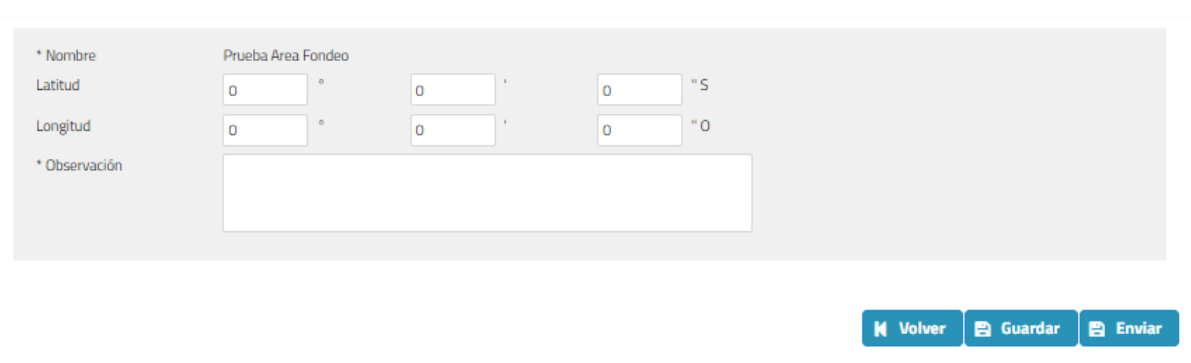

#### **Ilustración 215: Tab General**

Los campos obligatorios son los que están acompañados de asterisco (\*), para este tab corresponde a:

- Nombre
- Observación

### Paso 2: Presionar botón Agregar/Guardar

Dependiendo del tab el botón se llamará Guardar o agregar, una vez completados los campos obligatorios se debe presionar y sistema mostrará mensaje de éxito.

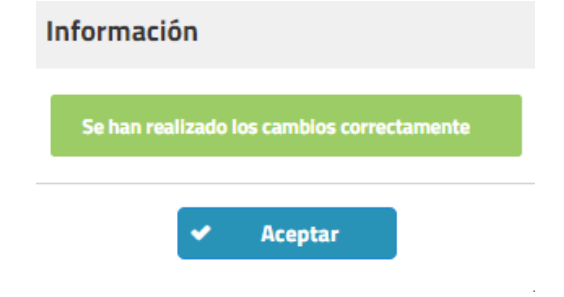

**Ilustración 216: Mensaje de éxito Inserción para todos los tabs**

7.1.2.8. Punto fondeo naves mayores

Este elemento está compuesto por el siguiente tab:

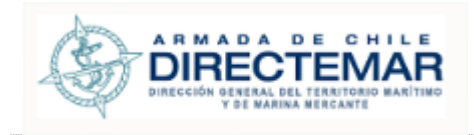

General (obligatorio)

General

### **Ilustración 217: Menú TAB Elemento Bahía**

7.1.2.8.1. Ingresar

**Consideraciones:** Para que se considere completa la IP se debe considerar el ingreso de todos los campos obligatorios para la pestaña General.

Seleccionar icono  $\Box$  en registro a ingresar información

Se desplegará pantalla de acuerdo con el tipo Seleccionado

Una vez terminado el ingreso de la información, se debe presionar botón Enviar  $\blacksquare$ **Enviar** para que usuario Administrador valide la información y esta pueda ser desplegada hacia usuario General.

Para ingresar información se deben seguir los siguientes pasos:

Paso 1: Ingresar campos Obligatorios **a. Tab General**

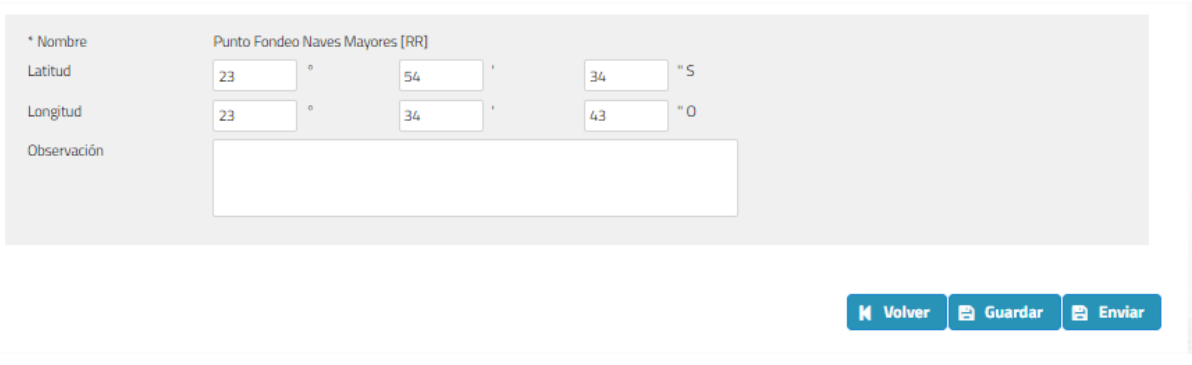

### **Ilustración 218: Tab General**

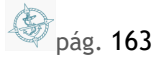

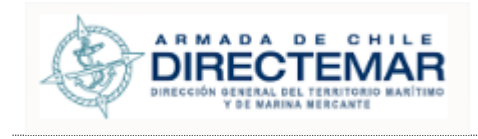

Los campos obligatorios son los que están acompañados de asterisco (\*), para este tab corresponde a:

Nombre

### **Paso 2:** Presionar botón Agregar/Guardar

Dependiendo del tab el botón se llamará Guardar o agregar, una vez completados los campos obligatorios se debe presionar y sistema mostrará mensaje de éxito.

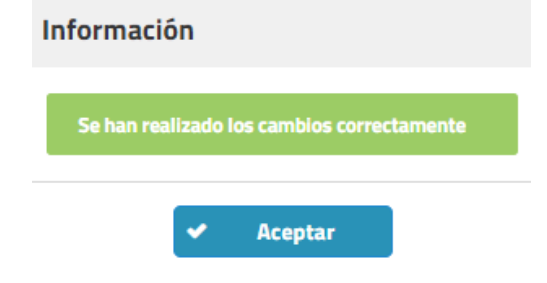

**Ilustración 219: Mensaje de éxito Inserción para todos los tabs**

7.1.2.9. Dique Flotante

Este elemento está compuesto por el siguiente tab:

General (obligatorio)

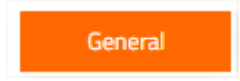

**Ilustración 220: Menú TAB Elemento de Bahía**

7.1.2.9.1. Ingresar

**Consideraciones:** Para que se considere completa la IP se debe considerar el ingreso de todos los campos obligatorios para la pestaña General.

Seleccionar icono  $\Box$  en registro a ingresar información

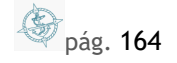

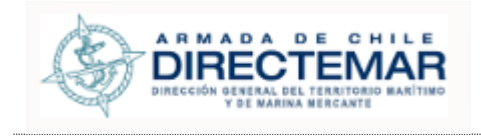

### Se desplegará pantalla de acuerdo con el tipo Seleccionado

Una vez terminado el ingreso de la información, se debe presionar botón Enviar  $\blacksquare$ **Enviar** para que usuario Administrador valide la información y esta pueda ser desplegada hacia usuario General.

Para ingresar información se deben seguir los siguientes pasos:

# Paso 1: Ingresar campos Obligatorios

# **a. Tab General**

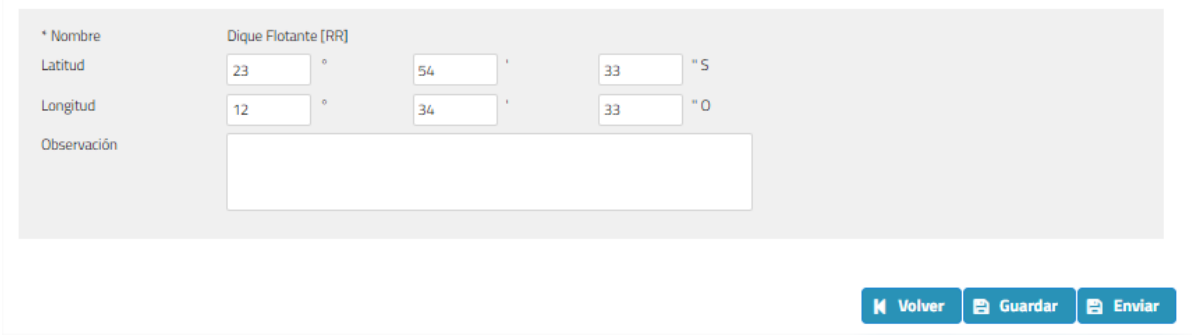

#### **Ilustración 221: Tab General**

Los campos obligatorios son los que están acompañados de asterisco (\*), para este tab corresponde a:

Nombre

### **Paso 2:** Presionar botón Agregar/Guardar

Dependiendo del tab el botón se llamará Guardar o agregar, una vez completados los campos obligatorios se debe presionar y sistema mostrará mensaje de éxito.

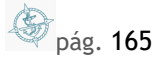

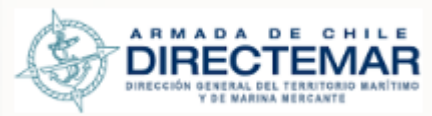

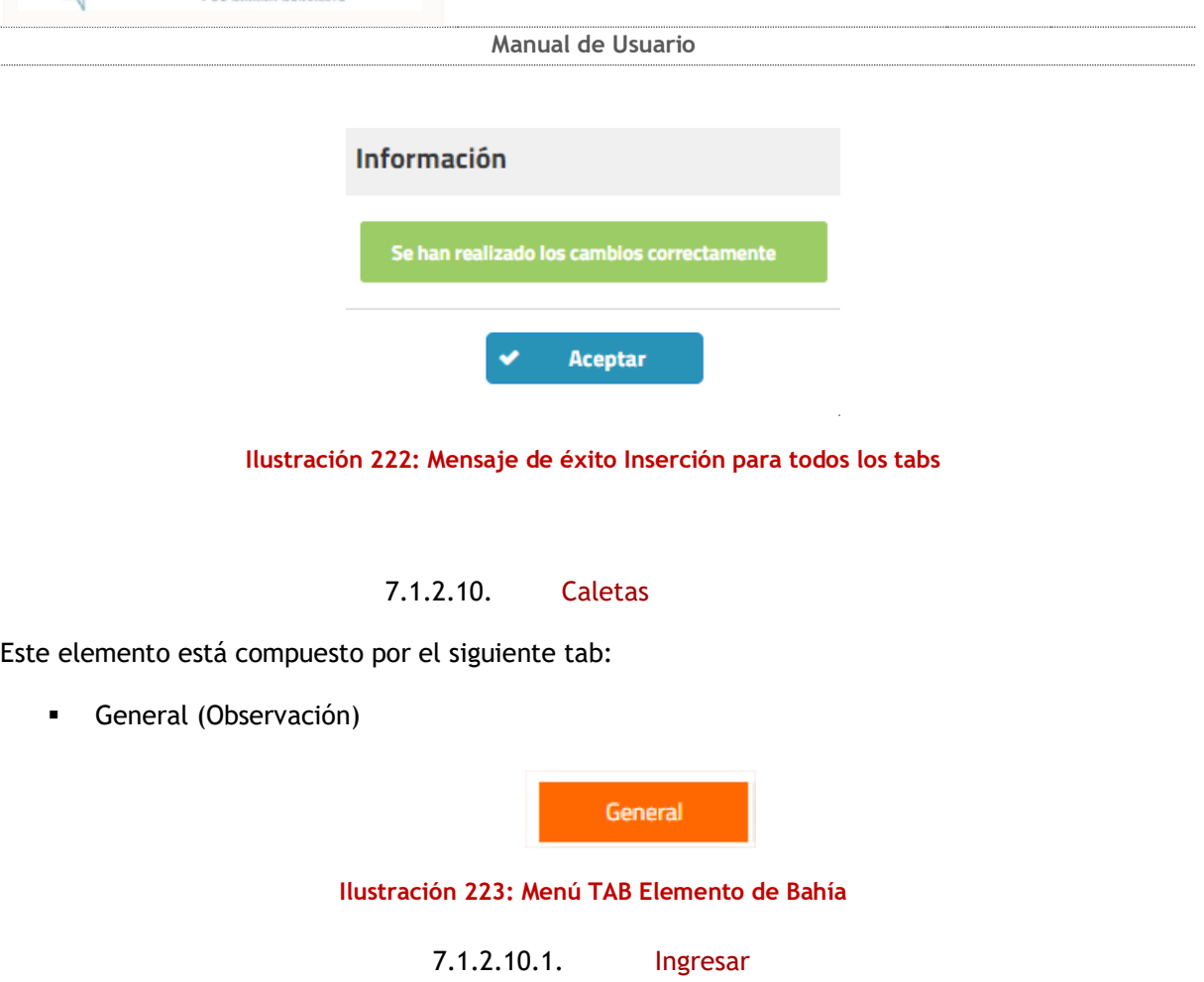

**Consideraciones:** Para que se considere completa la IP se debe considerar el ingreso de todos los campos obligatorios para la pestaña General.

Seleccionar icono  $\boxed{\bullet}$  en registro a ingresar información

Se desplegará pantalla de acuerdo con el tipo Seleccionado

Una vez terminado el ingreso de la información, se debe presionar botón Enviar B **Enviar** 

para que usuario Administrador valide la información y esta pueda ser desplegada hacia usuario General.

Para ingresar información se deben seguir los siguientes pasos:

Paso 1: Ingresar campos Obligatorios

**a. Tab General**

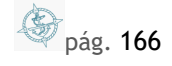

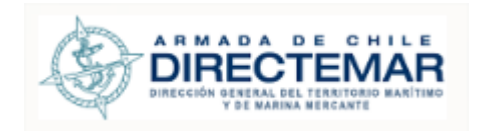

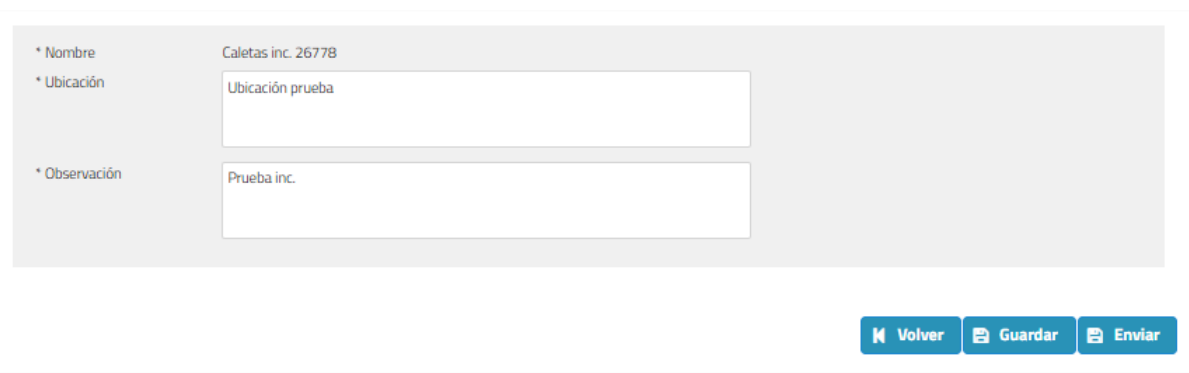

### **Ilustración 224: Tab General**

Los campos obligatorios son los que están acompañados de asterisco (\*), para este tab corresponde a:

- Nombre
- Ubicación
- Observación

### Paso 2: Presionar botón Agregar/Guardar

Dependiendo del tab el botón se llamará Guardar o agregar, una vez completados los campos obligatorios se debe presionar y sistema mostrará mensaje de éxito.

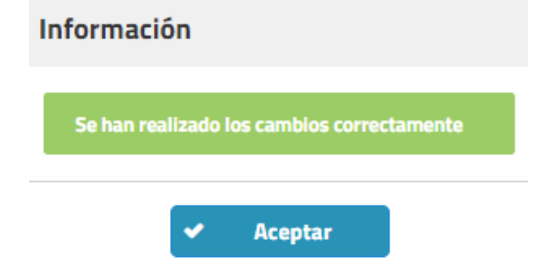

**Ilustración 225: Mensaje de éxito Inserción para todos los tabs**

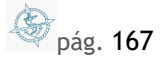

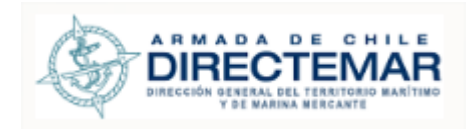

### 7.1.2.11. Editar Detalle de IP/Elemento

Dentro de las grillas de todos los tabs en la columna acciones se encuentra la opción editar

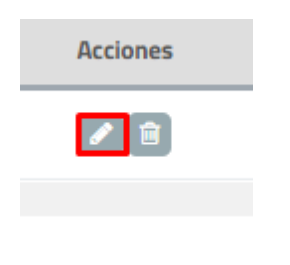

### **Ilustración 226: Acción Editar**

Paso 1: Presionar botón Editar

**Paso 2:** No se deben dejar en blanco los campos obligatorios definidos en **I[NGRESO](#page-97-0)** para todos los tabs.

**Paso 3:** Luego de editar se debe mostrar mensaje de éxito por pantalla.

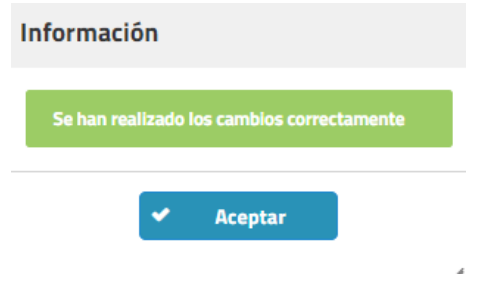

**Ilustración 227: Mensaje de éxito**

Para los tabs de Operador, Propietario y Concesionario el editar se hace de la siguiente forma:

a. Se debe volver a buscar  $\left( \frac{Q}{q} \right)$  el Rut asociado a la persona a modificar

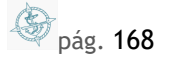

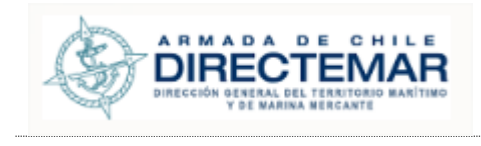

- b. Presionar botón editar  $($
- c. Presionar botón Guardar de formulario edición

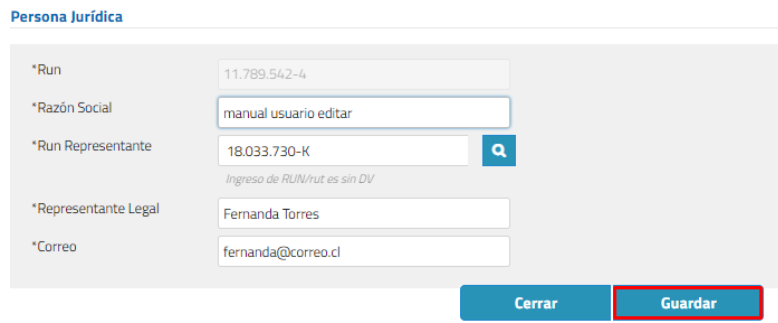

**Ilustración 228: Botón formulario edición**

d. Presionar botón guardar de formulario principal para conservar los cambios

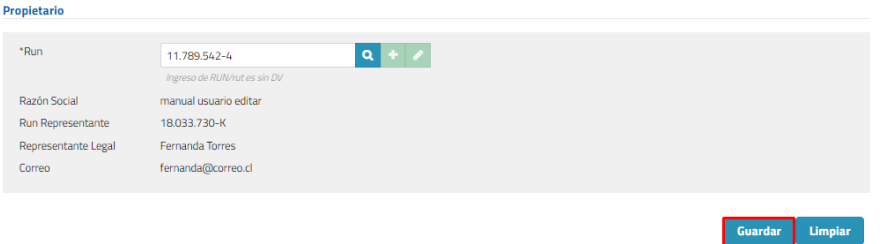

### **Ilustración 229: Botón Guardar**

### 7.1.2.12. Eliminar Detalle de IP/Elemento

**Consideraciones:** Para los tabs Operador, Propietario y Concesionario sus registros no pueden ser eliminados por lo que para esos no aplica la opción Eliminar.

Dentro de las grillas de todos los tabs en la columna acciones se encuentra la opción editar

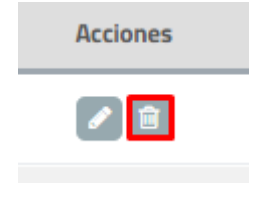

**Ilustración 230: Acción Eliminar**

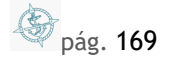

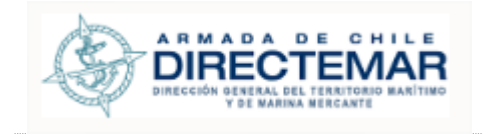

**Paso 1:** Presionar botón Eliminar, sistema desplegará mensaje de advertencia con dos opciones, si se presiona cancelar sistema no realizará cambios, de lo contrario si se presiona aceptar se eliminará el registro.

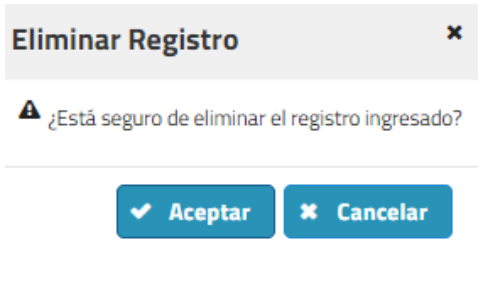

**Ilustración 231: Mensaje de Advertencia**

**Paso 2:** Presionar botón aceptar, sistema mostrará mensaje de éxito de la eliminación. (por confirmar mensaje)

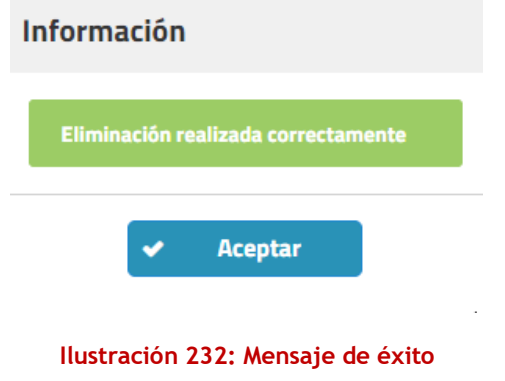

# 7.2. Editar IP/Elementos

**Consideraciones:** Se debe tener en cuenta que el botón editar solo aparecerá cuando la instalación portuario o elemento ha sido validado por administrador e ISPS si aplica.

Para poder editar un IP/Elemento se deben seguir los siguientes pasos:

Paso 1: Ingresar a módulo IP/Elementos por bahía

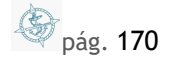

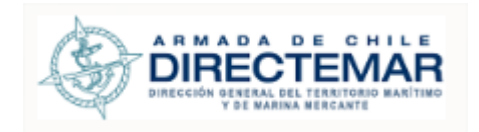

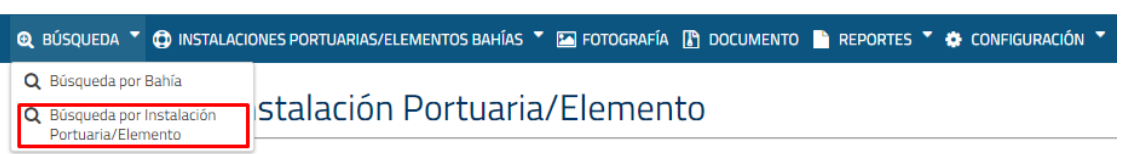

### **Ilustración 233: Selección de menú**

### **Paso 2:** Buscar Instalación portuaria/Elemento donde región, capitanía y bahía son filtros obligatorios

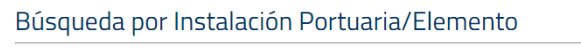

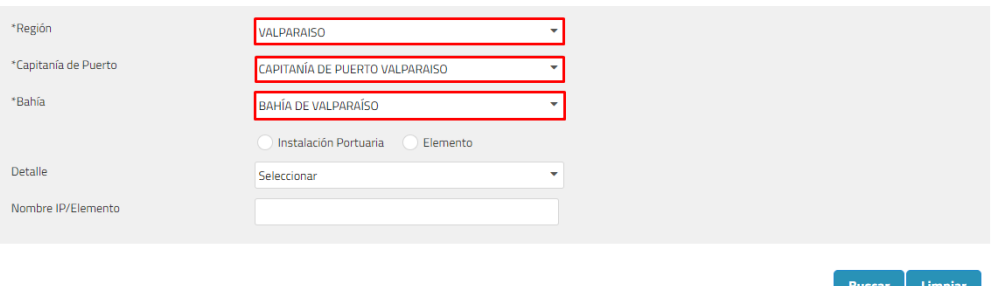

### **Ilustración 234: Filtros de búsqueda**

Paso 3: Presionar botón editar desde grilla, sistema desplegará todos los tabs que posee la instalación portuaria/elemento

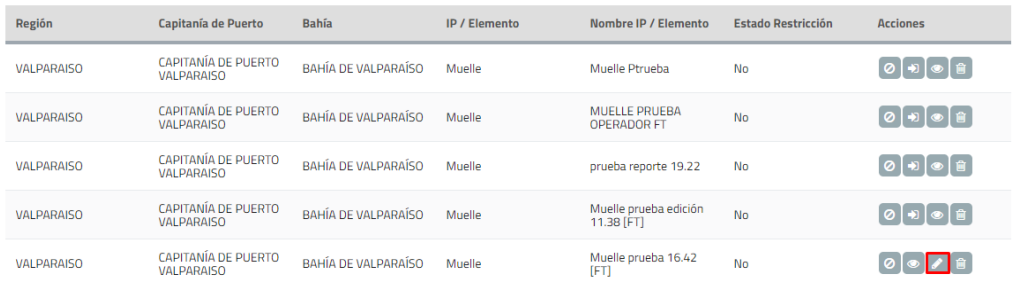

**Ilustración 235: Botón editar**

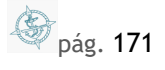

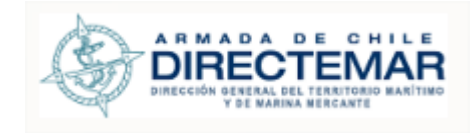

I

**Manual de Usuario**

# BAHÍA DE VALPARAÍSO - Muelle prueba 16.42 [FT]

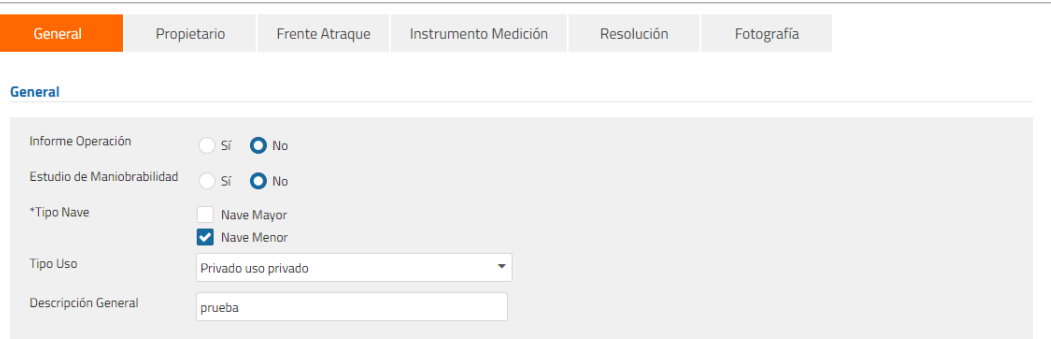

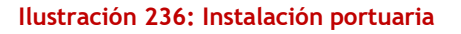

**Paso 4:** Editar información para algún tab de la instalación portuaria y presionar botón agregar/guardar

| General                                                             | Propietario              | <b>Frente Atraque</b> | Instrumento Medición | Resolución | Fotografía |
|---------------------------------------------------------------------|--------------------------|-----------------------|----------------------|------------|------------|
| <b>General</b>                                                      |                          |                       |                      |            |            |
| Informe Operación                                                   | O <sub>Sí</sub><br>- 10  | $\bigcirc$ No         |                      |            |            |
| Estudio de Maniobrabilidad<br>O <sub>Sí</sub><br>$\big)$ No<br>- 11 |                          |                       |                      |            |            |
| *Tipo Nave                                                          | Nave Mayor<br>Nave Menor |                       |                      |            |            |
| <b>Tipo Uso</b>                                                     | Privado uso público      |                       | ۰                    |            |            |
| Descripción General                                                 | <b>Manual Usuario</b>    |                       |                      |            |            |
|                                                                     |                          |                       |                      |            |            |

**Ilustración 237: Editar información IP/Elemento**

Al presionar botón guardar sistema mostrará mensaje de éxito.

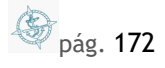

Guardar

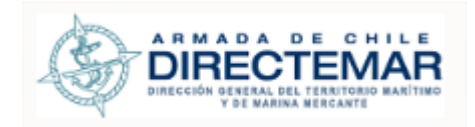

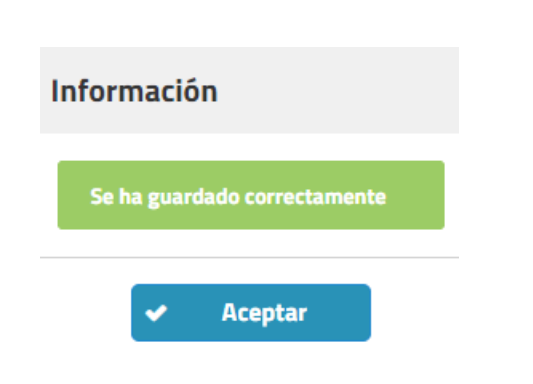

**Ilustración 238: Mensaje de éxito**

**Consideraciones:** Cuando se edita una instalación portuaria/elemento que ya se encuentra validado el usuario invitado o general solo verá la información validada.

# 7.3. Eliminar IP/Elementos

Paso 1: Ingresar a módulo IP/Elementos por bahía

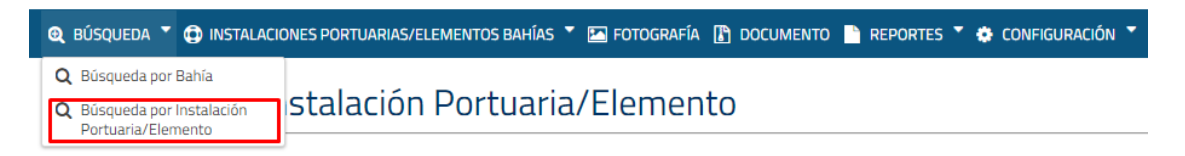

### **Ilustración 239: Selección de menú**

Paso 2: Buscar Instalación portuaria/Elemento donde región, capitanía y bahía son filtros obligatorios

Búsqueda por Instalación Portuaria/Elemento

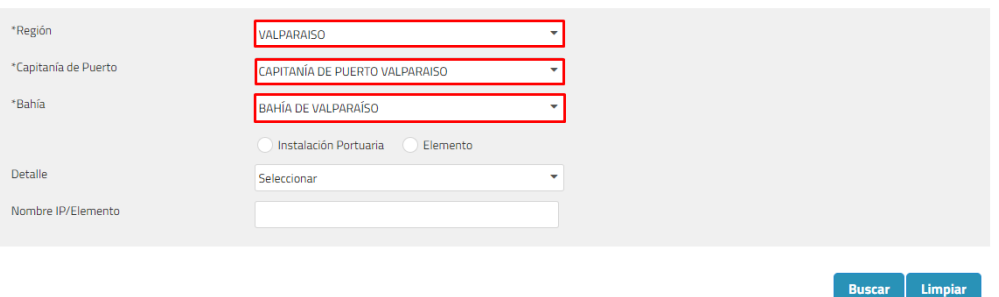

**Ilustración 240: Filtros de búsqueda**

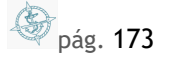

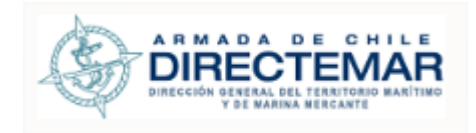

### Paso 3: Presionar botón eliminar desde grilla.

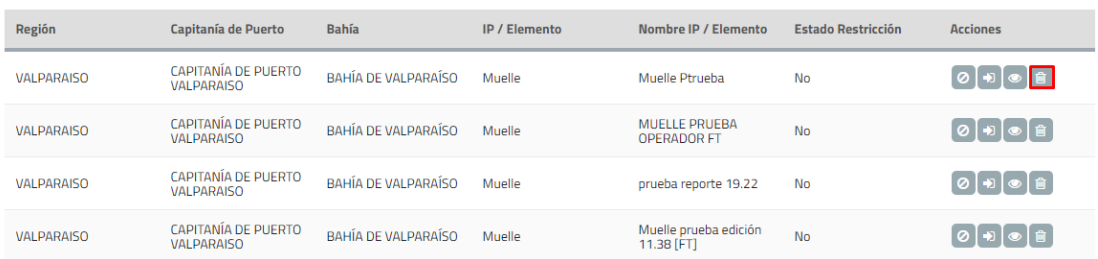

#### **Ilustración 241: Botón eliminar**

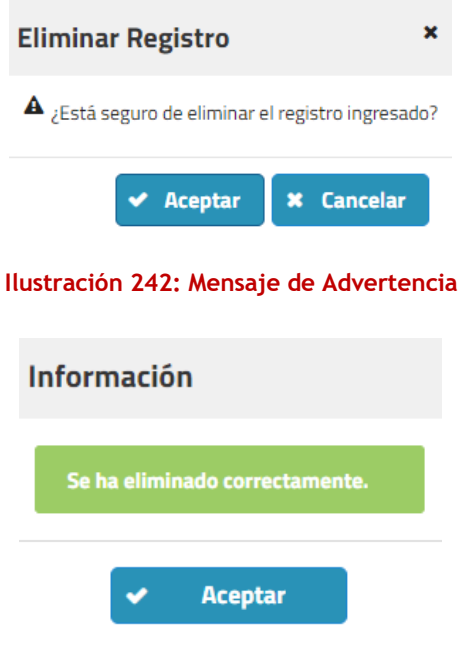

**Ilustración 243: Mensaje de éxito**

**Consideraciones:** Cuando se elimina una instalación portuaria/elemento que ya se encuentra validado el usuario invitado o general solo verá la información validada, por ende, si administrador no ha validado la eliminación el usuario seguirá viendo el registro. Cuando perfil Ingreso Datos IP elimina un IP/Elemento seguirá viendo el registro, pero este solo tendrá la opción de visualizar hasta que sea aceptada la eliminación por parte del administrador.

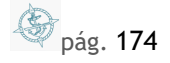

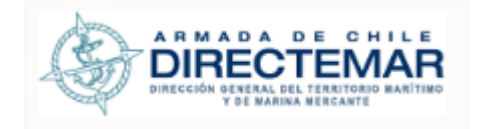

# 7.4. Enviar IP/Elementos

**Consideraciones:** Se debe tener en cuenta que para enviar un IP/Elemento deben estar completados como mínimo todos los campos obligatorios de todos los tabs que posea cada IP/elemento.

### Paso 1: Ingresar a módulo IP/Elementos por bahía

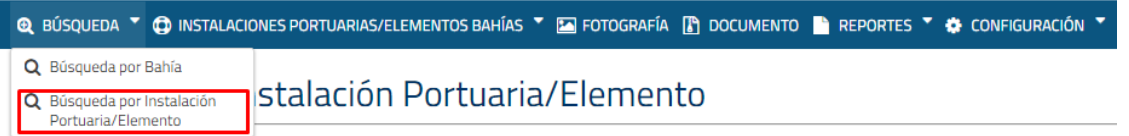

#### **Ilustración 244: Selección de menú**

**Paso 2:** Buscar Instalación portuaria/Elemento donde región, capitanía y bahía son filtros obligatorios

### Búsqueda por Instalación Portuaria/Elemento

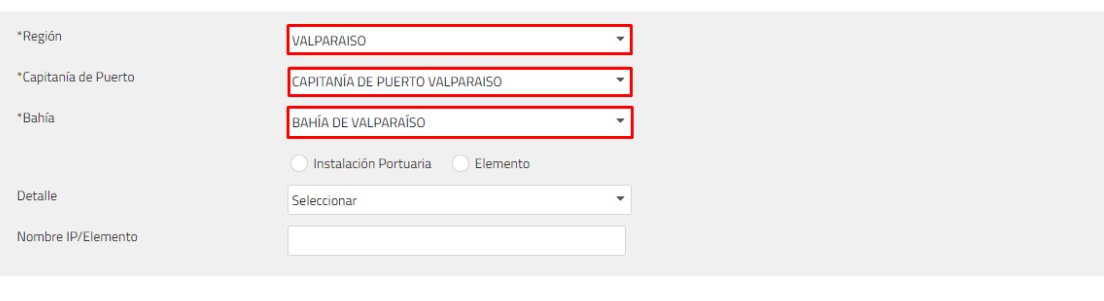

**Buscar** Limpiar

**Ilustración 245: Filtros de búsqueda**

Paso 3: Presionar botón Ingresar

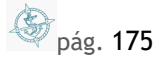

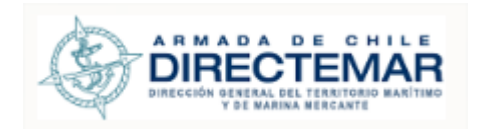

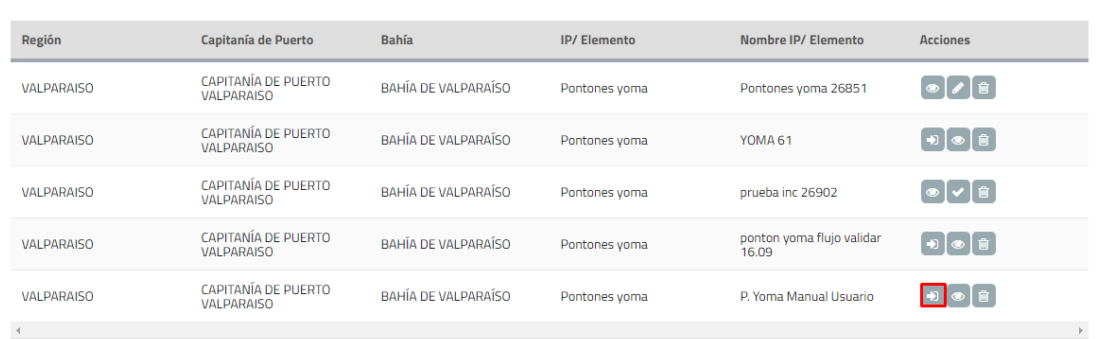

### **Ilustración 246: Botón ingresar**

**Paso 4:** Completar información de todos los tabs, siendo la información marcada en rojo los campos obligatorios.

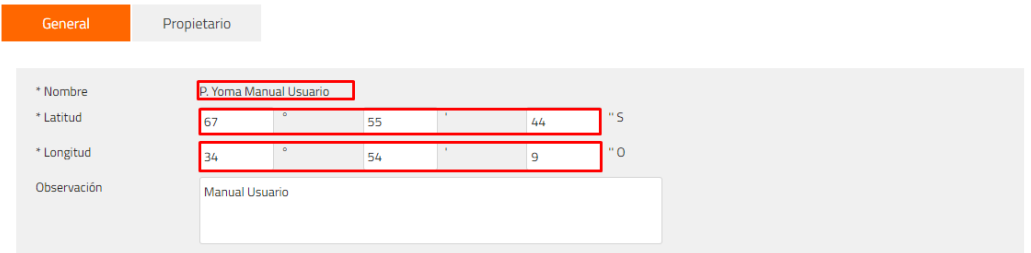

### **Ilustración 247: Tab General**

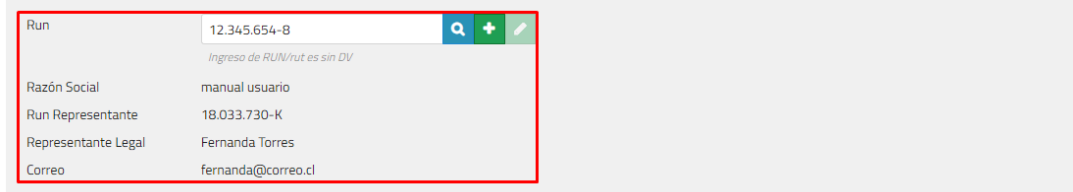

### **Ilustración 248: Tab propietario**

**Paso 5:** Presionar botón Guardar para cada tab, sistema mostrará mensaje de éxito

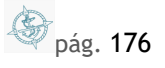

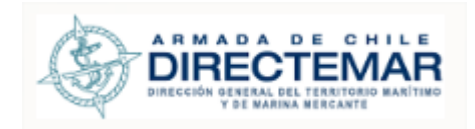

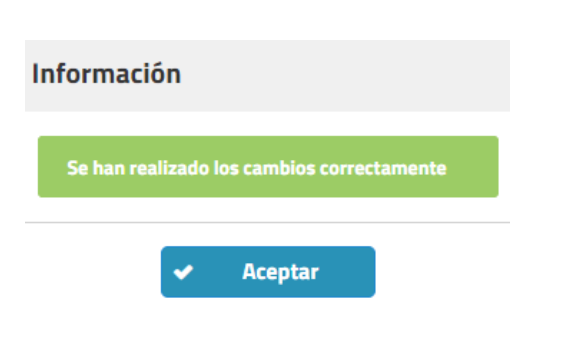

**Ilustración 249: Mensaje de éxito**

### **Paso 6:** Presionar botón Enviar

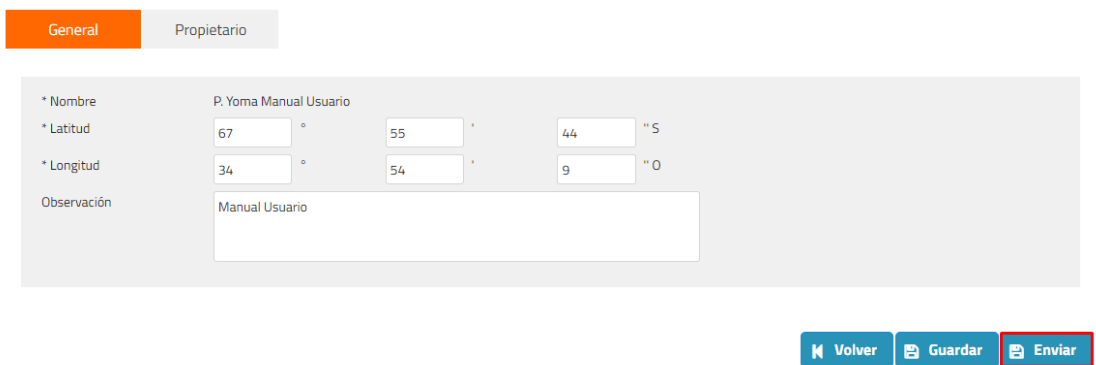

#### **Ilustración 250: Botón Enviar**

Sistema desplegará mensaje de advertencia con dos opciones, si se presiona cancelar sistema no realizará cambios, si de lo contrario se presiona aceptar el IP/Elemento será enviado a validación.

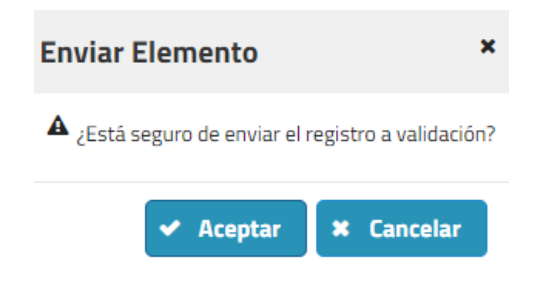

**Ilustración 251: Mensaje de advertencia**

Paso 7: Presionar aceptar, sistema mostrará mensaje de éxito

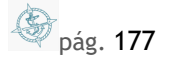

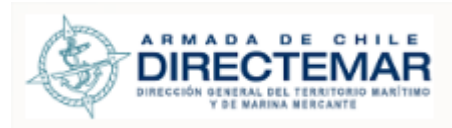

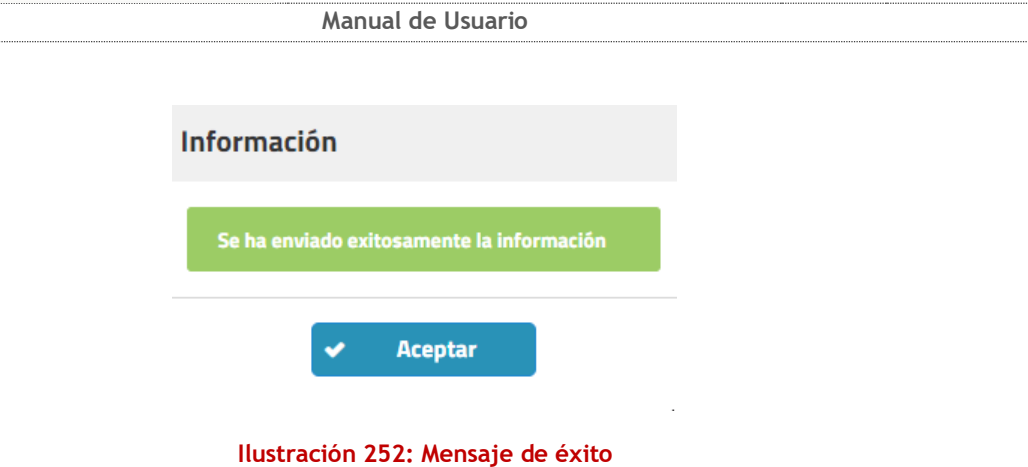

# 7.5. Visualizar IP/Elemento

**Consideraciones:** Se debe tener en cuenta que para visualizar un IP/Elemento deben estar completados como mínimo todos los campos obligatorios de todos los tabs que posea cada IP/elemento.

Paso 1: Ingresar a módulo IP/Elementos por bahía

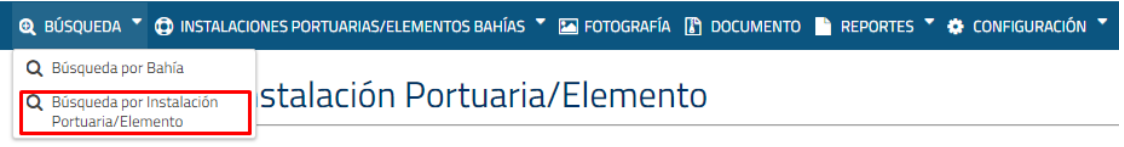

**Ilustración 253: Selección de menú**

Paso 2: Buscar Instalación portuaria/Elemento donde región, capitanía y bahía son filtros obligatorios

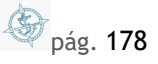

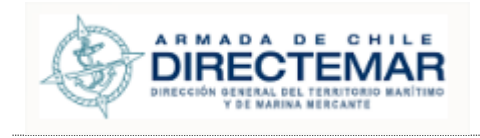

### Búsqueda por Instalación Portuaria/Elemento

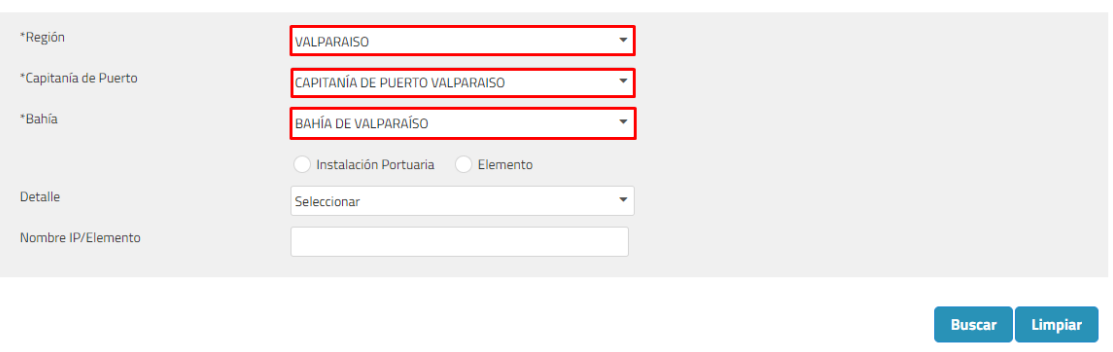

**Ilustración 254: Filtros de búsqueda**

- Paso 3: Presionar botón Visualizar<sup>o</sup> en registro a visualizar información.
- Paso 4: Se despliega la siguiente pantalla con información, la pantalla solo muestra campos con información ingresada por sistema.

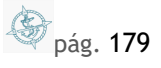

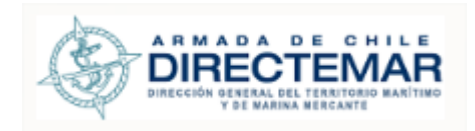

# BAHÍA DE VALPARAÍSO - IP Molo MD 1

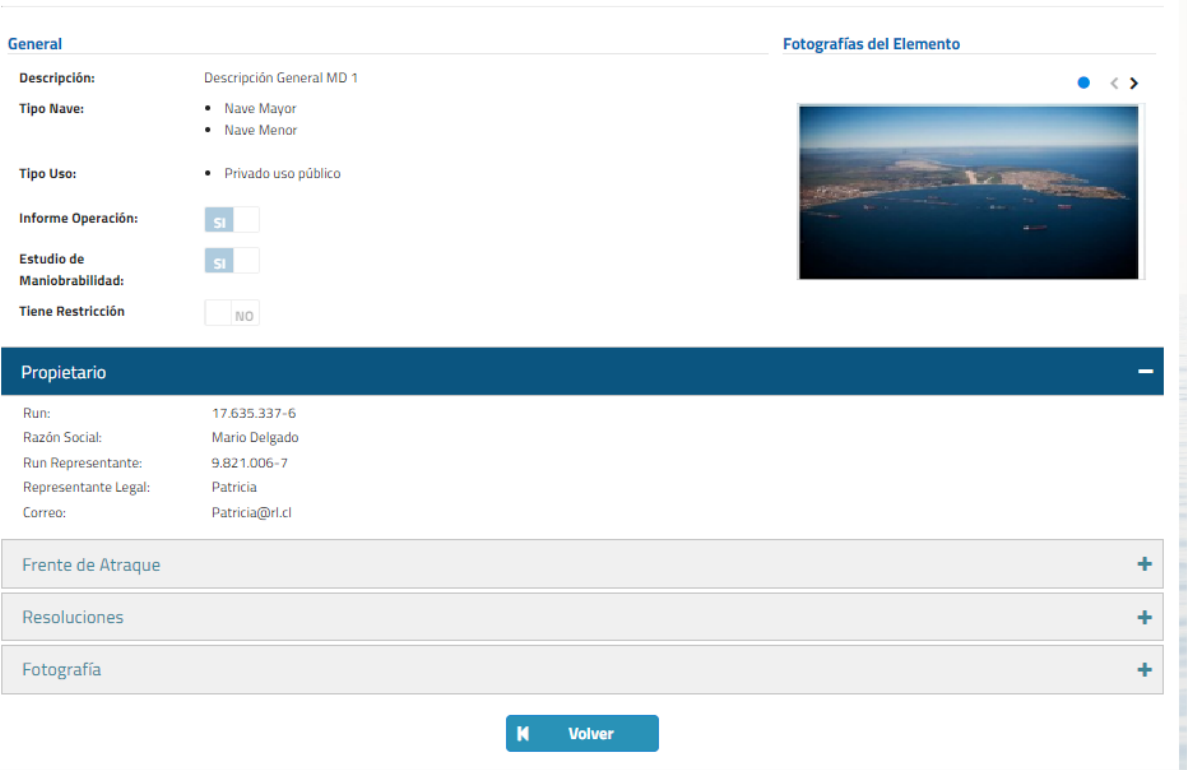

#### **Ilustración 255: Visualizar Formato Instalación Portuaria**

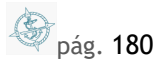
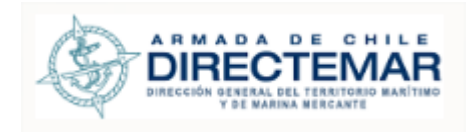

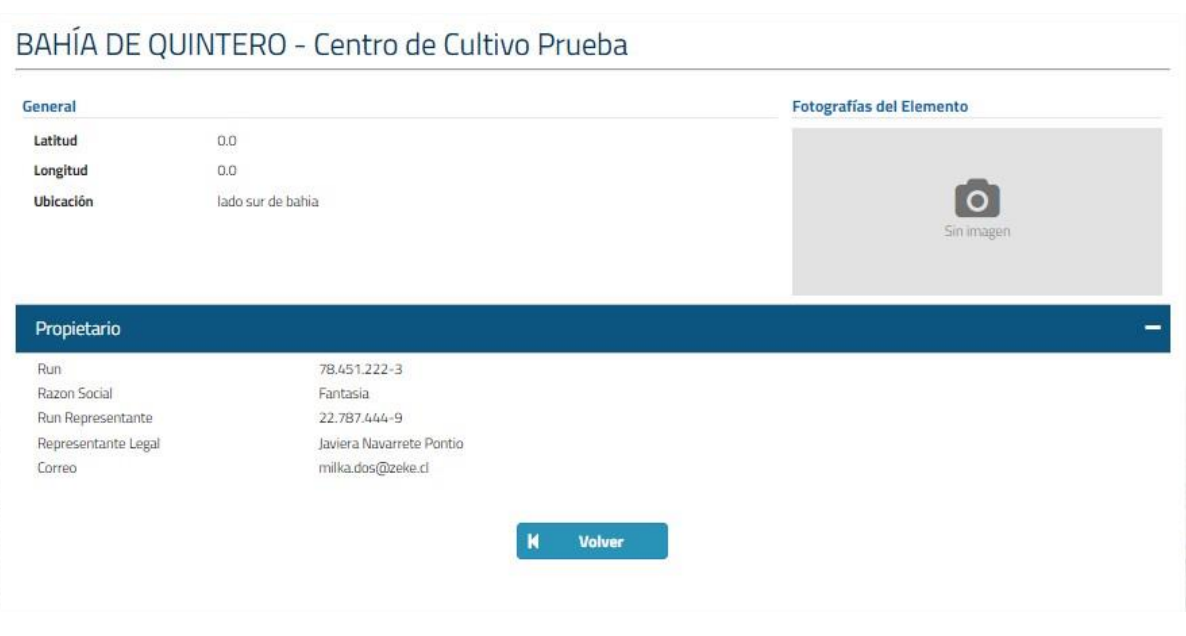

**Ilustración 256: Visualizar Formato Elemento de Bahía**

La información que desplegar corresponderá a la misma información ingresada en cada TAB asociado a Instalación Portuaria o Elemento de Bahía.

## 7.6. Restricción Instalación Portuaria

Los perfiles habilitados para su ingreso son; Administrador, Restricción IP (asociado a la Capitanía de Puerto). Solo en el caso de Visualizar Restricciones Vigentes es opción para todo perfil.

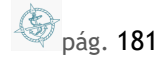

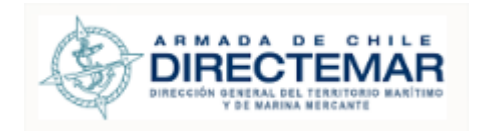

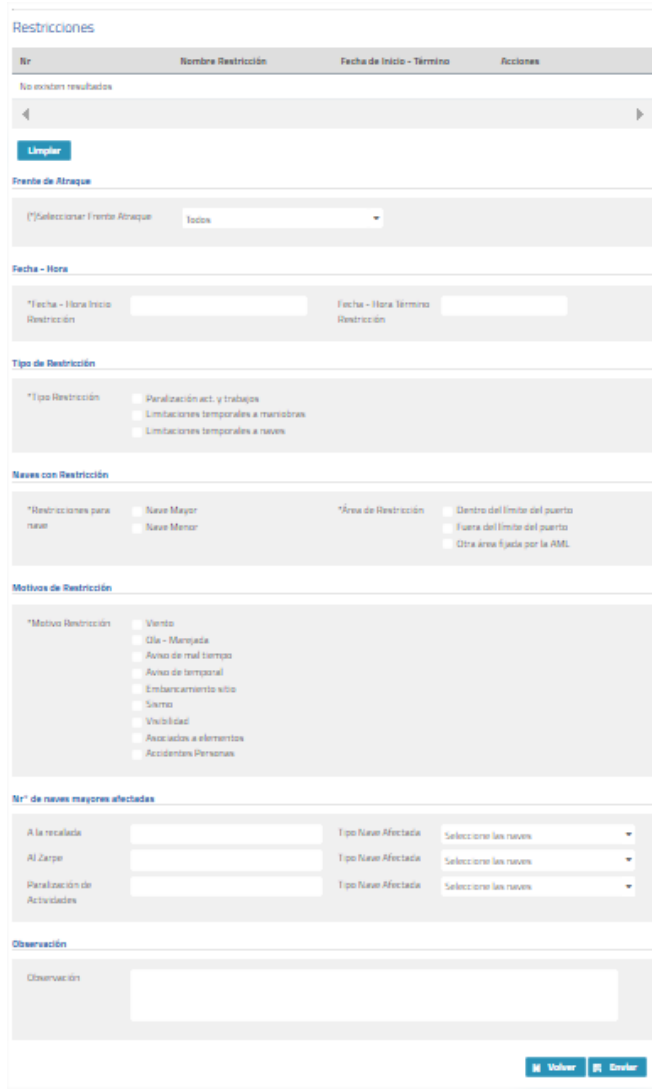

**Ilustración 257: Restricciones bahía**

Mediante este módulo se puede, ingresar. Modificar y visualizar las restricciones asociadas a una instalación Portuaria.

pág. 182

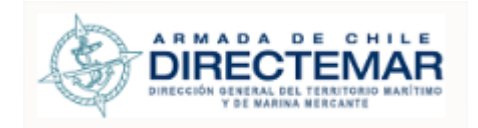

## 7.6.1. Ingresar Restricción

Para poder ingresar una restricción se debe presionar botón restricción (<sup>20</sup>) indicado en *MóDULO* **I[NSTALACIÓN](#page-93-0) PORTUARIAS/ELEMENTO**. Se desplegará el siguiente formulario de ingreso:

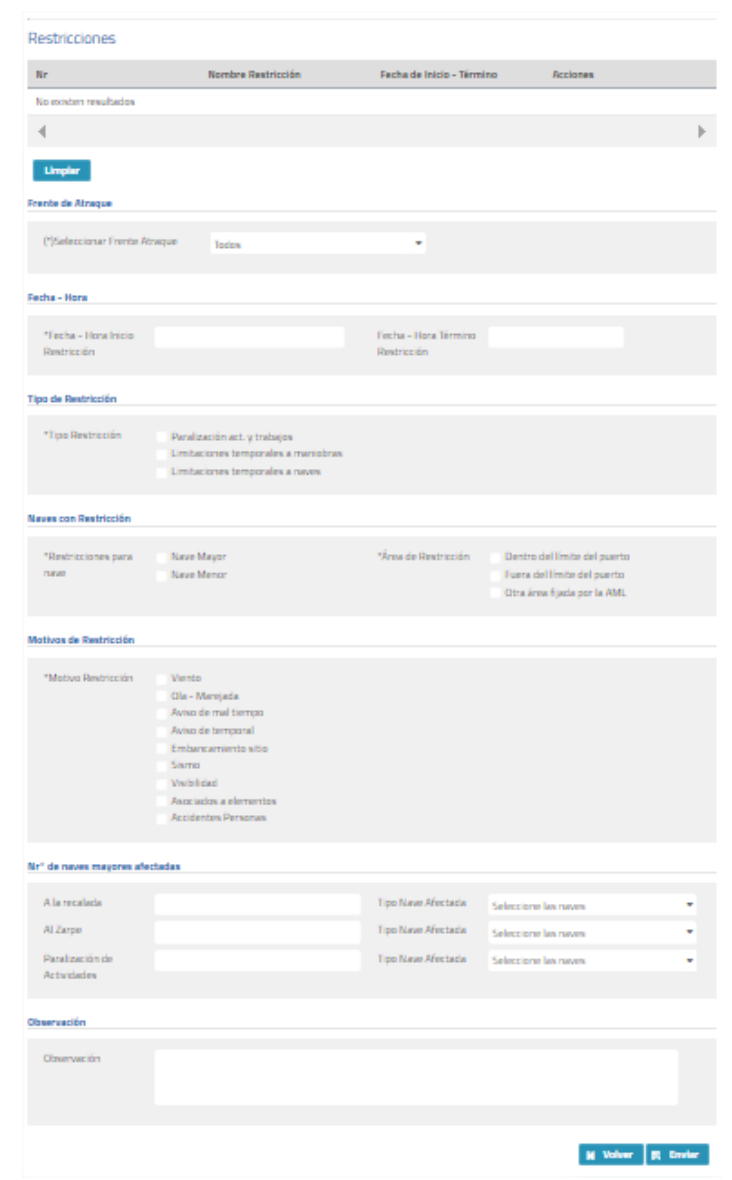

**Ilustración 258: Formulario ingreso restricción**

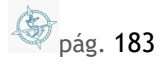

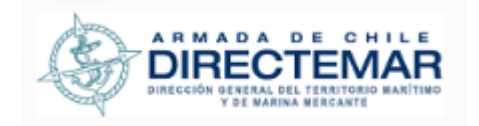

#### 7.6.1.1. Consideraciones

#### 7.6.1.1.1. Sección Frente de Atraque

Esta sección aparecerá solo para las instalaciones portuarias que tienen el tab frente atraque que corresponden a muelle, molo, espigón, malecón y muelle nave menor.

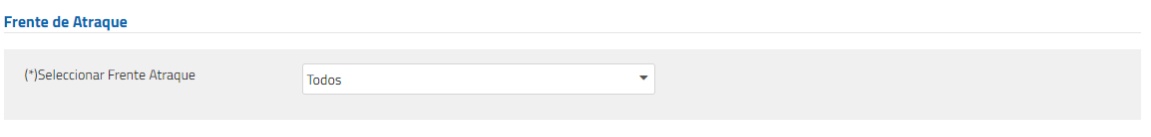

#### **Ilustración 259: Sección frente atraque**

Inicializa por defecto en opción todos, pero si se selecciona un frente de atraque se despliega el campo "Seleccionar Sitio", donde se desplegará todos los sitios asociados a esa instalación portuaria.

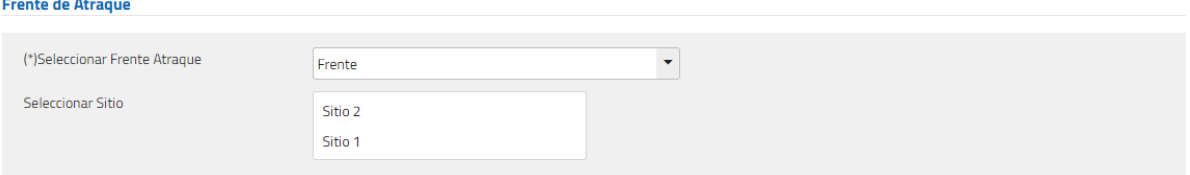

#### **Ilustración 260: Campo sitio**

### 7.6.1.1.2. Sección Detalle

- **Campo Fecha – Hora Inicio Restricción:** La fecha/ hora seleccionada no puede ser mayor a la fecha – hora término restricción.
- **Campo Fecha – Hora Inicio Restricción:** La fecha/hora seleccionada no puede ser menor a la fecha – hora restricción.
	- o El campo fecha hora de término de restricción puede dejarse el campo en blanco. Igualmente existe una restricción de que es obligatorio su ingreso para dar cierre a esta, por lo mismo, una vez creado el registro de restricción y enviado a los interesados se controlará su tiempo (primera vez a las 12 horas y luego cada 4 horas será enviado un mail recordatorio al Capitán de Puerto y al usuario Restricción IP asociado indicando que debe cerrar el registro).

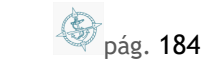

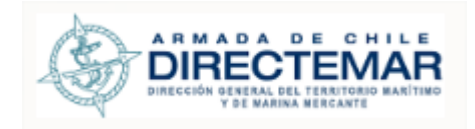

.<br>The collection of the collection of the collection

**Manual de Usuario**

## 7.6.1.1.3. Sección Tipo restricción

- Consta de tres opciones, pueden ser múltiple selección
- Al seleccionar Limitaciones Temporales a Maniobras, se desplegarán opciones a completar adicional donde la selección de al menos uno será obligatoria.

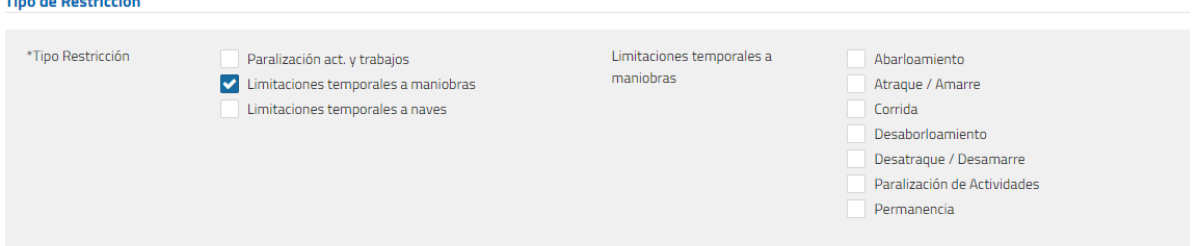

**Ilustración 261: Selección "Limitaciones temporales a maniobras"**

## 7.6.1.1.4. Sección Naves con Restricción

- Se debe seleccionar que naves serán restringidas, por lo mismo, se debe seleccionar Restricciones de Naves
- Se debe indicar el Área de Restricción, es múltiple selección
- **Campo Otra área fijada por la AML:** Al seleccionar este campo se debe desplegar un campo de texto el cual su ingreso será obligatorio.

## 7.6.1.1.5. Sección Motivos de Restricción

- Esta sección corresponde a indicar el o los motivos por los cuales se restringe su uso.
- Es múltiple selección.
- **Campo Viento:** Al seleccionar este campo se debe desplegar multirregistro el cual permite la inserción de máximo tres registros con los campos viento y dirección ambos de carácter obligatorio.
- **Campo Ola – Marejada:** Al seleccionar este campo se debe desplegar multirregistro el cual permite la inserción de máximo tres registros con los campos Altura Ola(mts) y dirección ambos de carácter obligatorio.
- **Campo Embancamiento:** Al seleccionar este campo se debe desplegar un campo adicional "Motivo Embancamiento Sitio" de carácter obligatorio.
- **Campo Sismo:** Al seleccionar este campo se debe desplegar un campo adicional "Motivo Sismo" de carácter obligatorio.
- **Campo visibilidad:** Al seleccionar este campo se debe desplegar un campo adicional "Distancia (mts)" de carácter obligatorio.

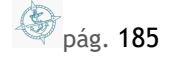

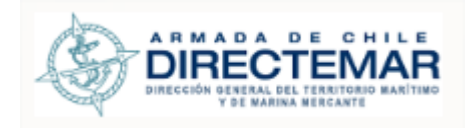

- **Campo Asociados a elementos:** Al seleccionar este campo se debe desplegar un campo adicional "Motivo Asociado al Elemento" de carácter obligatorio.
- **Campo Accidente Personas:** Al seleccionar este campo se debe desplegar un campo adicional "Motivo Asociado al Accidente" de carácter obligatorio.

#### 7.6.1.1.6. Sección Numero de naves mayores afectadas

- Se debe indicar el número de naves afectadas por "a la recalada", "al zarpe", "paralización de actividades"
- Se debe indicar el tipo de naves afectadas, es multi selección
- Se debe indicar, si aplica, la misma información para cada Instalación portuaria asociada a la bahía.
- No es obligatorio su ingreso

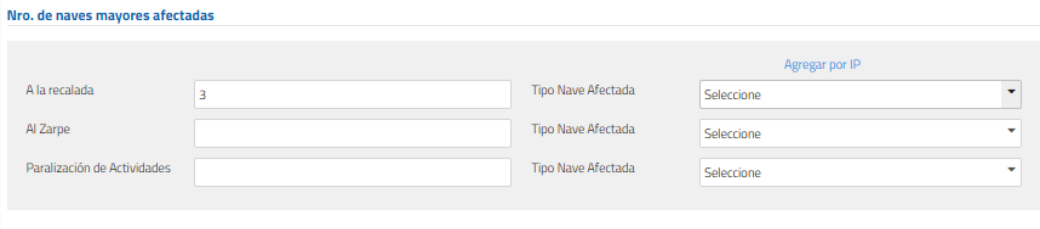

**Ilustración 262: Nro. de naves mayores afectadas**

7.6.1.1.7. Modal "Agregar por instalación portuaria"

Al presionar link "Agregar por instalación portuaria" se despliega modal con todas las instalaciones portuarias asociadas a la bahía con tres columnas: A la recalada, al zarpe y paralización de actividades donde para guardar es obligatorio ingresar información para todas las IP.

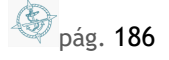

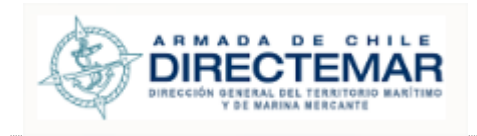

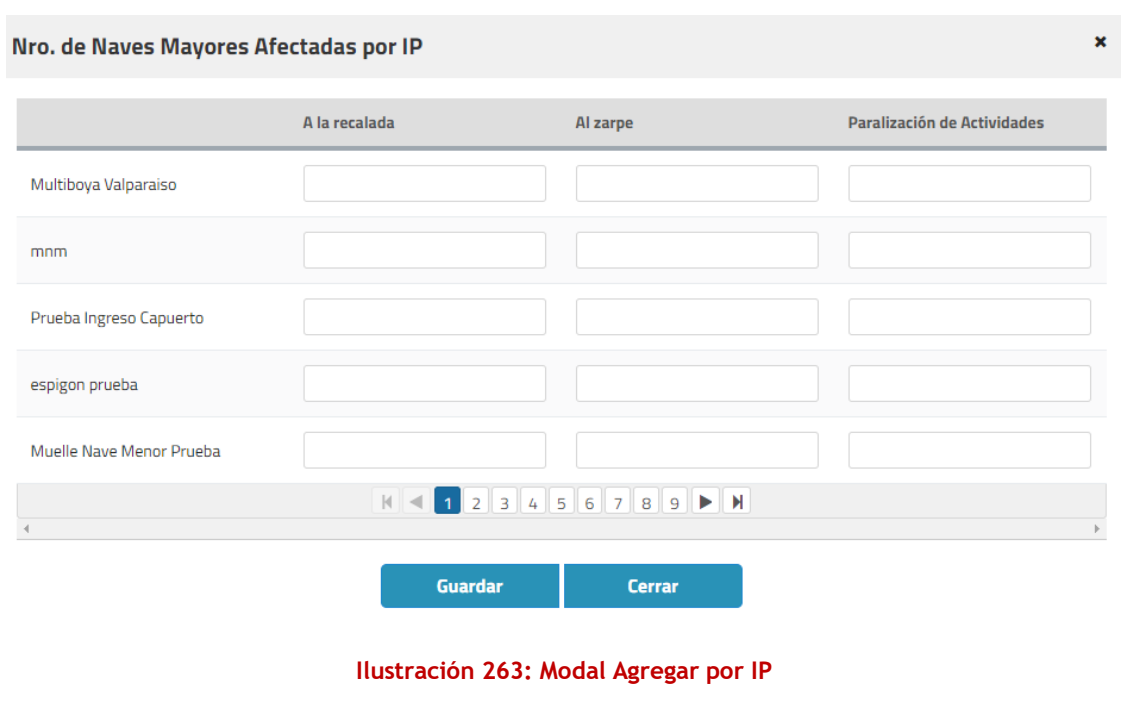

7.6.1.1.8. Sección Observación

- En este punto debe indicarse cualquier observación o comentario adicional que desea ser ingresado.
- No es obligatorio su ingreso

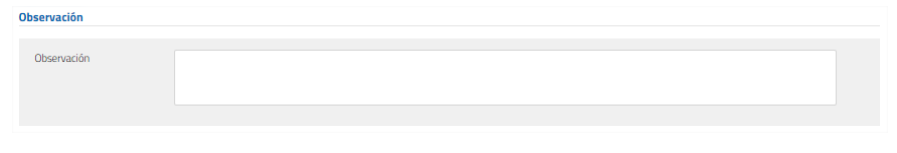

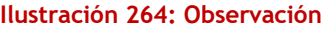

**Paso 5:** Luego de ingresada toda la información obligatoria se debe presionar botón "Enviar", sistema mostrará mensaje de advertencia con dos opciones, si se presiona opción cancelar sistema no guardará cambios, de lo contario, si presiona aceptar la restricción será enviada y desplegará un modal para asignarle al o las personas a las que se desea informar.

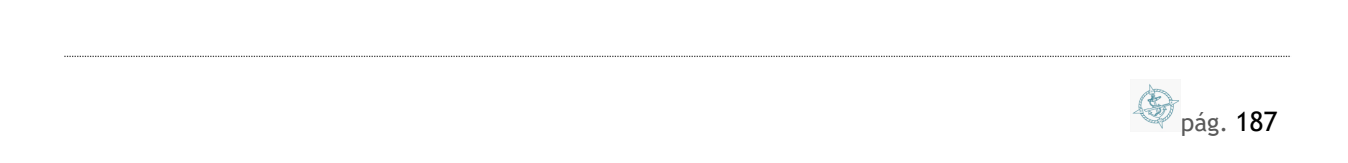

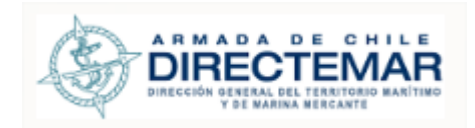

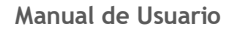

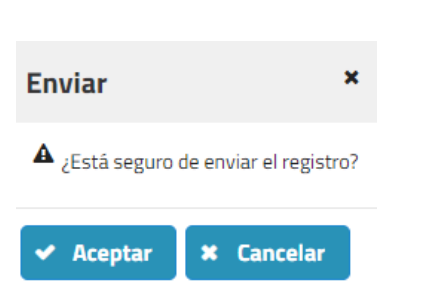

**Ilustración 265: Mensaje Advertencia**

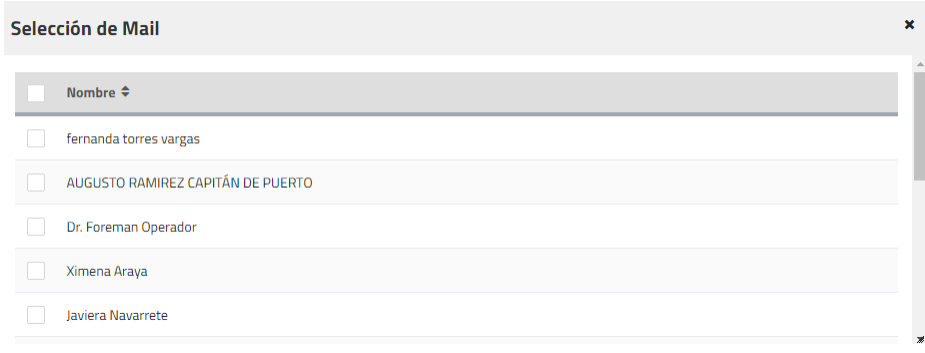

**Ilustración 266: Modal selección Operador**

Paso 6: Se selecciona al Capitán de Puerto, Restricción IP y quien corresponda para envió de mail y se presiona botón enviar que figura al final del modal, sistema desplegará mensaje de éxito.

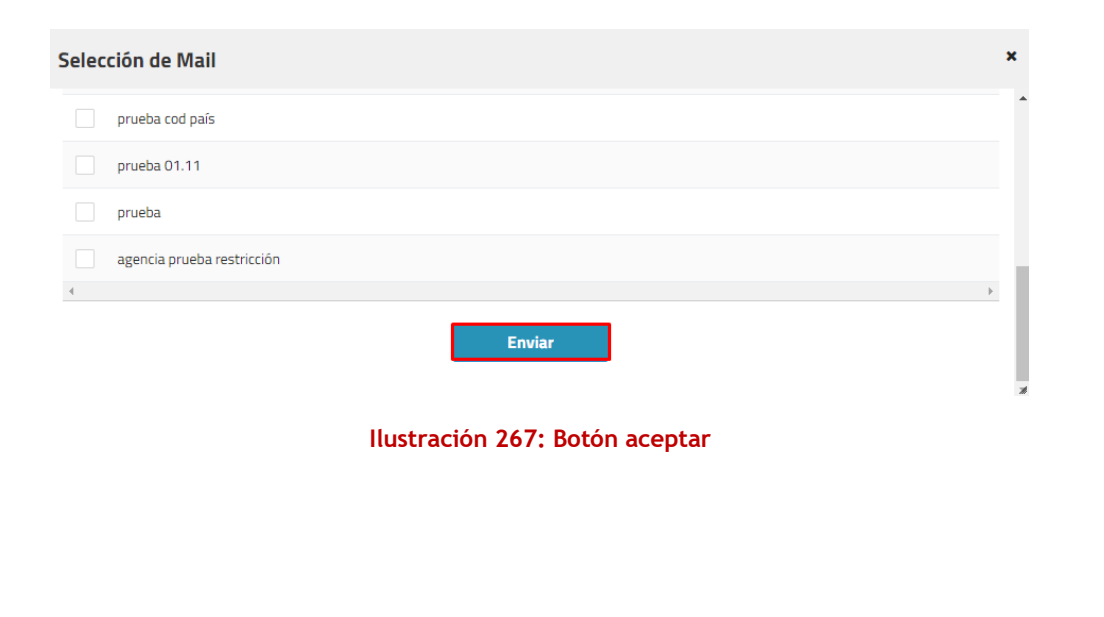

**S** pág. 188

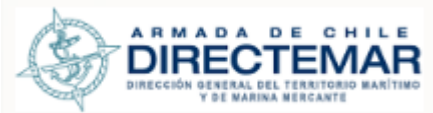

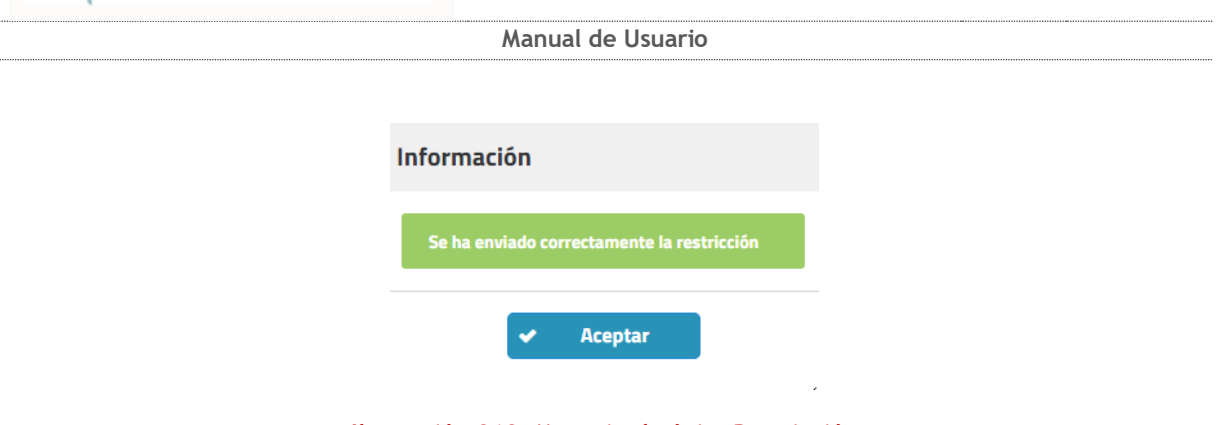

**Ilustración 268: Mensaje de éxito Restricción**

7.6.1.1.9. Sección Usuario Correo

Esta sección se utilizará para ingresar correos electrónicos de distintas personas a quien también debiese informársele del inicio y término de una restricción.

Esta sección cuenta con un campo de texto para ingresar el correo electrónico, el cual no puede ser de largo más grande que 50 caracteres y debe poseer formato de correo [\(prueba@prueba.cl\)](mailto:prueba@prueba.cl). Y un botón que dice Agregar.

Al hacer clic el botón agregar, añade el correo electrónico a la tabla que se encuentra debajo de ella. Se valida que el correo no esté repetido.

Estos correos, sólo se almacenan una vez que se ha enviado la restricción o editado.

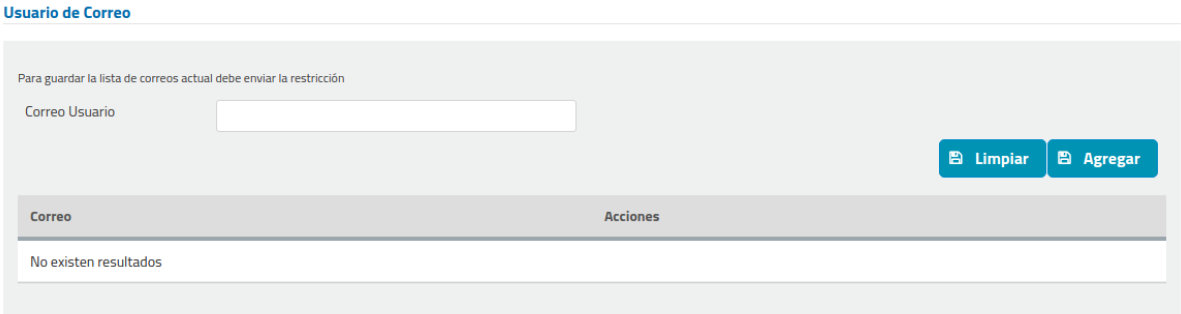

**Ilustración 269: Sección Correo**

**S** pág. 189

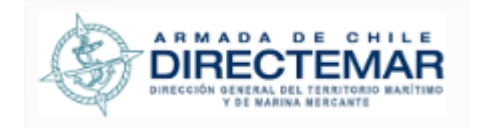

### 7.6.1.2. Visualizar Restricciones vigentes

**Consideraciones:** Solo a las instalaciones portuarias se les puede crear restricciones por lo que para los elementos de bahía en grilla se mostrará un guion (-).

Todos los perfiles tienen acceso a esta opción.

| Región          | Capitanía de Puerto                         | <b>Bahía</b>  | IP / Elemento                     | Nombre IP / Elemento          | <b>Estado Restricción</b> | <b>Acciones</b>                                         |
|-----------------|---------------------------------------------|---------------|-----------------------------------|-------------------------------|---------------------------|---------------------------------------------------------|
| <b>COOUIMBO</b> | CAPITANÍA DE PUERTO<br><b>TONGOY</b>        | <b>TONGOY</b> | Zona espera práctico              | Zona Espera Práctico          |                           | $\lceil \bullet \rceil \circ \lceil \frac{1}{n} \rceil$ |
| <b>COOUIMBO</b> | <b>CAPITANÍA DE PUERTO</b><br><b>TONGOY</b> | <b>TONGOY</b> | Puntos de fondeo<br>naves mayores | Punto Fondeo Naves<br>Mavores |                           | $[\bullet] \bullet [\hat{\mathbf{e}}]$                  |
| <b>COOUIMBO</b> | CAPITANÍA DE PUERTO<br><b>TONGOY</b>        | <b>TONGOY</b> | Límites del puerto                | Límites del Puerto            | $\sim$                    | $[\bullet] [\bullet] \bullet ]$                         |

**Ilustración 270: Estado Restricción elementos**

Para poder visualizar las restricciones vigentes se deben seguir los siguientes pasos:

Paso 1: Ingresar a módulo IP/Elementos por bahía

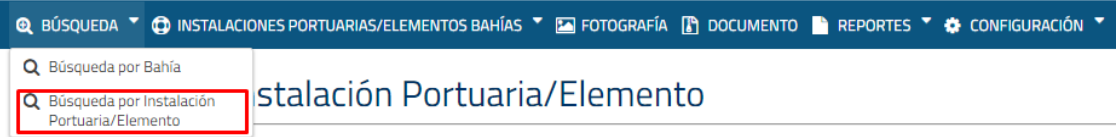

#### **Ilustración 271: Selección de menú**

Paso 2: Buscar Instalación portuaria donde región, capitanía y bahía son filtros obligatorios

\*Región **VALPARAISO** \*Capitanía de Puerto CAPITANÍA DE PUERTO VALPARAISO \*Bahía BAHÍA DE VALPARAÍSO Instalación Portuaria Elemento Detalle Seleccionar Nombre IP/Elemento

Búsqueda por Instalación Portuaria/Elemento

**Ilustración 272: Filtros de búsqueda**

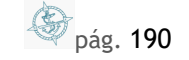

Buscar

Limpiar

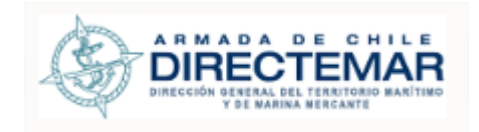

Paso 3: Presionar opción "Si" dentro de grilla, esta opción solo aparecerá si la instalación portuaria tiene restricciones ingresadas. Sistema desplegará una grilla donde se visualizarán las restricciones vigentes.

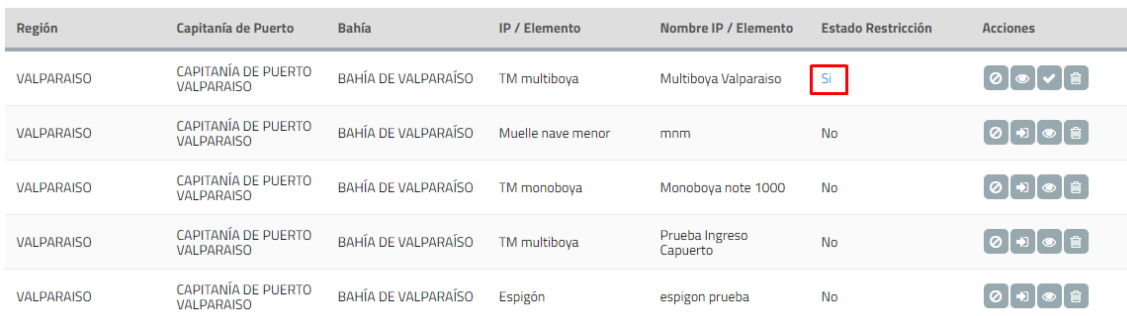

#### **Ilustración 273: Opción si**

| $\boldsymbol{\mathsf{x}}$<br>Restricciones Vigentes en Instalación Portuaria |                                    |                            |                                           |                 |                     |                                 |                                   |                          |  |  |  |  |  |
|------------------------------------------------------------------------------|------------------------------------|----------------------------|-------------------------------------------|-----------------|---------------------|---------------------------------|-----------------------------------|--------------------------|--|--|--|--|--|
| <b>Tipo</b>                                                                  | <b>Frente de</b><br><b>Atraque</b> | Sitio de<br><b>Atraque</b> | <b>Tipo</b><br>Restriccion                | <b>Maniobra</b> | Fecha/Hr<br>Inicio  | <b>Naves con</b><br>Restricción | Areas de<br>restricción           | Motivo de<br>restricción |  |  |  |  |  |
| TM multiboya                                                                 | $\overline{\phantom{a}}$           | ۰                          | Limitaciones<br>temporales a<br>maniobras | Abarloamiento   | 30/08/2018<br>00:00 | Nave Mayor                      | Fuera del<br>límite del<br>puerto | Embancamiento<br>sitio   |  |  |  |  |  |
| $\left($                                                                     |                                    |                            |                                           |                 |                     |                                 |                                   | Þ.                       |  |  |  |  |  |

**Ilustración 274: Grilla de restricciones vigentes IP**

 **Consideraciones:** Las restricciones vigentes corresponden a las que no tienen fecha de término o las que su fecha de término es superior o igual a la fecha actual.

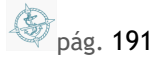

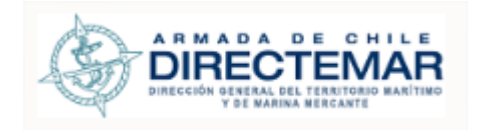

### 7.6.1.3. Visualizar Detalle Restricción

Los perfiles habilitados para su ingreso son; Administrador, Restricción IP (asociado a la Capitanía de Puerto).

Para poder visualizar el detalle de una restricción se deben seguir los siguientes pasos:

```
Paso 1: Ingresar a módulo IP/Elementos por bahía
```
Búsqueda por Instalación Portuaria/Elemento

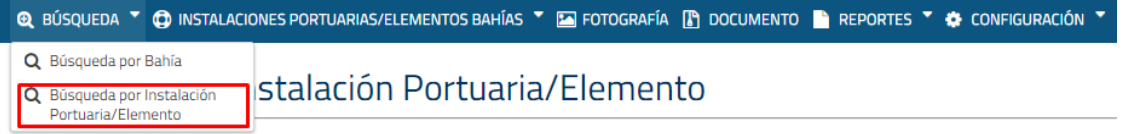

**Ilustración 275: Selección de menú**

**Paso 2:** Buscar Instalación portuaria donde región, capitanía y bahía son filtros obligatorios

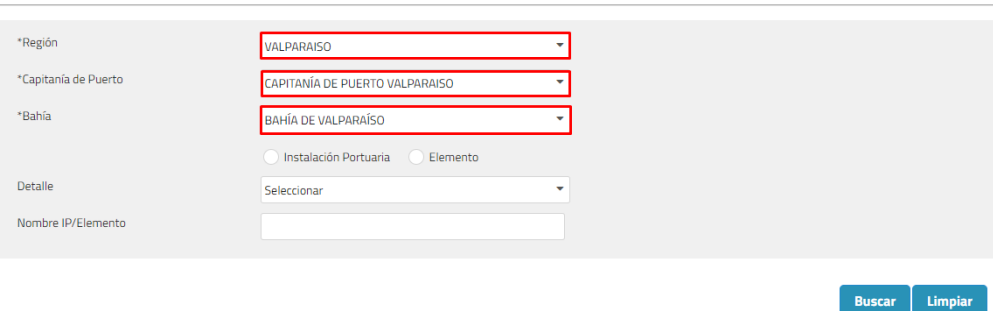

**Ilustración 276: Filtros de búsqueda**

Paso 3: Presionar botón restricción(<sup>0</sup>) sistema desplegará formulario de ingreso junto a la grilla de restricciones ingresadas para la instalación.

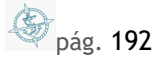

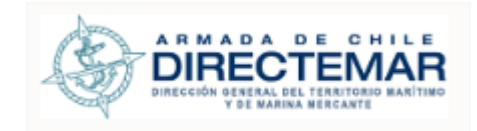

### Búsqueda por Instalación Portuaria/Elemento

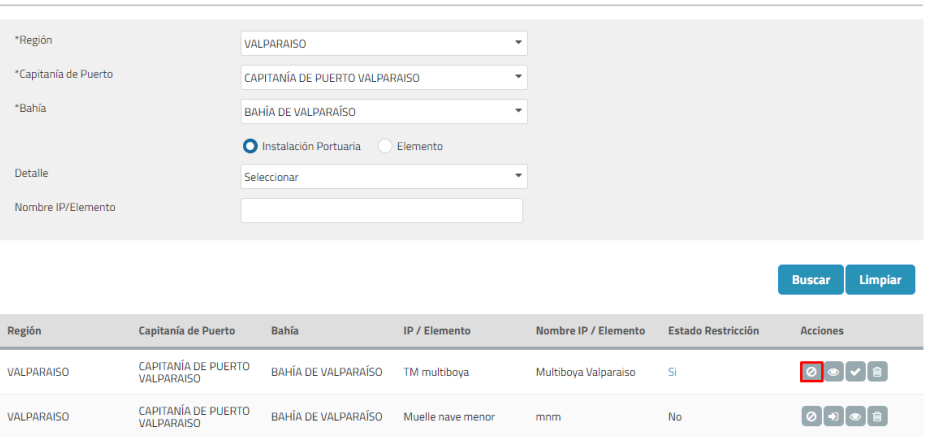

**Ilustración 277: Botón Restricción**

# BAHÍA DE VALPARAÍSO - Multiboya Valparaiso

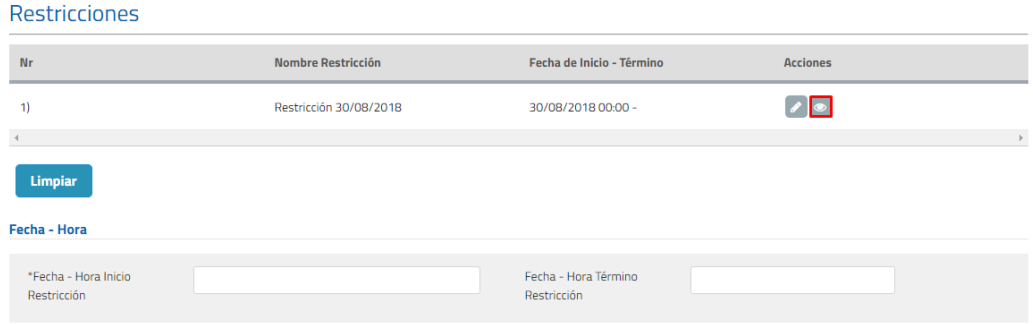

### **Ilustración 278: Botón visualizar**

Al presionar visualizar la información se cargará en el formulario de forma no editable tal y como se aprecia en la imagen a continuación.

pág. 193

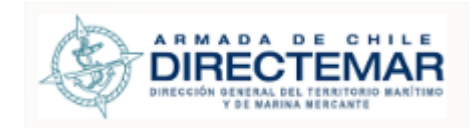

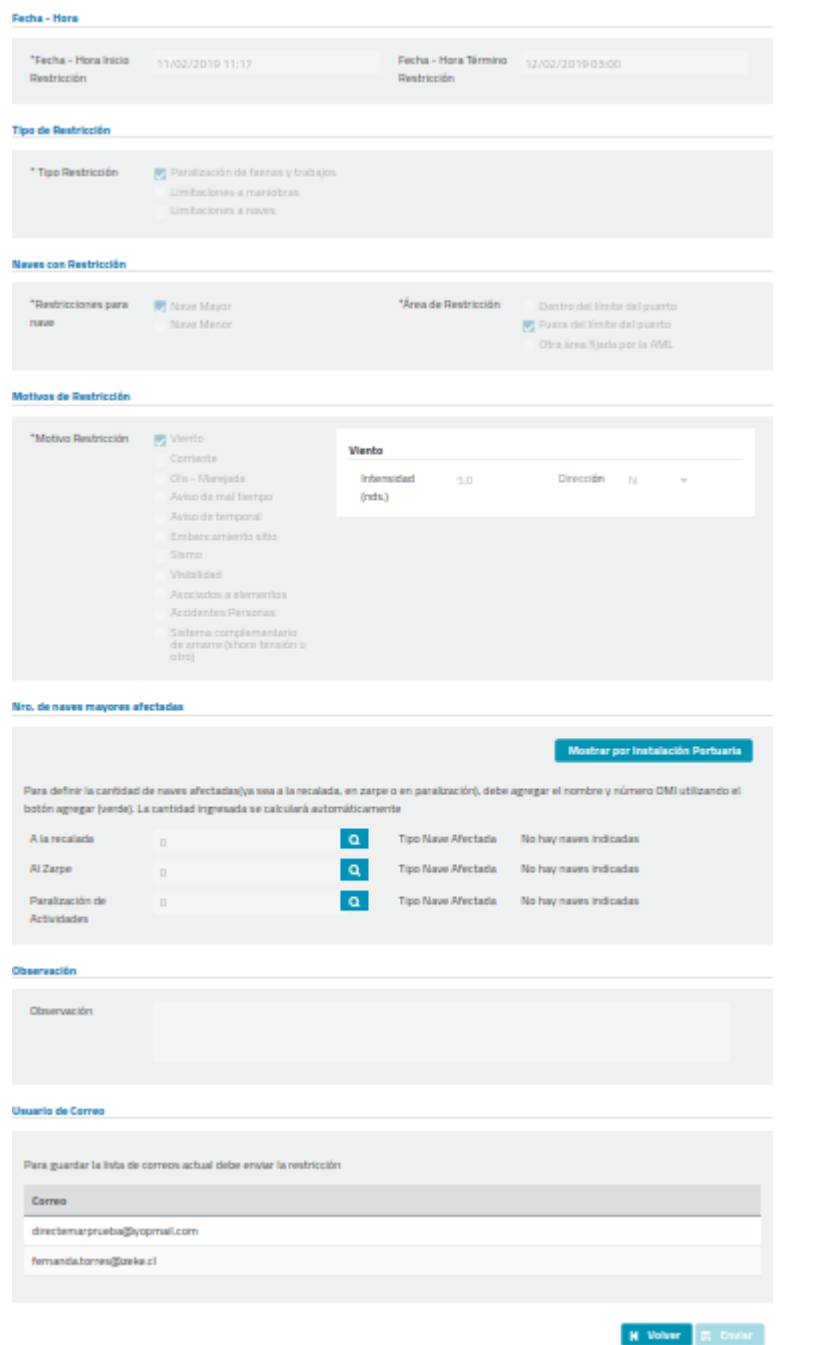

**Ilustración 279: Visualizar Restricción bahía**

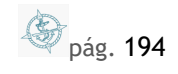

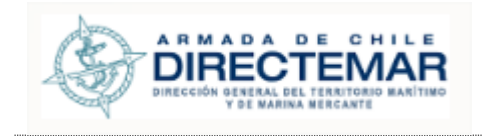

Para poder ver el detalle de los tipos de nave afectada para opciones "A la recalada", "Al zarpe" y "Paralización de actividades" se debe seleccionar links "Mostrar naves en recalada"," Mostrar naves en zarpe" y "Mostrar naves en paralización" respectivamente; se levantará un modal con la información tal y como se aprecia a continuación.

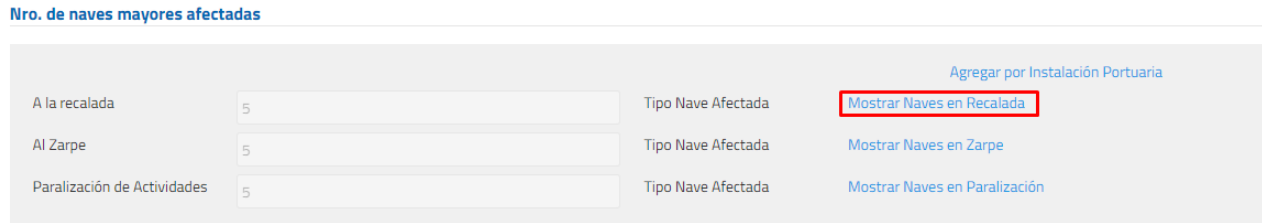

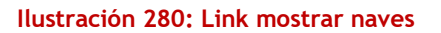

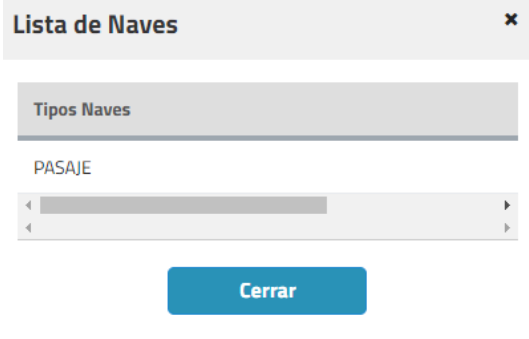

**Ilustración 281: Modal lista de Naves**

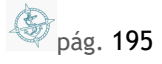

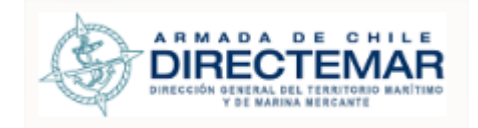

7.6.1.4. Editar Restricción

Los perfiles habilitados para su ingreso son; Administrador, Restricción IP (asociado a la Capitanía de Puerto).

**Consideraciones:** Se debe tener en cuenta que las restricciones que se pueden editar serán solo las que no tengan una fecha de término.

Para poder editar una restricción se deben seguir los siguientes pasos:

Paso 1: Ingresar a módulo IP/Elementos por bahía

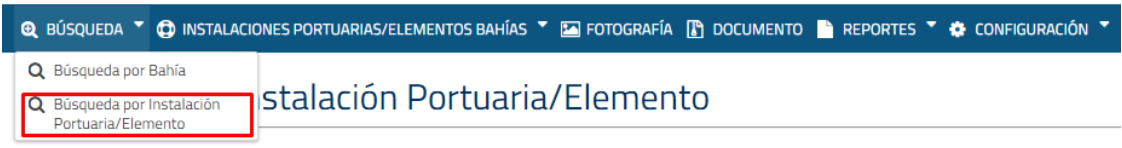

#### **Ilustración 282: Selección de menú**

Paso 2: Buscar Instalación portuaria donde región, capitanía y bahía son filtros obligatorios

Búsqueda por Instalación Portuaria/Elemento

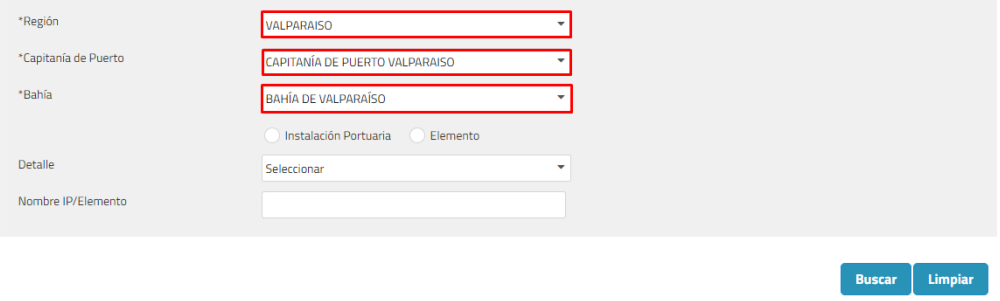

**Ilustración 283: Filtros de búsqueda**

Paso 3: Presionar botón restricción(<sup>0</sup>) sistema desplegará formulario de ingreso junto a la grilla de restricciones ingresadas para la instalación.

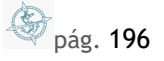

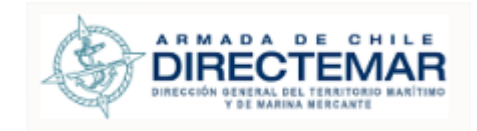

#### Búsqueda por Instalación Portuaria/Elemento

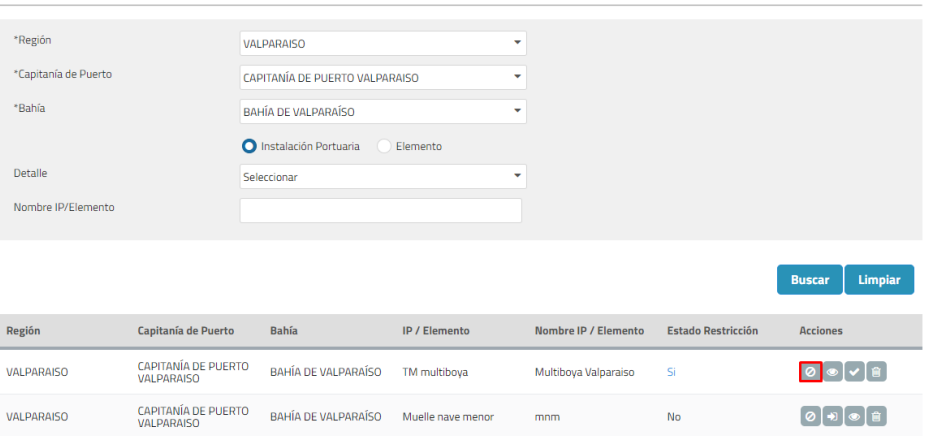

**Ilustración 284: Botón Restricción**

## Paso 4: Presionar botón editar desde grilla

# BAHÍA DE VALPARAÍSO - Multiboya Valparaiso

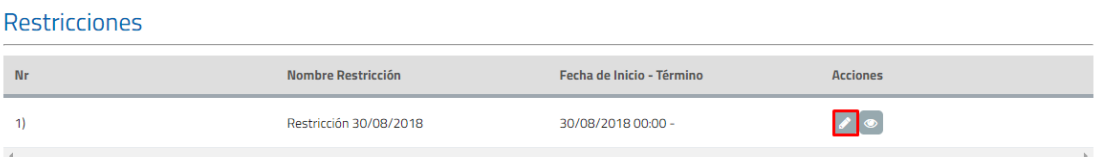

#### **Ilustración 285: Botón editar**

**Paso 5:** Una vez modificados los datos deseados se debe presionar botón "Enviar", sistema mostrará mensaje de advertencia con dos opciones, si se presiona opción cancelar sistema no guardará cambios, de lo contario, si presiona aceptar la restricción será enviada y desplegará un modal para asignarle un Restricción IP.

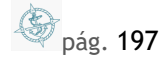

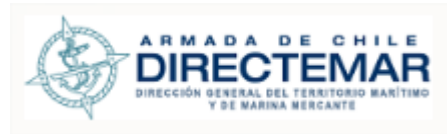

. . . . . . . . . . . . . . . . . .

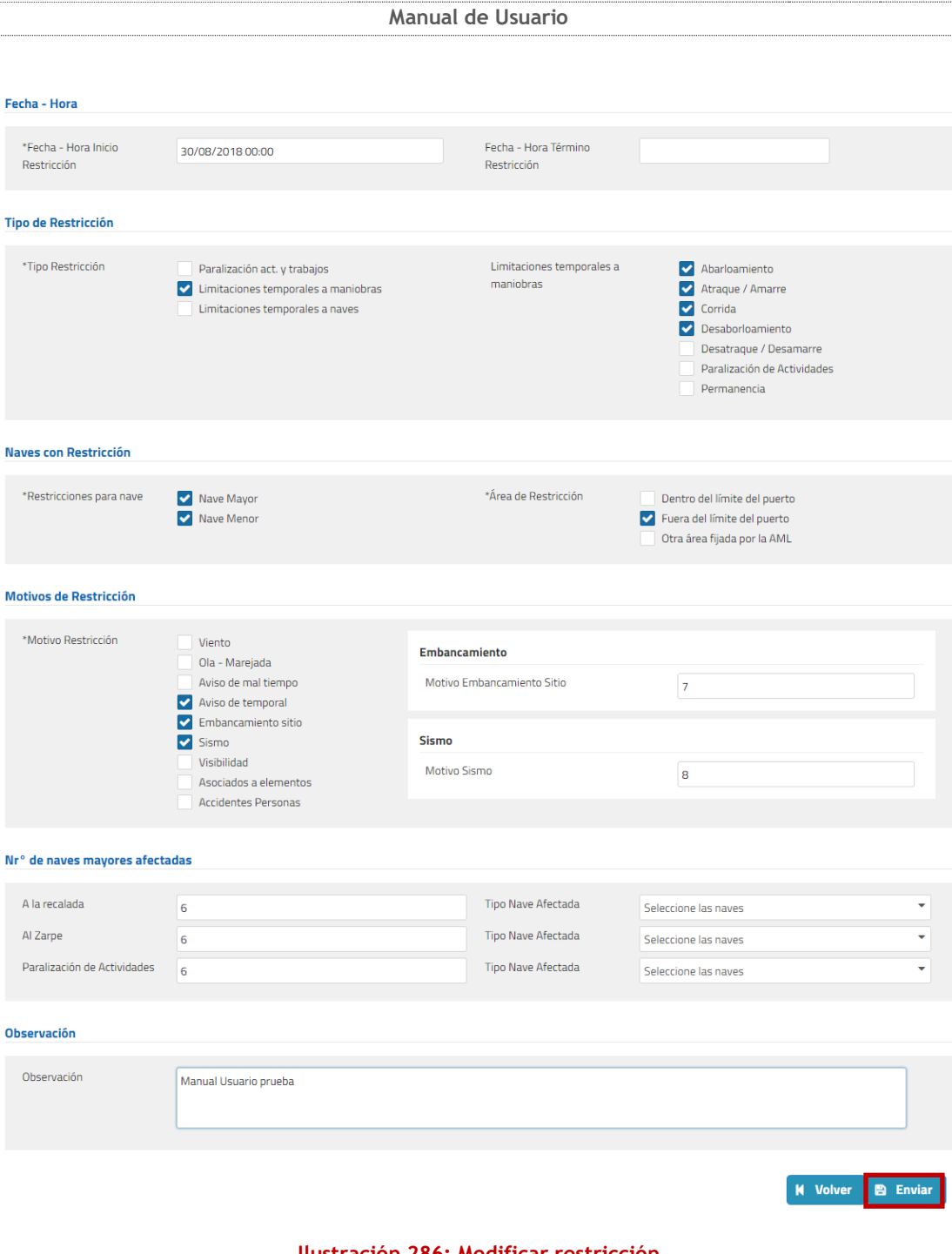

**Ilustración 286: Modificar restricción**

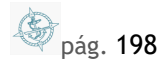

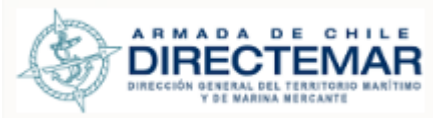

**Manual de Usuario Enviar**  $\overline{\mathbf{x}}$  $\mathbf{A}_{i}$ Está seguro de enviar el registro?

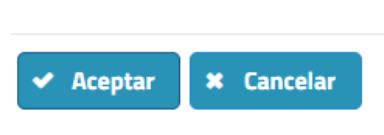

**Ilustración 287: Mensaje advertencia**

**Paso 6:** Se debe seleccionar un Restricción IP y presionar botón "Aceptar", sistema mostrará mensaje de éxito.

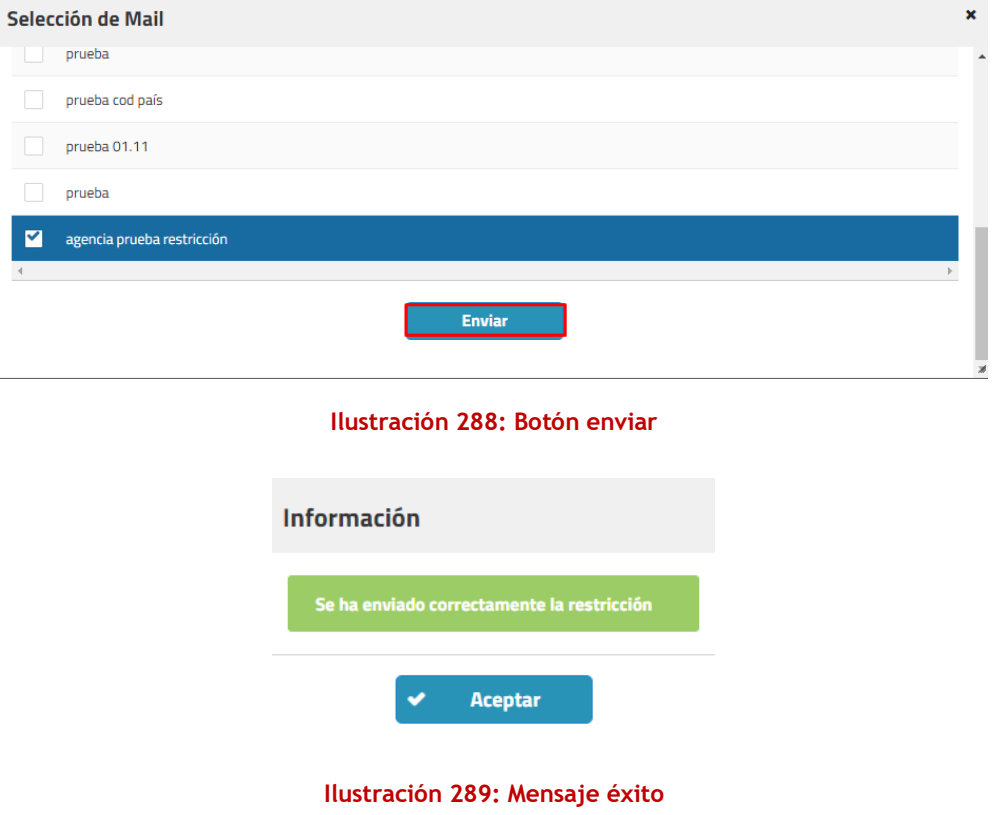

# 7.7. Búsqueda pendientes validación

Para ingresar a la funcionalidad de *Búsqueda Pendientes de Validación* debe presionar sobre el menú *Instalaciones Portuarias / Elementos Bahías* y luego *Búsqueda Pendientes de Validación*

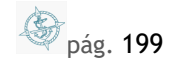

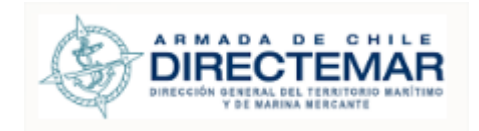

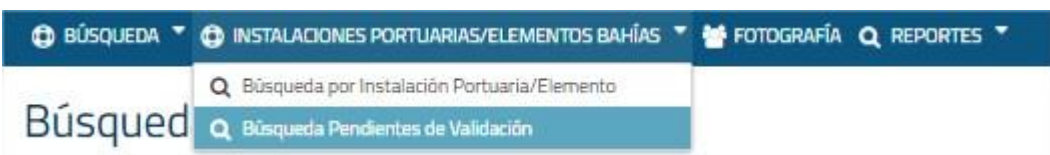

#### **Ilustración 290: Menú**

### Se desplegará la siguiente pantalla

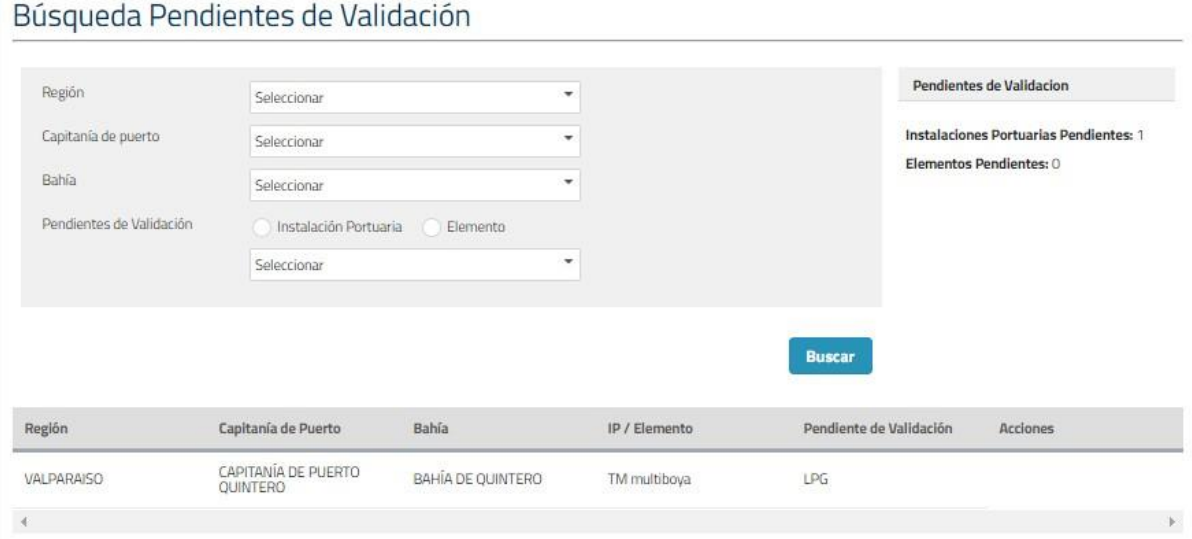

#### **Ilustración 291: Pantalla Búsqueda Pendientes de Validación**

Se despliega en pantalla, al lado derecho:

Estado de Pendientes de Validación

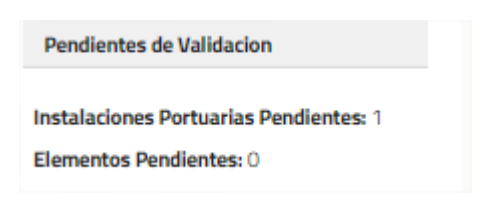

**Ilustración 292: Estado Pendientes de Validación**

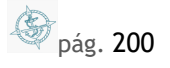

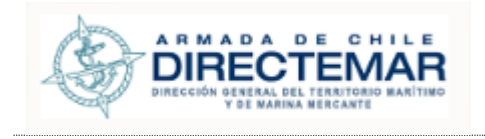

En Tabla de Resultados, se despliega todos los registros actuales pendientes de validación.

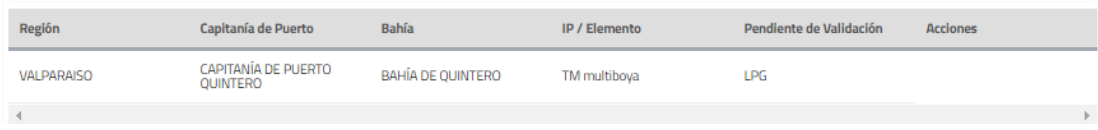

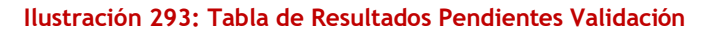

**Consideraciones:** En este módulo solo se mostrarán los IP/Elementos que hayan sido enviados y que están a espera de validación por parte de Administrador o ISPS (cuando existe ingresada una Resolución de tipo "Declaración de Cumplimiento").

## 7.7.1. Búsqueda

**Consideraciones:** Al momento de ingresar al módulo la tabla mostrará los resultados para todas las bahías de Chile, los filtros de búsqueda son para acotar estos resultados.

Al ingresar a la pantalla

Para realizar la búsqueda se deben realizar los siguientes pasos:

Paso 1: Se deben seleccionar filtros obligatorios

## Búsqueda Pendientes de Validación

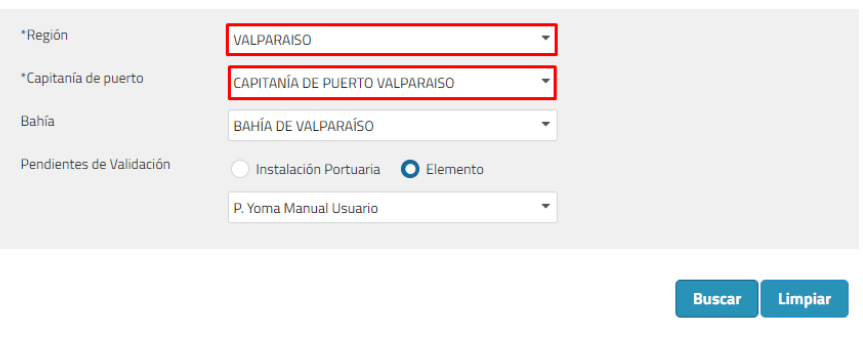

**Ilustración 294: Filtros de búsqueda**

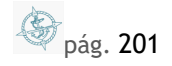

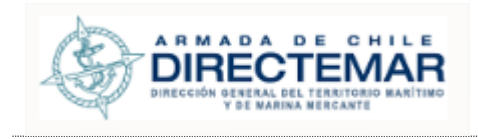

## Paso 2: Se debe presionar botón Buscar

## Búsqueda Pendientes de Validación

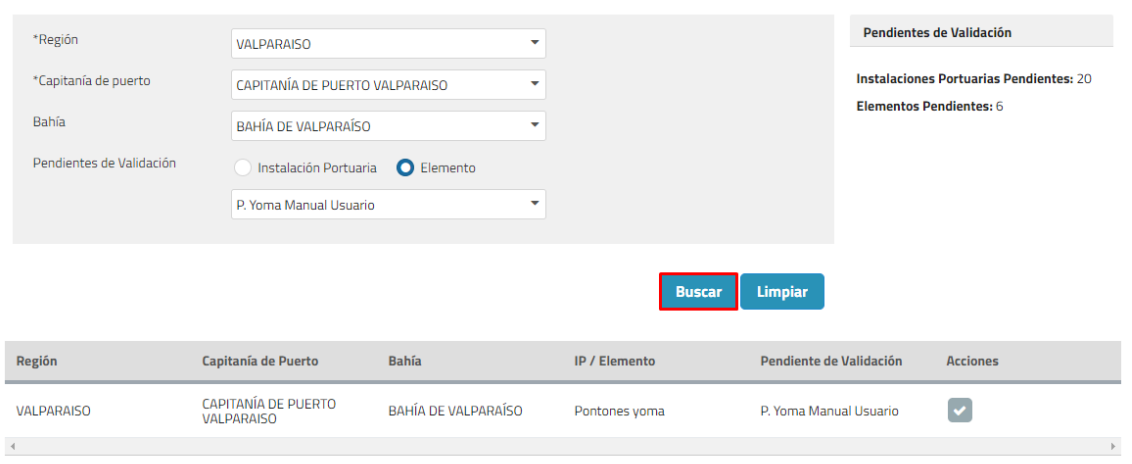

#### **Ilustración 295: Botón Buscar**

#### 7.7.1.1. Columna Acciones Grilla

 **Validar:** Cuando un IP/Elemento es enviado a validación en la columna acciones se mostrará el siguiente ícono:

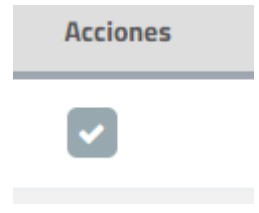

#### **Ilustración 296: Opción Validar**

Al presionar sistema direccionará a pantalla de validación del registro. Este flujo se explica en punto V[ALIDACIÓN](#page-204-0) IP/ELEMENTOS.

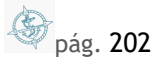

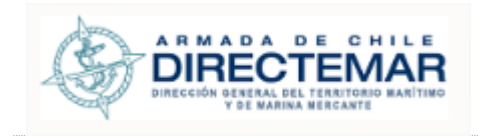

**K** Volver

**Manual de Usuario**

# BAHÍA DE VALPARAÍSO - Pontones yoma

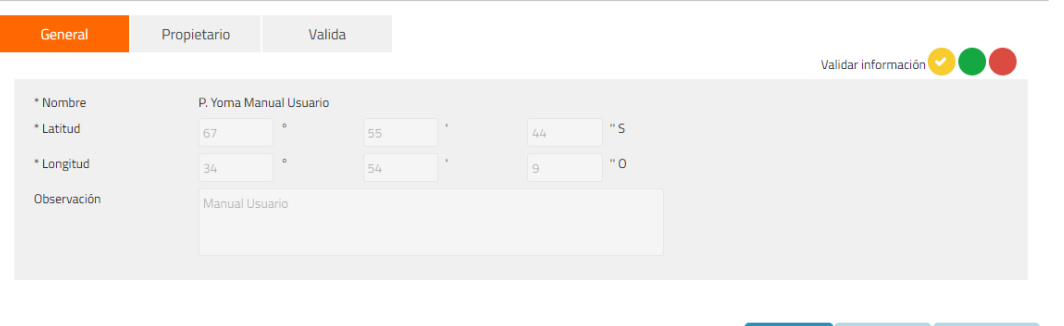

**Ilustración 297: Pantalla validación**

 Eliminación: Cuando un IP/Elemento es eliminado en la columna acciones se mostrarán los siguientes íconos:

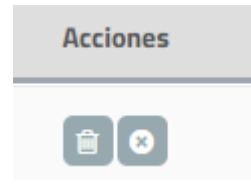

**Ilustración 298: Opción Eliminar**

Si se presionar ícono eliminar, se validará la eliminación del registro. Sistema mostrará mensaje de advertencia y se deberá presionar botón aceptar

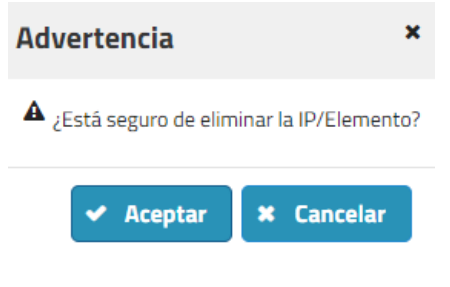

**Ilustración 299: Mensaje de Advertencia**

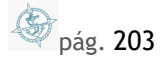

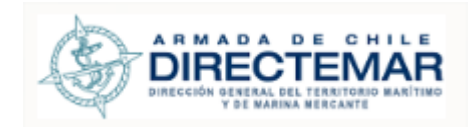

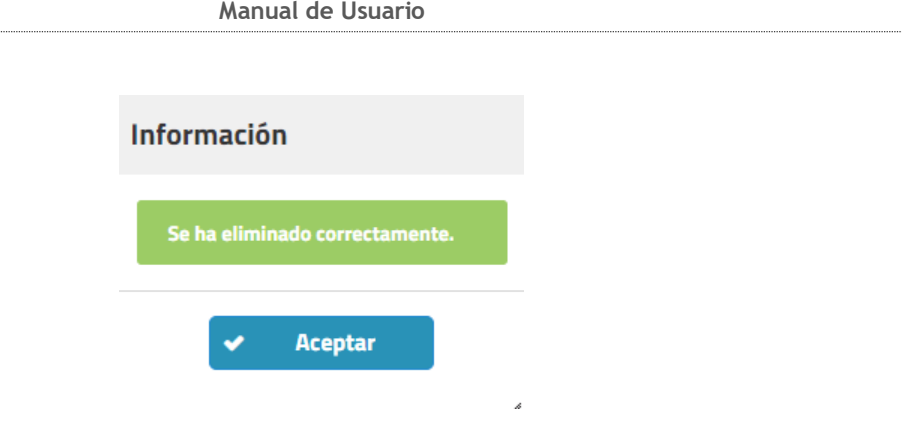

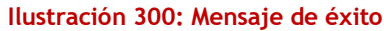

Si se presiona ícono cancelar, será rechazada la eliminación del registro. Sistema mostrará mensaje de advertencia y se deberá presionar botón aceptar

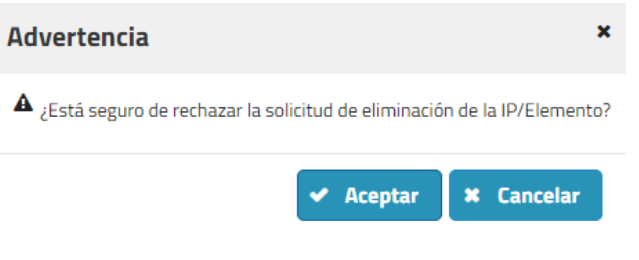

**Ilustración 301: Mensaje de advertencia**

Con estas acciones queda cancelada la eliminación del registro

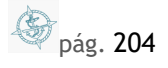

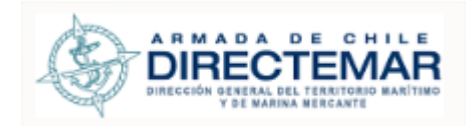

## 7.7.2. Contador de Pendientes Validación

Pendientes de Validación

**Instalaciones Portuarias Pendientes: 19** 

**Elementos Pendientes: 6** 

**Ilustración 302: Pendientes de Validación**

<span id="page-204-0"></span>Este contador muestra la cantidad de IP/Elementos totales de todas las bahías de Chile, sin importar los filtros que se ingresen en la búsqueda estos números no variarán ya que no están sujetos a la búsqueda.

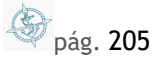

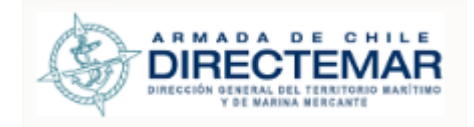

### 7.7.3. Validación de IP/Elementos

**Consideraciones:** Se debe tener en cuenta que para validar un IP/Elemento debe estar en

estado enviado, haber presionado el botón Enviar ( **Palo Enviar** ) por parte de Ingreso Datos IP para que usuario ISPS (en el caso de Resolución con tipo "Declaración de Cumplimiento") y Administrador validen la información y esta pueda ser desplegada hacia usuario General.

Se desplegará pantalla de acuerdo con el tipo Seleccionado, la visualización corresponderá a la misma de ingreso salvo con la siguiente modificación. Se desplegará en la parte superior lado

Validar información

derecho una botonera tipo semáforo

- pendiente de validación
- Validado
- Rechazado

#### **8. Aprobación**

**Paso 1:** Se debe presionar botón validar (**10)**, sistema desplegará una pantalla para validar IP/Elemento.

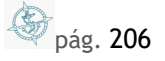

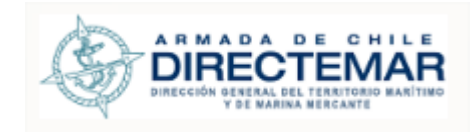

# Búsqueda Pendientes de Validación

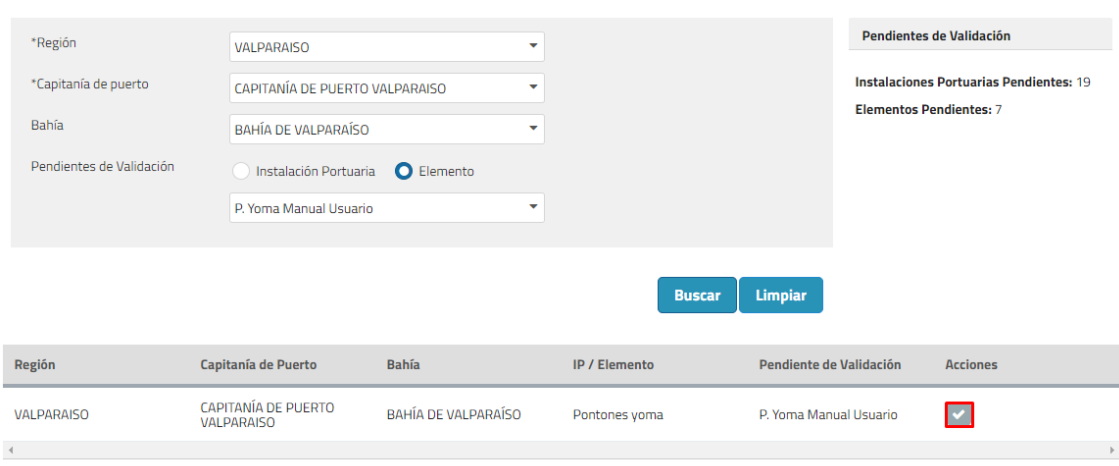

### **Ilustración 303: Botón Validar**

# BAHÍA DE VALPARAÍSO - Pontones yoma

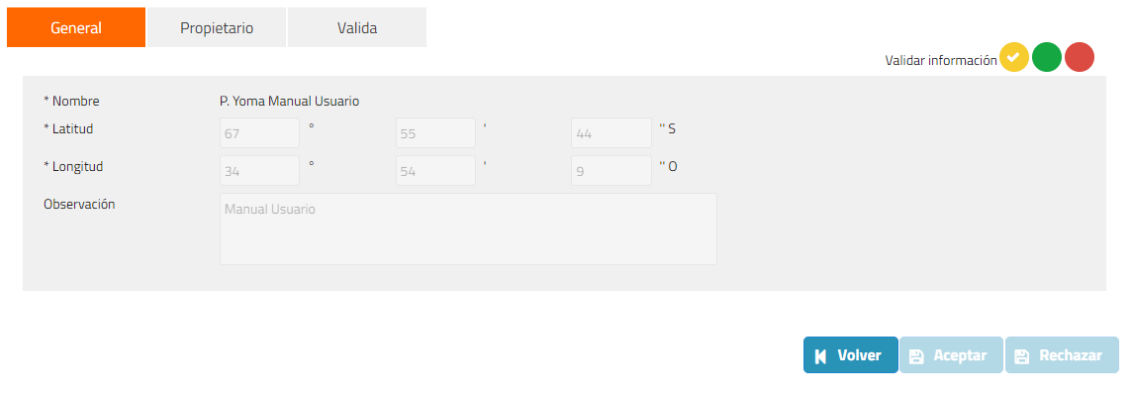

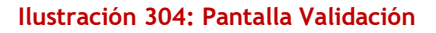

Paso 2: Se debe seleccionar el botón verde del semáforo para todos los tabs.

pág. 207

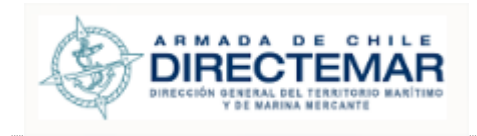

# BAHÍA DE VALPARAÍSO - Pontones yoma

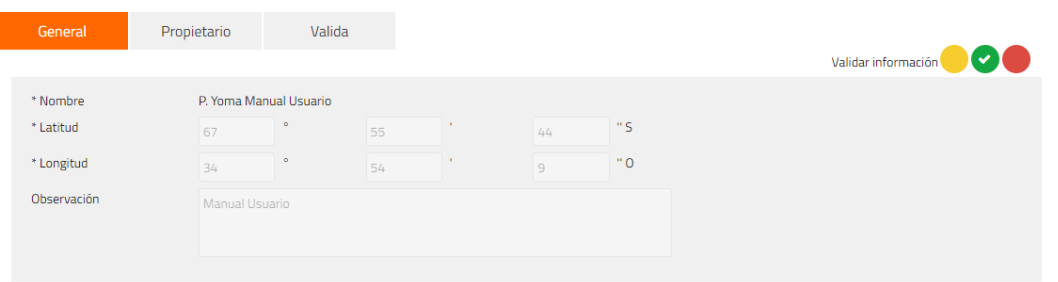

## **Ilustración 305: Tab General**

# BAHÍA DE VALPARAÍSO - Pontones yoma

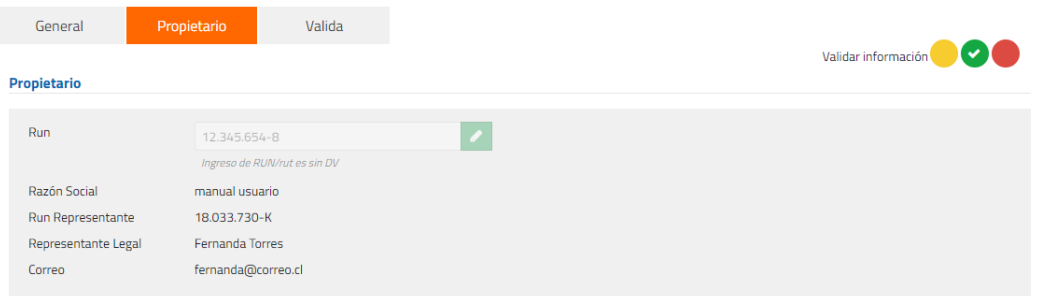

**Ilustración 306: Tab Propietario**

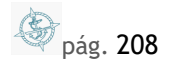

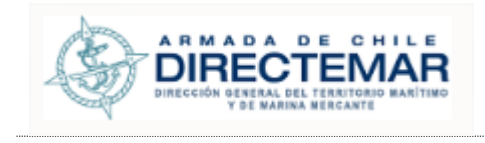

### **Paso 3:** Ir a pestaña Validación

**Consideraciones:** Si existe al menos una selección distinta de "aprobado" no se habilitará botón "Aceptar".

## BAHÍA DE VALPARAÍSO - Pontones yoma

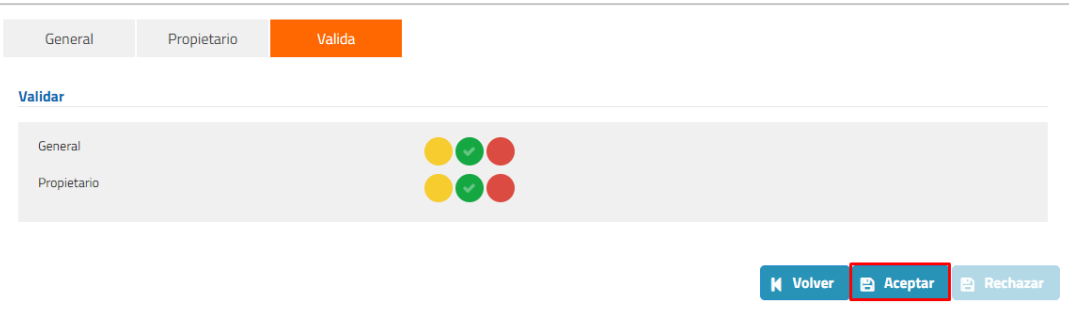

**Ilustración 307: Botón Aceptar**

Sistema desplegará mensaje de advertencia con dos opciones, si se presiona botón cancelar sistema no realizará cambios, si de lo contrario se presiona botón aceptar el registro será validado.

**Paso 4:** Presionar botón Aceptar, sistema mostrará mensaje de éxito.

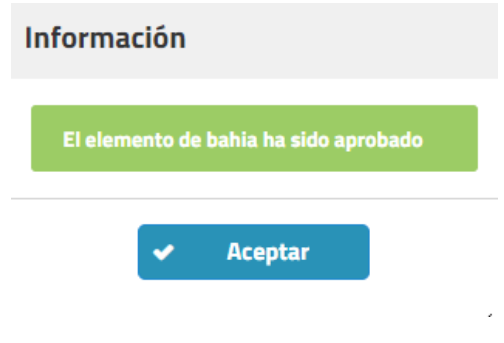

**Ilustración 308: Mensaje de éxito**

Si una Instalación Portuaria o Elemento de Bahía es aprobada, se habilita su opción de Editar de información (aparece la opción en Acciones <sup>2</sup>).

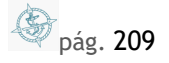

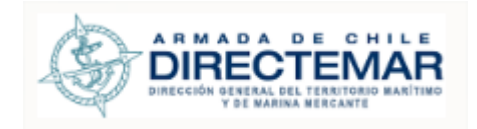

### **9. Rechazo**

Paso 1: Se debe presionar botón validar (**xides)**, sistema desplegará una pantalla para validar IP/Elemento.

## Búsqueda Pendientes de Validación

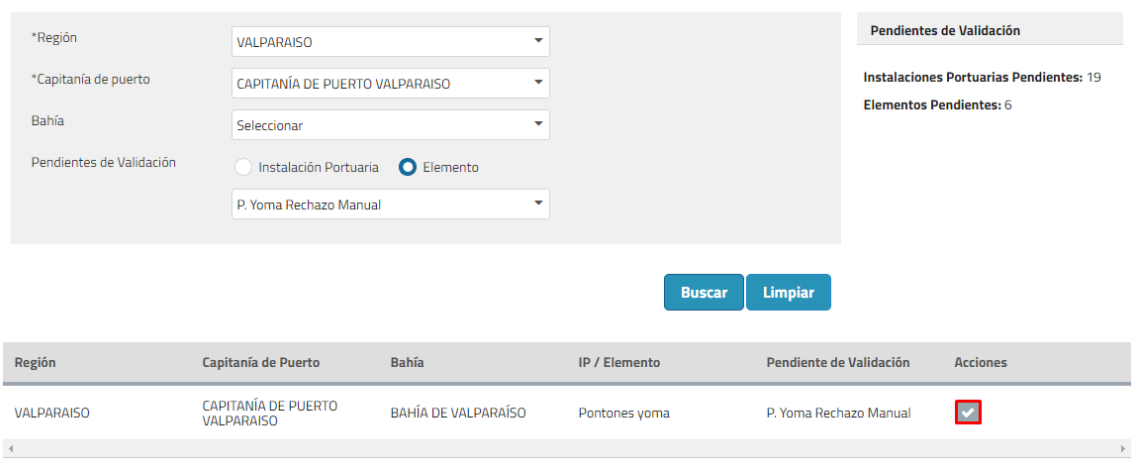

#### **Ilustración 309: Botón Validar**

# BAHÍA DE VALPARAÍSO - Pontones yoma

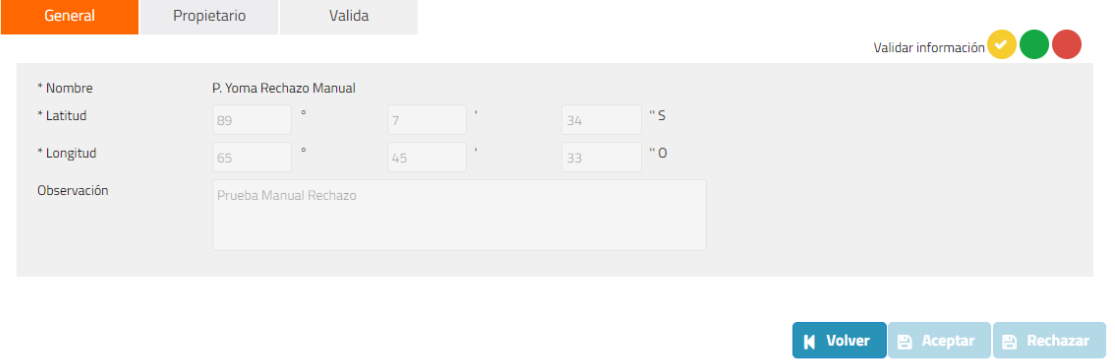

#### **Ilustración 310: Pantalla Validación**

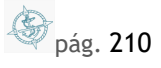

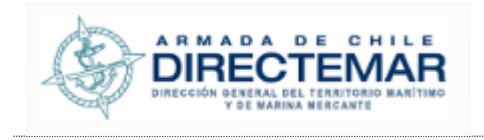

## Paso 2: Se debe seleccionar el botón Rojo del semáforo para al menos uno de los tabs

#### BAHÍA DE VALPARAÍSO - Pontones yoma Propietario Valida Validar información \* Nombre P. Yoma Rechazo Manual  $^\ast$  Latitud  $\mathcal{O}(\mathcal{O}_\mathcal{O})$  $^{\rm o}$  S 89  $\vert$  7  $\langle \rangle$  $\alpha$  $*$  Longitud  $^{\rm o}$  O  $45$ Observación Prueba Manual Rechazo **N** Volver **B** Aceptar **B** Rechazar

**Ilustración 311: Tab General**

## BAHÍA DE VALPARAÍSO - Pontones yoma

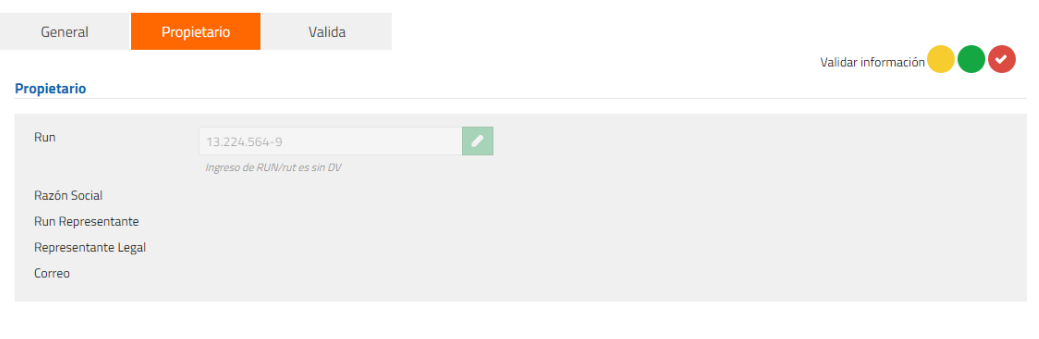

**Ilustración 312: Tab Propietario**

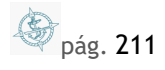

**N** Volver **B** Aceptar **B** Rechazar

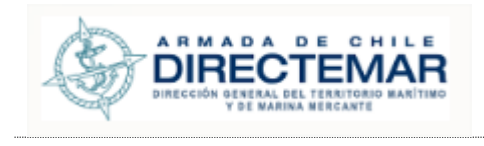

**Paso 3:** Ir a pestaña validar y presionar botón Rechazar, sistema desplegará modal para el ingreso del motivo del rechazo

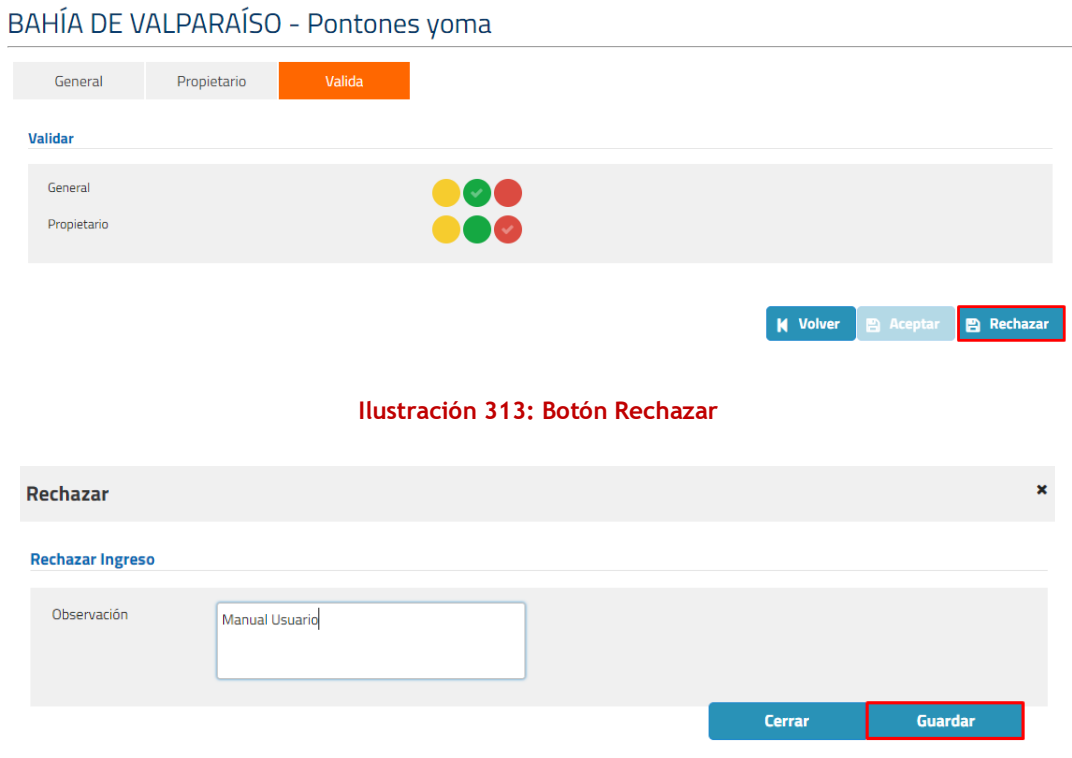

#### **Ilustración 314: Modal motivo rechazo**

**Paso 4:** Presionar botón Guardar, sistema mostrará mensaje de advertencia con dos opciones, si se presiona cancelar no se realizarán cambios, de lo contrario, si se presiona botón aceptar el IP/Elemento será rechazado.

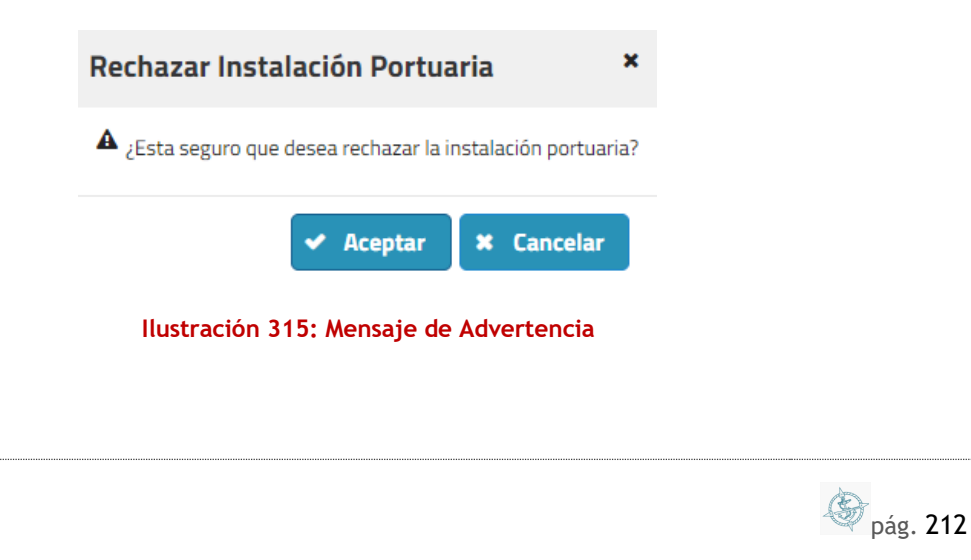

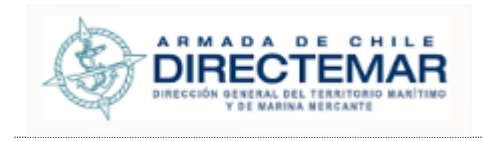

#### Paso 5: Presionar botón aceptar

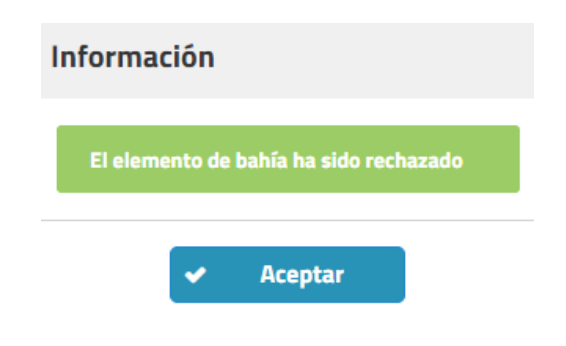

**Ilustración 316: Mensaje de éxito**

Si una Instalación Portuaria o Elemento de Bahía es rechazada, se envía correo a Ingreso Datos IP asociado y adicionalmente se habilita su opción de Ingreso de información (aparece nuevamente la opción en Acciones<sup>(+)</sup>).

# **10. Módulo Fotografía**

**Consideraciones:** Todos los perfiles tienen acceso a este módulo. Solo Administrador, Ingreso Datos IP (asociada a la Capitanía de Puerto), tiene la opción de Agregar una Fotografía.

Para ingresar a la funcionalidad de *Fotografía* debe presionar sobre el menú *Fotografía*.

**CO BÚSQUEDA \* CO INSTALACIONES PORTUARIAS/ELEMENTOS BAHÍAS \* 4 FOTOGRAFÍA Q REPORTES \*** 

**Ilustración 317: Menú Módulo Fotografía**

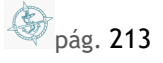

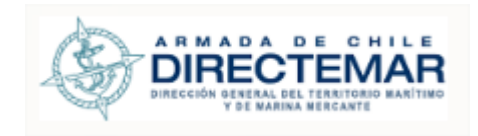

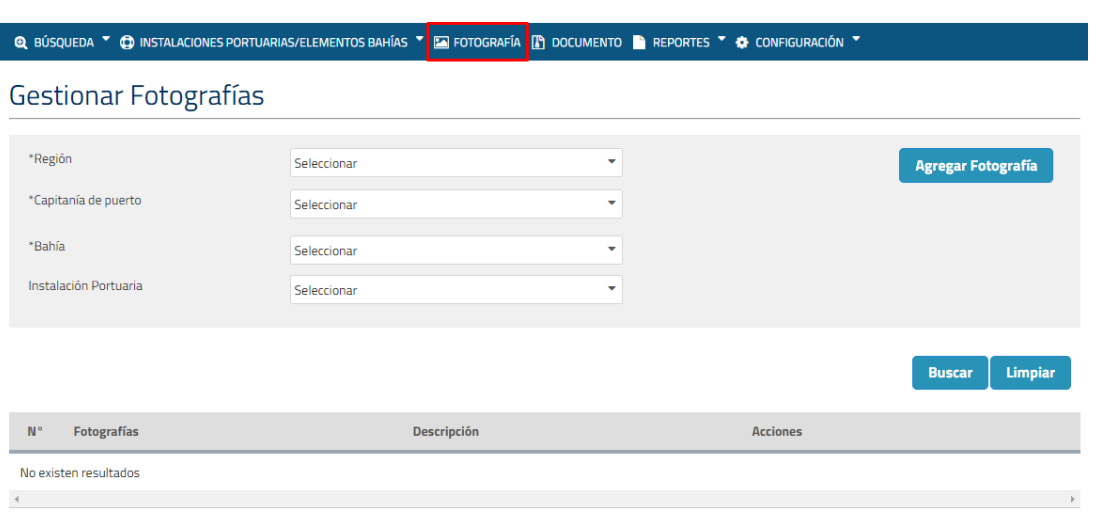

#### **Ilustración 318: Módulo Fotografía**

Mediante este módulo se puede hacer la inserción, edición y eliminación de una fotografía a un elemento/Instalación portuaria

# 10.1. Buscar Fotografía

Para buscar una fotografía se deben seguir los siguientes pasos:

 **Consideraciones:** Se debe tener en cuenta que para la búsqueda son obligatorios los filtros región, capitanía de puerto y bahía.

Paso 1: Seleccionar los filtros obligatorios

## Gestionar Fotografías

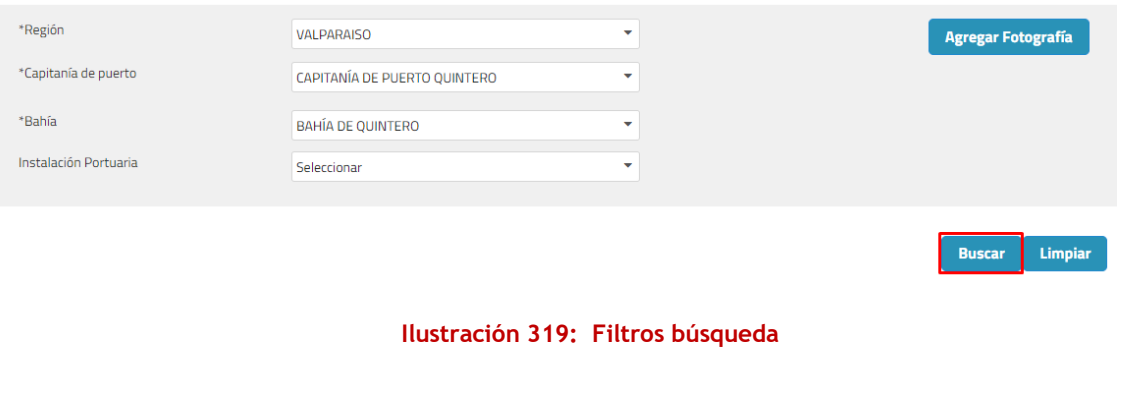

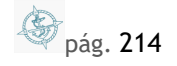

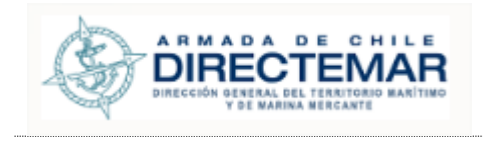

**Paso 2:** Presionar botón Buscar, se desplegarán registros en la grilla de acuerdo con los filtros ingresados en la búsqueda.

#### Gestionar Fotografías \*Región **VALPARAISO**  $\downarrow$ Agregar Fotografía \*Capitanía de puerto CAPITANÍA DE PUERTO OUINTERO  $\ddot{\phantom{0}}$ \*Bahía **BAHÍA DE QUINTERO**  $\overline{\phantom{0}}$ Instalación Portuaria Seleccionar V Buscar Limpiar Fotografías Descripción **Acciones**  $N^{\circ}$ **Bahia Quintero** Imagen Bahía Quintero Muelle GNL Muelle GNL Quintero (± (◢ │ <del>◎</del> ) muelle quintero fotografia muelle quintero ED D  $(1 of 1) \qquad \boxed{1} \ \boxed{4} \quad \boxed{1} \quad \boxed{1} \quad \boxed{1}$ **Ilustración 320: Resultado búsqueda**

# 10.2. Ingresar Fotografía

**Consideraciones:** Solo Administrador, Ingreso Datos IP (asociada a la Capitanía de Puerto), tiene la opción de Agregar una Fotografía.

Para poder ingresar una fotografía se deben seguir los siguientes pasos:

**Paso 1:** Presionar botón "Agregar Fotografía", se desplegará un modal donde todos los campos a ingresar serán obligatorios, si no se completan sistema mostrará mensaje de error por obligatoriedad

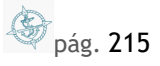

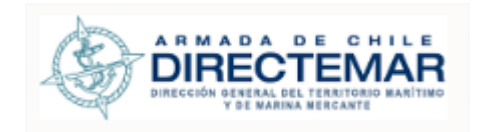

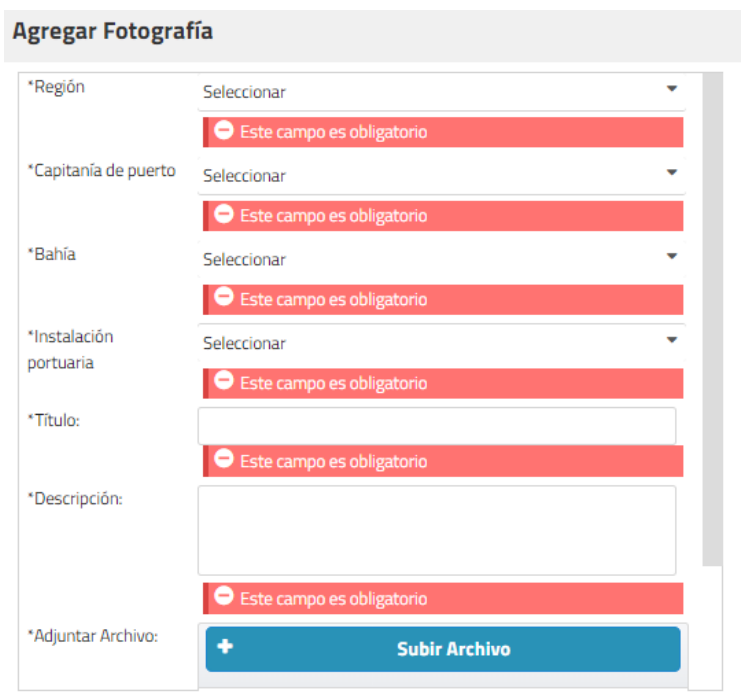

**Ilustración 321: Campos error obligatoriedad**

- **Paso 2:** Una vez ingresados los datos obligatorios se debe presionar botón "guardar, sistema desplegará mensaje de éxito.
- **Consideraciones:** Se debe tener en cuenta que las únicas extensiones permitidas en adjuntar archivo son .JPG y .PNG.

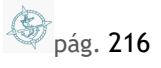
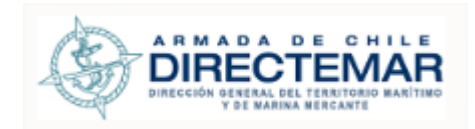

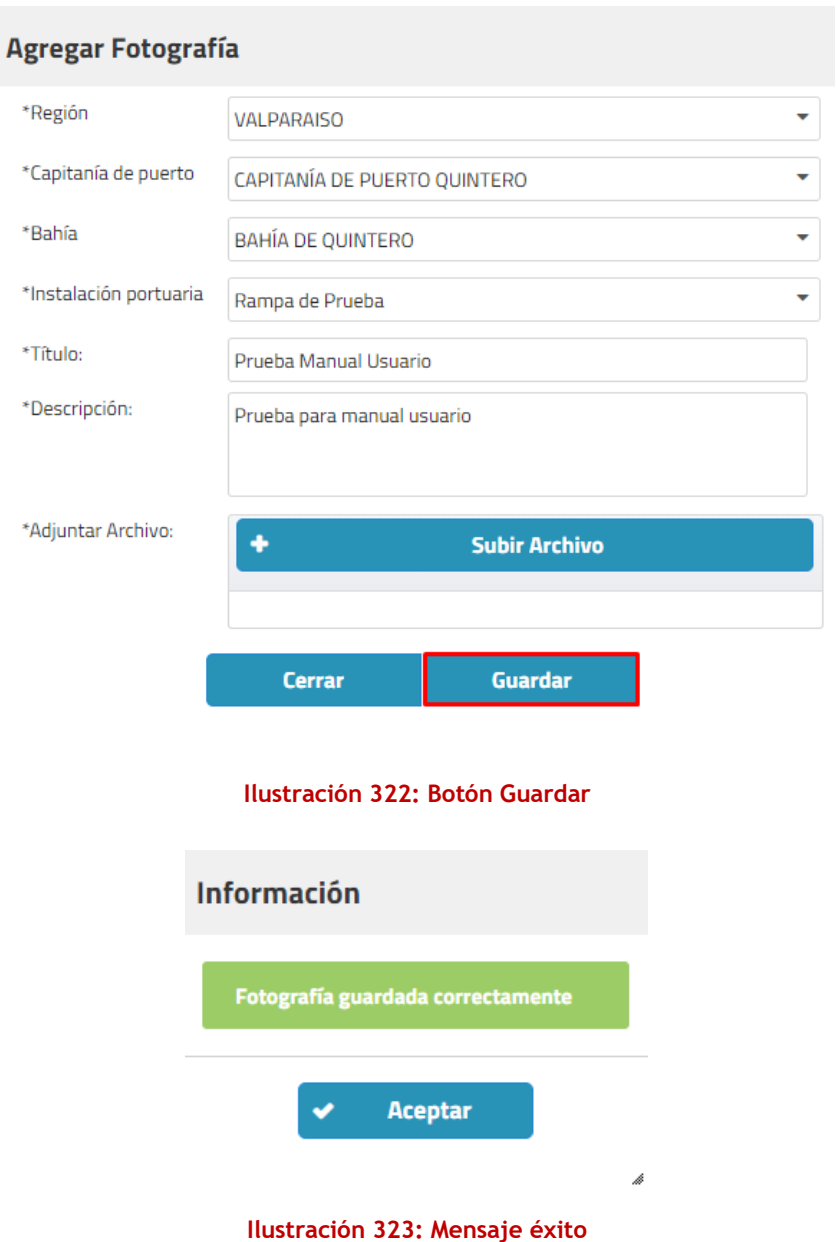

 **Consideraciones:** Si al momento de agregar la nueva fotografía no se encuentra efectuada una búsqueda para la bahía a la que se está ingresando el registro no se visualizará de forma de inmediata, se deberá hacer la búsqueda por la bahía que corresponda para poder visualizarlo.

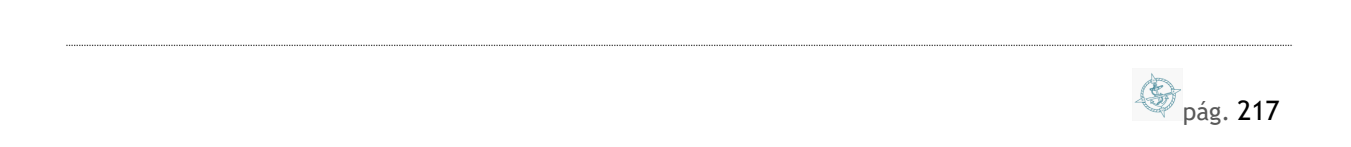

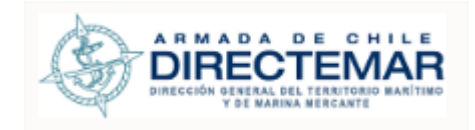

# 10.3. Modificar Fotografía

**Consideraciones:** Solo Administrador, Ingreso Datos IP (asociada a la Capitanía de Puerto), tiene la opción de modificar una Fotografía.

Para poder editar una fotografía se deben seguir los siguientes pasos:

Paso 1: Seleccionar botón editar desde grilla de resultados, sistema desplegará un modal con la información actual del registro precargada donde solo será editable el título, descripción y el archivo.

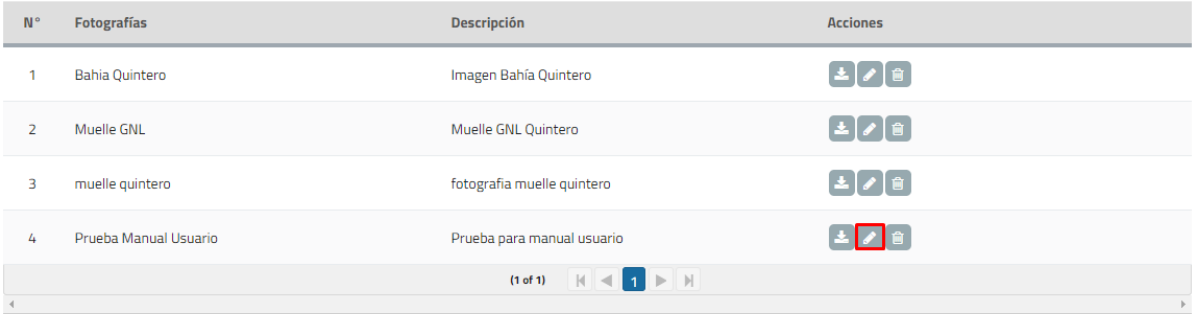

**Ilustración 324: Botón editar**

Si al momento de editar se deja en blanco los campos obligatorios sistema desplegará error de obligatoriedad

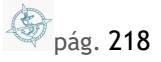

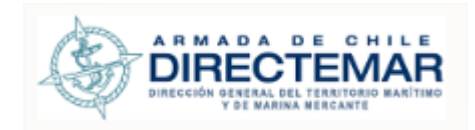

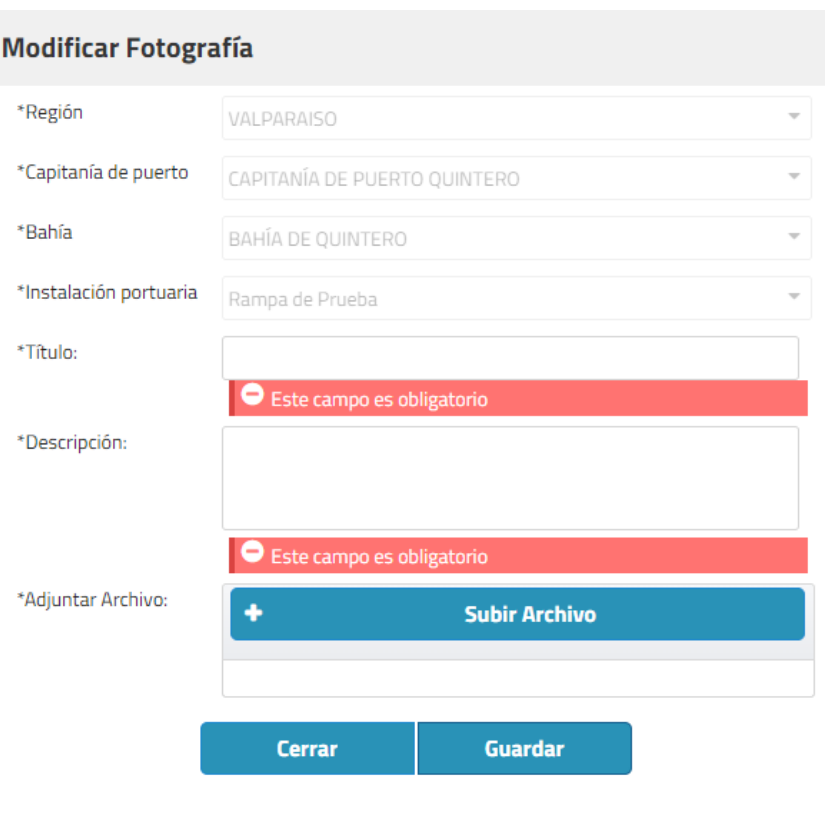

**Ilustración 325: Error obligatoriedad**

**Paso 2:** Una vez completados los campos a editar se debe presionar botón "guardar"

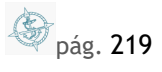

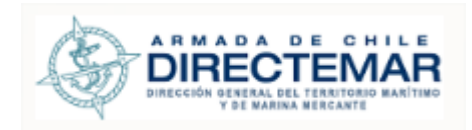

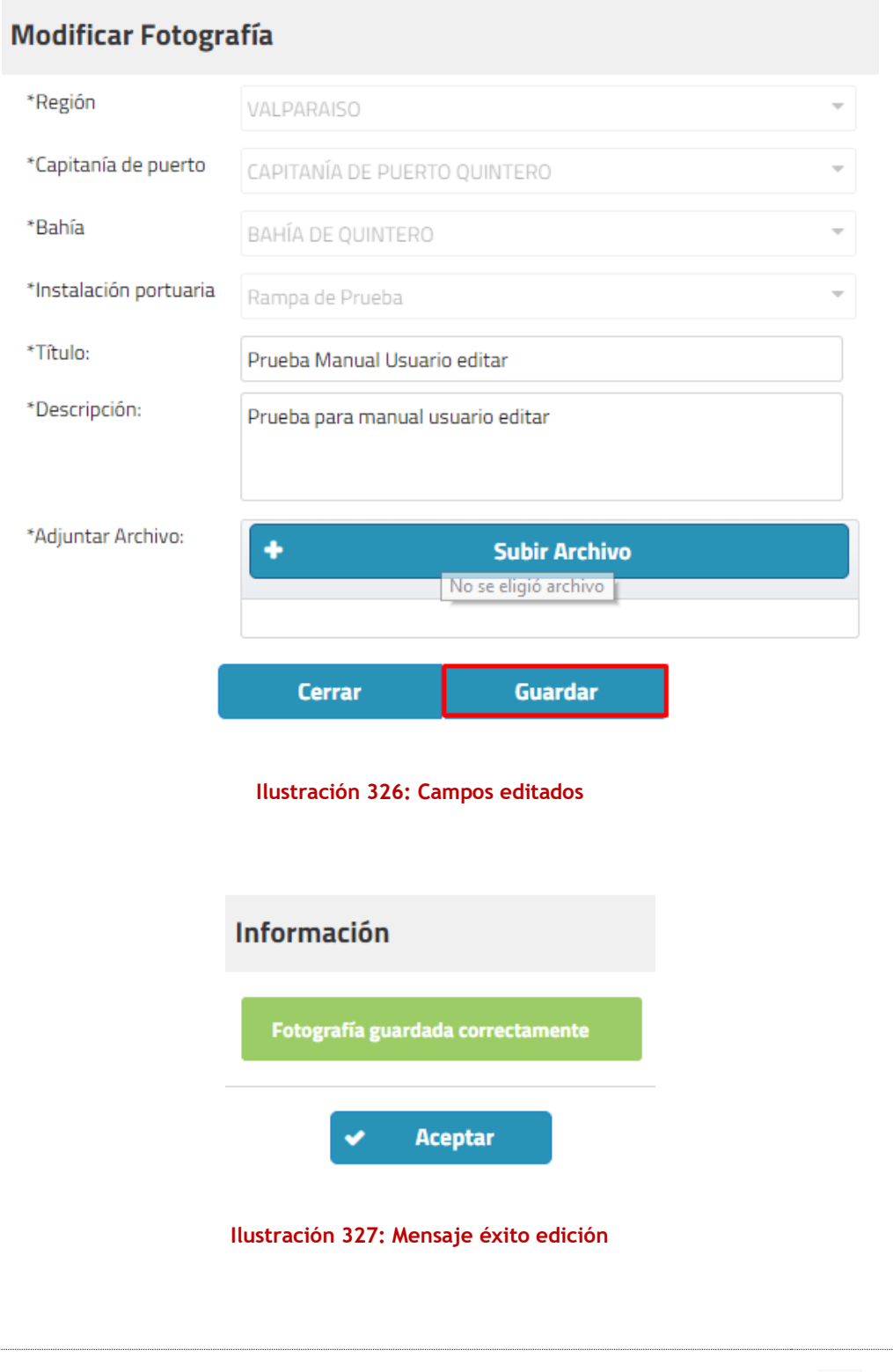

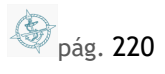

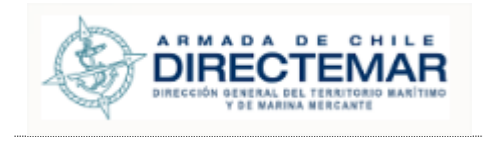

## Luego en la grilla se podrá visualizar el registro correctamente editado

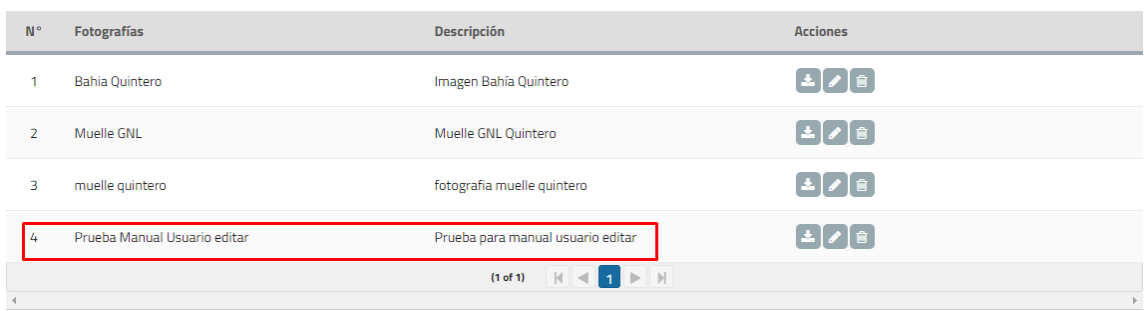

#### **Ilustración 328: Registro editado**

# 10.4. Elimina Fotografía

**Consideraciones:** Solo Administrador, Ingreso Datos IP (asociada a la Capitanía de Puerto), tiene la opción de eliminar una Fotografía.

Para poder editar una fotografía se deben seguir los siguientes pasos:

## Paso 1: Se debe presionar botón eliminar desde grilla

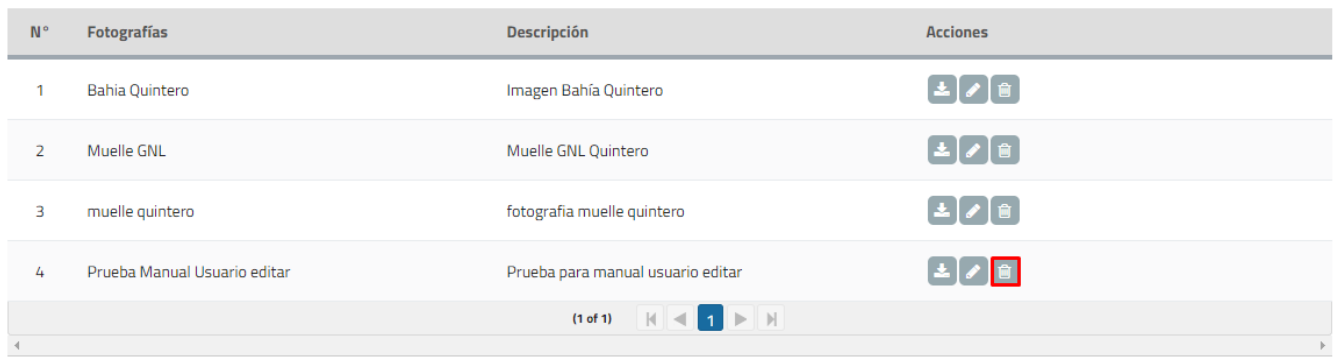

#### **Ilustración 329: Botón Eliminar**

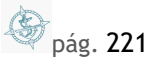

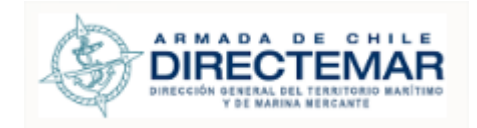

Sistema desplegará mensaje de advertencia con dos opciones, si se presiona cancelar sistema no ejecutará ninguna acción y si se presionar aceptar sistema eliminará el registro

**Paso 2:** Presionar botón Aceptar, sistema desplegará mensaje de éxito de la operación.

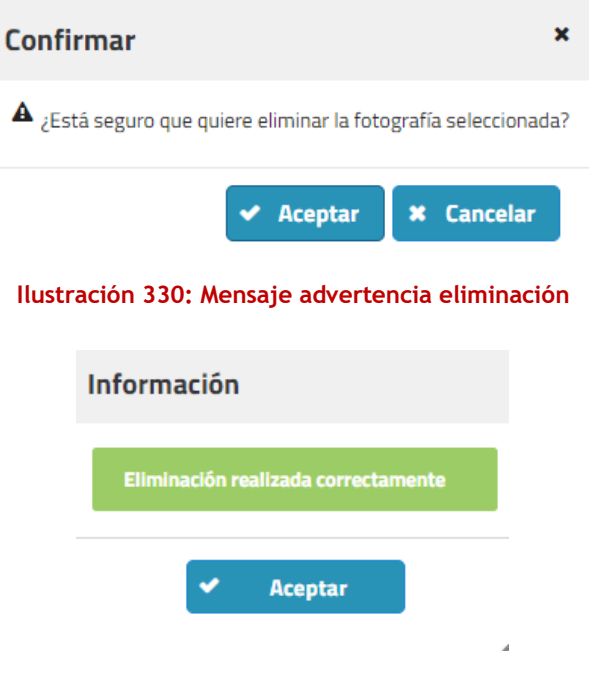

**Ilustración 331: Mensaje éxito eliminación**

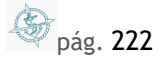

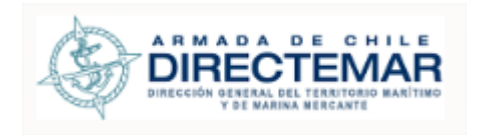

# **11. Módulo Documento**

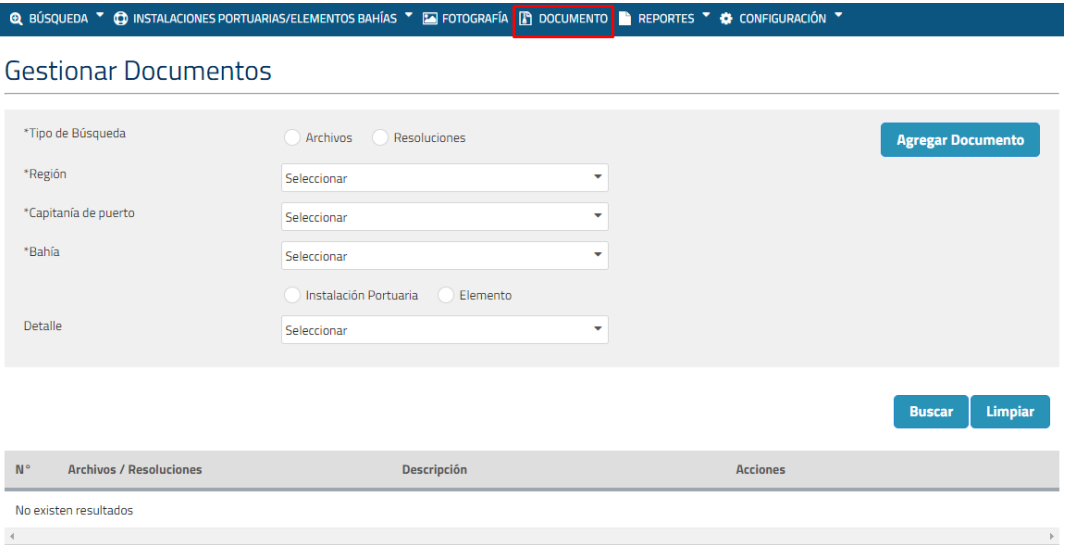

**Ilustración 332: Módulo Documentos**

# 11.1. Buscar Documento

 **Consideraciones:** Existen dos tipos de documentos: archivos y resoluciones. Para realizar la búsqueda de archivos se debe tener en cuenta que existen cuatro filtros obligatorios mínimos que corresponden a tipo de búsqueda, región, capitanía de puerto y bahía. Para la búsqueda de resoluciones existen cinco filtros obligatorios mínimos que corresponden a tipo de búsqueda, región, capitanía de puerto, bahía y tipo de resolución.

Todos los perfiles tienen acceso a este módulo.

Para poder buscar documentos se deben seguir los siguientes pasos:

Paso 1: Seleccionar los filtros mínimos

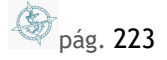

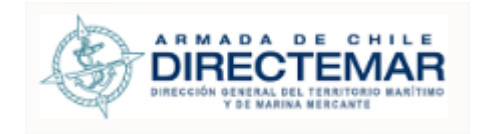

# **Gestionar Documentos**

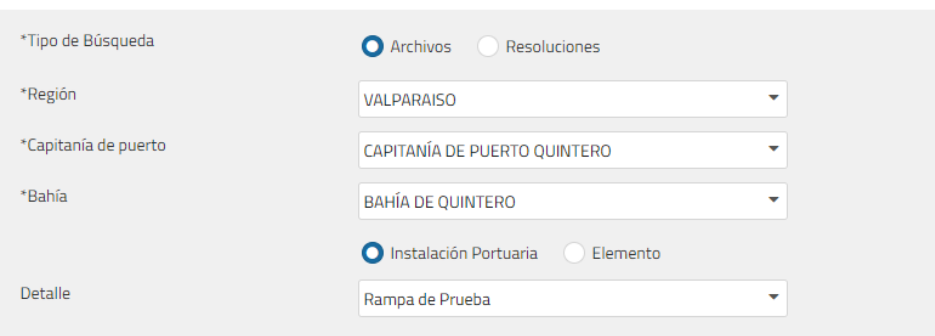

## **Ilustración 333: Filtros obligatorios para archivo**

**Paso 2:** Presionar botón Buscar, al realizar esta acción se mostrarán los registros que coincidan con los filtros ingresados.

## **Gestionar Documentos**

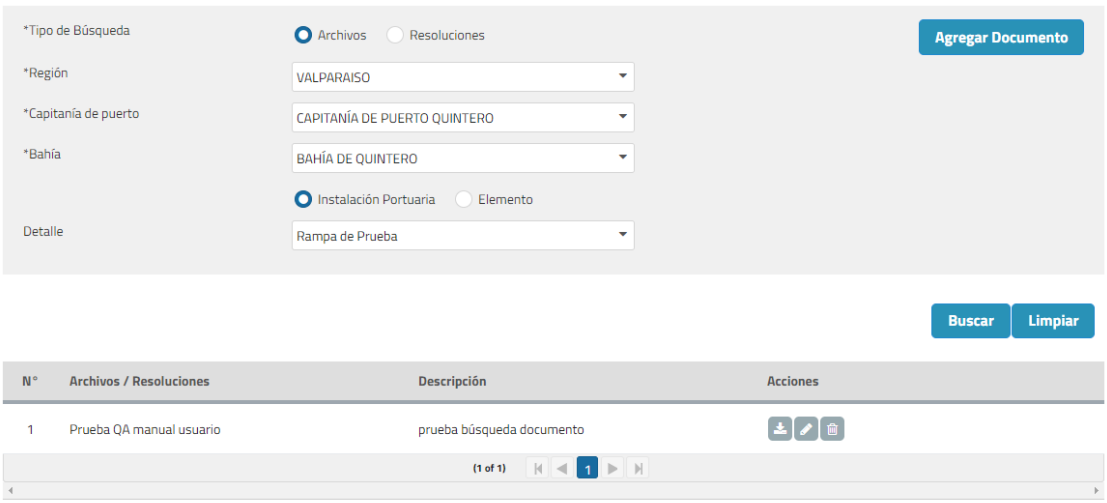

#### **Ilustración 334: Búsqueda archivo**

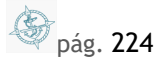

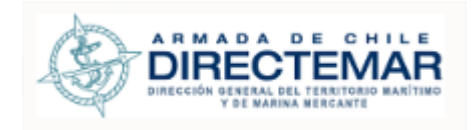

# 11.2. Ingresar Documento

 **Consideraciones:** Solo Administrador, Ingreso Datos IP (asociada a la Capitanía de Puerto), ISPS, tiene la opción de Agregar un documento.

Para agregar documentos se debe tener en cuenta que las resoluciones solo pueden ser asignadas a instalaciones portuarias y que los archivos pueden ser asignados a ambos tipos, tal y como se puede apreciar en las imágenes a continuación:

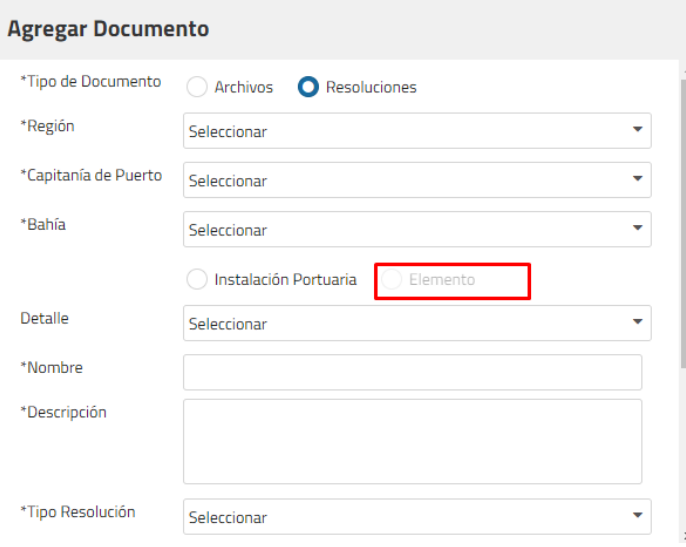

**Ilustración 335: Agregar documento tipo resolución**

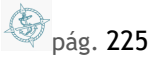

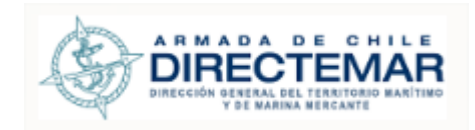

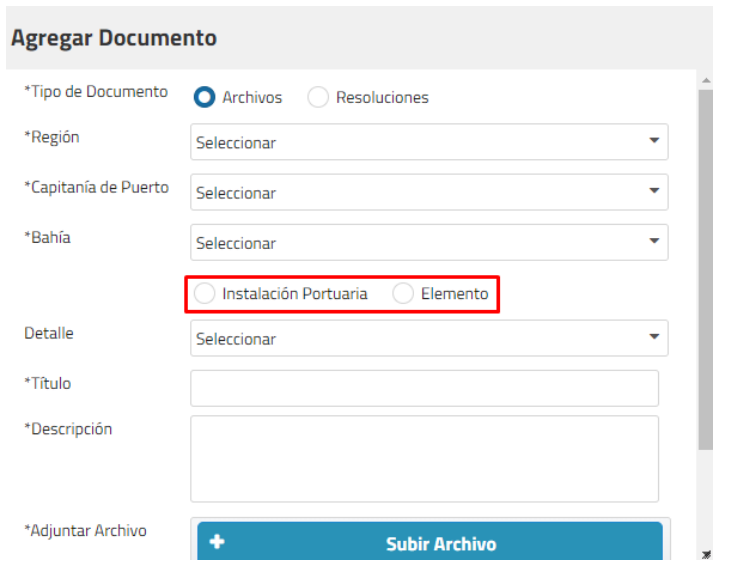

**Ilustración 336: Agregar documento tipo archivo**

Para poder ingresar un archivo/resolución se deben seguir los siguientes pasos:

Paso 1: Se deben completar los campos obligatorios de lo contrario sistema desplegará error de obligatoriedad

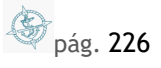

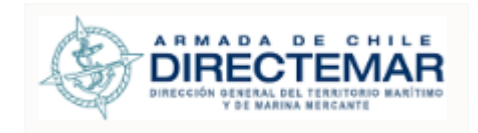

# **Agregar Documento**

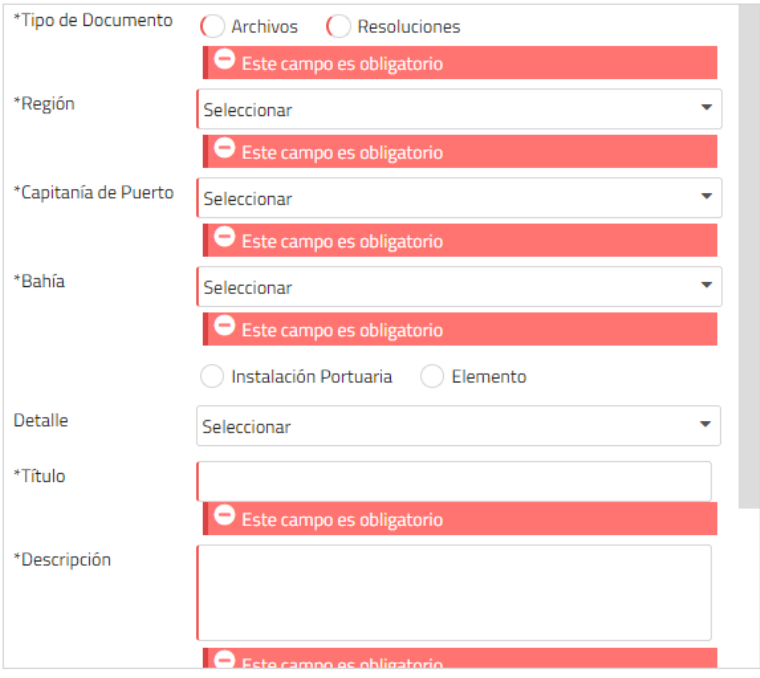

**Ilustración 337: Mensaje campos obligatorios parte 1**

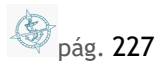

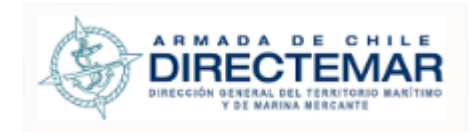

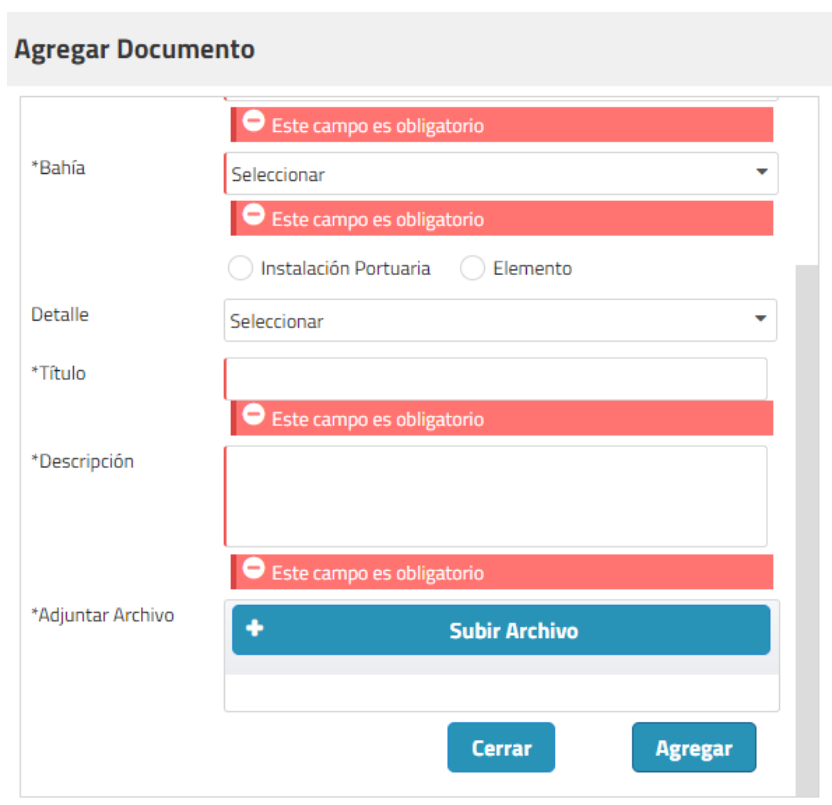

**Ilustración 338: Mensaje campos obligatorios parte 2**

**Consideraciones:** El subir archivos solo admite documentos en formato PDF.

**Paso 2:** Una vez completada la información se debe presionar botón "Agregar"

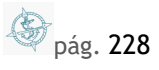

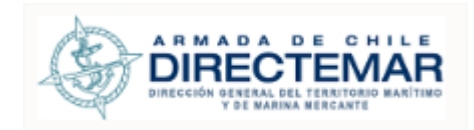

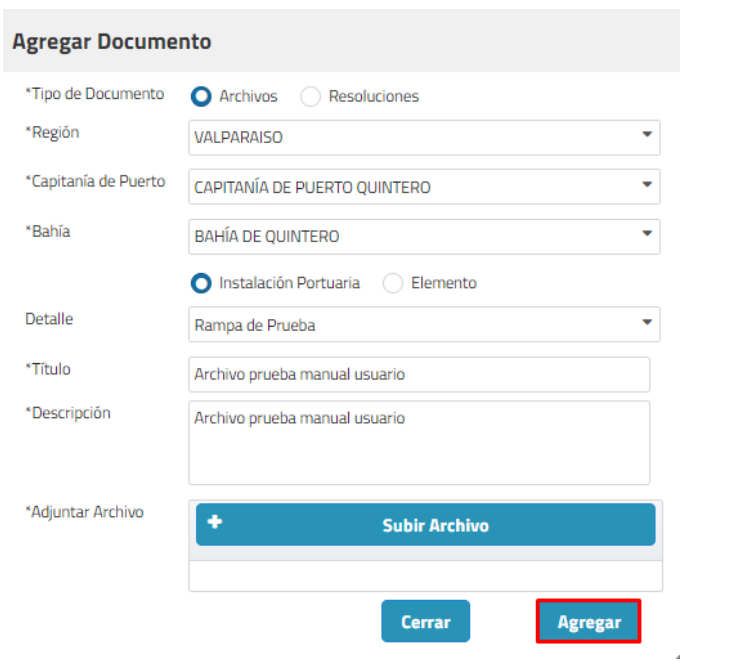

**Ilustración 339: Botón guardar**

 Sistema desplegará mensaje de éxito. Si al momento de agregar el documento no se encuentra efectuada una búsqueda para la bahía a la que se está ingresando el registro no se visualizará de forma de inmediata, se deberá hacer la búsqueda por la bahía que corresponda para poder visualizarlo.

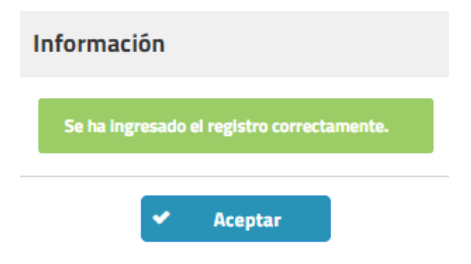

**Ilustración 340: Mensaje éxito inserción documento**

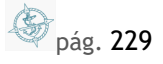

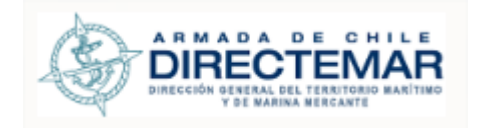

# 11.3. Modificar Documento

**Consideraciones:** Solo Administrador, Ingreso Datos IP (asociada a la Capitanía de Puerto), ISPS, tiene la opción de modificar un documento.

Para modificar un documento se deben seguir los siguientes pasos:

**Paso 1:** Se debe seleccionar botón "editar" desde grilla, sistema desplegará un modal con los valores actuales del registro precargados.

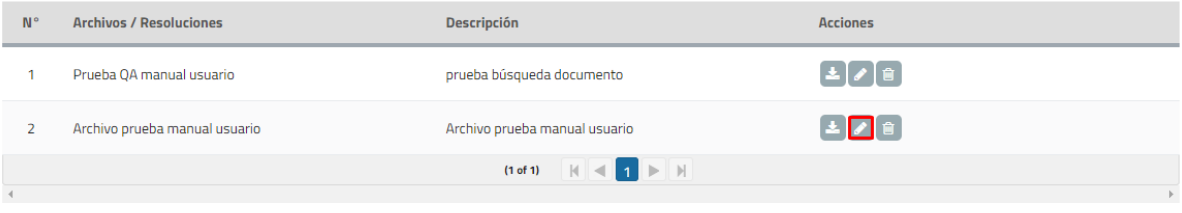

#### **Ilustración 341: Botón editar.**

 **Consideraciones:** Al editar un registro los únicos campos que serán editables para archivo serán título, descripción y adjuntar archivo, mientras que para resolución serán los campos tipo resolución, número resolución, fecha resolución y adjuntar archivo.

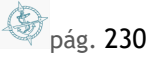

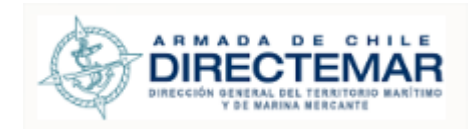

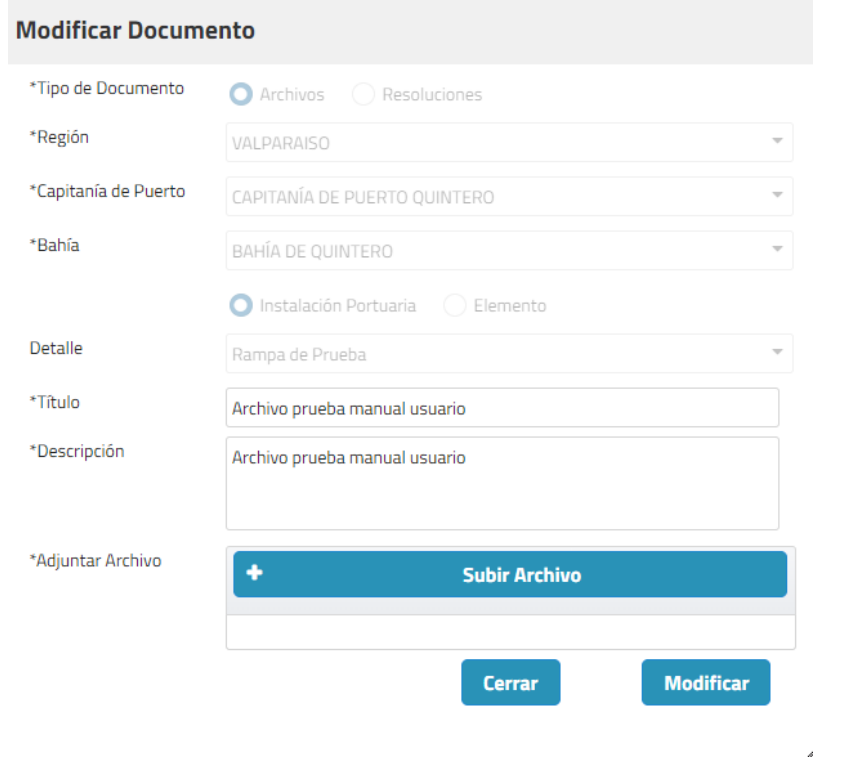

**Ilustración 342: Editar archivo**

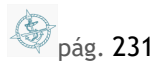

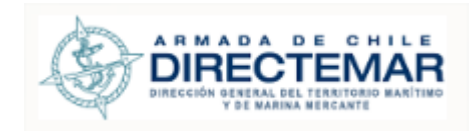

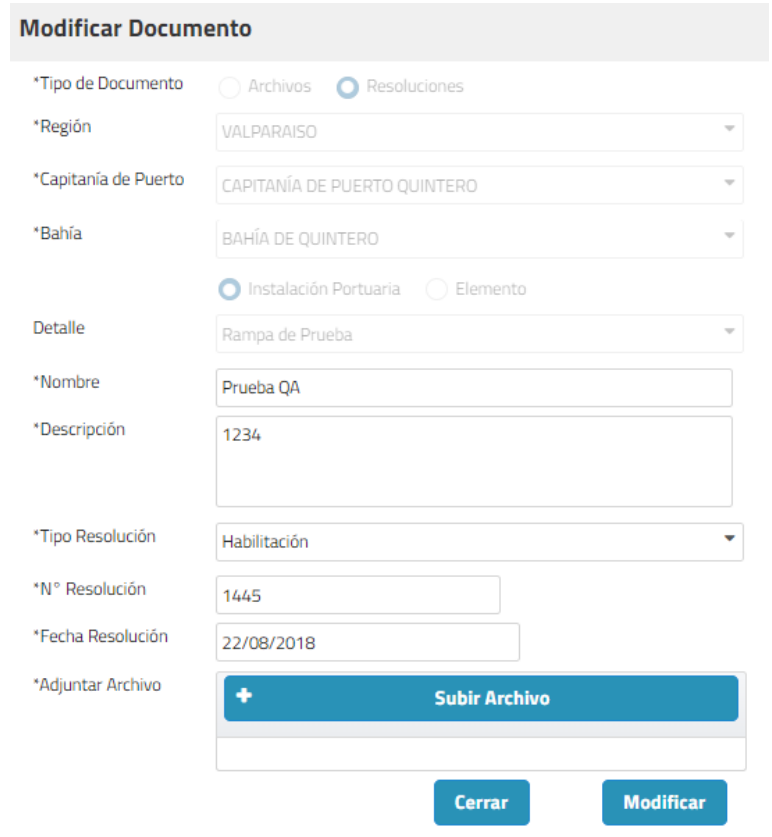

**Ilustración 343: Editar resolución**

**Paso 2:** Luego editar los campos se debe presionar botón "modificar

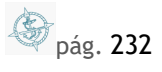

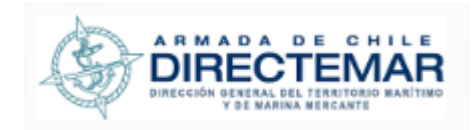

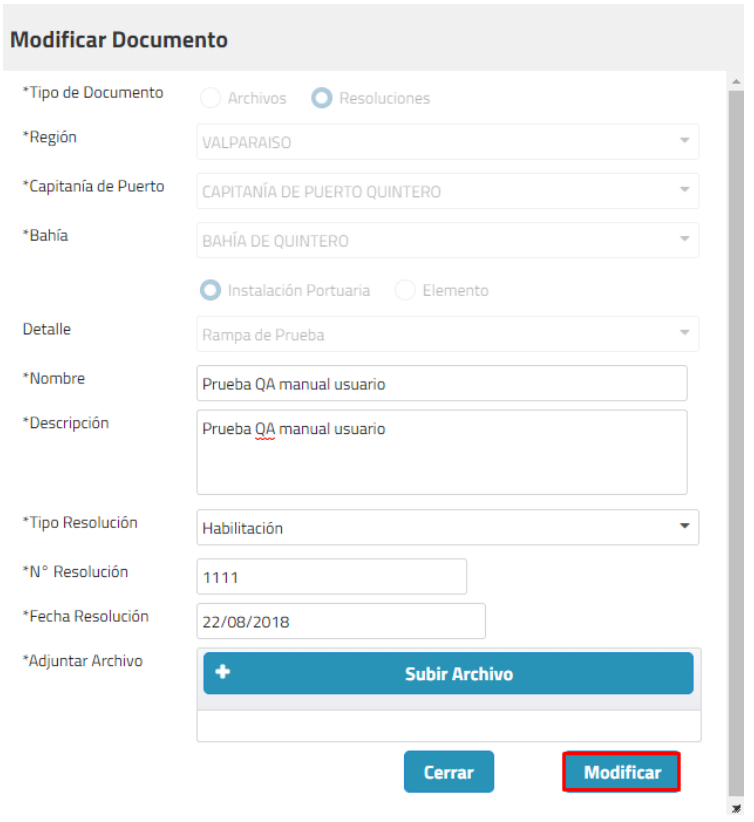

**Ilustración 344: Botón modificar**

Una vez modificado el registro sistema mostrará mensaje de éxito y se actualizará el registro en la grilla.

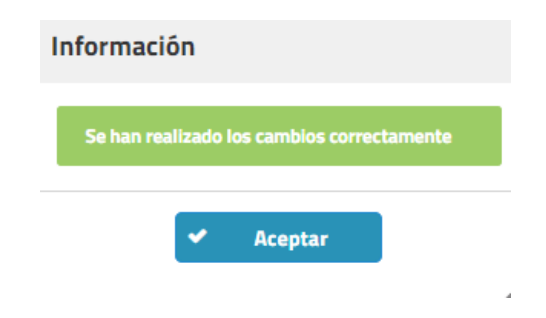

**Ilustración 345: Mensaje éxito**

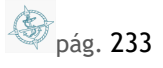

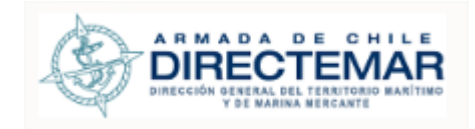

## 11.4. Eliminar Documento

**Consideraciones:** Solo Administrador, Ingreso Datos IP (asociada a la Capitanía de Puerto), ISPS, tiene la opción de eliminar un documento.

Para eliminar un documento se deben seguir los siguientes pasos:

Paso 1: Presionar botón eliminar en grilla

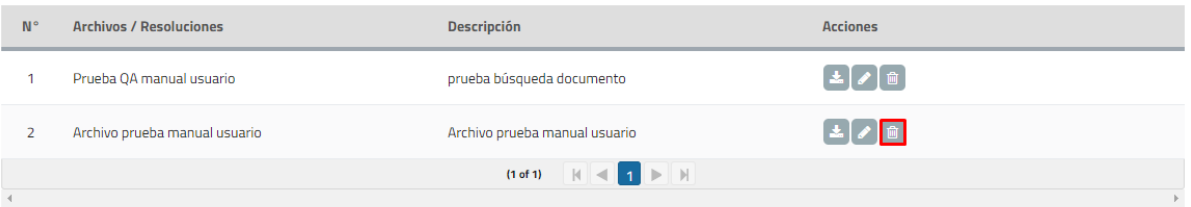

#### **Ilustración 346: Botón eliminar**

Sistema desplegará mensaje de advertencia con dos opciones, si se presiona cancelar sistema no ejecutará ninguna acción y si se presionar aceptar sistema eliminará el registro.

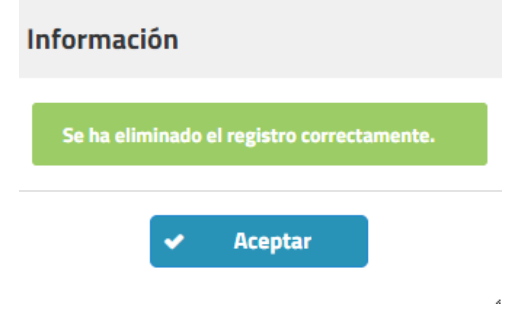

**Ilustración 347: Mensaje de éxito eliminación**

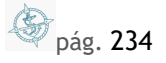

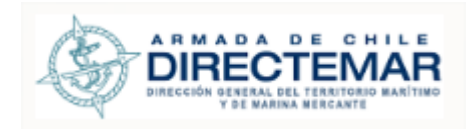

# **12. Módulo Reportes**

12.1. Reporte instalaciones portuarias asociadas a naves

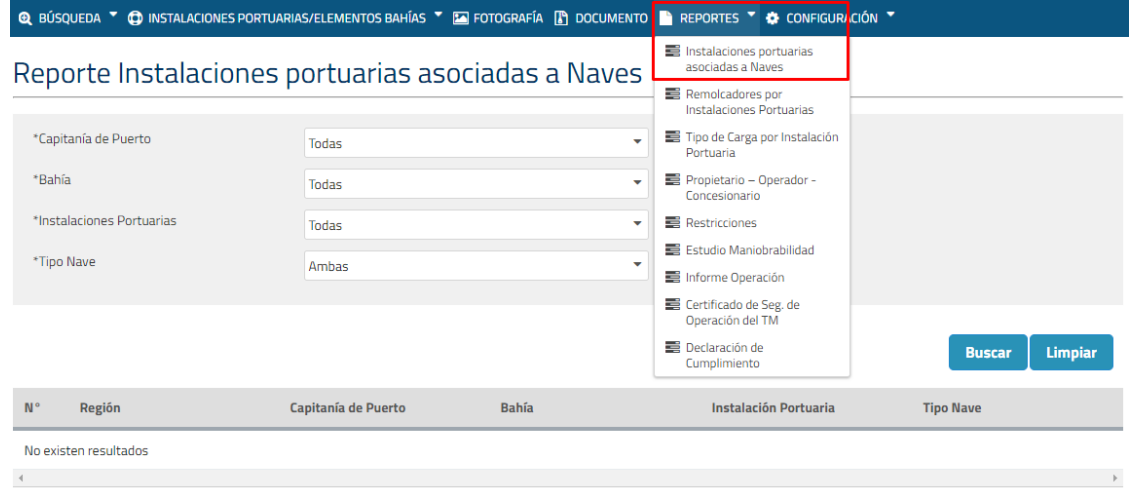

**Ilustración 348: Reporte IP asociadas a Naves**

## 12.1.1. Búsqueda

**Consideraciones:** Todos los filtros de búsqueda inicializan con una opción por defecto por lo que solo será necesario seleccionar si se necesita un resultado más acotado.

Todos los perfiles tienen acceso a este reporte

Para poder buscar información para reporte Instalaciones portuarias asociadas a naves se deben realizar los siguientes pasos:

Paso 1: Seleccionar filtros de búsqueda (opcional)

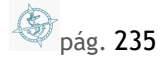

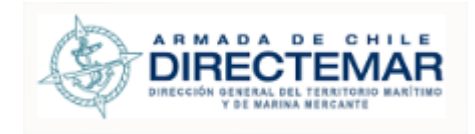

# Reporte Instalaciones portuarias asociadas a Naves

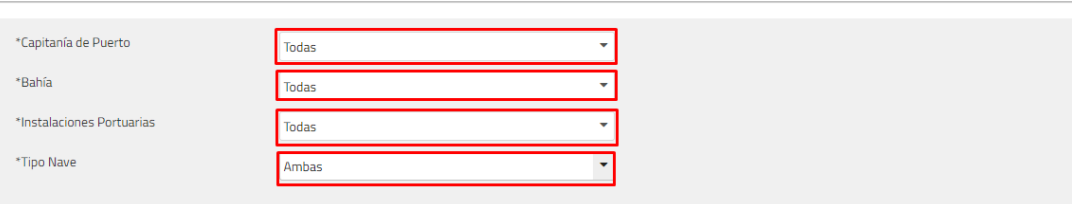

**Buscar** Limpiar

#### **Ilustración 349: Botón Buscar**

## Paso 2: Presionar botón Buscar

# Reporte Instalaciones portuarias asociadas a Naves

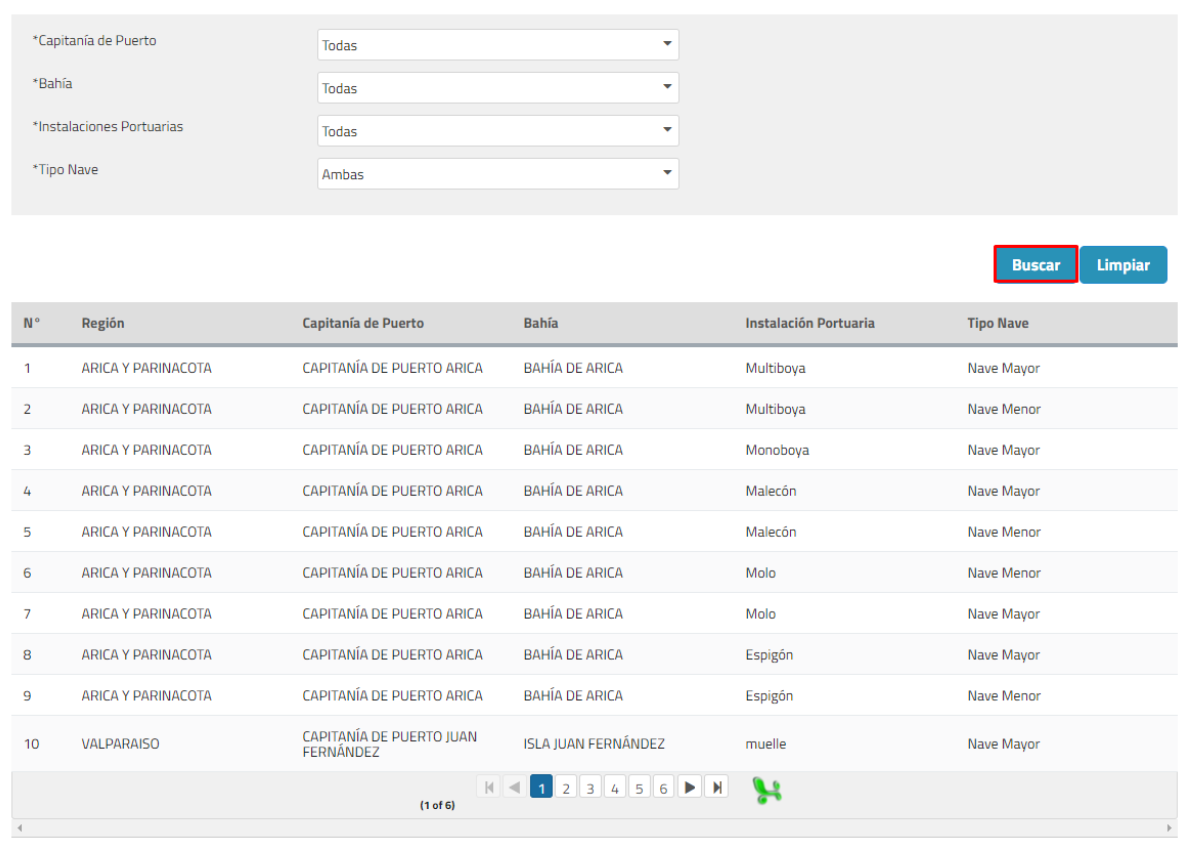

## **Ilustración 350: Botón buscar**

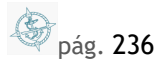

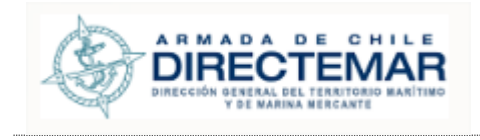

Donde se podrán apreciar los resultados en la tabla de resultados de acuerdo con los filtros ingresados.

# 12.2. Reporte Remolcadores por instalaciones portuarias

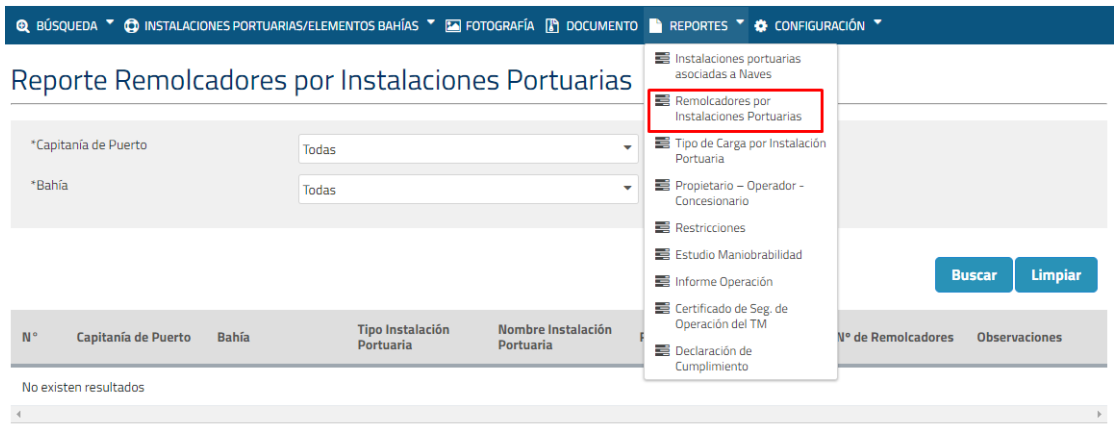

#### **Ilustración 351: Reporte Remolcadores por Instalaciones Portuarias**

## 12.2.1. Búsqueda

**Consideraciones:** Todos los filtros de búsqueda inicializan con una opción por defecto por lo que solo será necesario seleccionar si se necesita un resultado más acotado.

Todos los perfiles tienen acceso a este reporte

Para poder buscar información para reporte Remolcadores por Instalaciones Portuarias se deben realizar los siguientes pasos:

Paso 1: Seleccionar filtros de búsqueda (opcional)

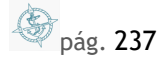

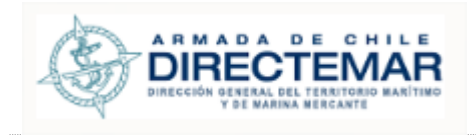

# Reporte Remolcadores por Instalaciones Portuarias

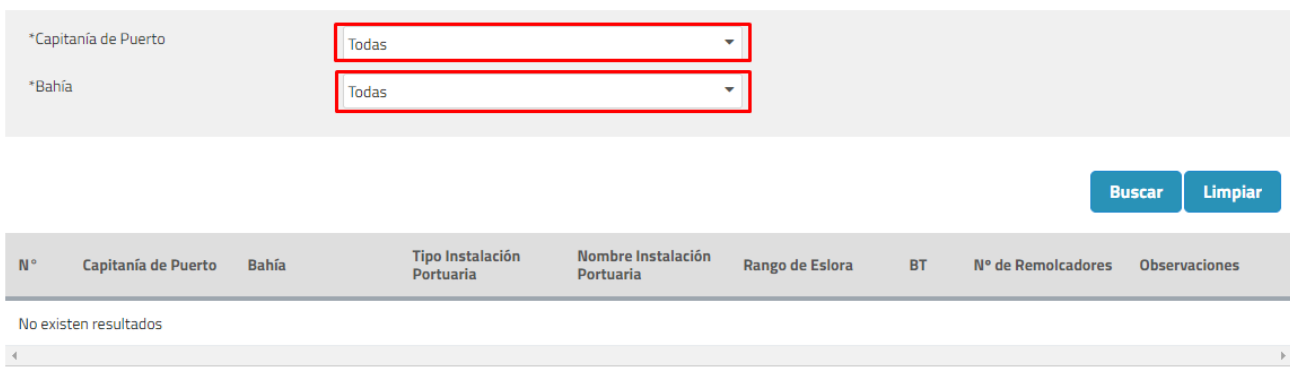

## **Ilustración 352: Filtros de búsqueda**

Paso 2: Presionar botón "Buscar"

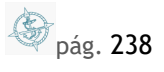

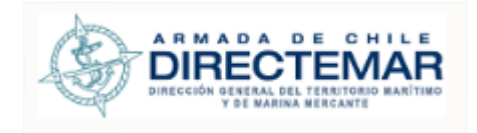

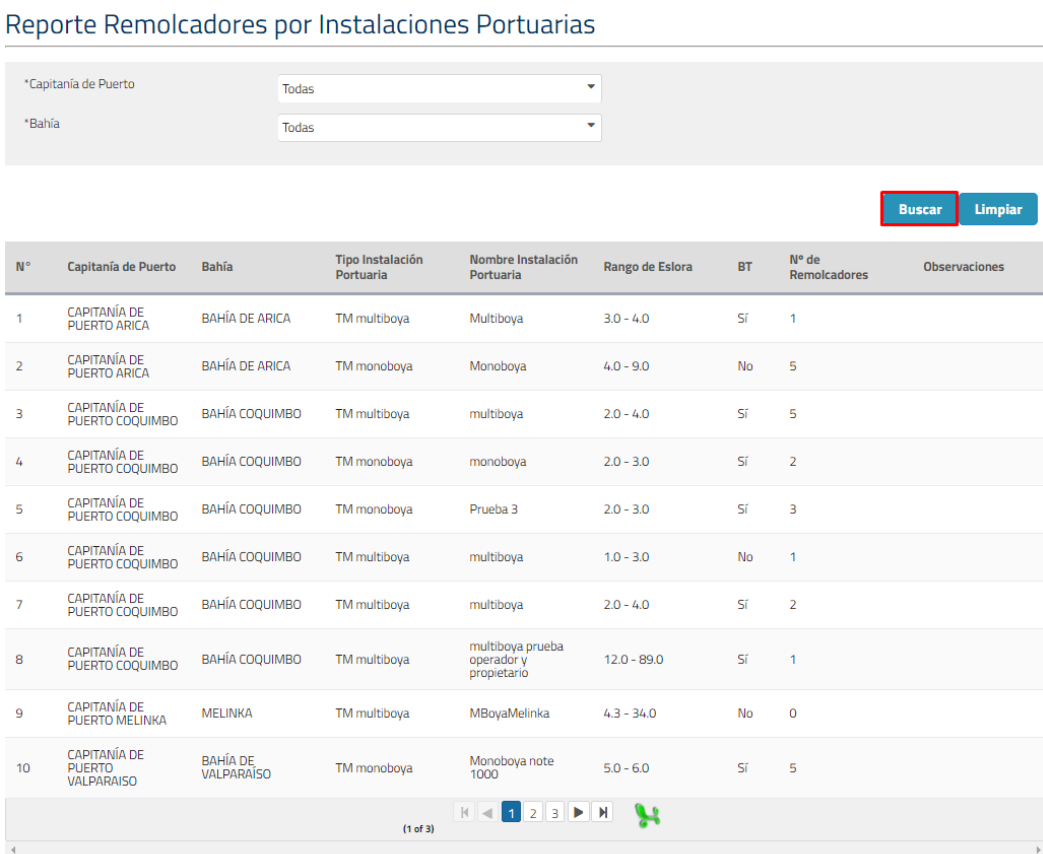

## **Ilustración 353: Búsqueda**

Donde se podrán apreciar los resultados en la tabla de resultados de acuerdo con los filtros ingresados.

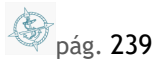

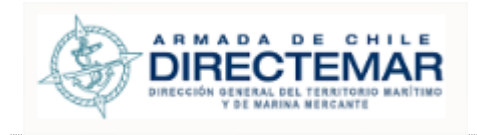

# 12.3. Reporte tipo carga por instalación portuaria

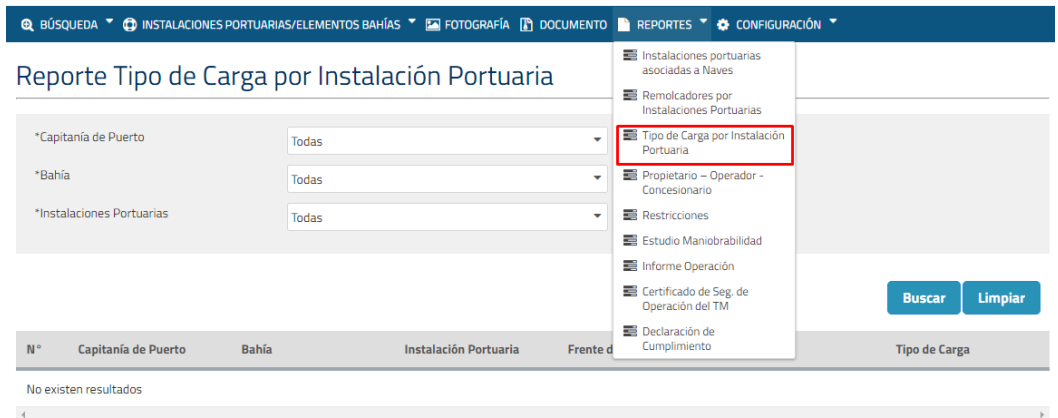

#### **Ilustración 354: Reporte tipo carga por instalación portuaria**

## 12.3.1. Búsqueda

**Consideraciones:** Todos los filtros de búsqueda inicializan con una opción por defecto por lo que solo será necesario seleccionar si se necesita un resultado más acotado.

Todos los perfiles tienen acceso a este reporte

Para poder buscar información para reporte Tipo de Carga por Instalación Portuaria se deben realizar los siguientes pasos:

Paso 1: Seleccionar filtros de búsqueda (opcional)

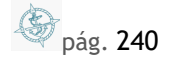

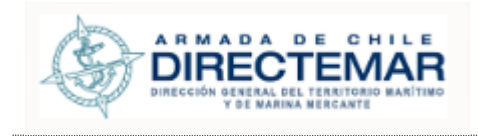

## Reporte Tipo de Carga por Instalación Portuaria

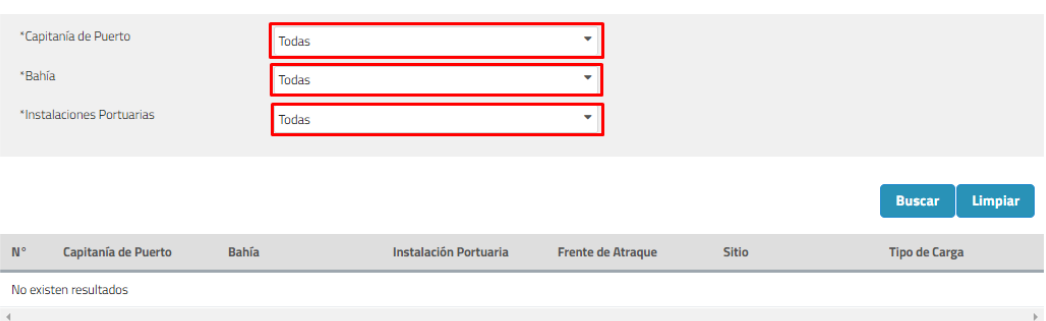

## **Ilustración 355: Filtros de búsqueda**

## Paso 2: Presionar botón "Buscar"

## Reporte Tipo de Carga por Instalación Portuaria

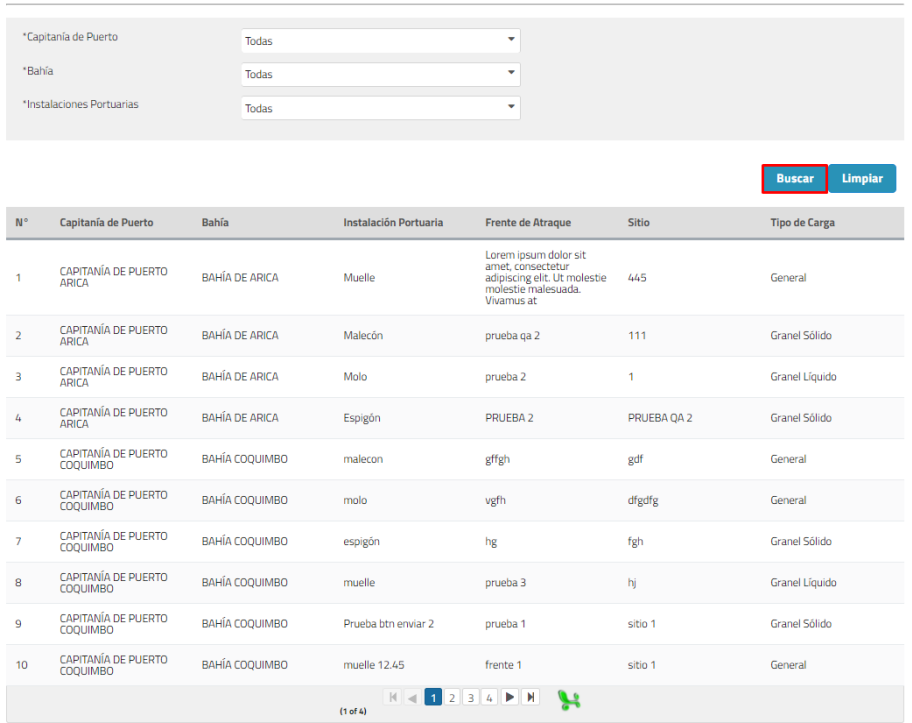

**Ilustración 356: Botón Buscar**

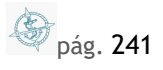

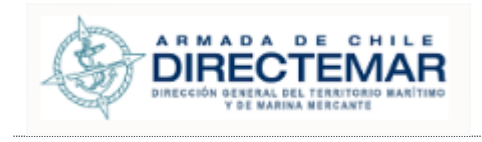

Donde se podrán apreciar los resultados en la tabla de resultados de acuerdo con los filtros ingresados.

# 12.4. Reporte propietario – Operador – Concesionario

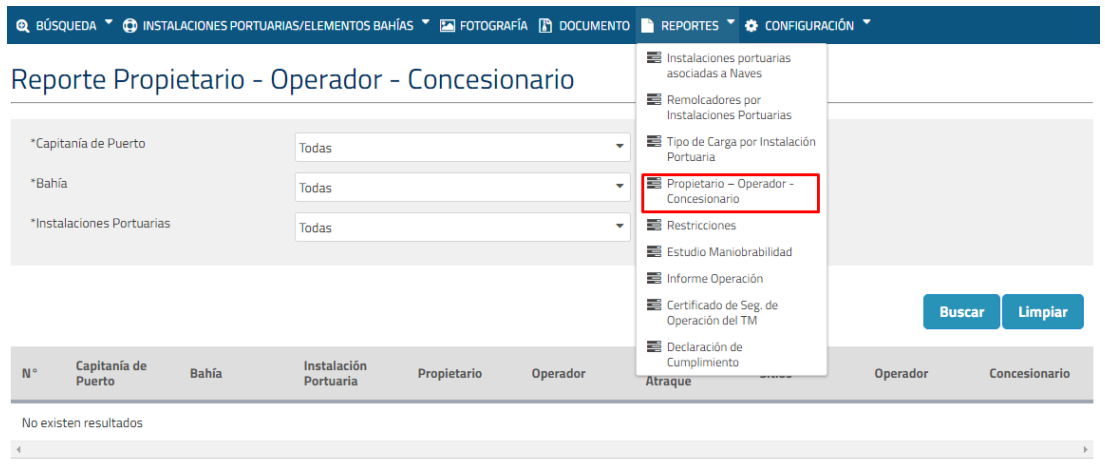

#### **Ilustración 357: Reporte Propietario - Operador - Concesionario**

## 12.4.1. Búsqueda.

**Consideraciones:** Todos los filtros de búsqueda inicializan con una opción por defecto por lo que solo será necesario seleccionar si se necesita un resultado más acotado. Los datos que mostrar serán solo los datos que se encuentren validados (aprobados).

Todos los perfiles tienen acceso a este reporte

Para poder buscar información para reporte Propietario – Operador - Concesionario se deben realizar los siguientes pasos:

Paso 1: Seleccionar filtros de búsqueda (opcional)

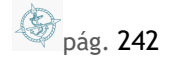

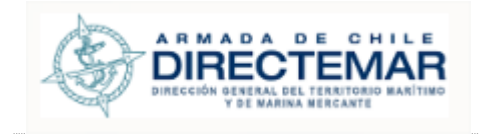

# Reporte Propietario - Operador - Concesionario

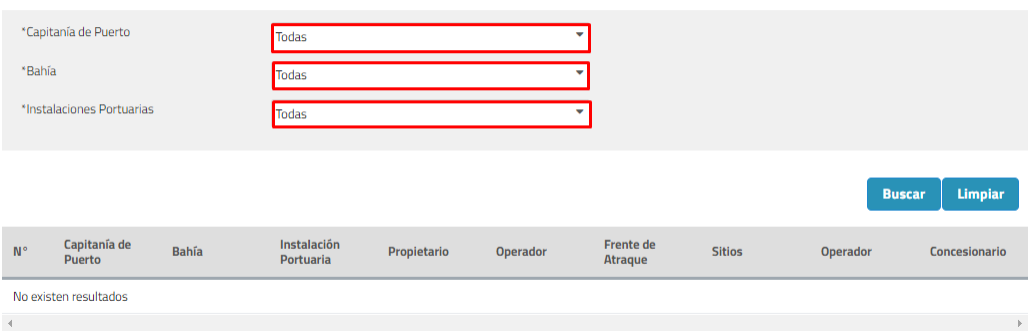

#### **Ilustración 358: Filtros de búsqueda**

## Paso 2: Presionar botón "Buscar"

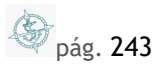

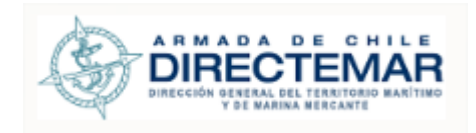

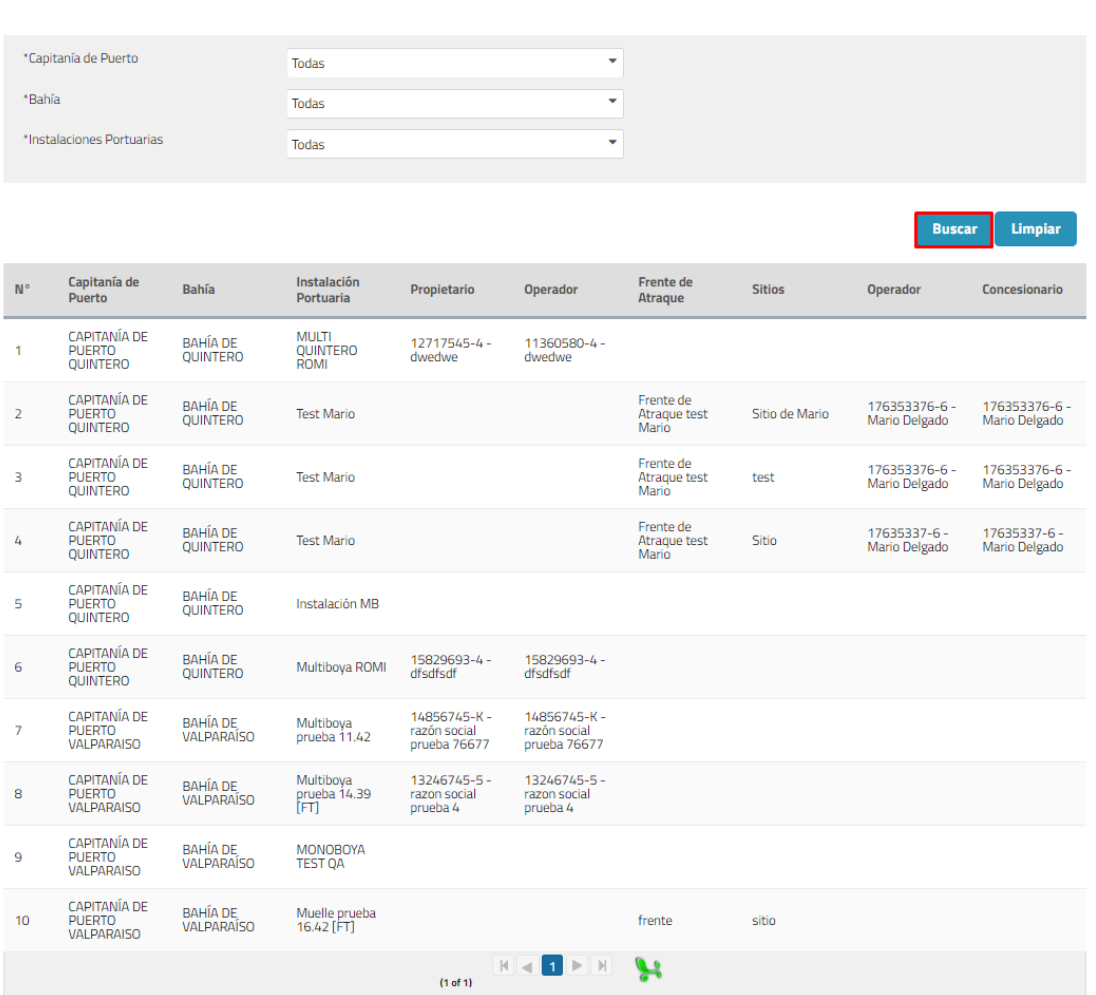

#### **Ilustración 359: Botón Buscar**

Donde se podrán apreciar los resultados en la tabla de resultados de acuerdo con los filtros ingresados.

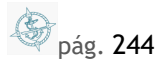

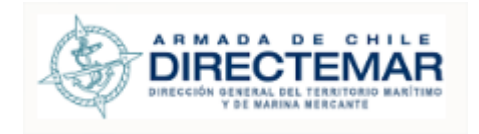

# 12.5. Reporte Restricciones

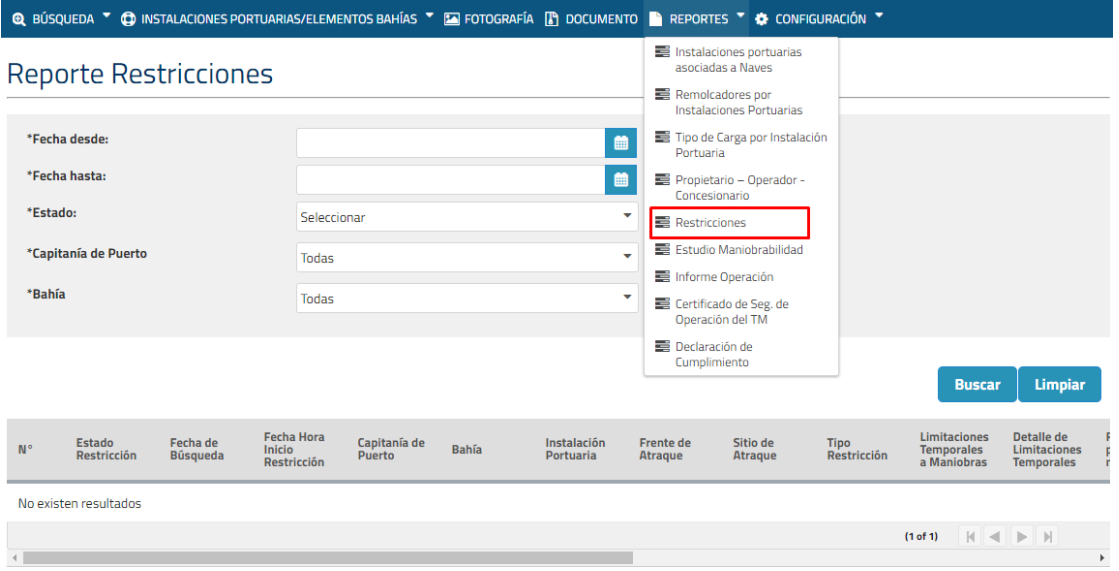

#### **Ilustración 360: Reporte Restricciones**

## 12.5.1. Búsqueda

**Consideraciones:** Solo los perfiles Administrador, Ingreso Datos IP, Restricción IP e ISPS tienen acceso. La mayoría de los filtros de búsqueda inicializan con una opción por defecto por lo que solo será necesario seleccionar si se requiere una búsqueda más acotada, a excepción de los siguientes filtros que tienen otras reglas.

- Rango de fecha de búsqueda, no debe superar 1 año
- **Fecha Inicio:** Debe ser igual o menor a fecha hasta
- **Campo Estado:** Este campo inicializa en seleccione y contiene tres opciones, habilitado, inhabilitado y ambas.

Los pasos que seguir para realizar una búsqueda para reporte de restricciones son las siguientes.

Paso 1: Seleccionar todos los filtros de búsqueda

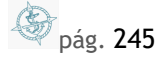

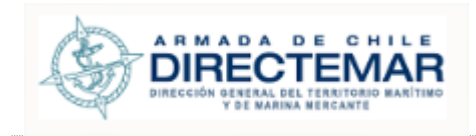

# Reporte Restricciones

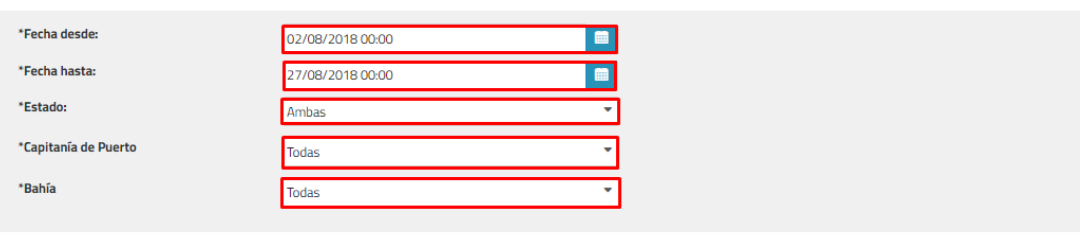

Buscar Limpiar

## **Ilustración 361: Filtros de búsqueda**

#### Paso 2: Presionar botón buscar

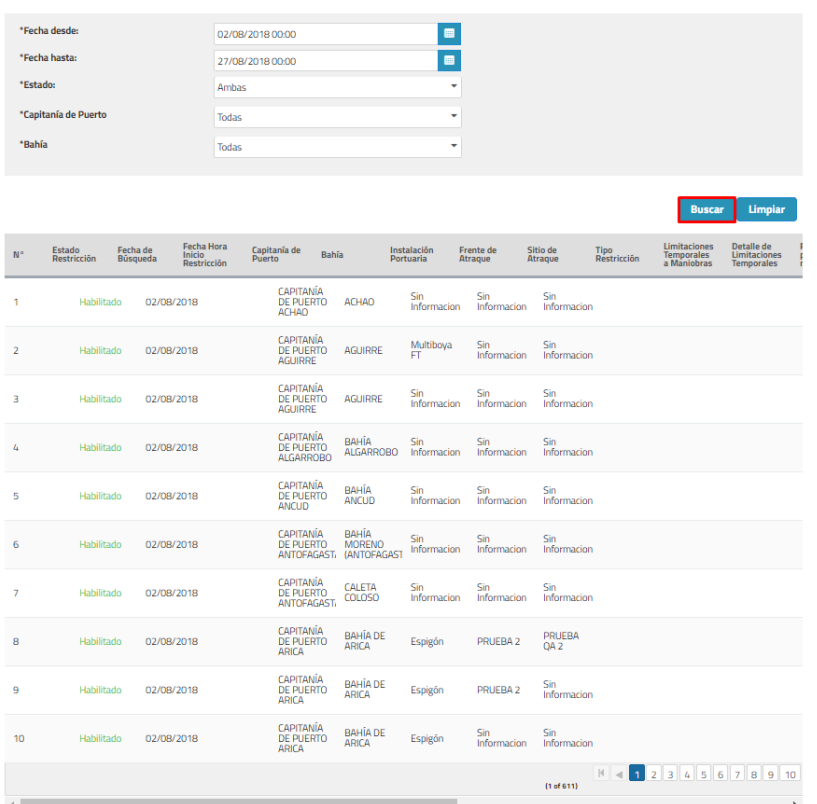

**Ilustración 362: Botón buscar**

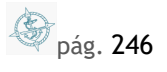

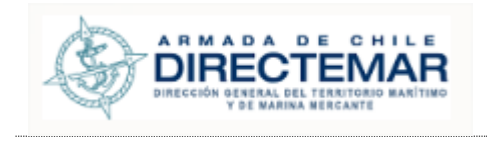

**Consideraciones:** La forma en que este reporte muestra los registros es la siguiente: Si se seleccionó fecha desde 01-01-2018 al 01-03-2018 sistema mostrará información para los tres días y esta se repetirá por la cantidad de instalaciones que la bahía posea.

# 12.6. Reporte Estudio maniobrabilidad

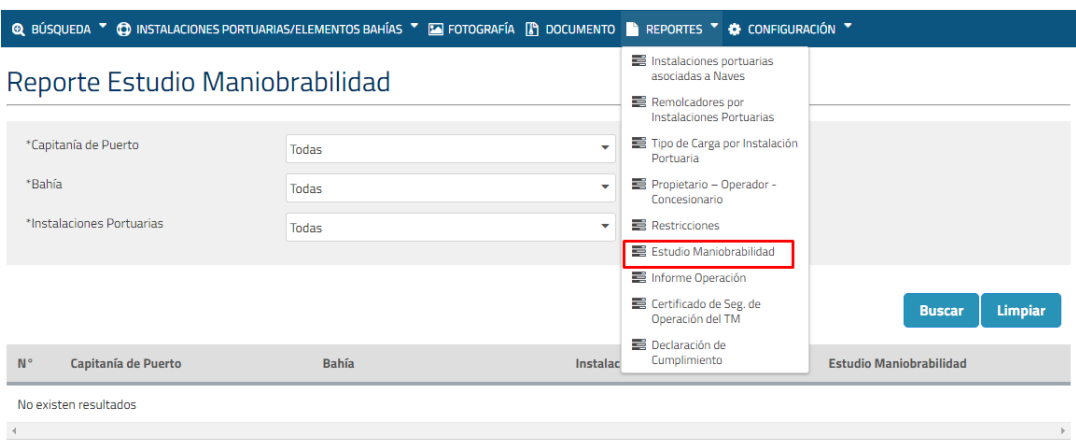

#### **Ilustración 363: Reporte estudio maniobrabilidad**

## 12.6.1. Búsqueda

**Consideraciones:** Todos los filtros de búsqueda inicializan por defecto en la opción "Todas" por lo que solo será necesario seleccionar si se necesita un resultado más acotado.

Solo los perfiles Administrador, Ingreso Datos IP, Restricción IP e ISPS tienen acceso.

Para poder buscar información para reporte Tipo Estudio maniobrabilidad se deben realizar los siguientes pasos:

Paso 1: Seleccionar filtros de búsqueda (opcional)

**S** pág. 247

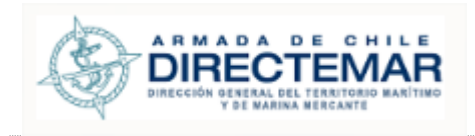

## Reporte Estudio Maniobrabilidad

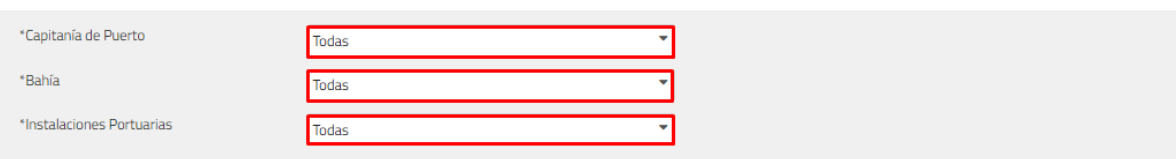

**Buscar** Limpiar

#### **Ilustración 364: Filtros de búsqueda**

## **Paso 2:** Presionar botón "Buscar"

## Reporte Estudio Maniobrabilidad

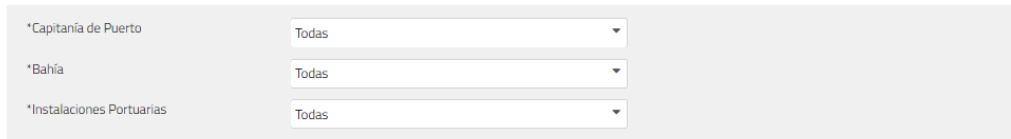

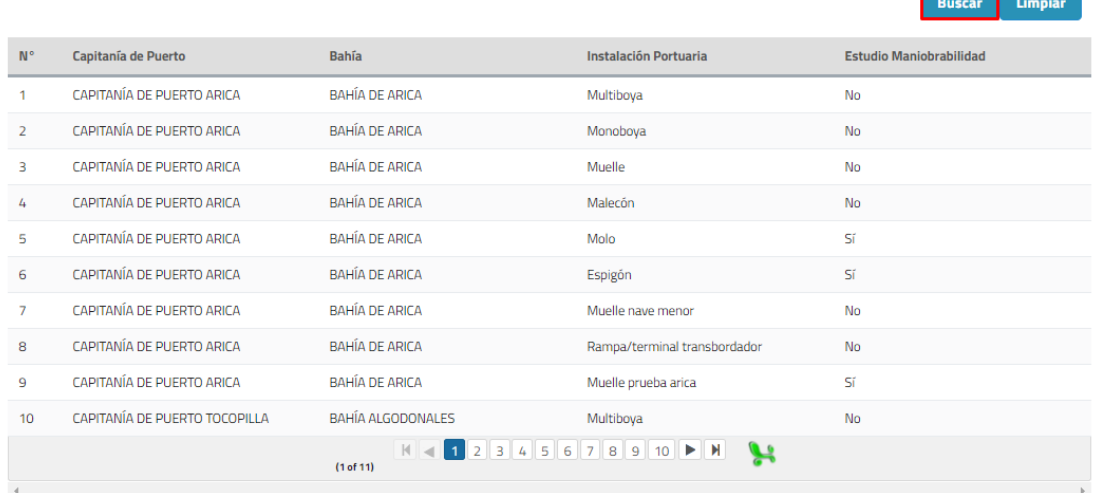

#### **Ilustración 365: Botón Buscar**

Donde se podrán apreciar los resultados en la tabla de resultados de acuerdo con los filtros ingresados.

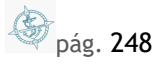

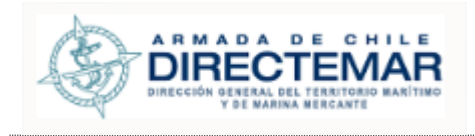

# 12.7. Reporte Informe Operación

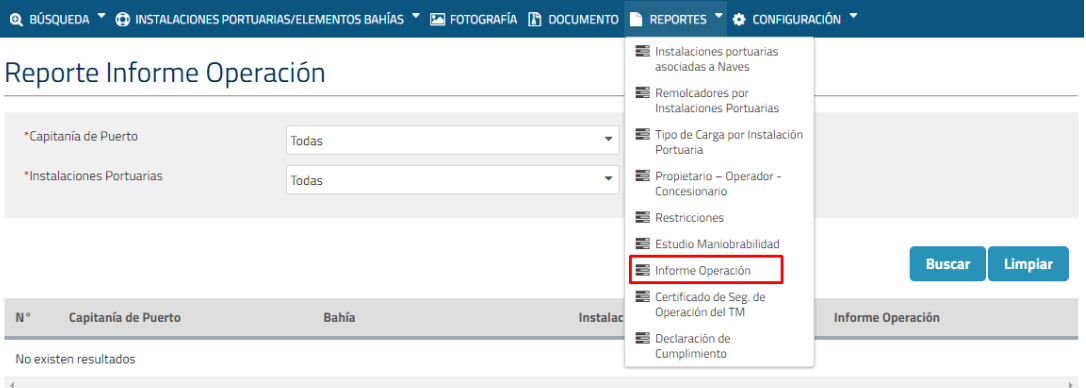

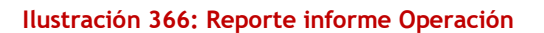

## 12.7.1. Búsqueda

**Consideraciones:** Todos los filtros de búsqueda inicializan por defecto en la opción "Todas" por lo que solo será necesario seleccionar si se necesita un resultado más acotado.

Solo los perfiles Administrador, Ingreso Datos IP, Restricción IP e ISPS tienen acceso.

Para poder buscar información para reporte Informe Operación se deben realizar los siguientes pasos:

## Paso 1: Seleccionar filtros de búsqueda (opcional)

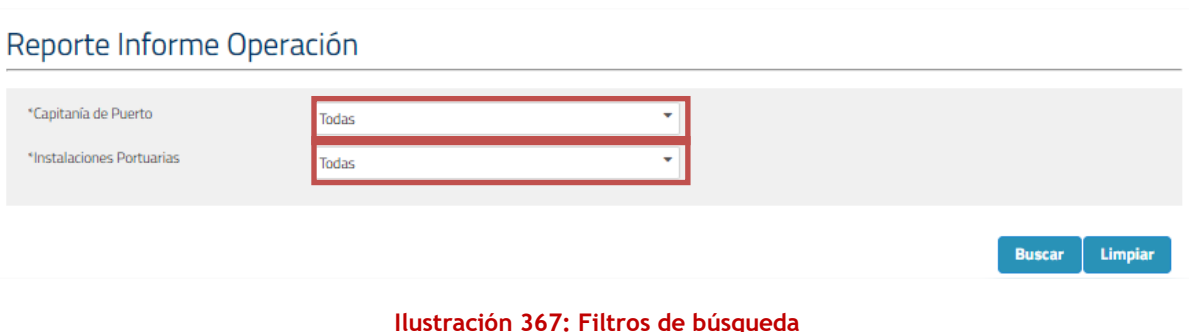

**Paso 2:** Presionar botón "Buscar"

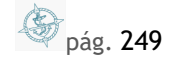

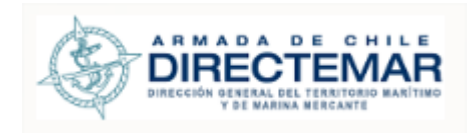

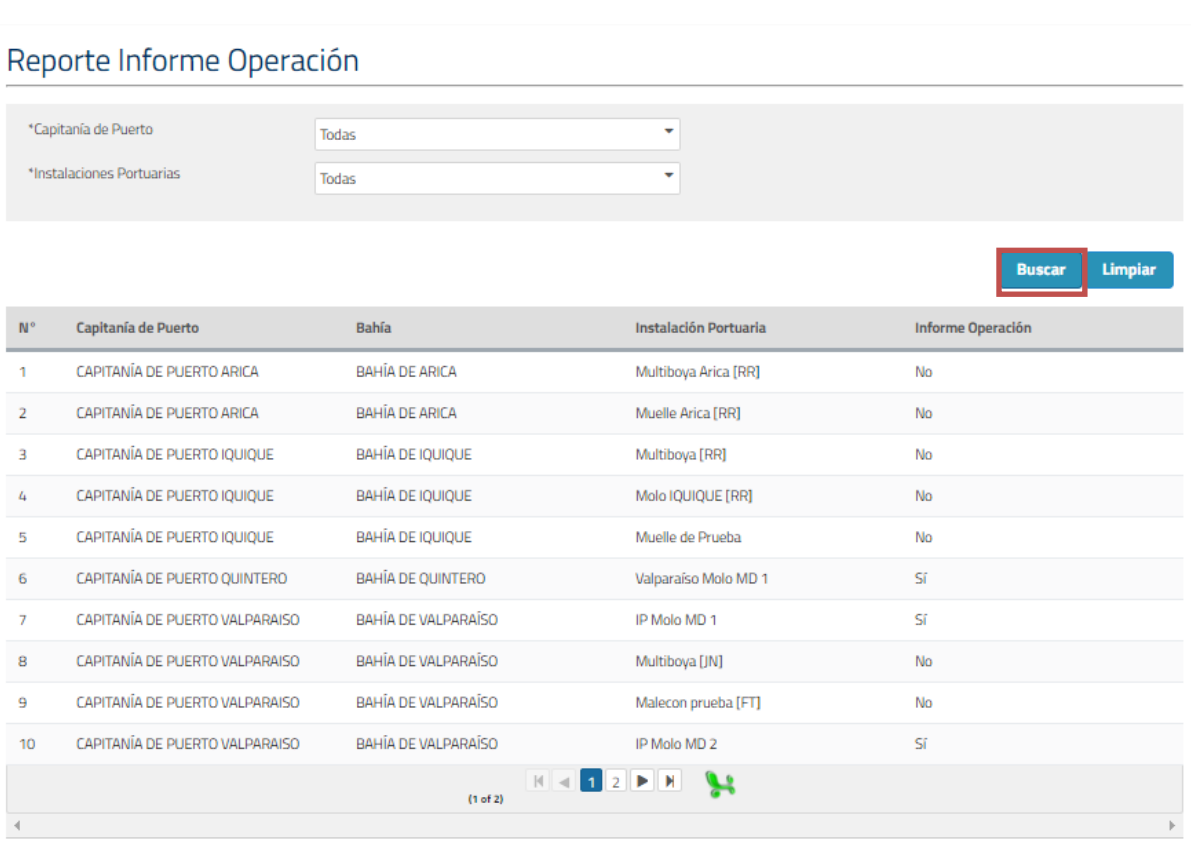

#### **Ilustración 368: Botón Buscar**

Donde se podrán apreciar los resultados en la tabla de resultados de acuerdo con los filtros ingresados.

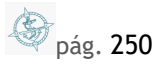

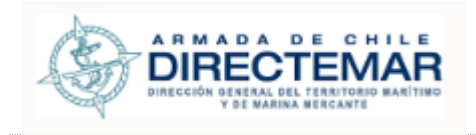

# 12.8. Reporte Certificado de Seg. De Operación del TM

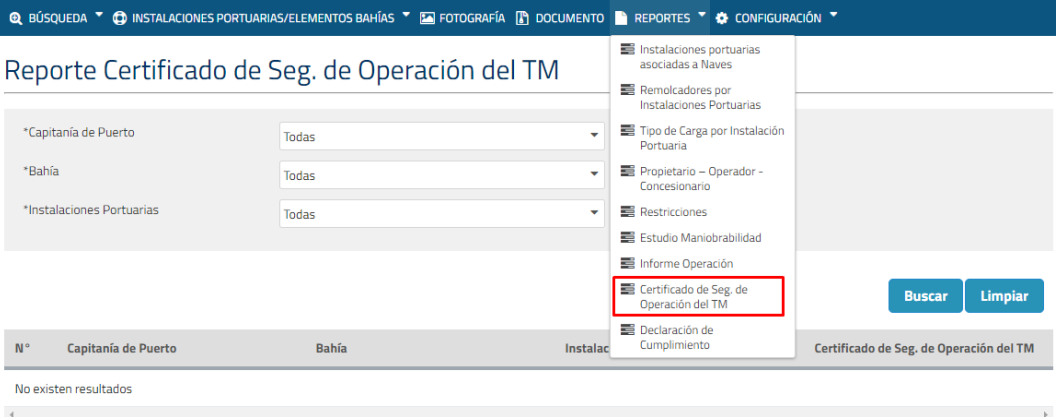

#### **Ilustración 369: Reporte Seg. de operación del TM**

## 12.8.1. Búsqueda

**Consideraciones:** Todos los filtros de búsqueda inicializan con una opción por defecto en la opción "Todas" por lo que solo será necesario seleccionar si se necesita un resultado más acotado.

Solo los perfiles Administrador, Ingreso Datos IP, Restricción IP e ISPS tienen acceso.

Para poder buscar información para reporte Seg. De operación del TM se deben realizar los siguientes pasos:

Paso 1: Seleccionar filtros de búsqueda (opcional)

# Reporte Certificado de Seg. de Operación del TM

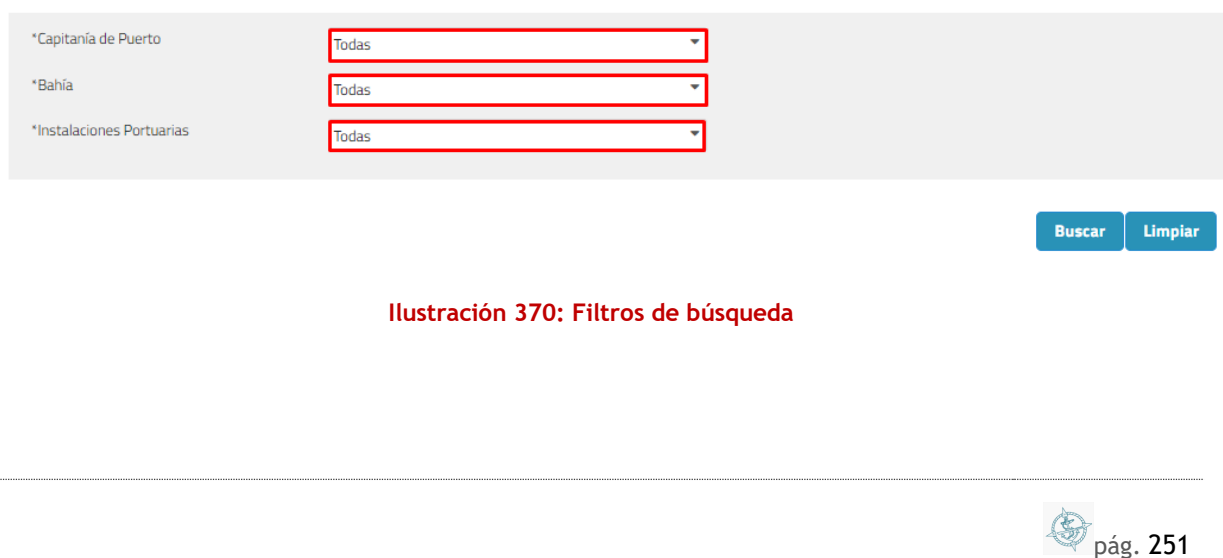

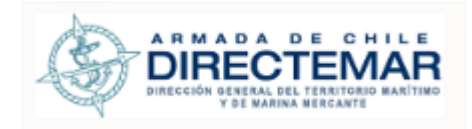

# Paso 2: Presionar botón "Buscar"

# Reporte Certificado de Seg. de Operación del TM

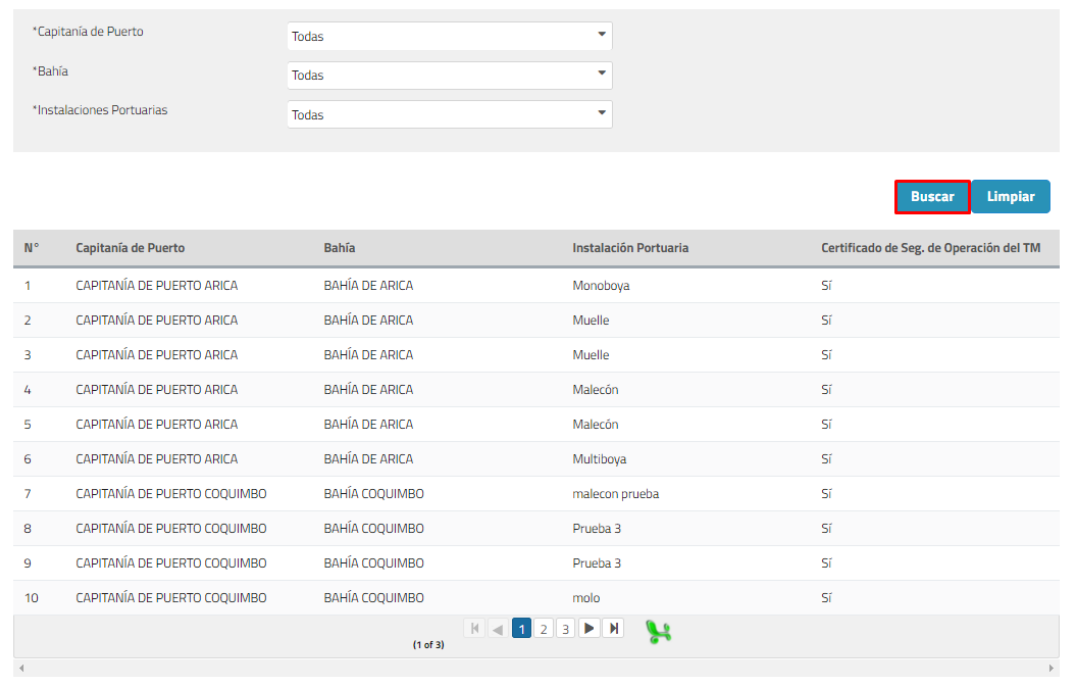

## **Ilustración 371: Búsqueda**

Donde se podrán apreciar los resultados en la tabla de resultados de acuerdo con los filtros ingresados.

pág. 252
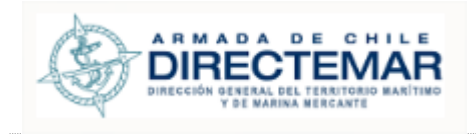

# 12.9. Reporte Declaración de cumplimiento

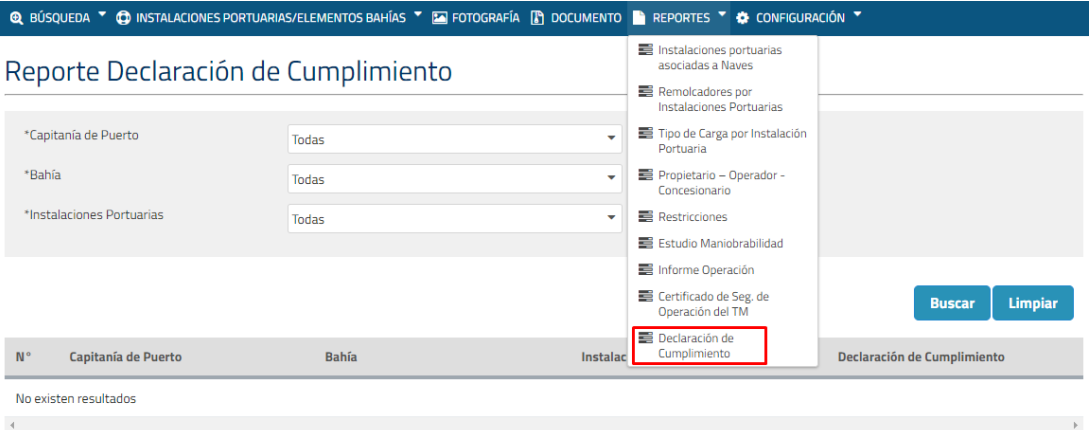

#### **Ilustración 372: Reporte declaración de cumplimiento**

## 12.9.1. Búsqueda

**Consideraciones:** Todos los filtros de búsqueda inicializan con una opción por defecto en la opción "Todas" por lo que solo será necesario seleccionar si se necesita un resultado más acotado.

Solo los perfiles Administrador, Ingreso Datos IP, Restricción IP e ISPS tienen acceso.

Para poder buscar información para reporte Declaración de cumplimiento se deben realizar los siguientes pasos:

Paso 1: Seleccionar filtros de búsqueda (opcional)

## Reporte Declaración de Cumplimiento

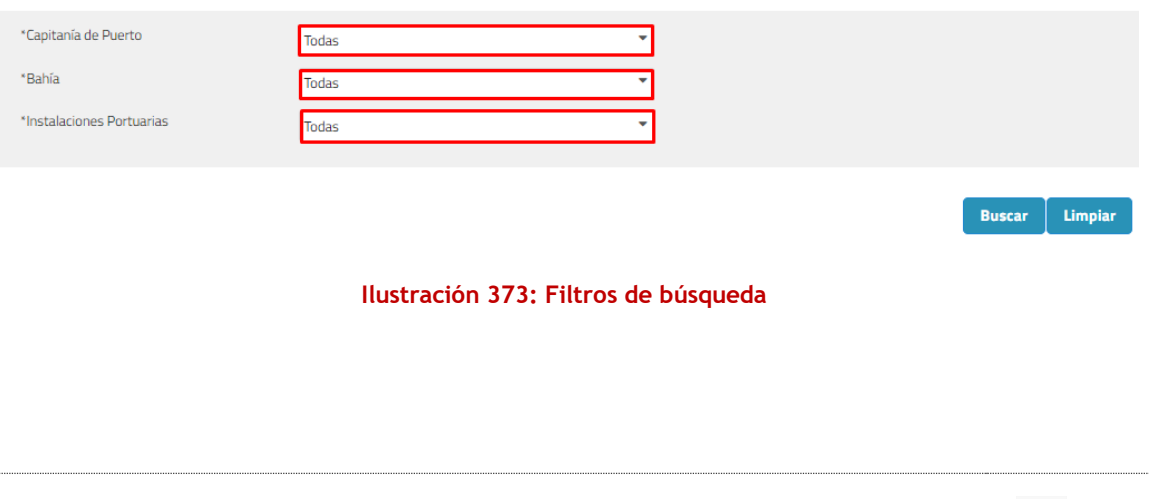

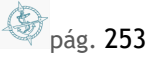

**Ruscar** Limniar

#### **Manual de Usuario**

## Paso 2: Presionar botón "Buscar"

# Reporte Declaración de Cumplimiento

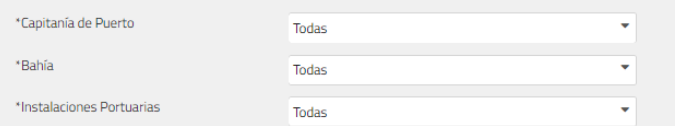

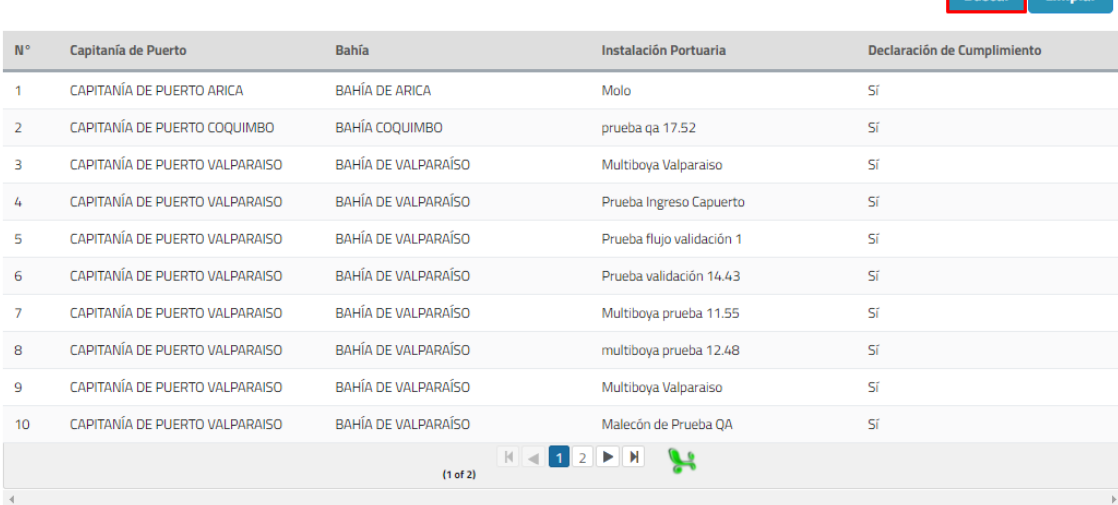

#### **Ilustración 374: Búsqueda**

Donde se podrán apreciar los resultados en la tabla de resultados de acuerdo con los filtros ingresados.

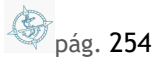

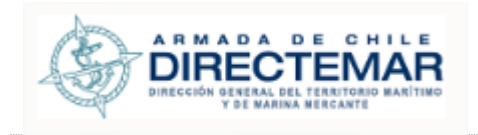

# **13. Módulo Configuración**

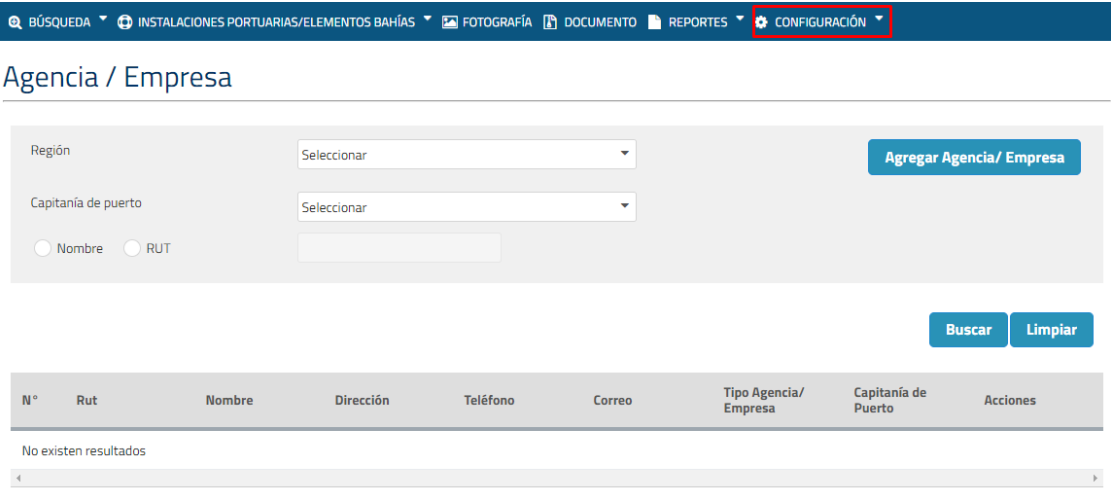

#### **Ilustración 375: Módulo configuración**

Mediante este módulo se puede buscar, crear, editar y eliminar agencias dentro del sistema.

Solo los perfiles Administrador y Restricción IP tienen acceso a este módulo.

## 13.1. Buscar Agencia

**Consideraciones:** Para realizar una búsqueda se debe seleccionar como mínimo un filtro de búsqueda, pero si el filtro seleccionado es región el filtro capitanía de puerto se vuelve obligatorio.

Para poder realizar una búsqueda de agencia se deben seguir los siguientes pasos:

**Paso 1:** Seleccionar/Completar filtros

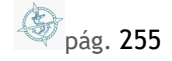

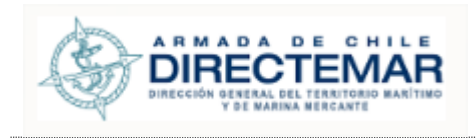

**Buscar** 

Limpiar

**Manual de Usuario**

# Agencia / Empresa

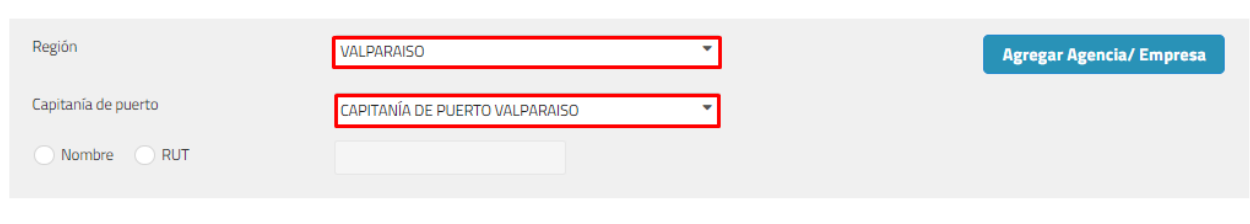

**Ilustración 376: Filtros de búsqueda**

Paso 2: Presionar botón Buscar

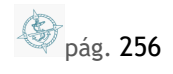

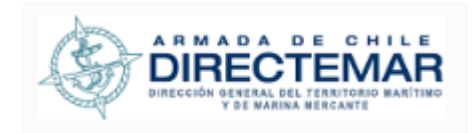

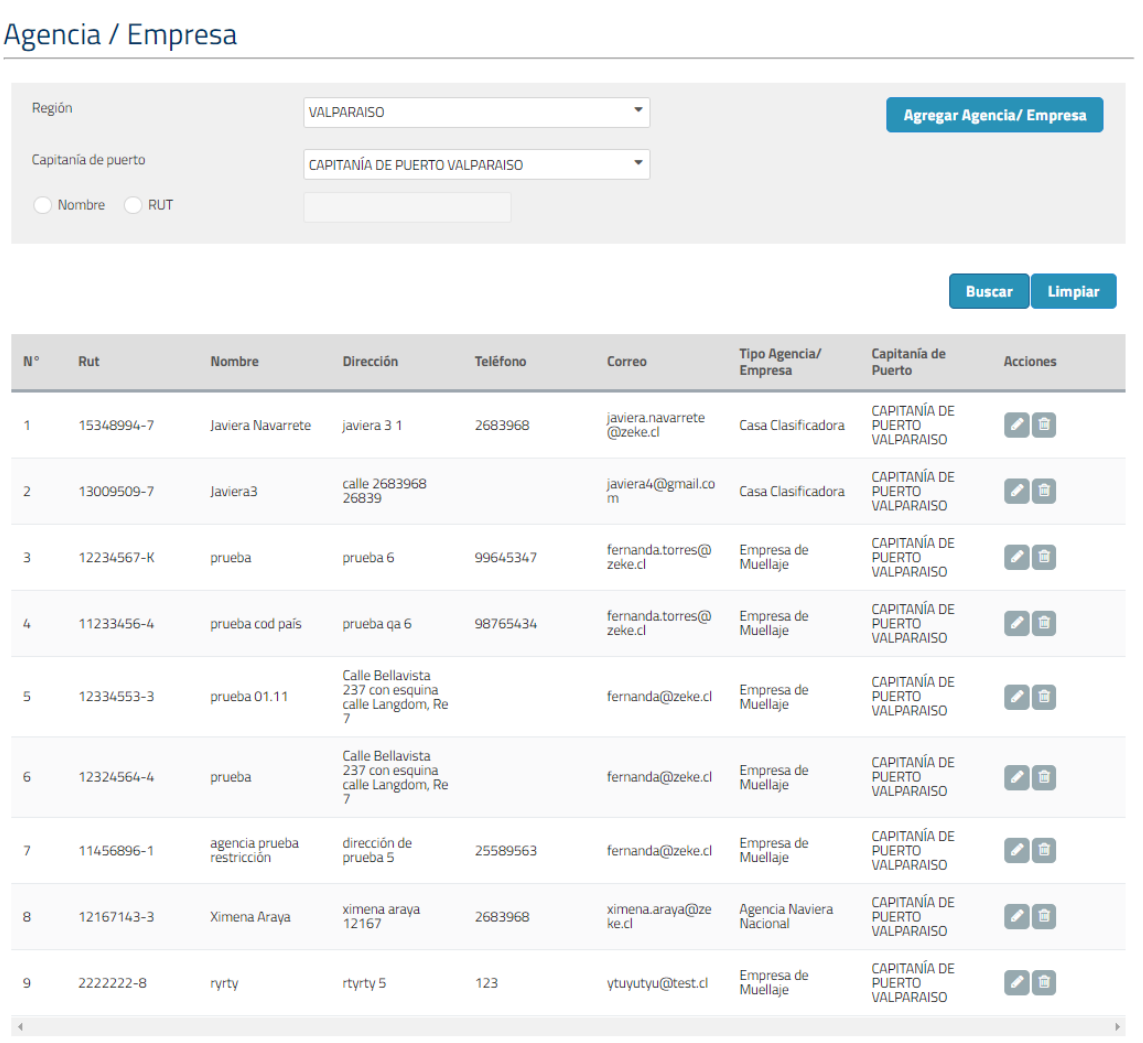

#### **Ilustración 377: Botón Buscar**

Donde se podrán apreciar los resultados de acuerdo con los filtros ingresados.

# 13.2. Agregar Agencia

Para agregar agencias se deben seguir los siguientes pasos:

**Paso 1:** Presionar botón "Agregar Agencia/Empresa", se desplegará un modal para el ingreso

pág. 257

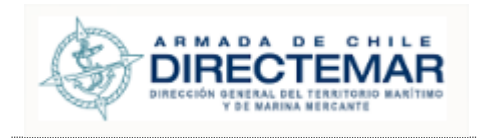

## Agencia / Empresa Región Seleccionar V **Agregar Agencia/Empresa** Capitanía de puerto Seleccionar ٠ Nombre ORUT **Buscar** Limpiar

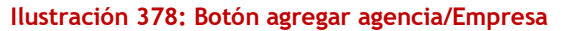

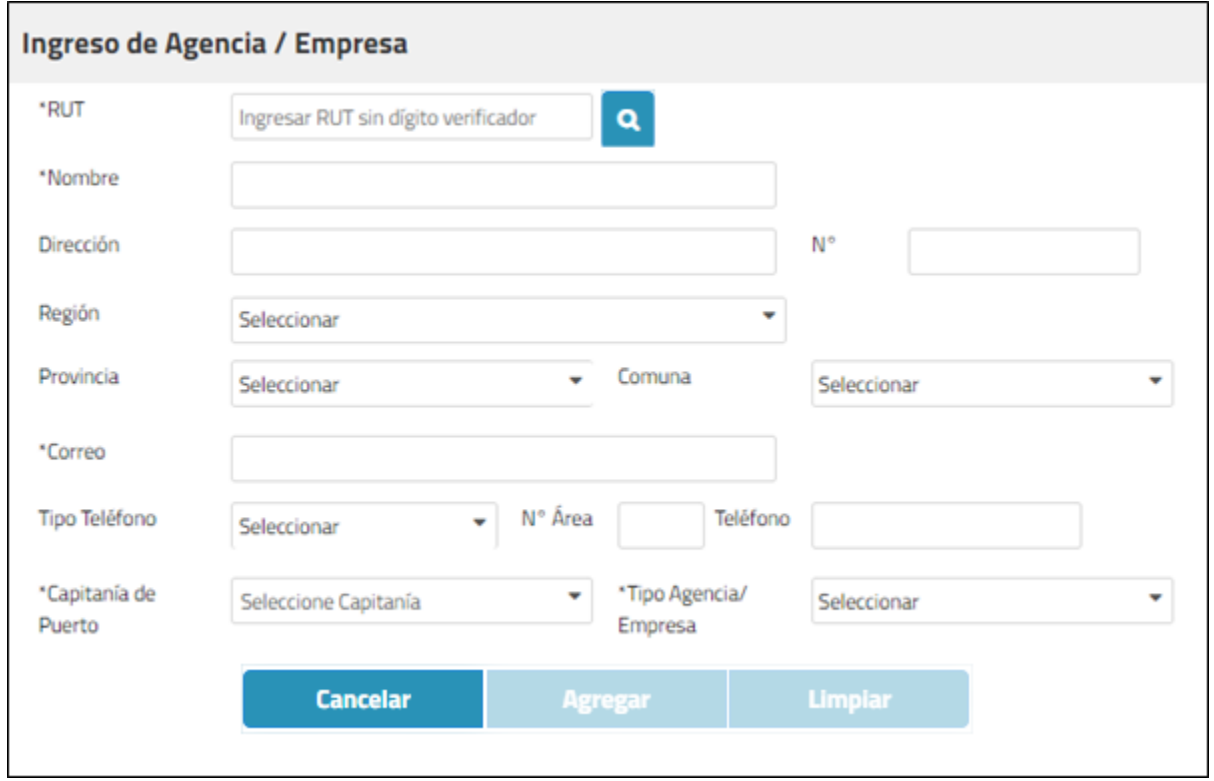

**Ilustración 379: Formulario ingreso agencia**

**Consideraciones:** Los campos de teléfono tienen comportamiento especial:

 **Campo N° Área:** Si se selecciona opción "teléfono móvil" en campo "Tipo teléfono" el campo se muestra deshabilitado, si se selecciona cualquiera de las otras opciones (red fija oficina, fax y red fija domicilio) el campo se vuelve obligatorio.

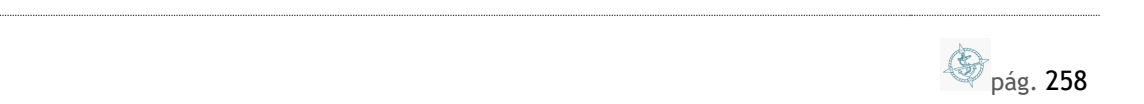

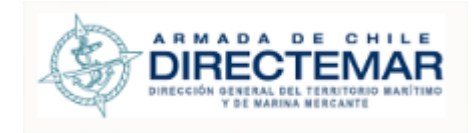

- **Campo Teléfono:** Si se selecciona alguna opción en campo "tipo teléfono" este campo se vuelve obligatorio.
- **Tipo De Agencia:** Si se busca un rut que tenga posee el rol agencia naviera, todos los campos quedan bloqueados con la excepción de correo y capitanía de puerto, sin importar otros roles que pudiese tener.
- Paso 2: Ingresar Rut para realizar búsqueda y presionar botón buscar (

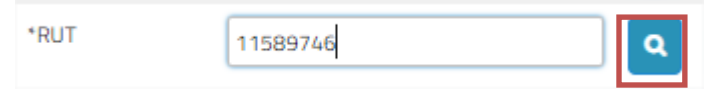

**Ilustración 380: Buscar Rut**

Paso 3: Se deben ingresar los campos obligatorios y presionar botón "Agregar"

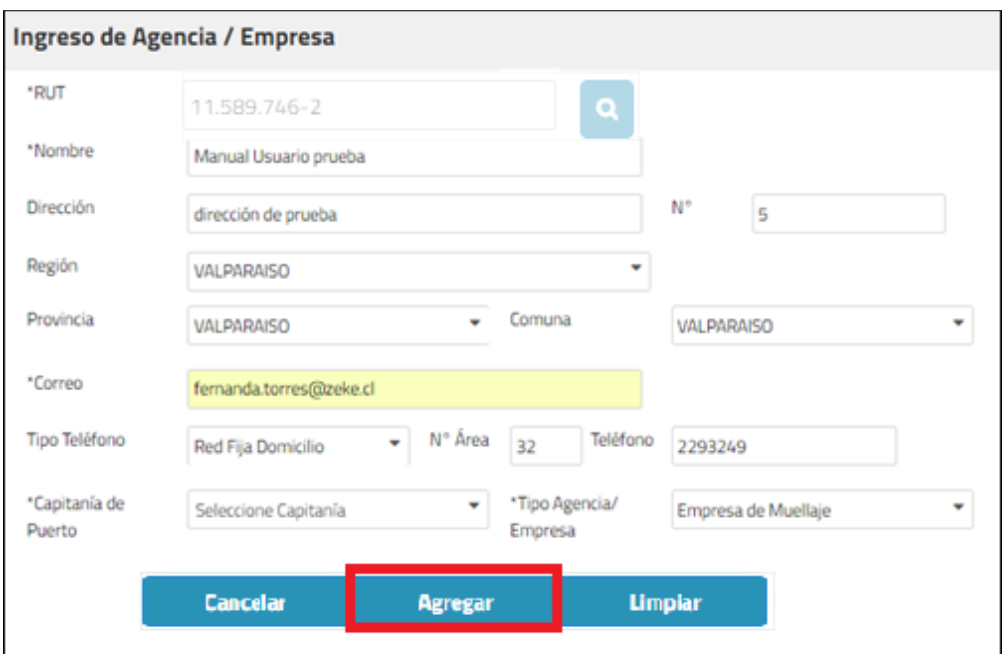

**Ilustración 381: Botón "Agregar"**

Al presionar botón agregar sistema desplegará mensaje de éxito

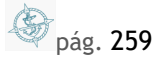

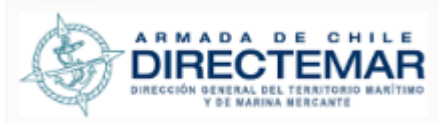

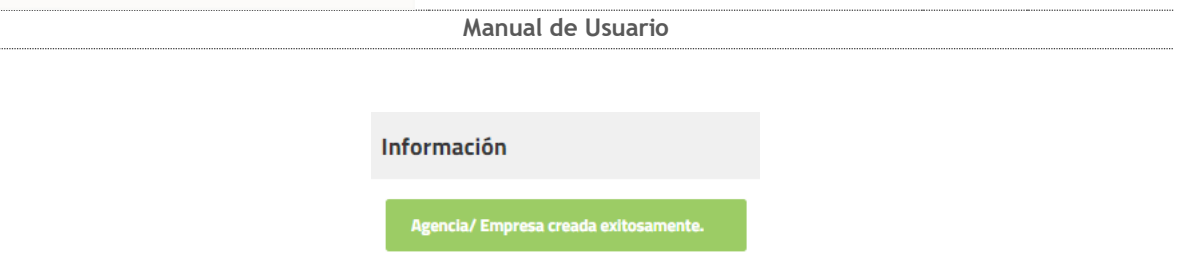

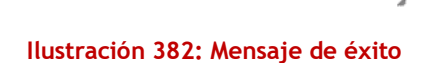

Aceptar

U

# 13.3. Modificar Agencia

Para editar una agencia/empresa se debe seguir los siguientes pasos:

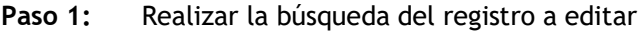

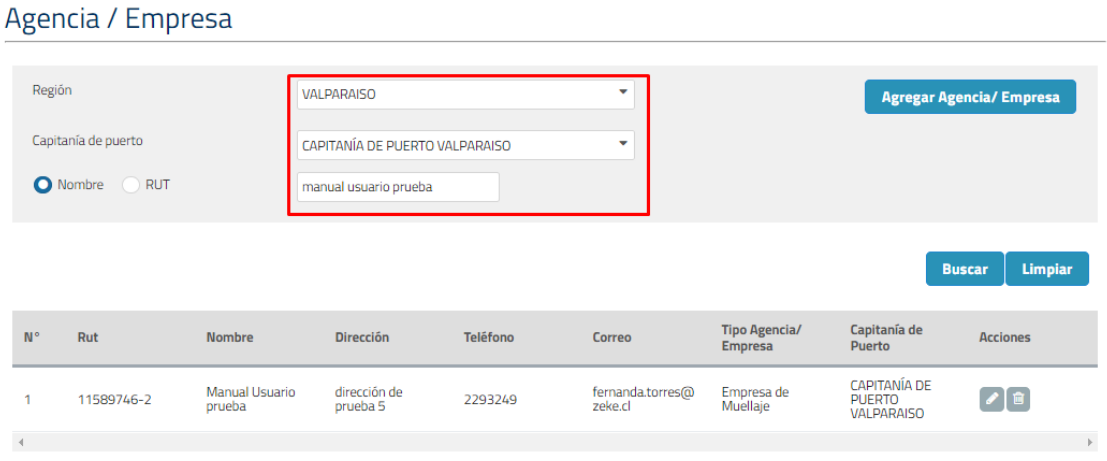

## **Ilustración 383: Buscar registro**

Paso 2: Presionar botón editar desde grilla, se desplegará un modal para la edición de los datos.

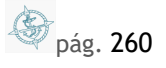

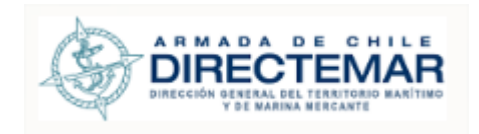

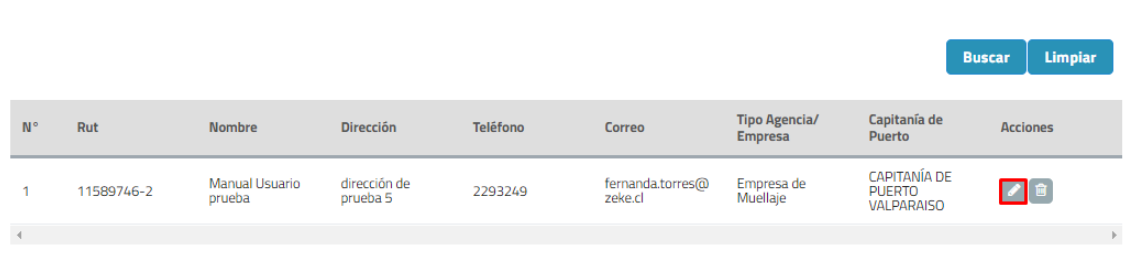

#### **Ilustración 384: Botón editar**

## **Paso 3:** Modificar datos deseados y presionar botón "Modificar"

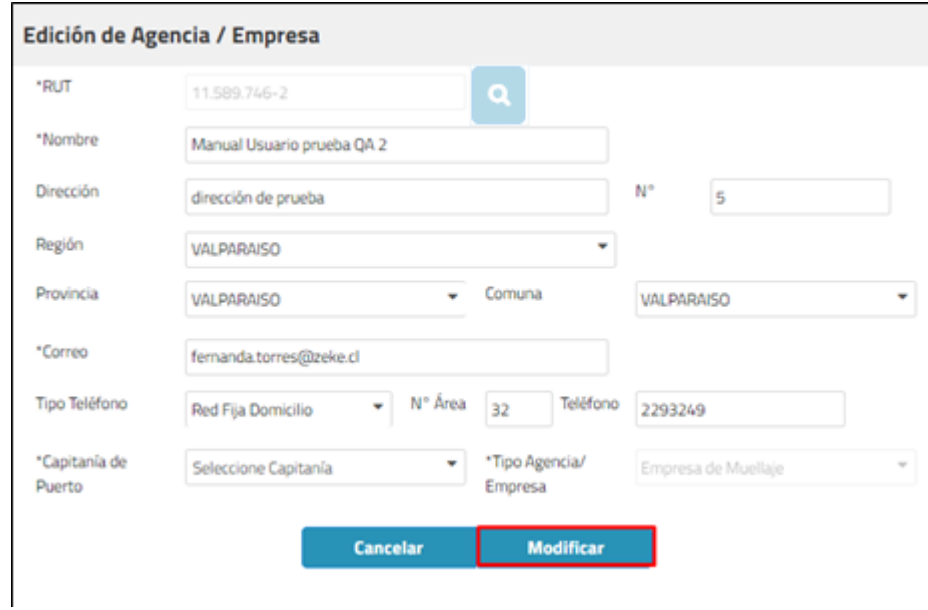

**Ilustración 385: Botón modificar**

Sistema desplegará mensaje de éxito tras la edición exitosa.

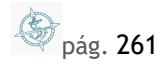

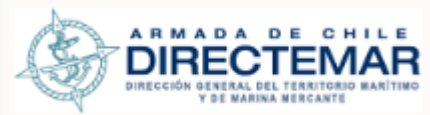

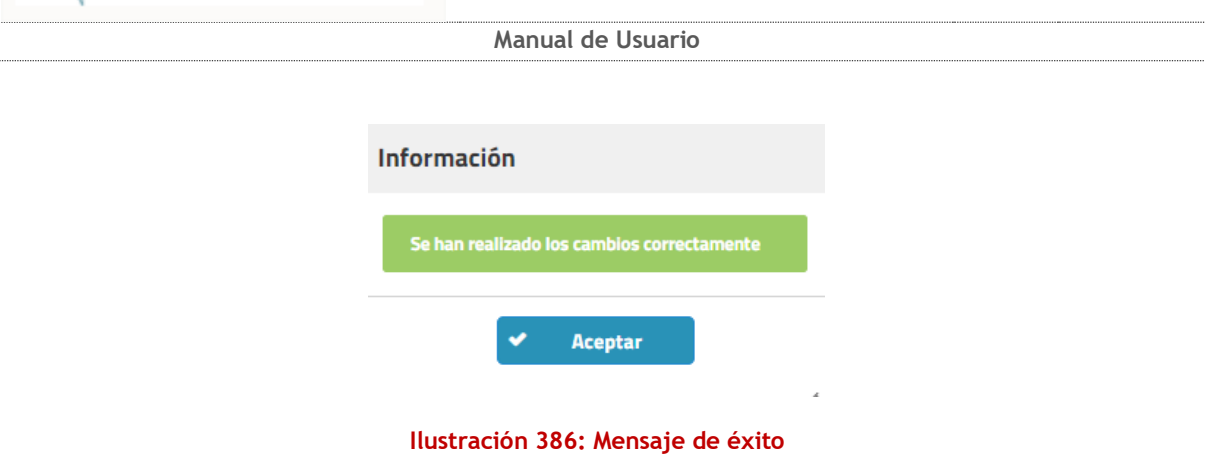

## 13.4. Eliminar Agencia

Para eliminar una agencia/empresa se deben seguir los siguientes pasos:

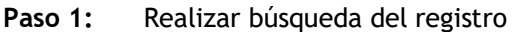

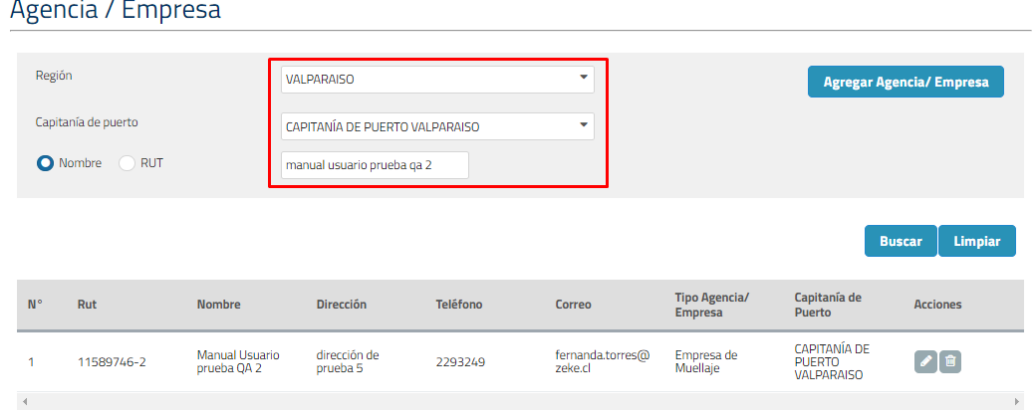

#### **Ilustración 387: Búsqueda del registro**

Paso 2: Presionar botón eliminar desde grilla, sistema desplegará mensaje de advertencia con dos opciones, si presiona cancelar sistema no realizará cambios, pero si se presiona aceptar el registro será eliminado

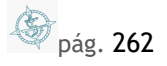

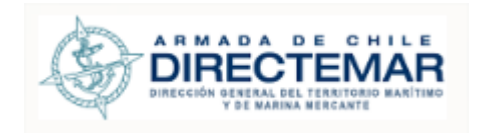

|                      |            |                                      |                                     |                 |                             |                                        |                                                           | Limpiar<br><b>Buscar</b> |
|----------------------|------------|--------------------------------------|-------------------------------------|-----------------|-----------------------------|----------------------------------------|-----------------------------------------------------------|--------------------------|
| $N^{\circ}$          | Rut        | <b>Nombre</b>                        | <b>Dirección</b>                    | <b>Teléfono</b> | <b>Correo</b>               | <b>Tipo Agencia/</b><br><b>Empresa</b> | Capitanía de<br>Puerto                                    | <b>Acciones</b>          |
|                      | 11589746-2 | <b>Manual Usuario</b><br>prueba QA 2 | dirección de<br>prueba <sub>5</sub> | 2293249         | fernanda.torres@<br>zeke.cl | Empresa de<br>Muellaje                 | <b>CAPITANÍA DE</b><br><b>PUERTO</b><br><b>VALPARAISO</b> | $\sqrt{2}$               |
| $\blacktriangleleft$ |            |                                      |                                     |                 |                             |                                        |                                                           |                          |

**Ilustración 388: Botón eliminar**

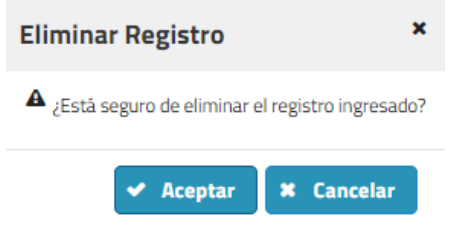

**Ilustración 389: Mensaje de advertencia**

**Paso 3:** Presionar aceptar, sistema mostrará mensaje de éxito de la eliminación.

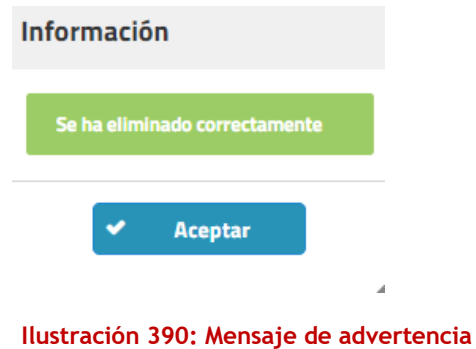

# **14. Módulo Visualización Gráfica**

**Consideraciones:** Se ingresa a través de acceso Invitado. No requiere Loguearse en el sistema.

Para ingresar a la funcionalidad de *Visualizar Plano* puede ser precargado desde una entrada exitosa del sistema o presionar sobre el menú *Visualización Gráfica* y luego *Visualizar Plano*.

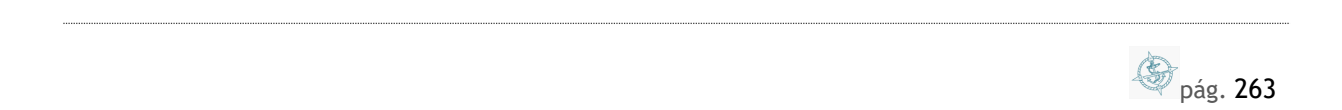

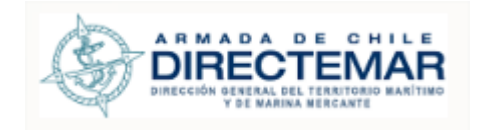

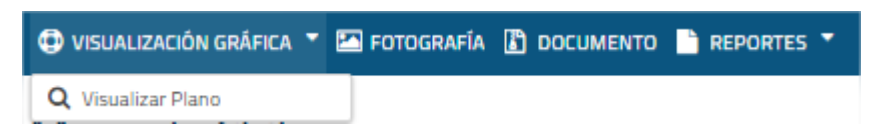

#### **Ilustración 391: Menú Módulo Búsqueda**

## El usuario visualizara la siguiente pantalla

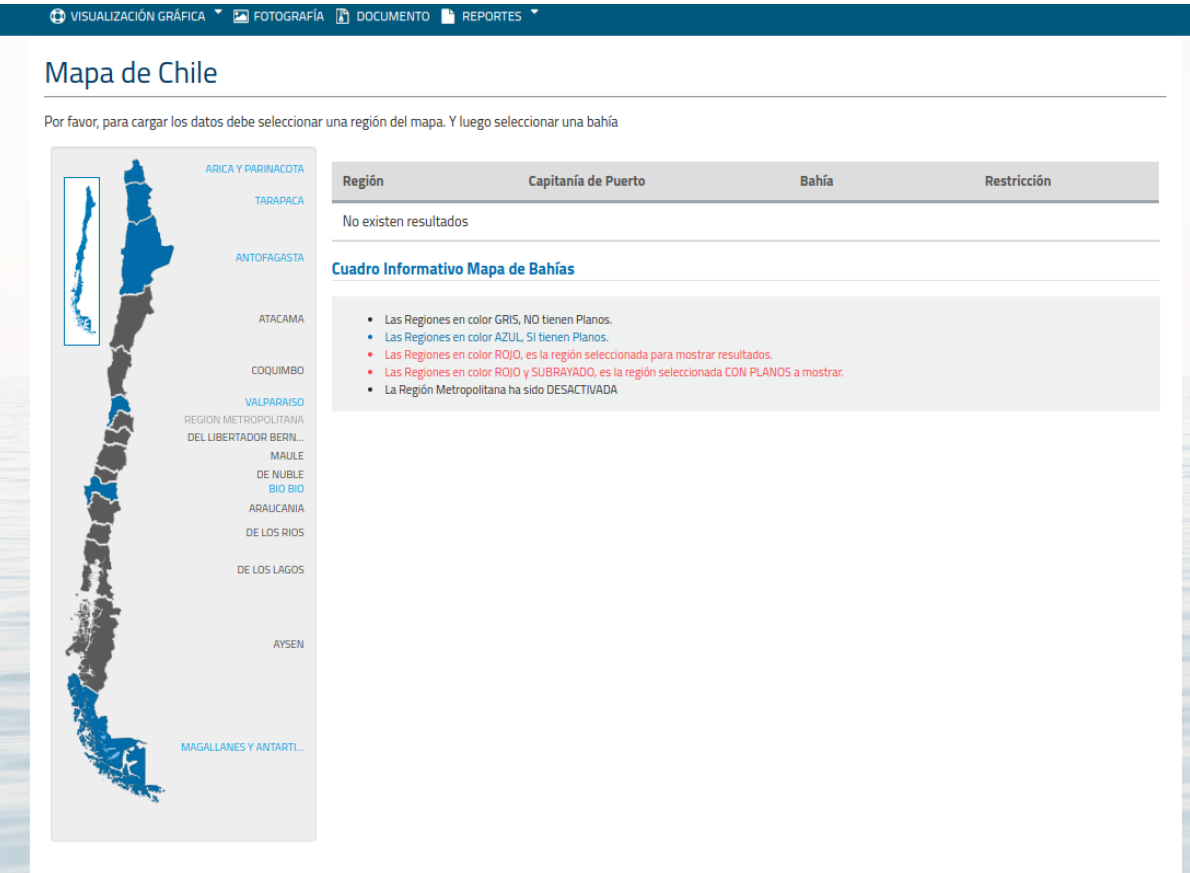

#### **Ilustración 392: Pantalla Inicial Visualización Gráfica**

Seleccionar una *región* en imagen izquierda de pantalla. Se desplegará en tabla de resultados el resultado por región con los siguientes campos

- Región: nombre de región
- Capitanía de Puerto: nombre de capitanía de puerto
- Bahía: nombre de bahía

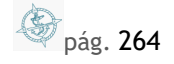

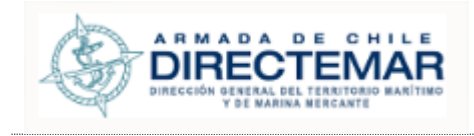

 Restricción: indica si la bahía cuenta con alguna restricción (puede ser bahía o una instalación portuaria asociada)

## Mapa de Chile

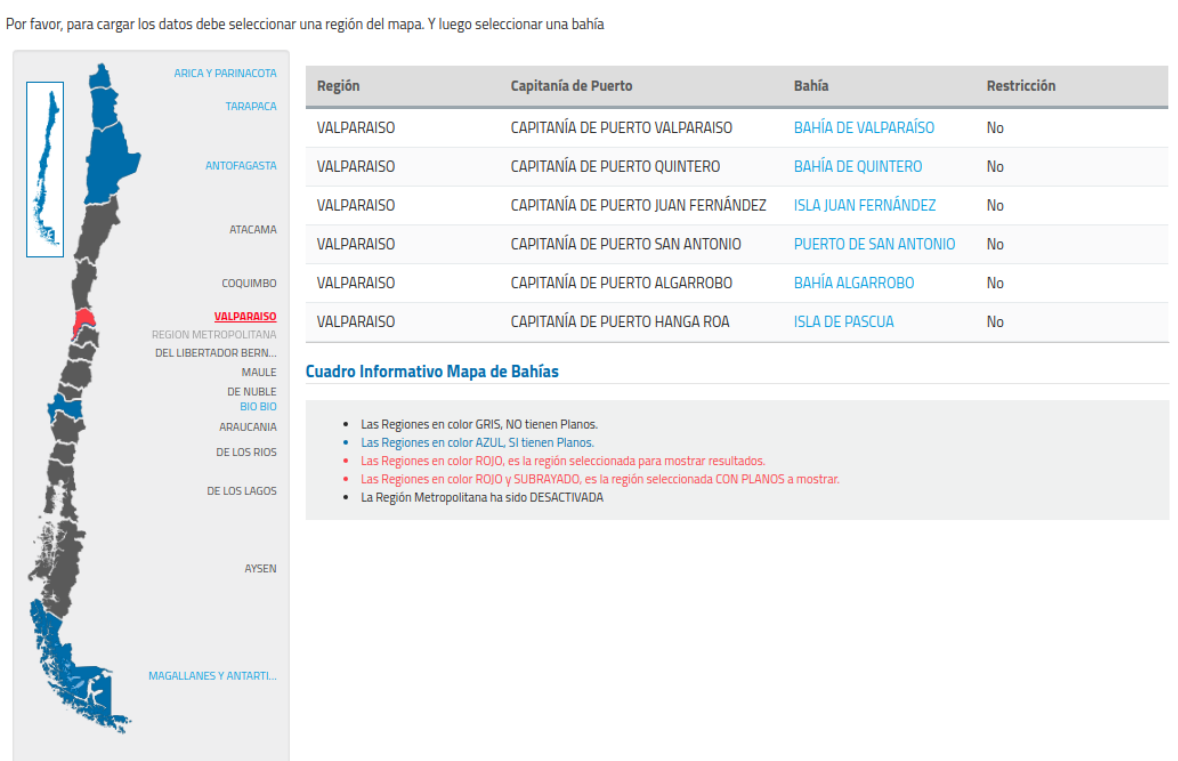

### **Ilustración 393: Ingreso a módulo bahías**

## 14.1. Buscar Información Bahía

Paso 1: Para ingresar a visualizar el detalle de una bahía, se debe seleccionar el nombre (ver imagen adjunta)

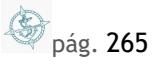

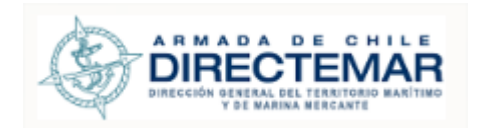

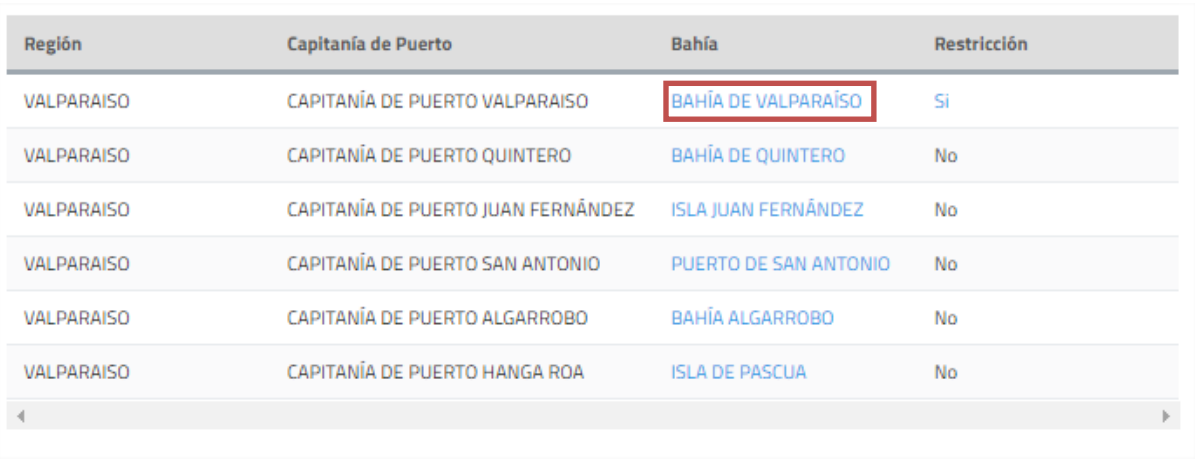

#### **Ilustración 394: Buscar Información Bahía**

El sistema desplegara pantalla de acuerdo con si la Bahía cuenta o no con Plano Cargado para su visualización

# 14.2. Bahía con Plano Cargado

Se desplegará la siguiente pantalla

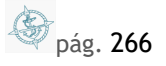

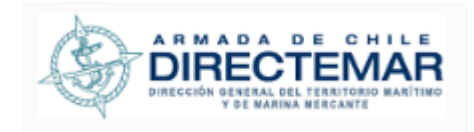

# Visualizar Plano: BAHÍA DE VALPARAÍSO

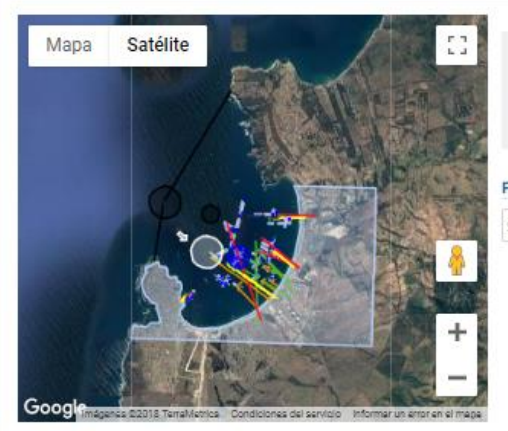

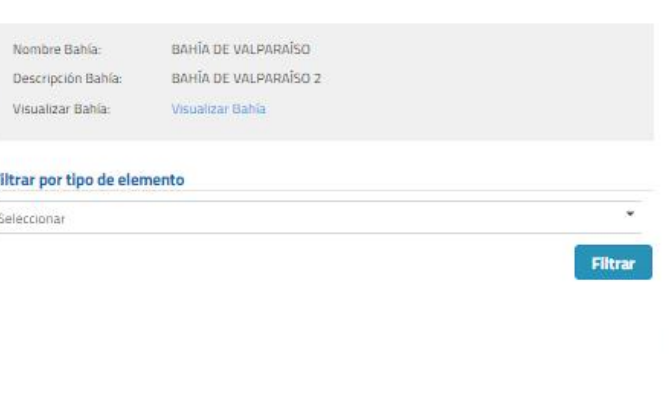

# Lista de Instalaciones Portuarias y Elementos de Bahía

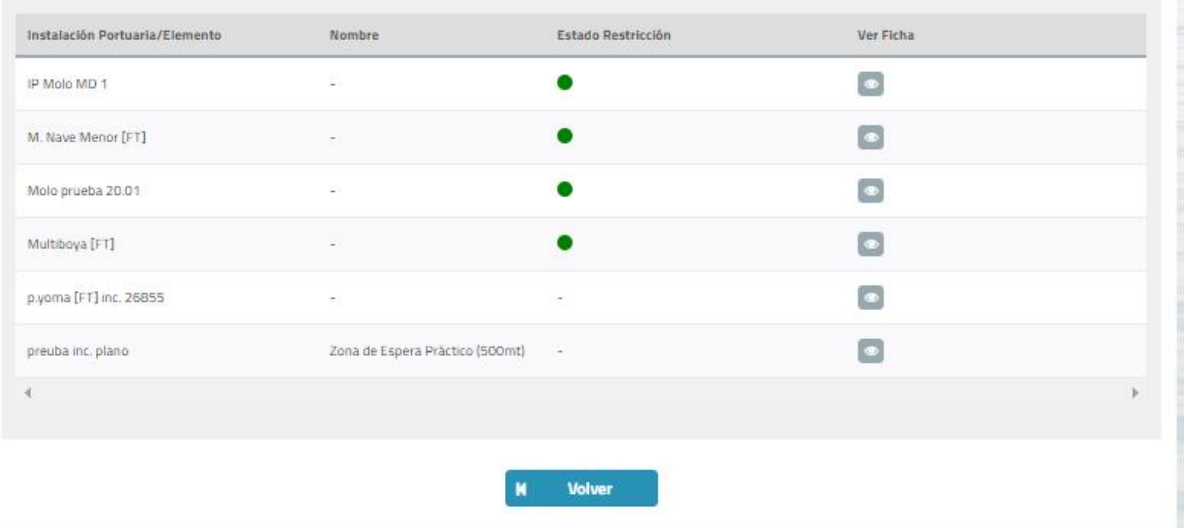

**Ilustración 395: Bahía con Plano Cargado**

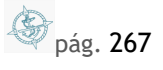

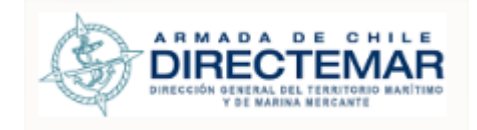

## 14.3. Bahía sin Plano Cargado

Se precargará en Pantalla los filtros de Región, Capitanía de Puerto y Bahía y desplegará las instalaciones portuarias y Elementos de Bahía que se encuentran Validados para desplegar su información.

El usuario puede realizar otras búsquedas a través de esta pantalla.

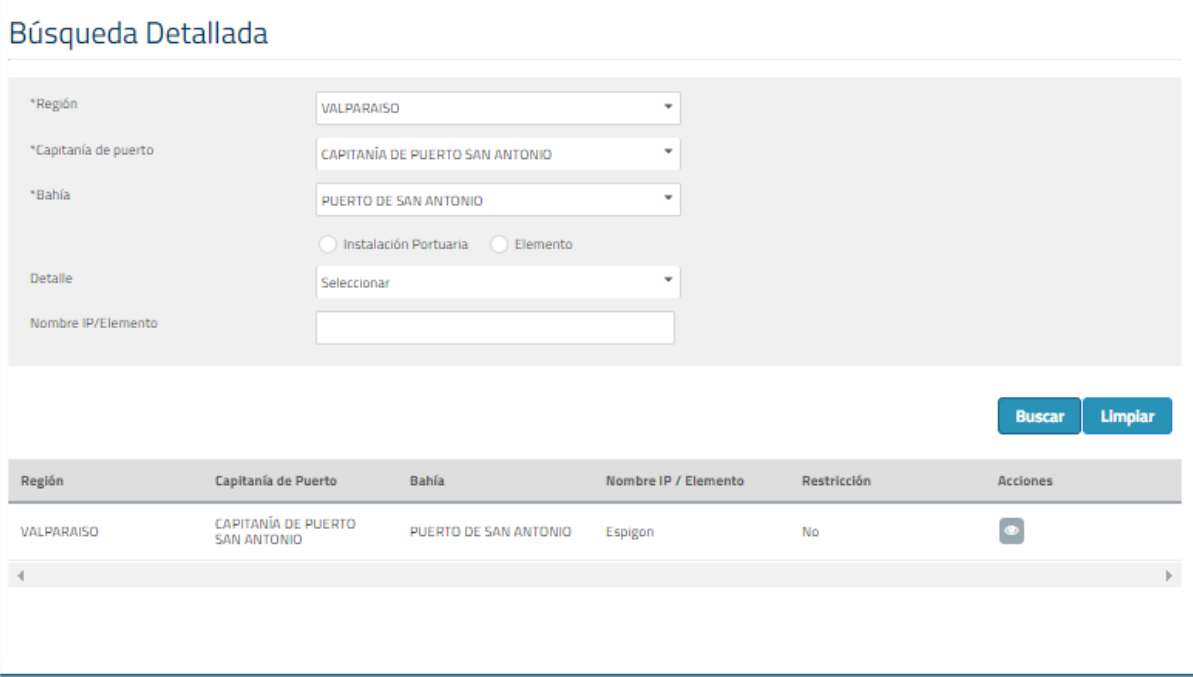

#### **Ilustración 396: Bahía sin Plano Cargado**

# 14.4. Visualizar Detalle Bahía

**Paso 1:** Para ingresar a visualizar información de una bahía, se debe seleccionar *Visualizar Bahía* (ver imagen adjunta)

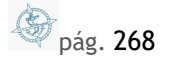

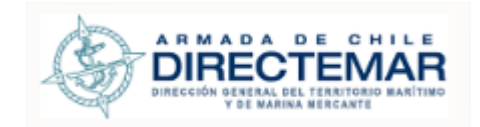

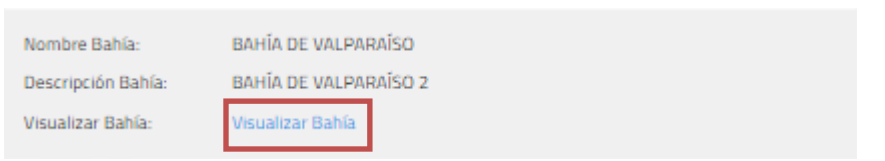

#### **Ilustración 397: Visualizar Bahía**

### Sistema despliega la siguiente pantalla:

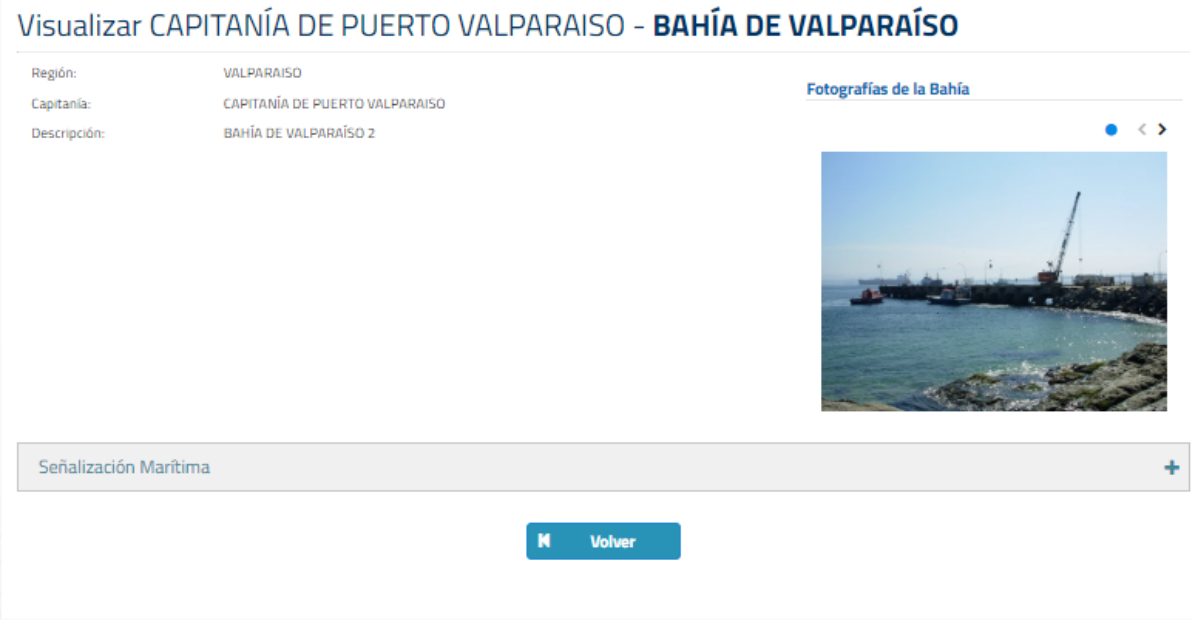

#### **Ilustración 398: Visualizar Detalle Bahía**

Para regresar, debe presionar botón Volver.

## 14.5. Visualizar Detalle Instalación Portuaria / Elemento de Bahía

**Paso 1:** Para ingresar a visualizar información de una Instalación Portuaria o Elemento de Bahía, se debe seleccionar la acción *Visualizar* (ver imagen adjunta)

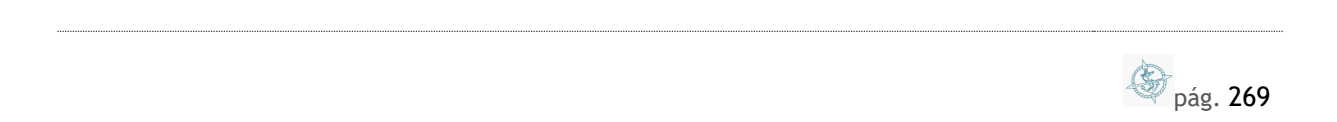

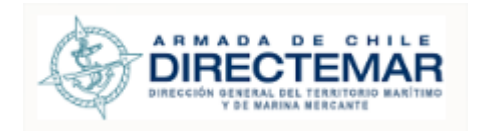

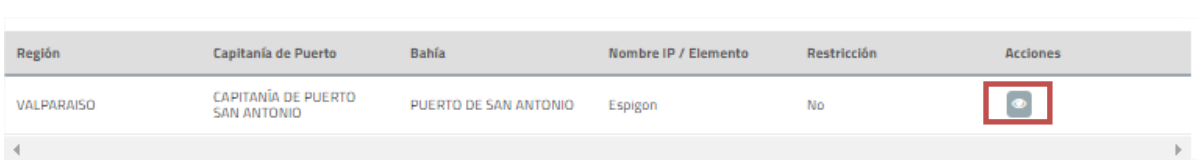

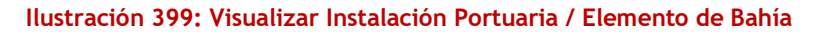

## Sistema despliega la siguiente pantalla:

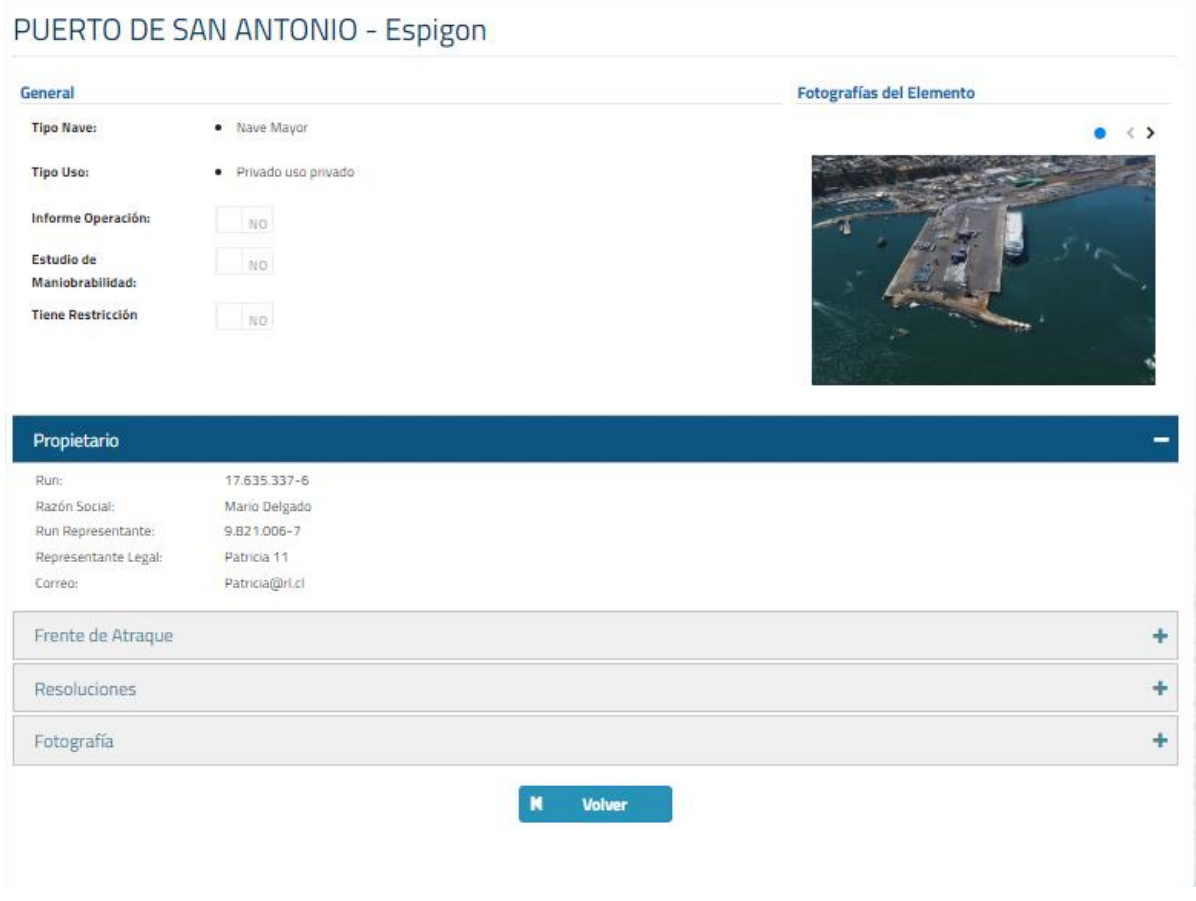

## **Ilustración 400: Visualizar Instalación Portuaria / Elemento de Bahía**

pág. 270

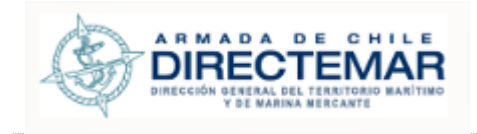

Para regresar, debe presionar botón Volver.

## 1.1. Visualizar Restricciones Vigentes

Para poder visualizar las restricciones vigentes se deben seguir los siguientes pasos:

## **Paso 1:** Seleccionar una bahía dentro del mapa de regiones

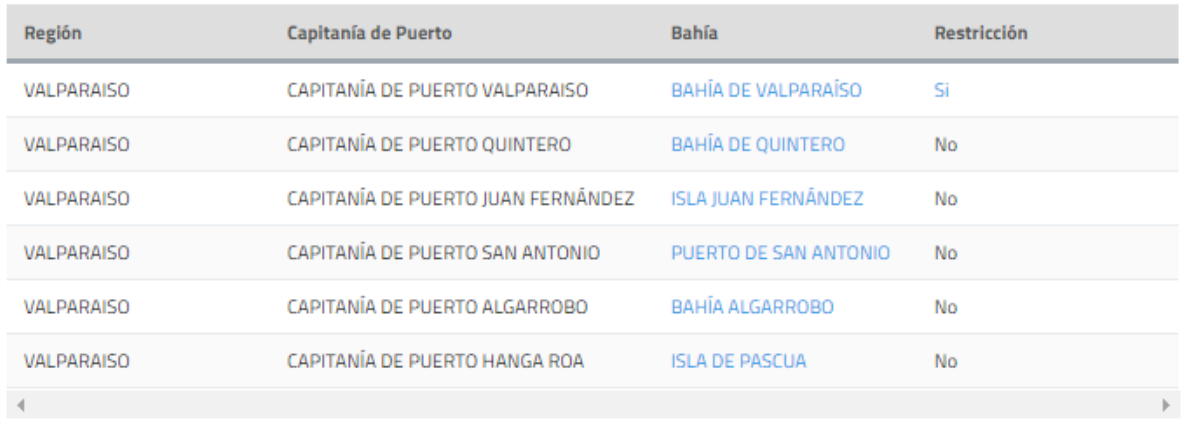

#### **Ilustración 401: Buscar Información Bahía**

- Paso 2: Presionar opción "Si" dentro de grilla, esta opción solo aparecerá si la bahía tiene restricciones ingresadas o sus instalaciones portuarias . Sistema desplegará una grilla donde se visualizarán las restricciones vigentes asociadas a la bahía.
- **Consideraciones:** Las restricciones vigentes corresponden a las que no tienen fecha de término o las que su fecha de término es superior o igual a la fecha actual.

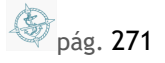

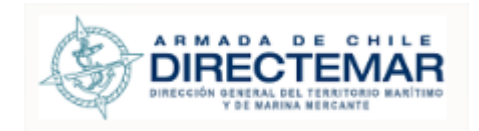

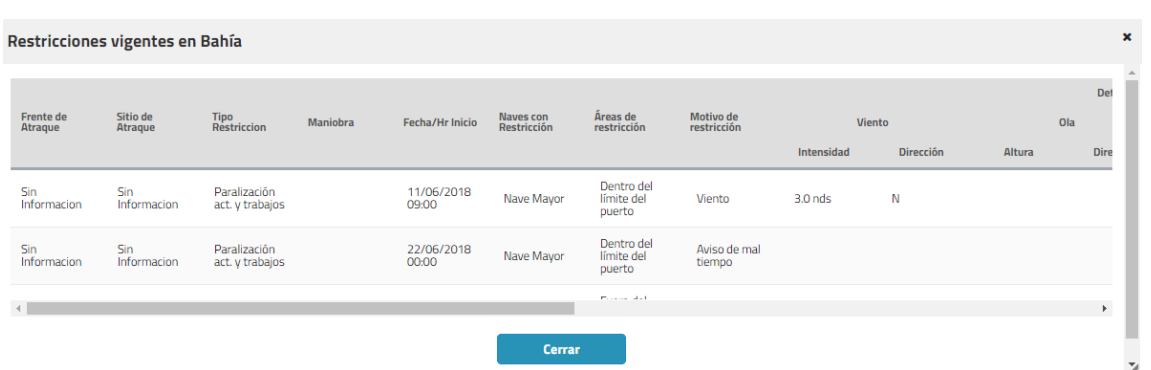

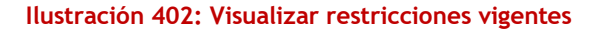

# **2. Acceso a Manual de Usuario**

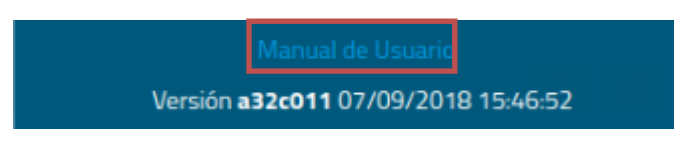

**Ilustración 403: Acceso Manual de Usuario**

**Paso 1:** Se debe presionar link "Manual de Usuario". Al realizar esta acción, el documento se descargará automáticamente.

En caso de que el archivo no exista, se desplegara el mensaje "*El Manual de Usuarios no se encuentra disponible para descargar".*

En caso de que ocurra algún error al descargar, se desplegará el siguiente mensaje "*Ocurrió un error al descargar el Manual de Usuarios, intente nuevamente.*"

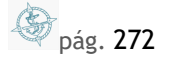